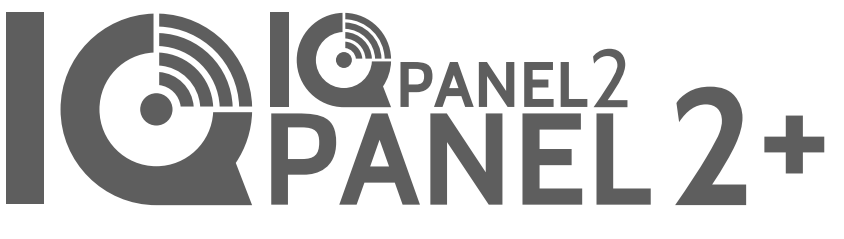

Qolsys IQ Panel 2/2+ Software Version 2.6.0

## **INSTALLATION MANUAL**

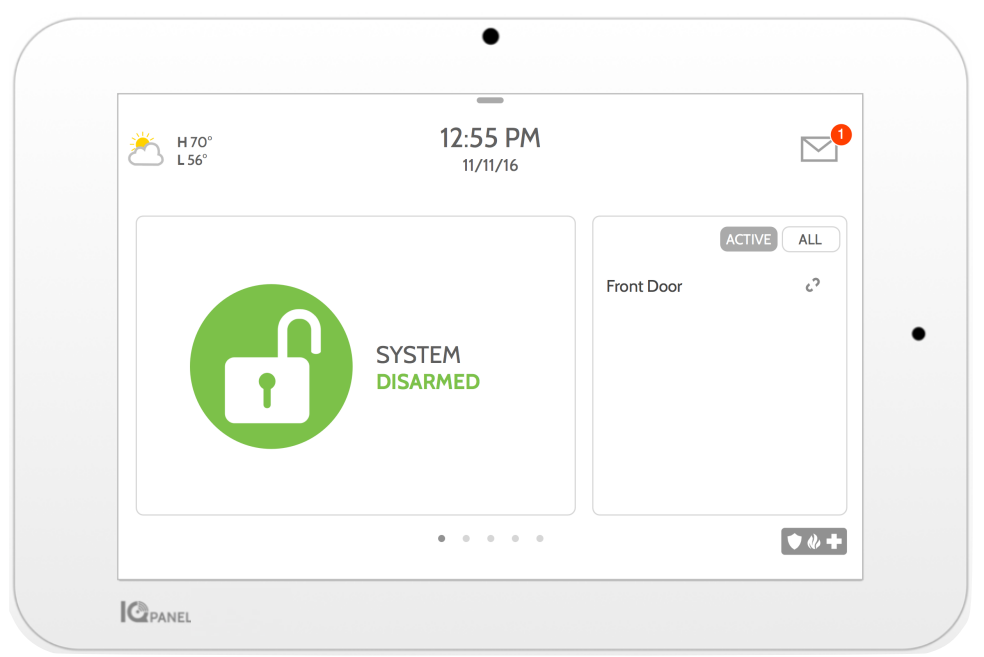

The Qolsys IQ Panel 2 & IQ Panel 2+ is a 7" touchscreen built with an Android operating system, providing full security and smart home functionality in an easy to use interface.

## **INTRODUCTION**

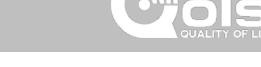

## **INCLUDED IN BOX SUPPORT**

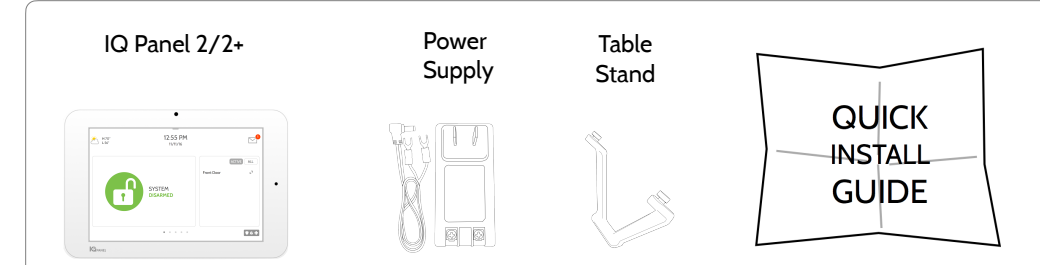

## **ABOUT THIS GUIDE**

This document outlines the basic hardware specifications and software directions to install and customize the IQ Panel 2 & IQ Panel 2+. Note that the information presented is not comprehensive, but is specifically dedicated to those menus, features, and systems accessible solely to those with the proper installation code. Features accessible to users and installers alike are outlined in the IQ Panel 2 User Guide. The information contained is confidential and proprietary, and is solely owned by Qolsys Inc. Any reproduction, modification or distribution without permission is strictly prohibited.

**?**

**QUESTIONS?**  Contact us at [techsupport@qolsys.com](mailto:techsupport@qolsys.com?subject=Question%20from%20the%20Installation%20Manual)

## TABLE OF CONTENTS

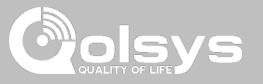

#### **PANEL OVERVIEW**

5- Exterior Front 6- Exterior Back 7- Interior

#### **INSTALLING THE PANEL**

9- Wall Mount Option 10- Table Stand Option 11- Wiring Diagram 12- Powering the Panel

#### **USER INTERFACE**

14- Home Screen Overview 15- Message Center 16- Settings Tray

#### **PROGRAMMING**

18- Screen Lock 19- Settings 21- Advanced Settings 22- Setup Wizard 26- Installation 28- Installer/Dealer Settings 37- System Logs 38- Siren and Alarms 41- Security and Arming 44- Camera Settings 46- Z-Wave Device List 47- Sound 51- Partitions 52- Local Automation

#### **SECURITY SENSORS**

55- Security Sensors

56- Auto Learn Sensor 57- Add Sensor 58- Scan QR Code 59- Partition Name 60- Sensor Type 61- Sensor Groups 77- Sensor Name 79- Chime Type 80- Voice Prompts 81- Source 82- Edit Sensor 83- Delete Sensor 84- Sensor Status 86- Panel Motion Settings

#### **WI-FI DEVICES**

88- Wi-Fi Devices 90- Access Point Settings 91- AP Connected Devices 92- IQ Remote Devices 93- 3rd Party Connections

#### **Z-WAVE™ DEVICES**

95- Z-Wave Devices 96- Add Device 97- Clear Device 98- Delete Failed Device 99- Remove All Devices 100- View/Edit Associations 101- Z-Wave Settings 103- SmartStart 104- Provisioning List

#### **BLUETOOTH DEVICES**

106**-** Bluetooth Devices 107- Add Device 108- Edit Device 109- Delete Device 110- Remove All Devices 111- Settings 112- Add Speaker

#### **SYSTEM TESTS**

114- System Tests 116- Wi-Fi Test 117- Sensor Test 121- Cellular Test 122- Image Sensor Config 123- Z-Wave Test 124- Rediscover Network 125- Neighbor Info 126- Counters 128- Z-Wave Diagnostics 129- Advanced Z-Wave Diag 130- PowerG Test 131- Zigbee Test 132- Panel Glass Break Test 135- Dual Path Test 136- Daughter Cards Test 137- Panel Test

#### **CUSTOMIZATION**

139- User Management 140- Dealer Branding 141- Contact Info 142- Load Custom Logo 143- On-Screen Billboard 144- Load Help Videos 145- Connecting to Wi-Fi 146- Weather 147- Photo Frame 150- Load Images from SD Card

#### **MAINTENANCE**

152- Upgrade Software 153- Upgrade Software Using Wi-Fi 154- Software Update Via SD Card 155- Automatic Background Check 156- Battery Replacement

#### **TROUBLESHOOTING**

158- About 161- Power Down 162- Panel Reboot 163- Hard Reboot 164- Panel Test Troubleshooting 166- Cannot Load Help Videos

#### **LEGAL**

168- Important Information

#### **SPECIFICATIONS**

177- Specifications 179- Supported S-Line Sensors 180- Supported PowerG Sensors 181- Supported 433 DSC Sensors 182- Supported 433 AT&T Sensors

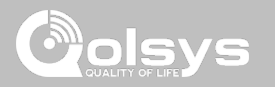

# **PANEL OVERVIEW**

Warning: This Product should be installed in accordance with the National Fire Alarm Code, ANSI/NFPA 72, (National Fire Protection Association, Batterymarch Park,Quincy, MA 02269) and with National Electric Code, ANSI/NFPA 70. Printed information describing proper installation, operation, testing, maintenance, evacuation planning, and repair service is to be provided with this Product. In Canada the product shall be installed in accordance with the Standard for the Installation of Residential Fire Warning Systems, CAN/ULC-S540.

Warning: For Canadian installations this Product and all sensors associated with it (collectively, the "System") should be tested once a week. The test shall be performed also with primary DC power de-energized. For recommended smoke detectors maintenance instructions refer to user manual associated with compatible Qolsys model QS5110-P840 smoke detector.

## PANEL OVERVIEW

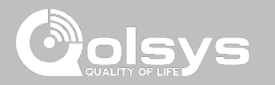

### **EXTERIOR FRONT**

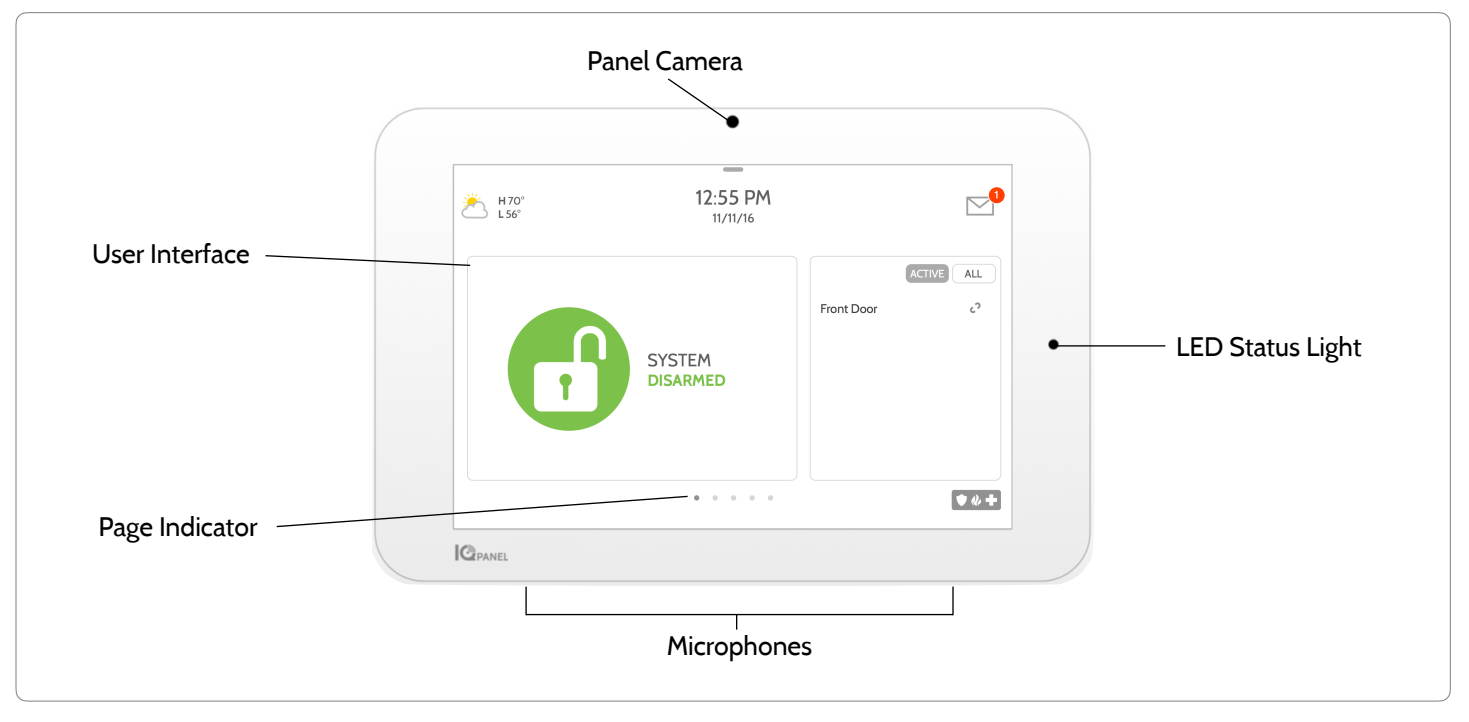

PANEL OVERVIEW

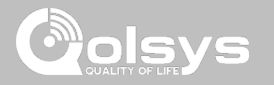

## **EXTERIOR BACK**

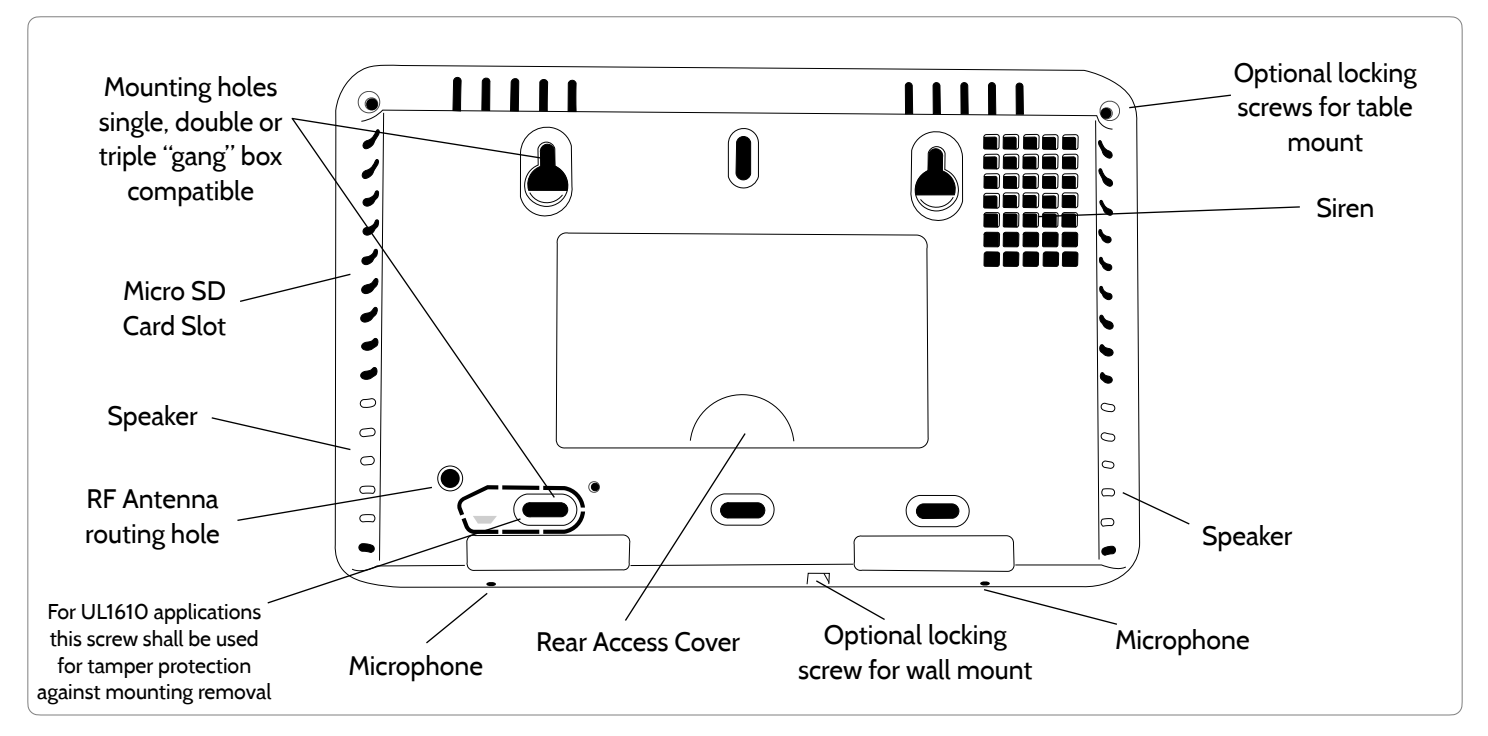

**QOLSYS CONFIDENTIAL AND PROPRIETARY PAGE 7 OF 183**

## PANEL OVERVIEW

## **INTERIOR**

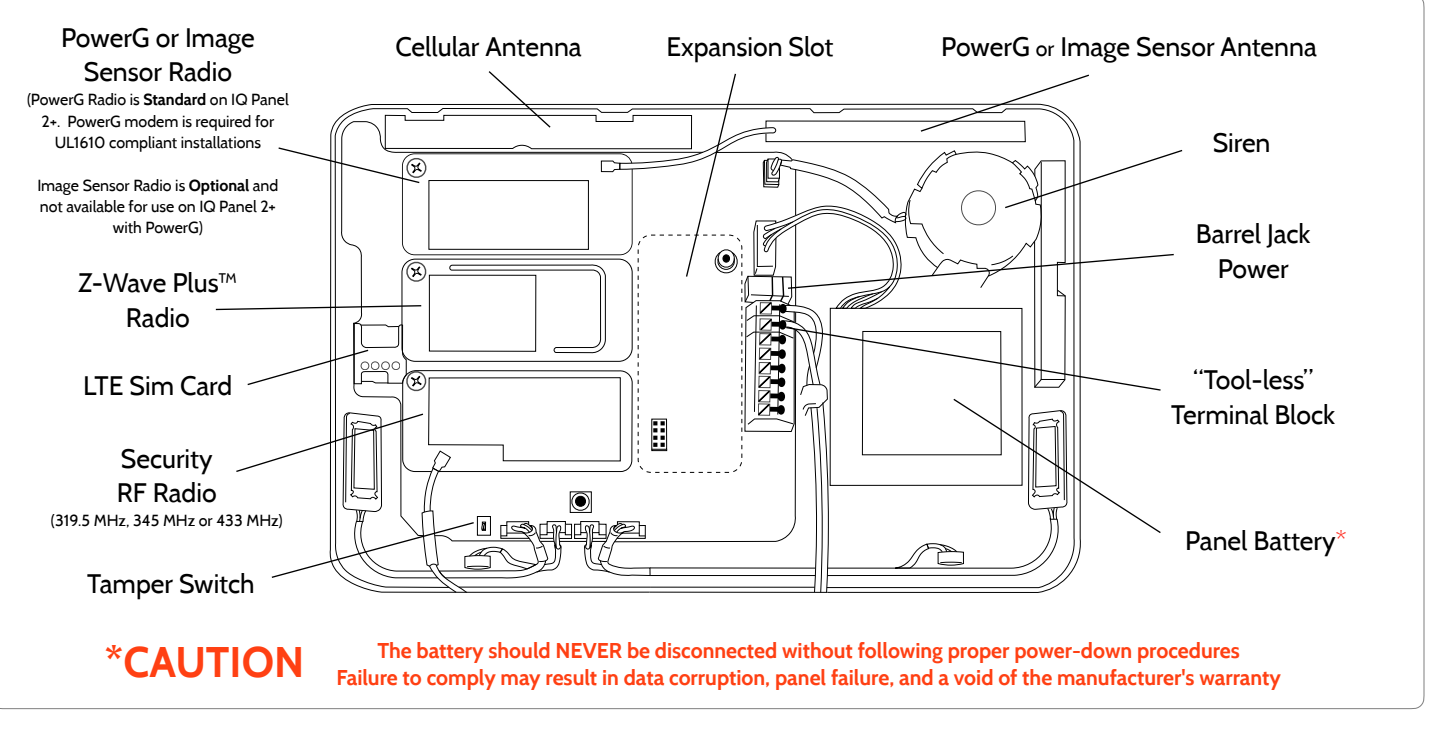

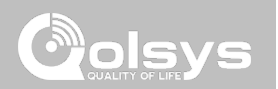

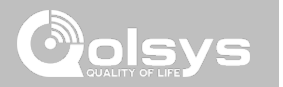

# **INSTALLING THE PANEL**

## INSTALLING THE PANEL

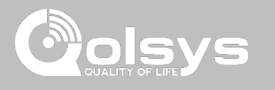

## **WALL MOUNT OPTION**

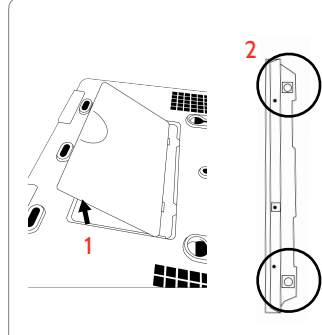

1. Insert your thumb or finger under the opening on the back cover and firmly pull up to remove. This cover is not needed for wall mount.

2. Press tabs on the bottom of the panel and pull apart to remove the back plate.

Mount to the wall using appropriate hardware ensuring it is level.

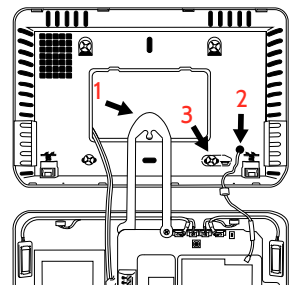

- 1. Hang the front of the panel with the hanging strap on the back plate as shown above.
- 2. Using the provided hole in the lower right hand side of the backplate as a template, drill a 1/4" hole in the wall and feed the white RF antenna into the wall
- 3. Screw required in break-away wall tamper for UL 1610

*IMPORTANT: Not properly routing the RF antenna in the wall will greatly reduce RF sensor range.*

Note: For UL/ULC Commercial Burg installations (UL1610/ULC-S304 Security Level II compliant) use only wall mount option

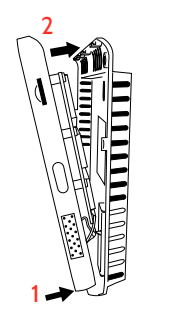

This product when installed as per these instructions does not present the risk of fire, electric shock, or injury to persons.

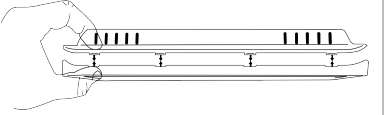

Connect the power supply to the barrel jack or to the (+/ Red) and (-/Black) terminals if using a custom length wire.

1. Latch the bottom of the panel into place, ensuring the the RF antenna and power wire are routed into the wall and not pinched.

2. Swing the panel up towards the 4 snap tabs at the top.

Firmly pinch "*diagonally and down*" from the top front of the bezel at all 4 snap tab locations to ensure proper closure. You will hear a "pop" or "snap" sound when each tab has closed properly and the gap along the top should be tightly seated.

*IMPORTANT: Not properly closing the panel could result in damage to the backplate or false panel tampers.*

#### **QOLSYS CONFIDENTIAL AND PROPRIETARY PAGE 10 OF 183**

## INSTALLING THE PANEL

Willi

## **TABLE STAND OPTION**

Insert your thumb or finger under the opening on the back cover and firmly pull up to remove.

- 1. With the included power supply and cable, plug the barrel connector into the jack next to the terminals as shown above.
- 2. Route the cable under the hook next to the battery.
- 3. Route the cable through the strain relief opening.

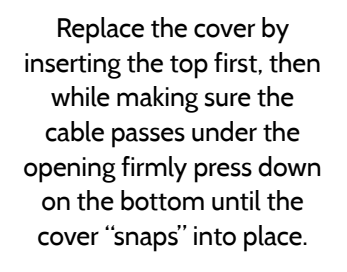

Allin

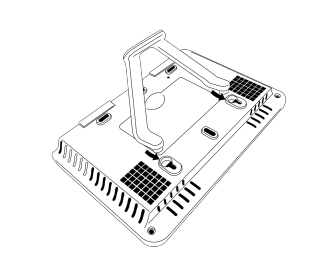

Insert table stand dowels into the 2 upper keyholes.

Slide the stand firmly upwards until you hear a "click" from each side.

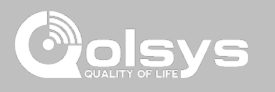

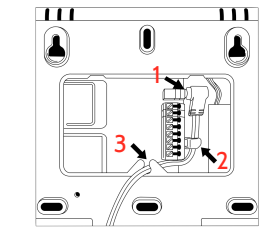

## INSTALLING THE PANEL

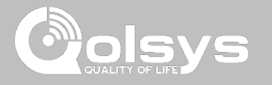

### **WIRING DIAGRAM**

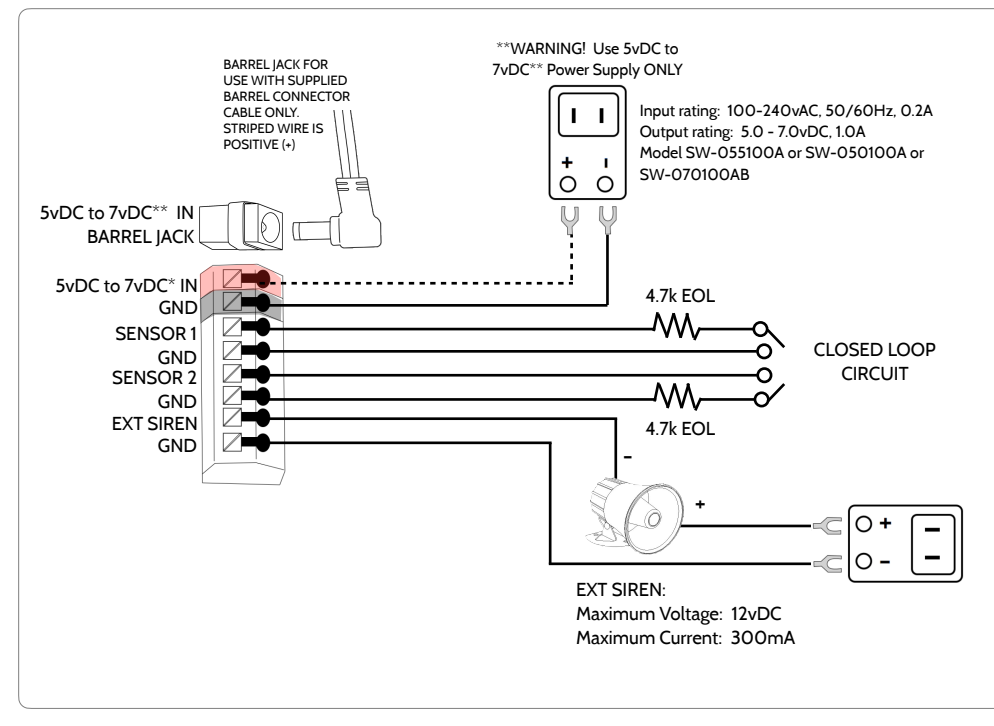

## **NOTES**

#### **IMPORTANT IF USING CUSTOM LENGTH WIRE:**

**- 5.5vDC Transformer: Use 18AWG wire no longer than 25ft to ensure sufficient power is received at the panel.** 

**- 7vDC Transformer: Use 18AWG wire no longer than 100ft to ensure sufficient power is received at the panel.** 

**\* The minimum permissible wire size shall not be smaller than 22 AWG** 

**\*\* A 7vDC power supply is only supported on panels with hardware revision E or newer.**

**NOTE: Inputs are used only for residential Burglary applications. SENSOR 1, 2 & EXT SIREN are not permissible in UL1610 installations.**

**NOTE: Use only UL/ cUL listed external siren in UL/cUL listed installations. Rating:12vDC/300mA**

**QOLSYS CONFIDENTIAL AND PROPRIETARY PAGE 12 OF 183**

## INSTALLING THE PANEL

## **POWERING THE PANEL**

Connect power supply. WARNING! Use a 5vDC to 7vDC Power Supply ONLY

If using the provided cable, the "striped" wire is (+) Note: Power supply shall be located within same room as control unit Press and hold the power button on the right side of the panel for 3 seconds to power up.

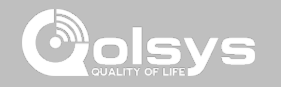

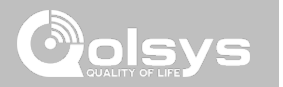

## **USER INTERFACE**

## USER INTERFACE

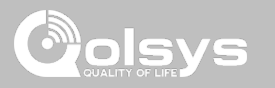

## **HOME SCREEN OVERVIEW**

The home screen is divided into three sections. The header shows the date & time, today's weather, message center and the Settings tray. The Primary interface shows arming options and sensor status & partition select. The footer shows panic options and additional pages.

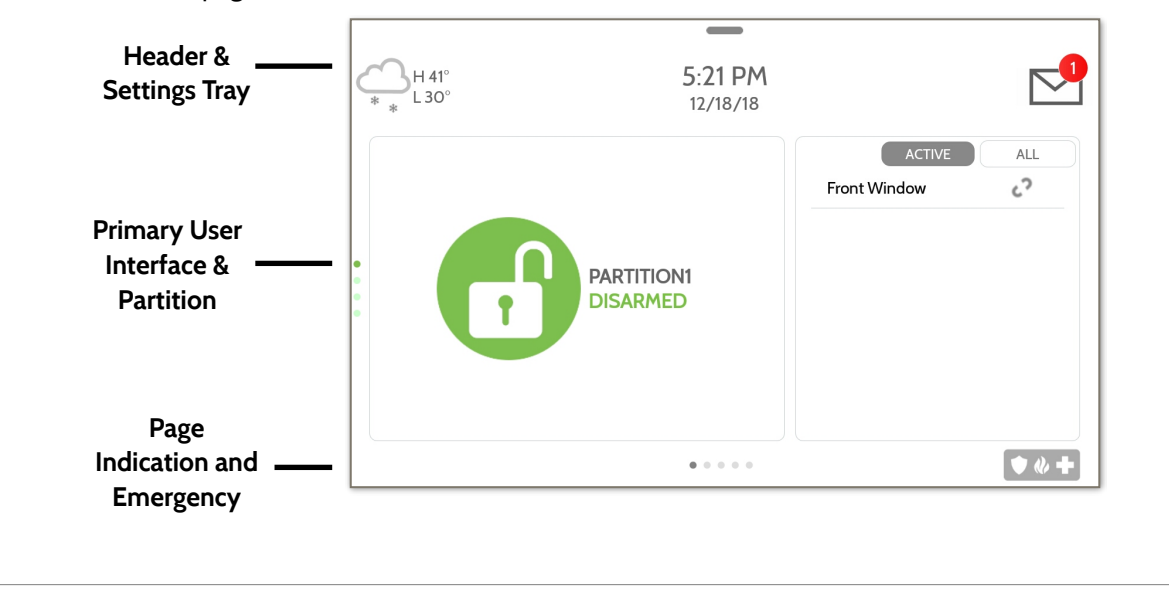

## **QOLSYS CONFIDENTIAL AND PROPRIETARY PAGE 15 OF 183**

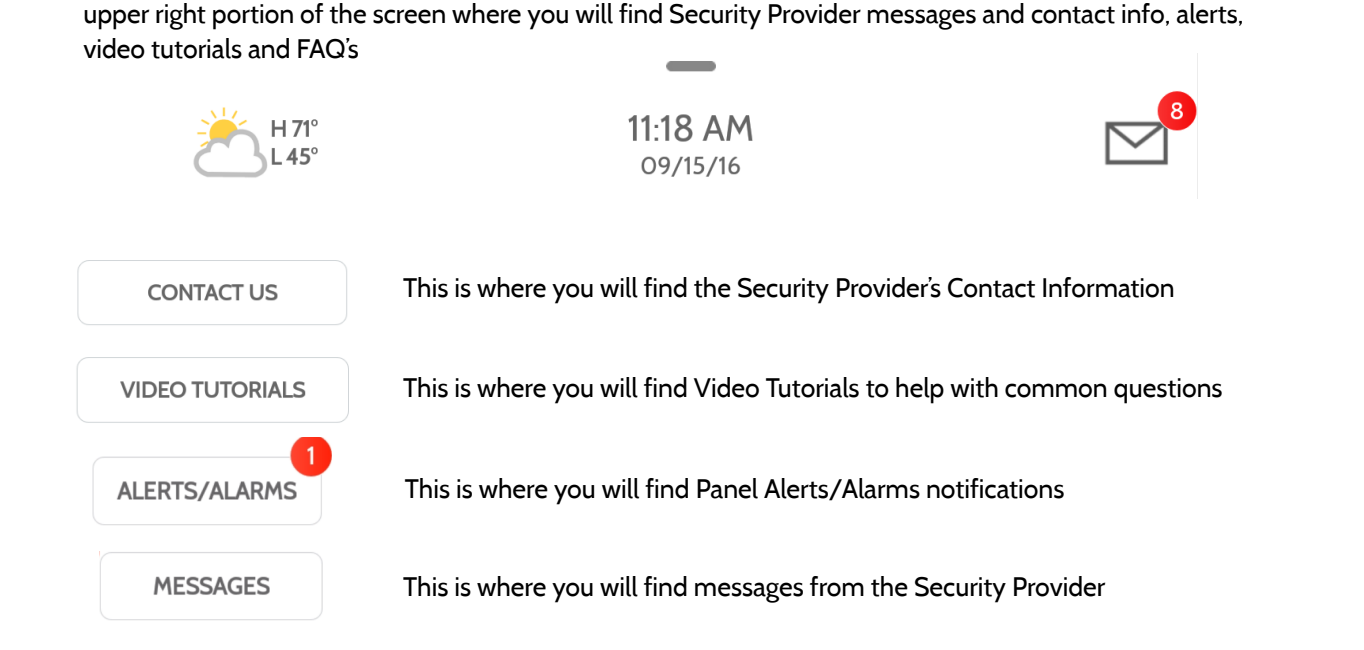

The header contains the the pull down settings tray, the weather icon, time/date and a message icon in the

## **MESSAGE CENTER**

USER INTERFACE

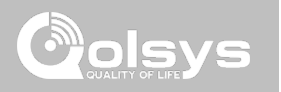

## USER INTERFACE

## **SETTINGS TRAY**

To access the Settings tray swipe down on the bar at the top of the screen. The Settings tray has quick access to system, battery, Wi-Fi, bluetooth & cellular status as well as volume control, brightness, a lock screen icon and other quick settings.

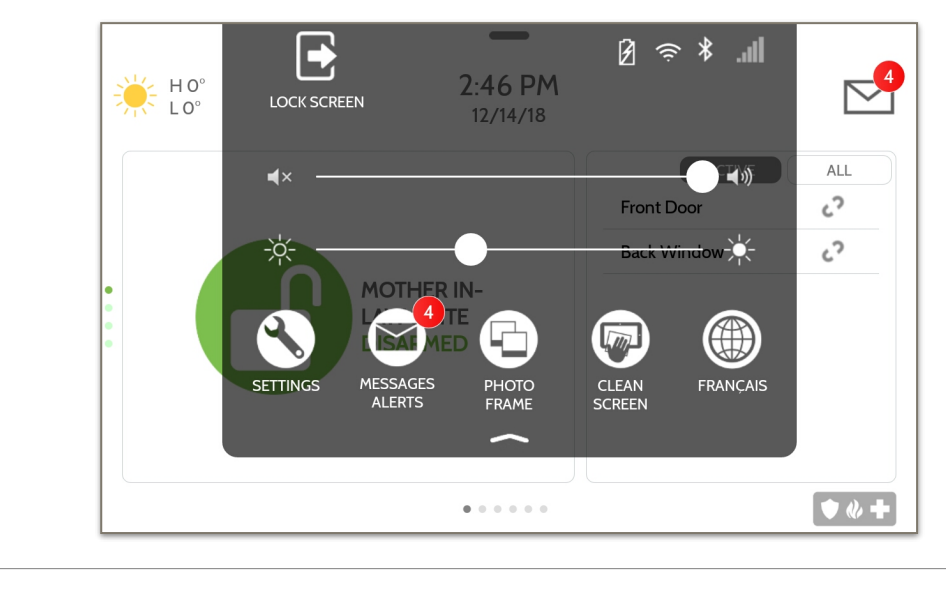

## **FIND IT**

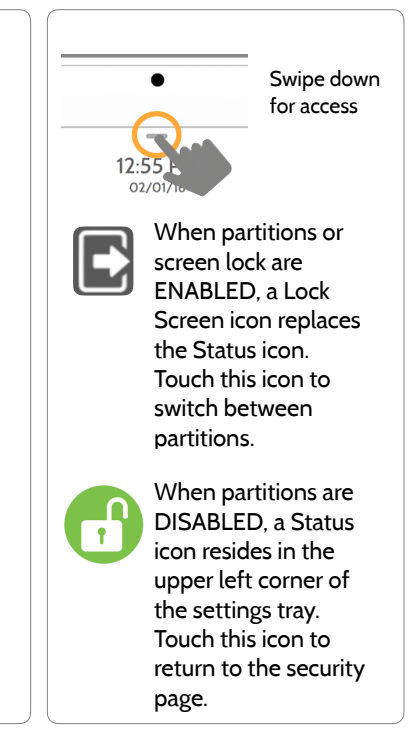

#### **QOLSYS CONFIDENTIAL AND PROPRIETARY PAGE 16 OF 183**

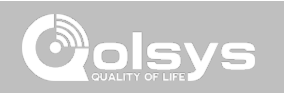

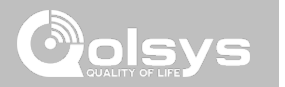

#### **QOLSYS CONFIDENTIAL AND PROPRIETARY PAGE 18 OF 183**

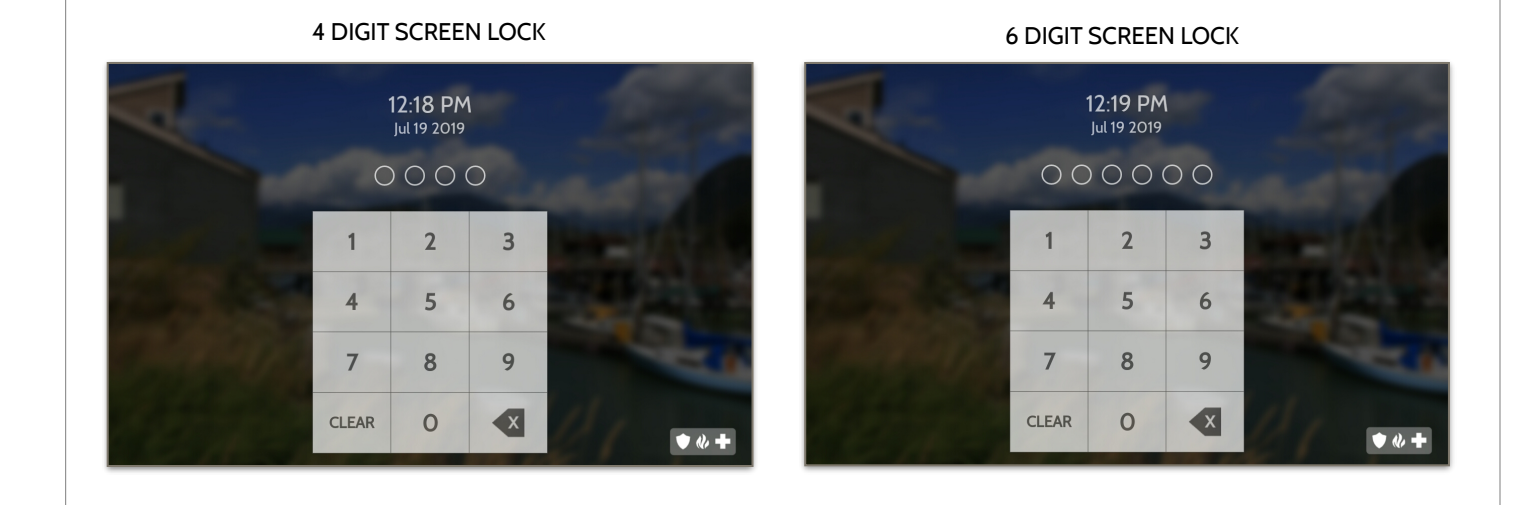

## **SCREEN LOCK**

When the "Screen Lock" or "Partitions" setting are enabled, a lock screen will be presented once the panel has been woken from either a touch on the screen or pressing the wake/sleep button on the side of the panel. This prevents unauthorized access to the panel and/or one partition from accessing another as well as managing permissions to "Advanced Settings".

## PROGRAMMING

 $\overline{\mathbf{C}}$ 

#### **SETTINGS FIND IT** The Settings page allows quick access to various simple  $1:38$  PM i: Hơi  $\quad \ \ \, \boxdot$ features & settings that do not require the protection of a 茶の  $\begin{array}{c} \begin{array}{c} \circ \\ \text{WOMAR} \end{array} \\ \begin{array}{c} \text{WOMAR} \end{array} \\ \hline \begin{array}{c} \text{WOMAR} \end{array} \end{array}$  $\begin{picture}(180,10) \put(0,0){\line(1,0){10}} \put(10,0){\line(1,0){10}} \put(10,0){\line(1,0){10}} \put(10,0){\line(1,0){10}} \put(10,0){\line(1,0){10}} \put(10,0){\line(1,0){10}} \put(10,0){\line(1,0){10}} \put(10,0){\line(1,0){10}} \put(10,0){\line(1,0){10}} \put(10,0){\line(1,0){10}} \put(10,0){\line(1,0){10}} \put(10,0){\line($ Swipe down  $\begin{picture}(120,110) \put(0,0){\line(1,0){10}} \put(15,0){\line(1,0){10}} \put(15,0){\line(1,0){10}} \put(15,0){\line(1,0){10}} \put(15,0){\line(1,0){10}} \put(15,0){\line(1,0){10}} \put(15,0){\line(1,0){10}} \put(15,0){\line(1,0){10}} \put(15,0){\line(1,0){10}} \put(15,0){\line(1,0){10}} \put(15,0){\line(1,0){10}} \put(15,0){\line$ Dealer, Installer or Master code to be changed. for access  $\leftarrow$   $\bullet$   $\bullet$   $\bullet$   $\bullet$  $Q_{PME, 2}$ **SETTINGS Setting Description** Display **Display** Adjust brightness, font size & 12/24 hour time SD Card Mount, unmount and manage SD Cards that are installed in a panel Weather Temperature Toggle between Farenheight and Celcius View the "Current Status" of security sensors: Zone #, Name, Status (Open, Close, Active, Idle, Tamper, Failure), Battery and sensor History. Also **Status** view "Alarms" and "History" for security sensors globally Z-Wave™ Device Status View the "Current Status" of Z-Wave devices: Name, Type, Status (Normal, Failure), and Battery. Also view "Alerts" and "History" for Z-Wave globally

Other 7-Wave Devices Shows Z-Wave devices that are learned into the panel but that are not part

of the main user interface (Lights, Locks, Thermostats & Garage Doors)

## PROGRAMMING

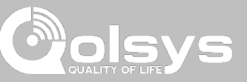

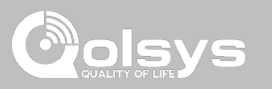

## **SETTINGS**

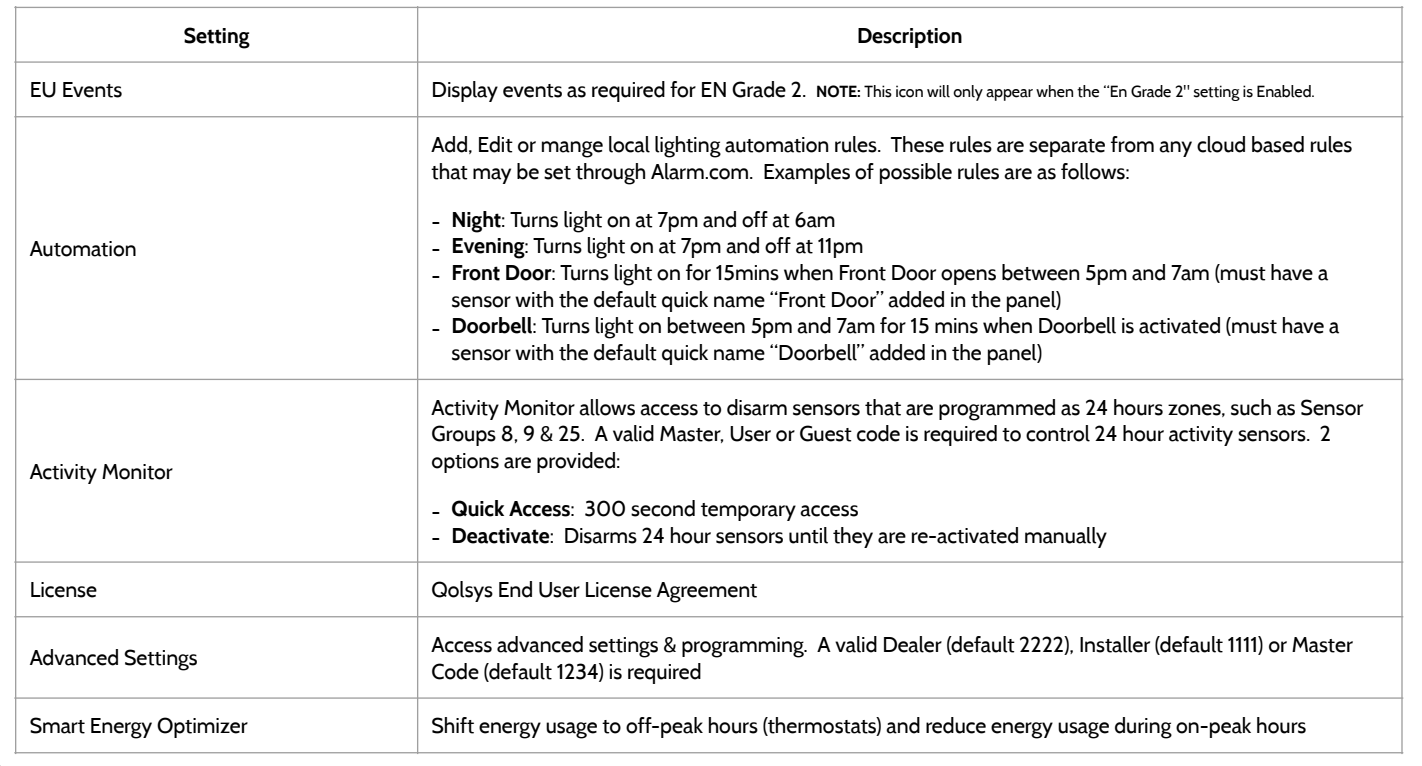

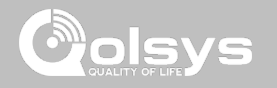

## **ADVANCED SETTINGS**

## **FIND IT**

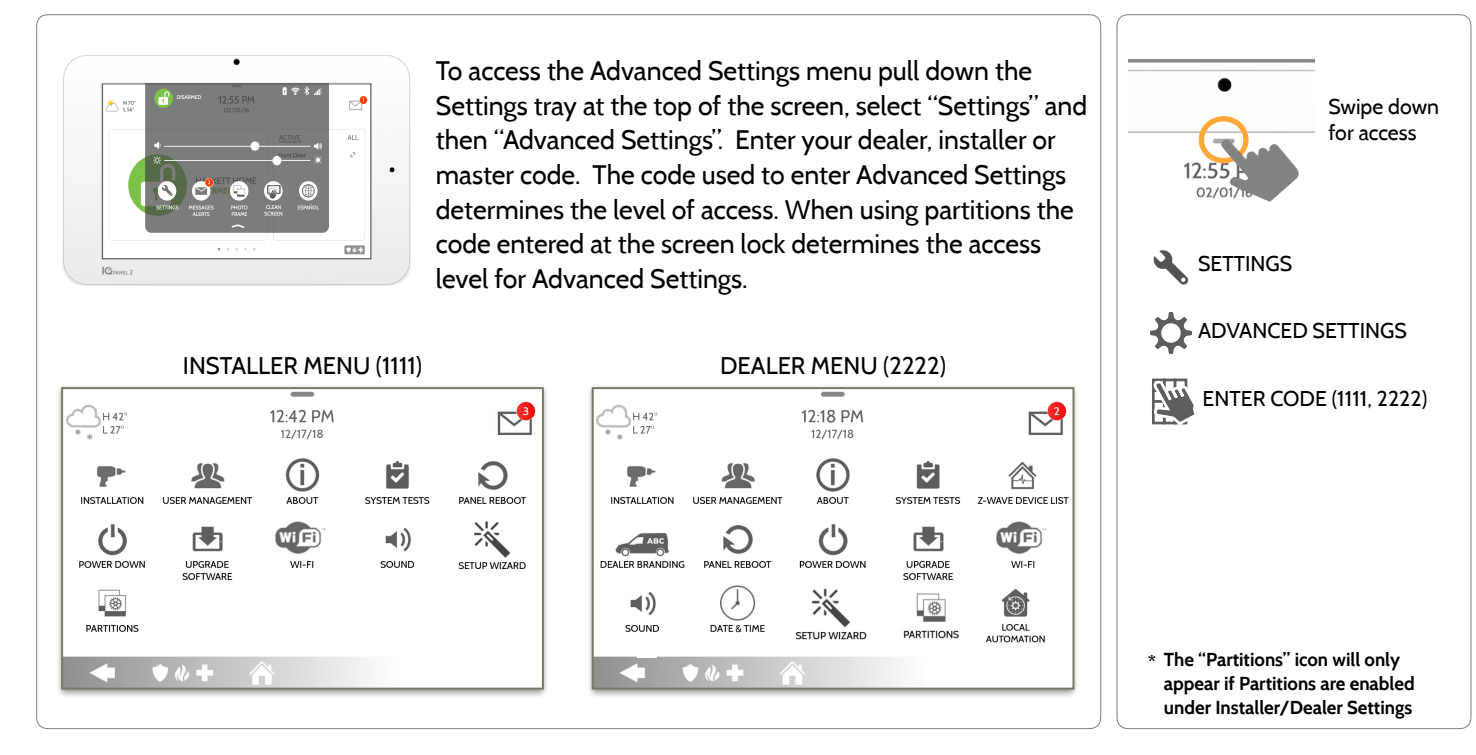

**QOLSYS CONFIDENTIAL AND PROPRIETARY PAGE 21 OF 183**

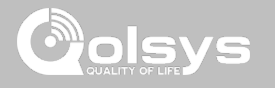

## **SETUP WIZARD**

**FIND IT**

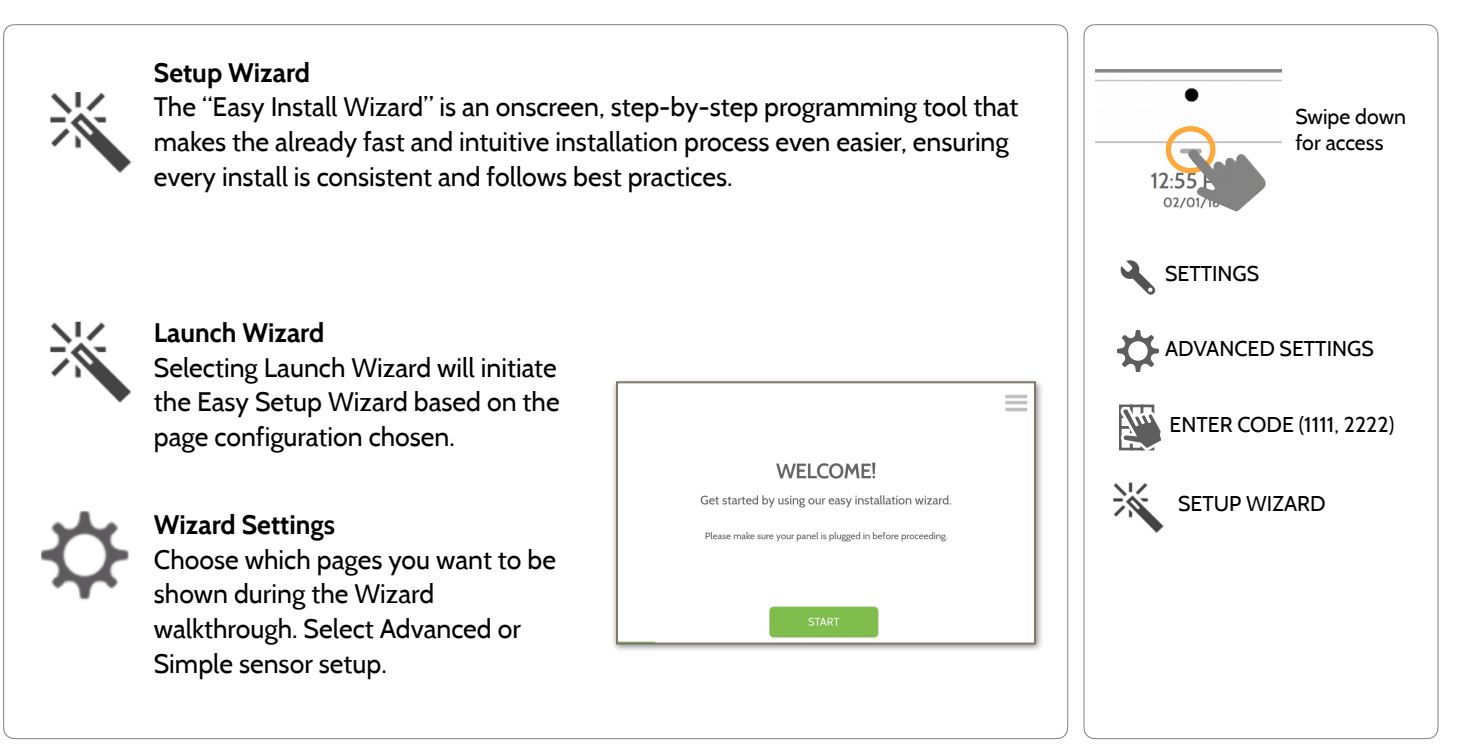

**QOLSYS CONFIDENTIAL AND PROPRIETARY PAGE 22 OF 183**

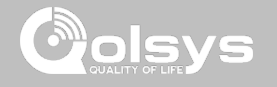

## **LAUNCH WIZARD**

## **FIND IT**

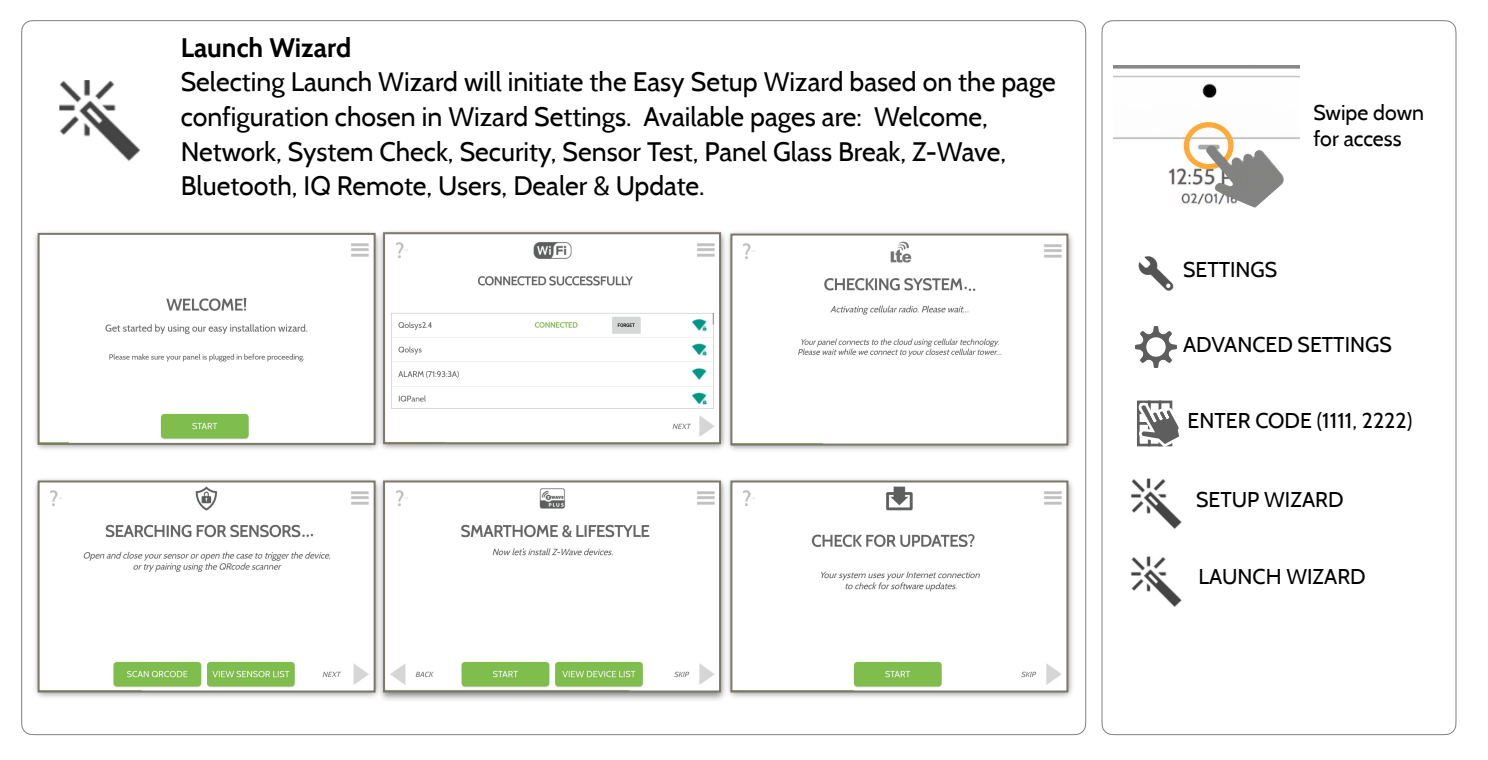

**QOLSYS CONFIDENTIAL AND PROPRIETARY PAGE 23 OF 183**

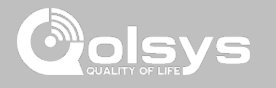

## **WIZARD SETTINGS**

## **FIND IT**

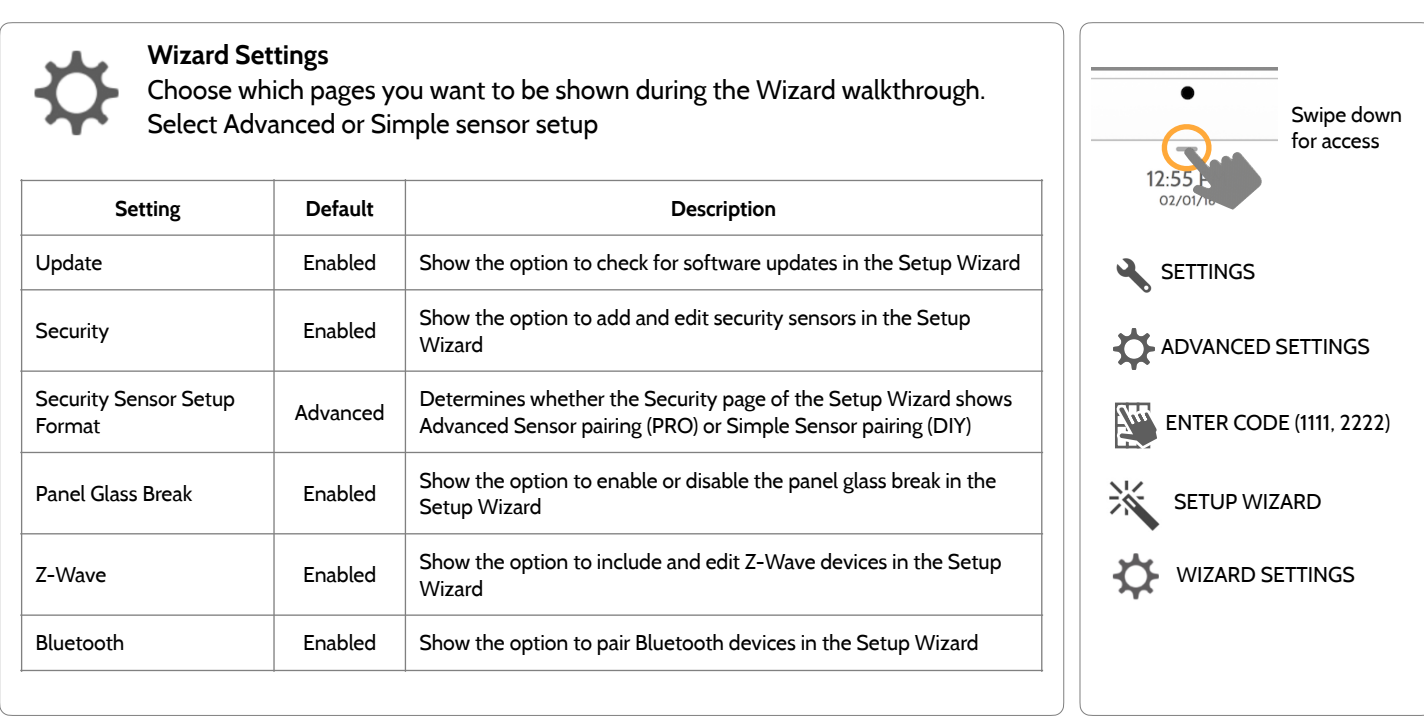

**QOLSYS CONFIDENTIAL AND PROPRIETARY PAGE 25 OF 183**

## PROGRAMMING

## **WIZARD SETTINGS**

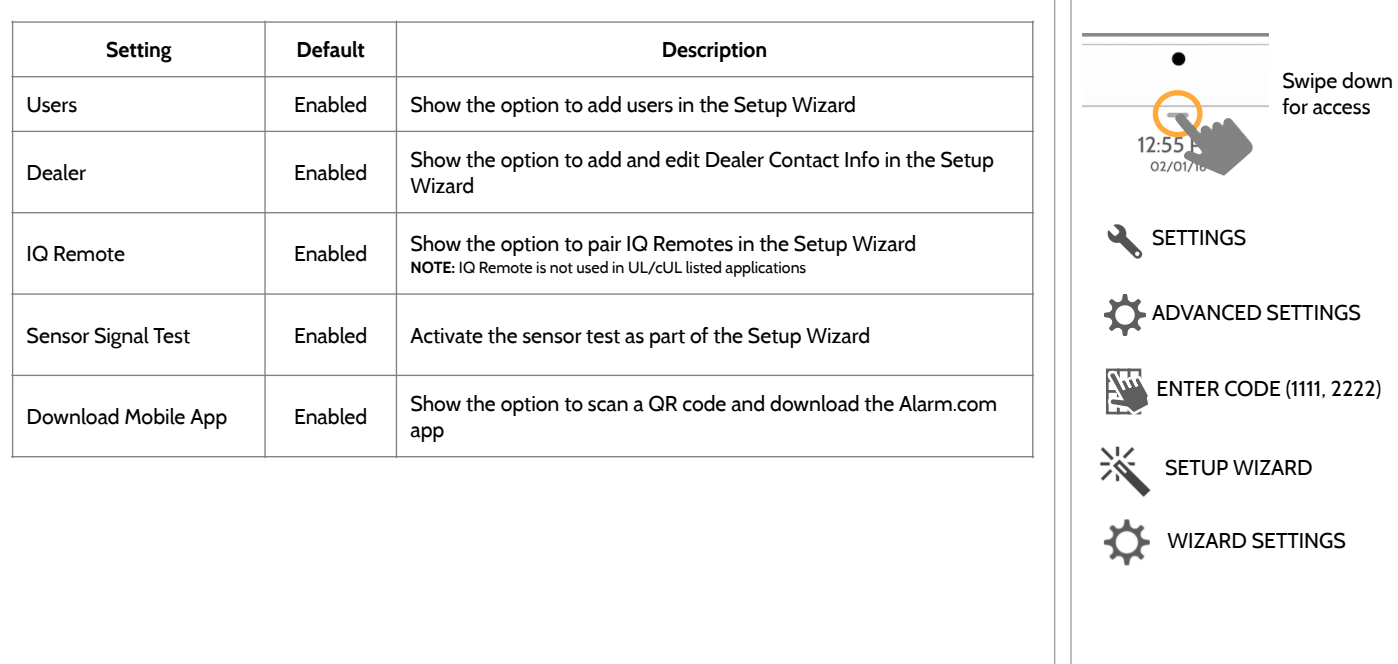

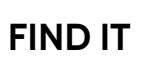

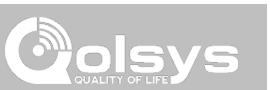

## **INSTALLATION FIND IT**

If Dealer Contact info is not previously filled out or pushed from Alarm.com, a pop up is generated when accessing the "Installation" icon, requiring that dealer contact information to be entered. This information is used to populate the "Contact Us" tab in the Message Center. **NOTE**: Company Name and Company Phone Number are required and must be filled out to continue with panel programming.

#### 5:50 PM HO°  $LO^{\circ}$ 06/02/17 Dealer contact information has not been populated for this panel.Please enter to proceed. Company Name **INSTALLATION ANEL REBOOT Company Phone Number** Company Website **POWER DOW** Installation location ZIP Code **CANCEL** OK  $\bullet$   $\theta$   $\bullet$

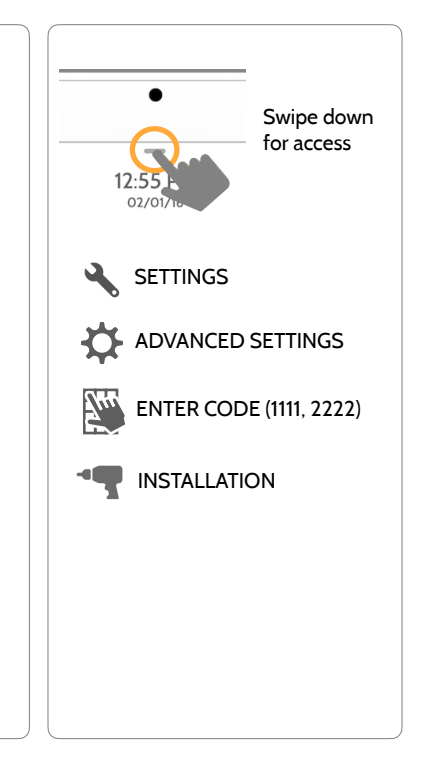

#### **QOLSYS CONFIDENTIAL AND PROPRIETARY PAGE 26 OF 183**

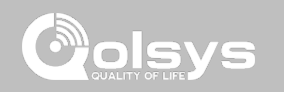

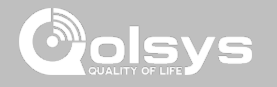

**INSTALLATION FIND IT**

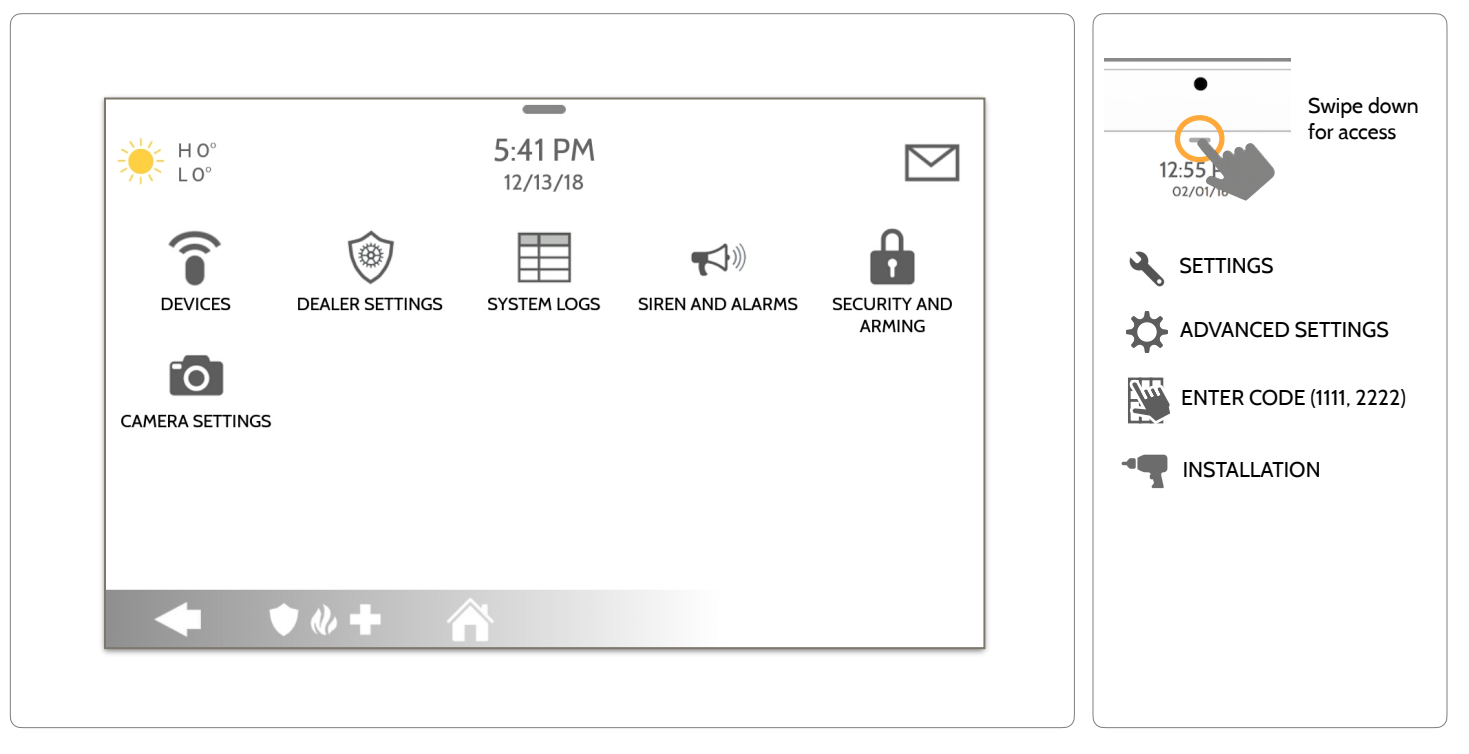

**QOLSYS CONFIDENTIAL AND PROPRIETARY PAGE 27 OF 183**

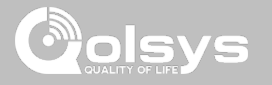

## **INSTALLER/DEALER SETTINGS**

## **FIND IT**

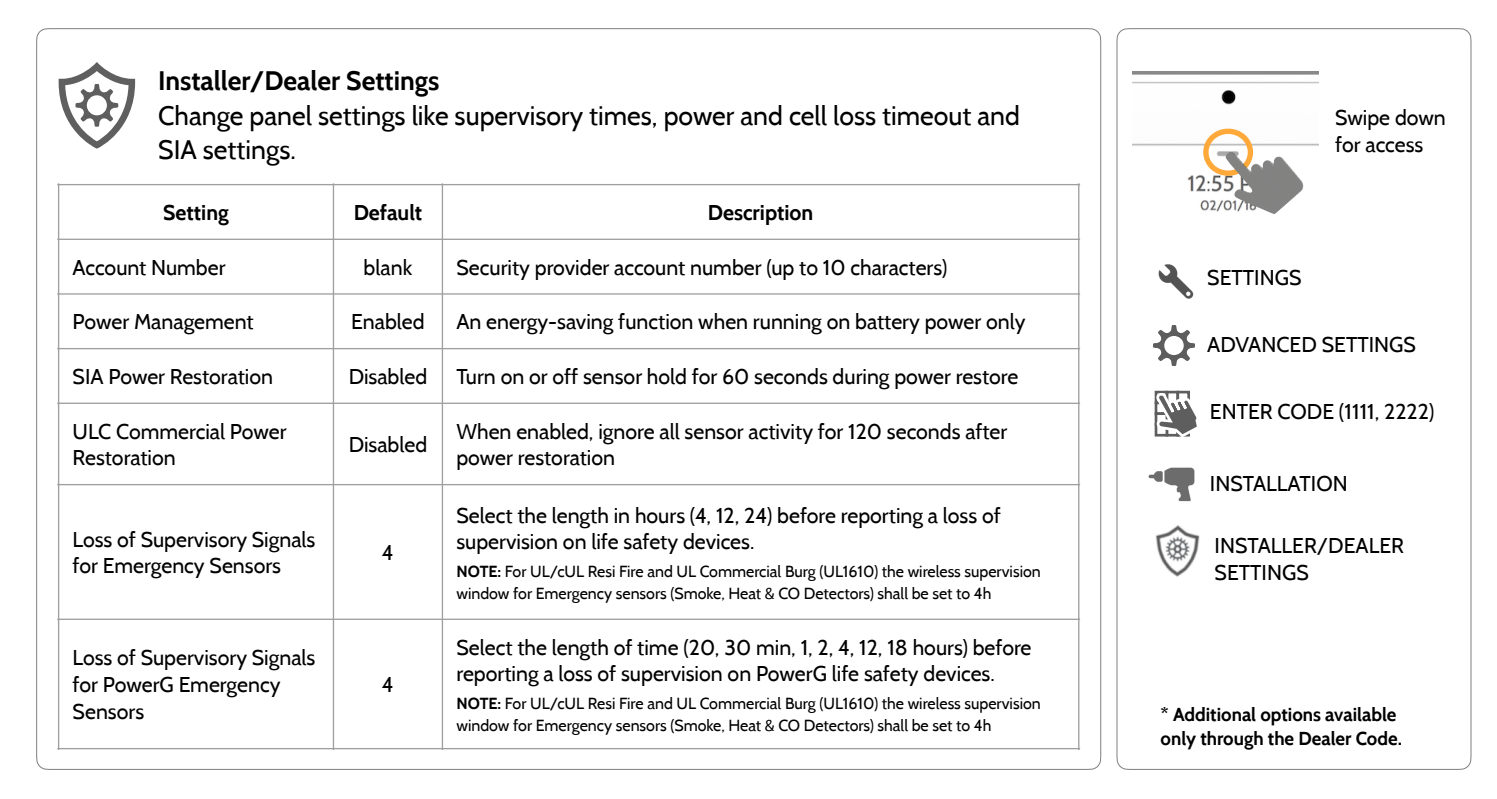

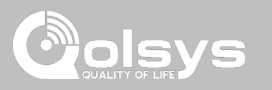

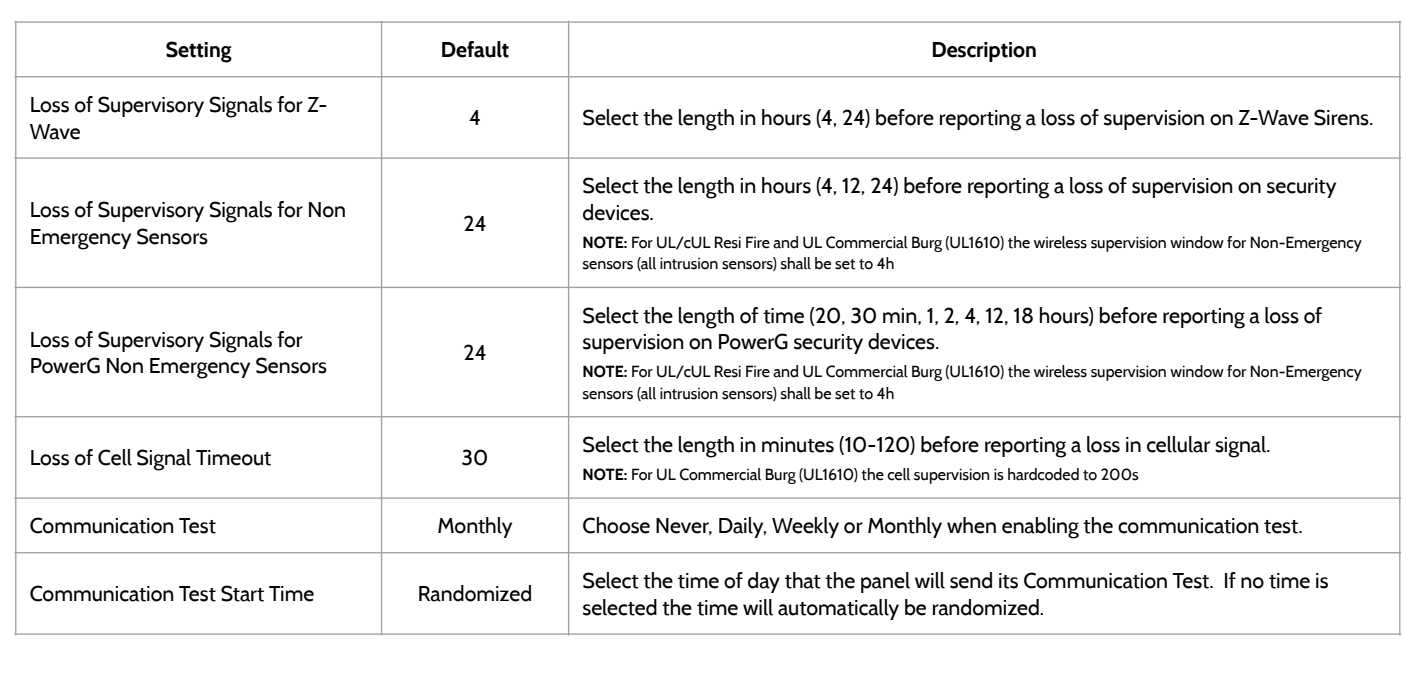

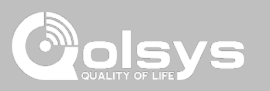

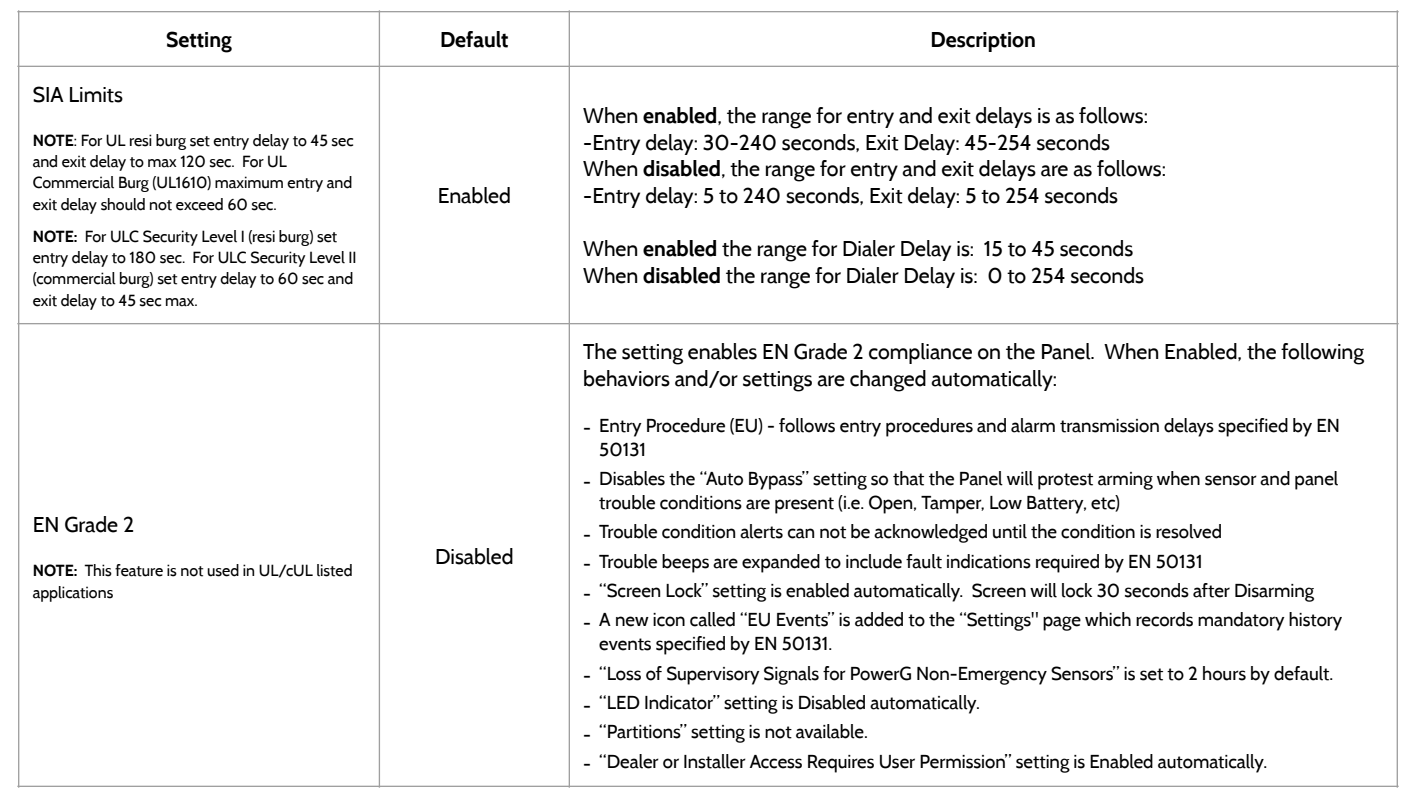

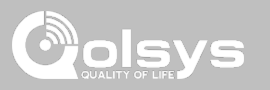

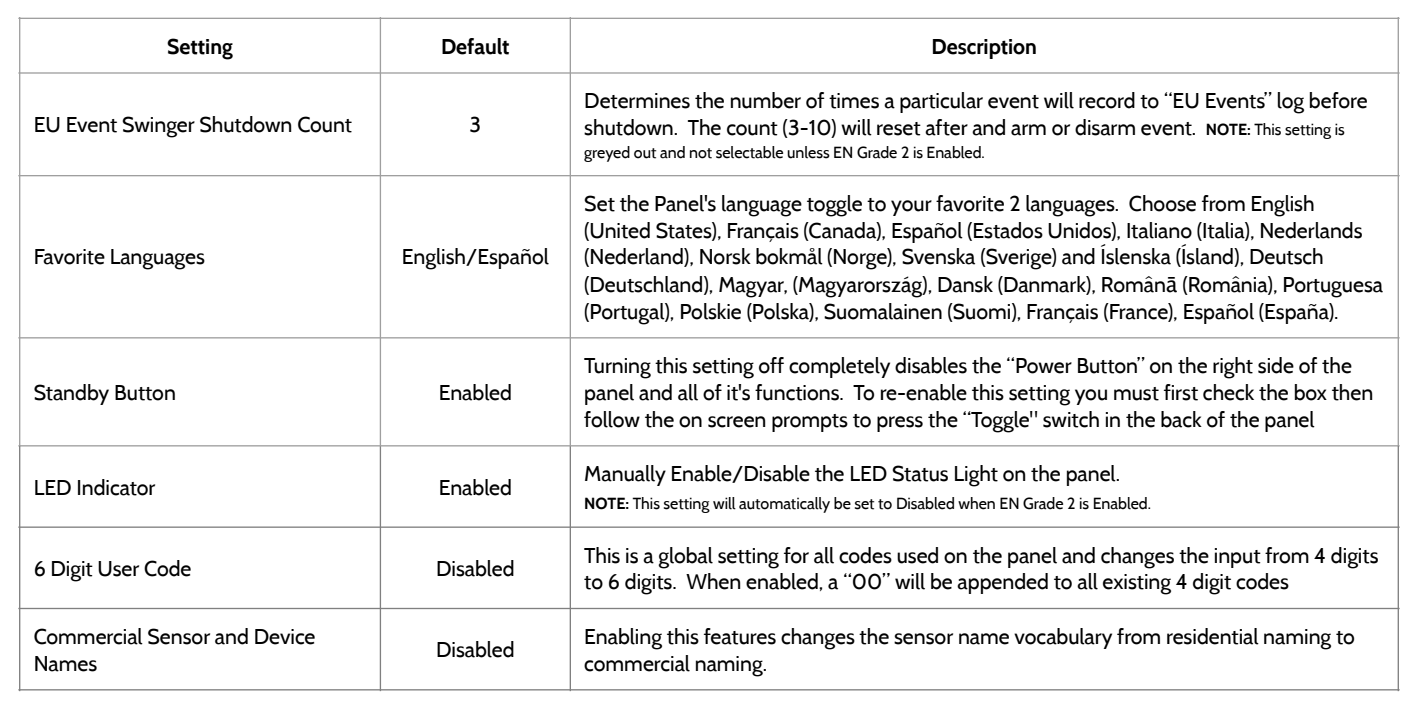

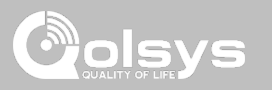

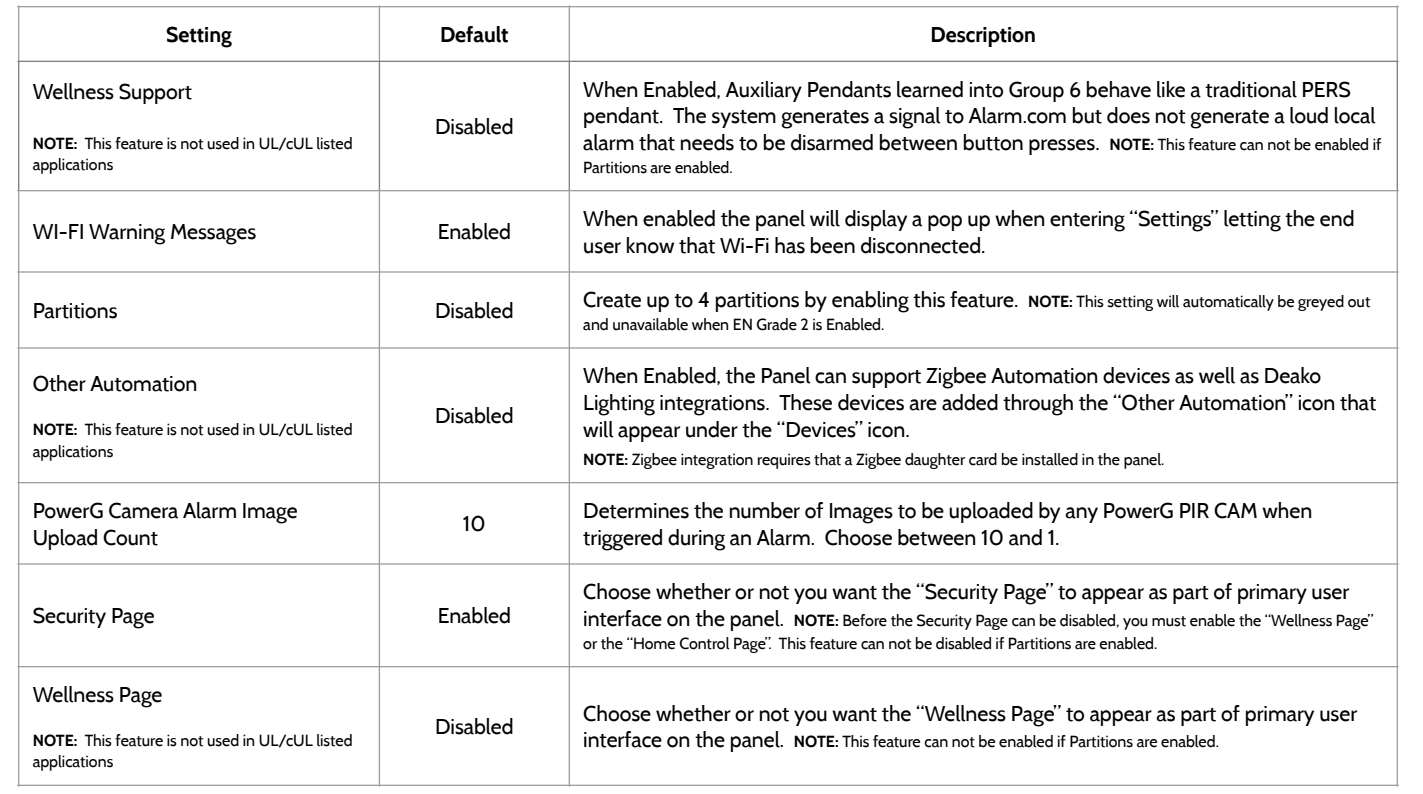

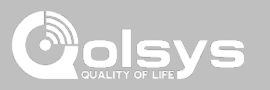

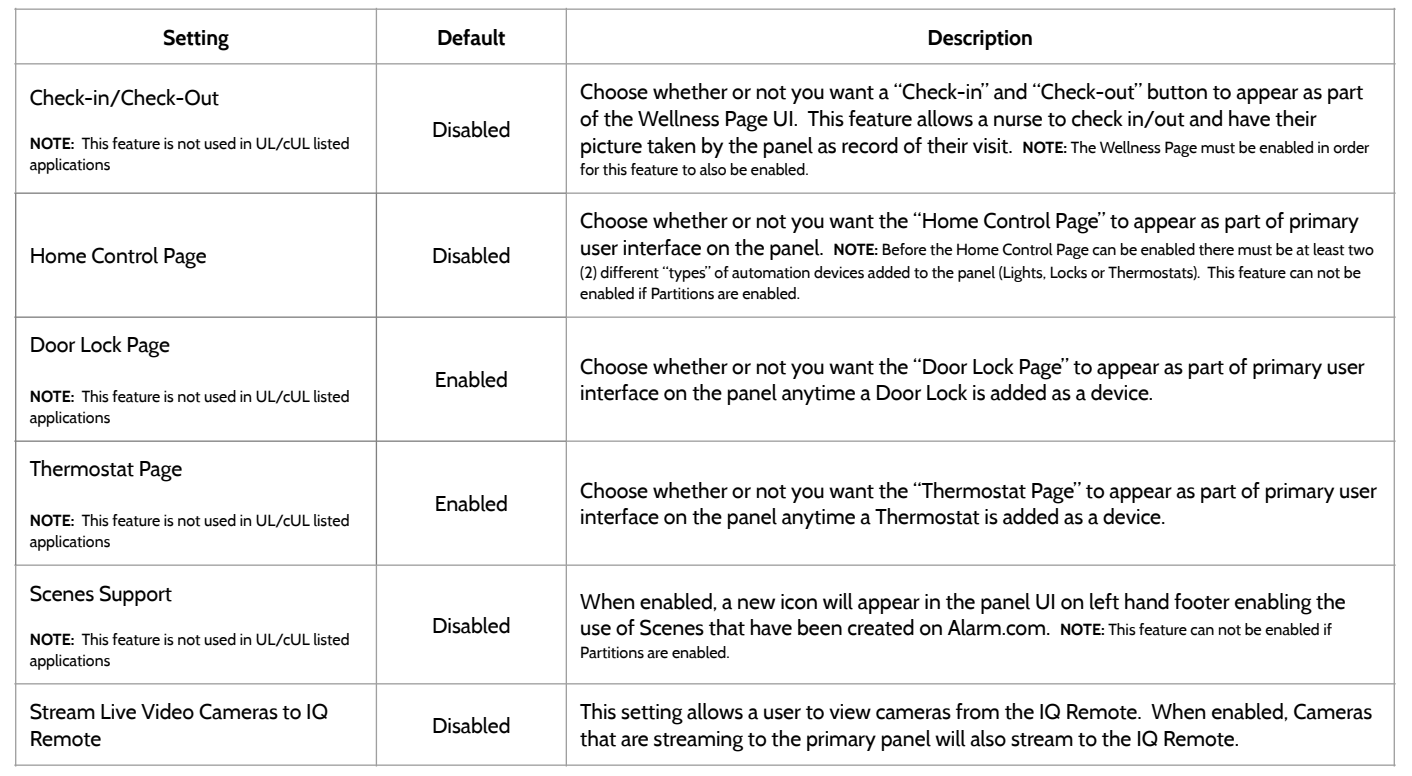

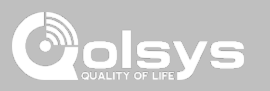

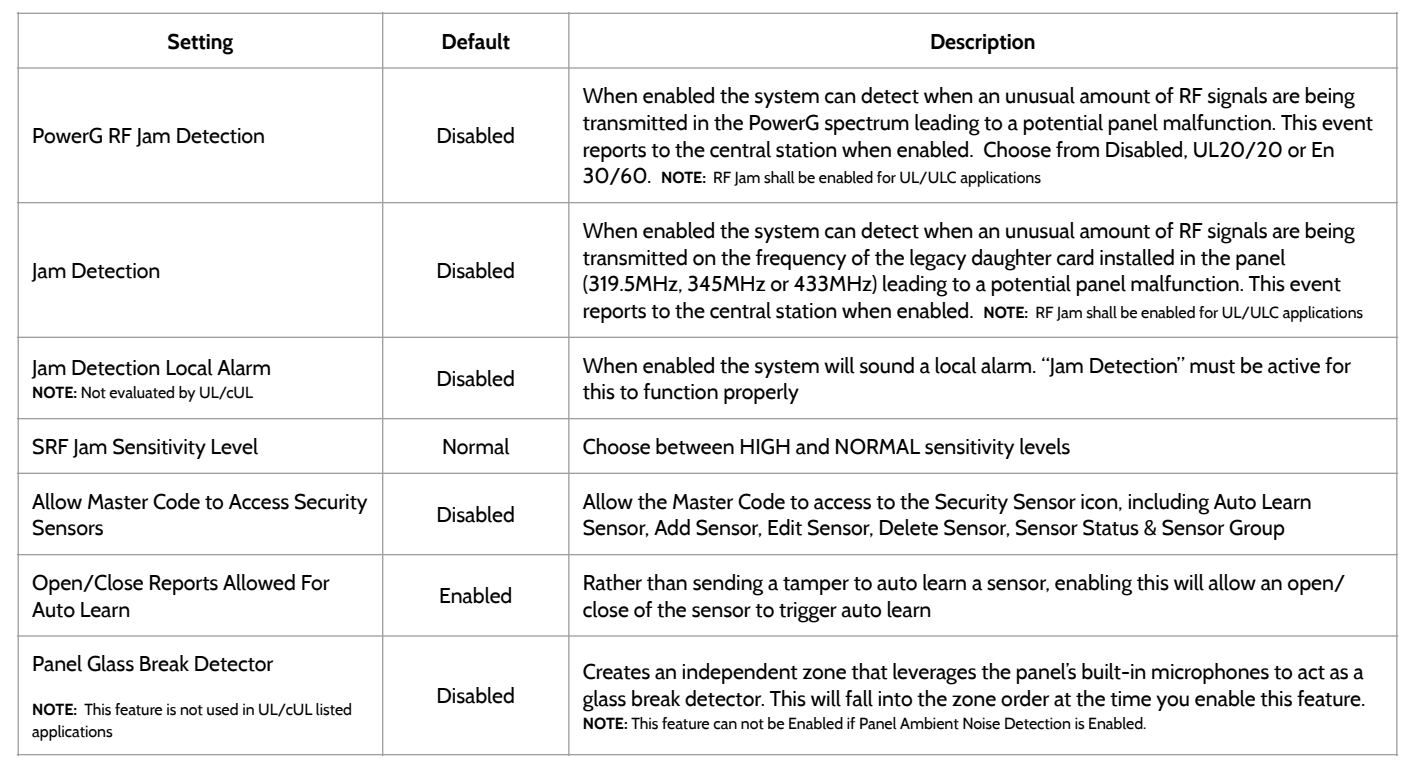

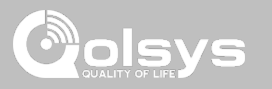

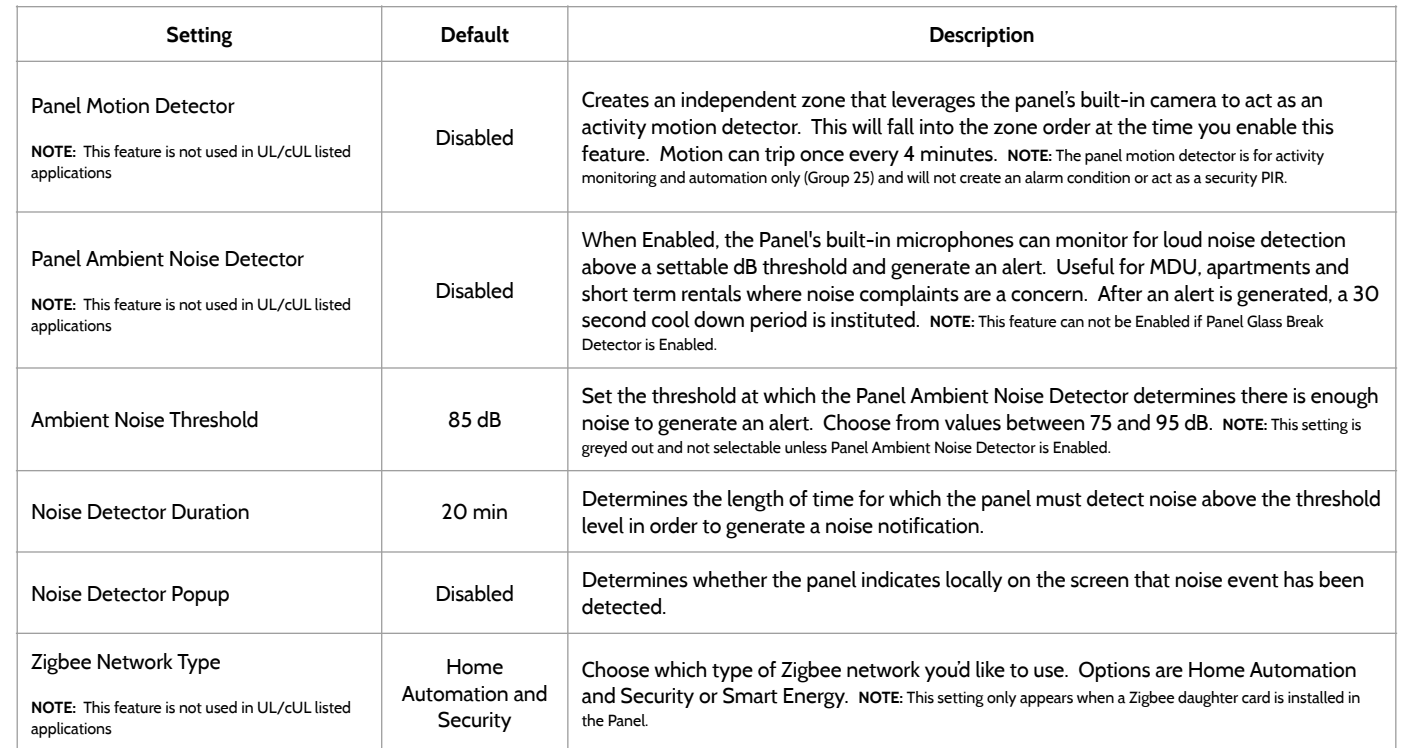

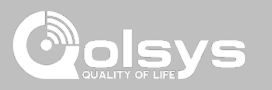

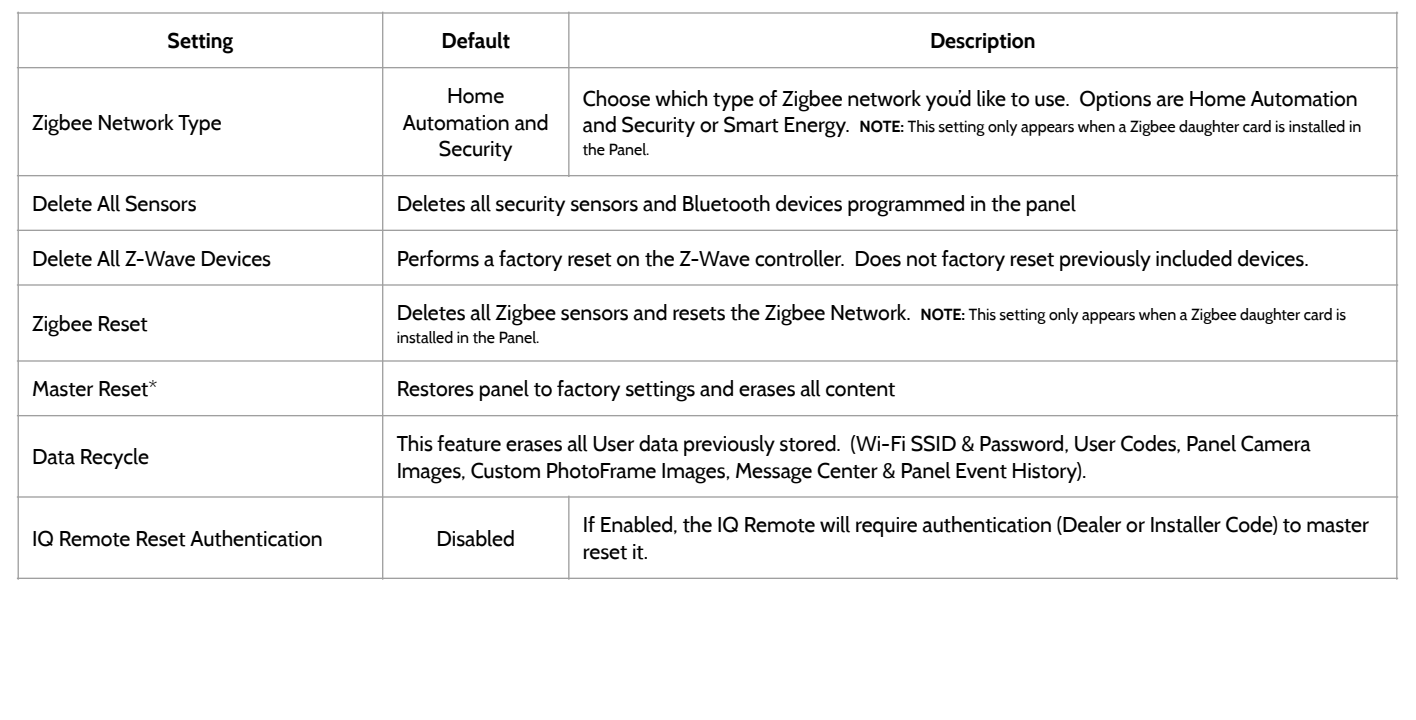
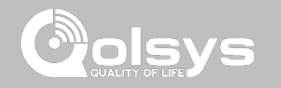

### **SYSTEM LOGS FIND IT**

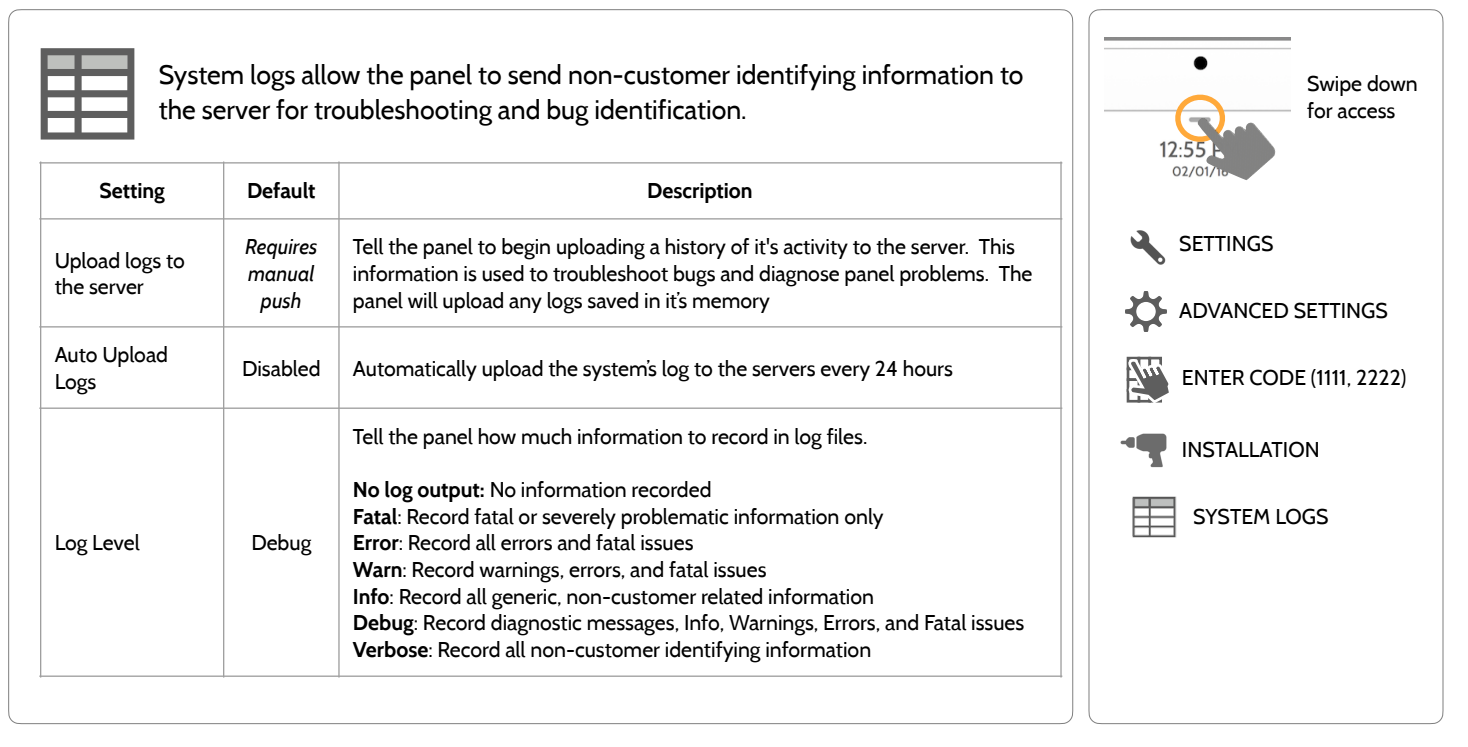

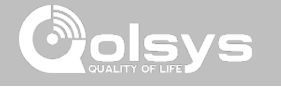

### **SIREN AND ALARMS FIND IT**

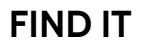

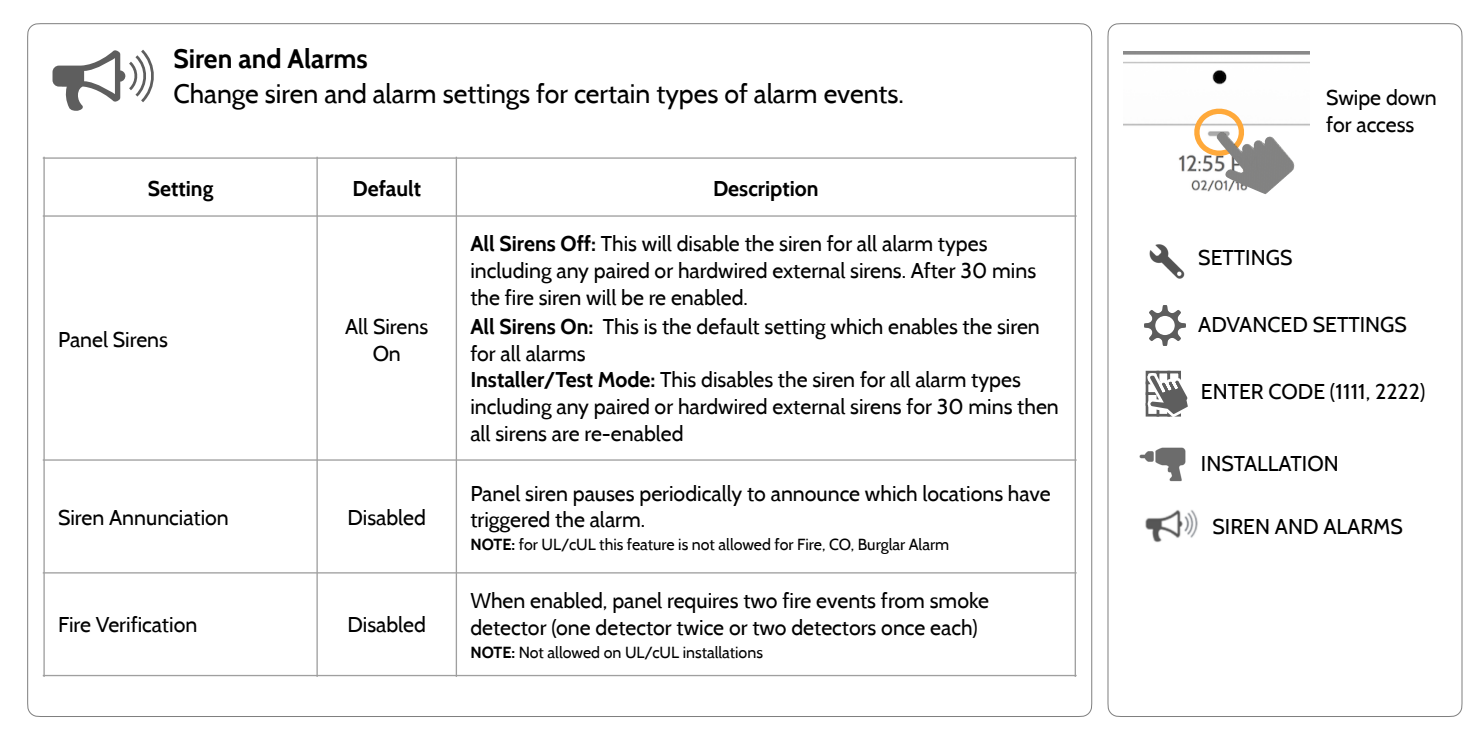

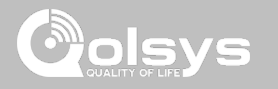

### **SIREN AND ALARMS**

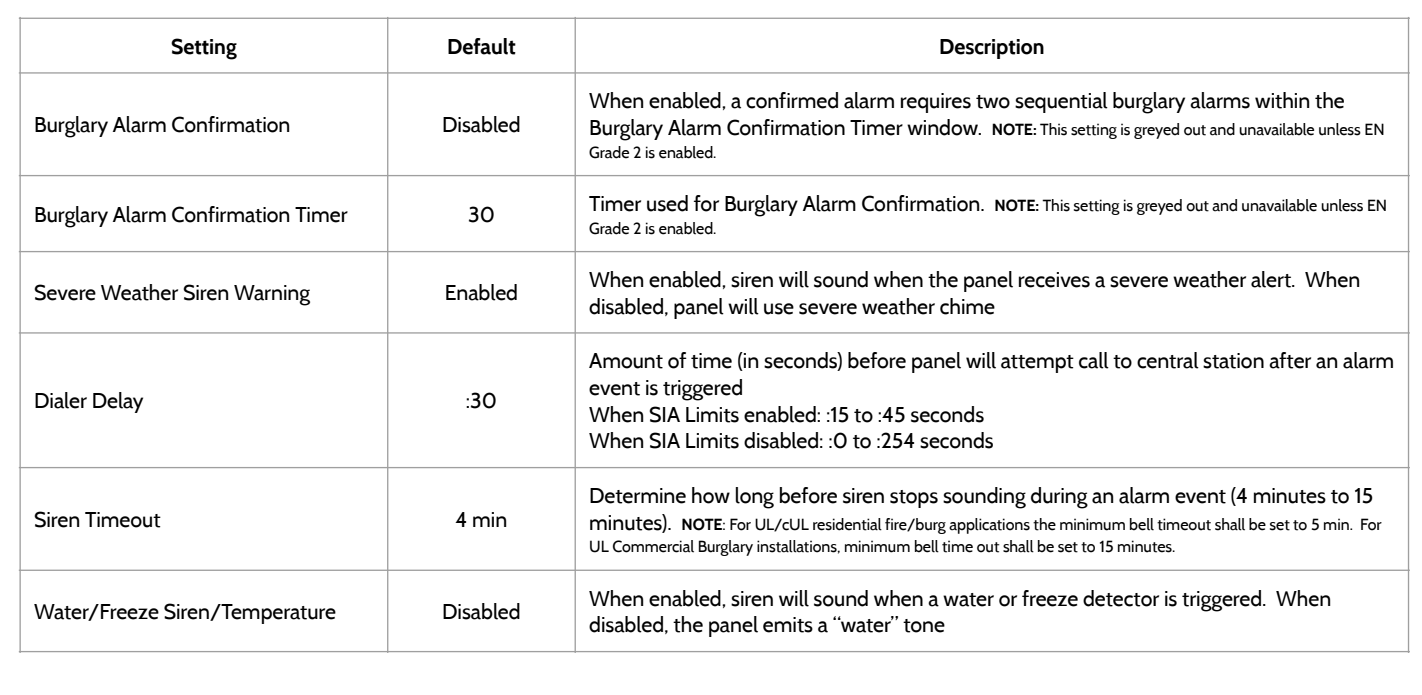

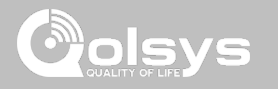

### **SIREN AND ALARMS**

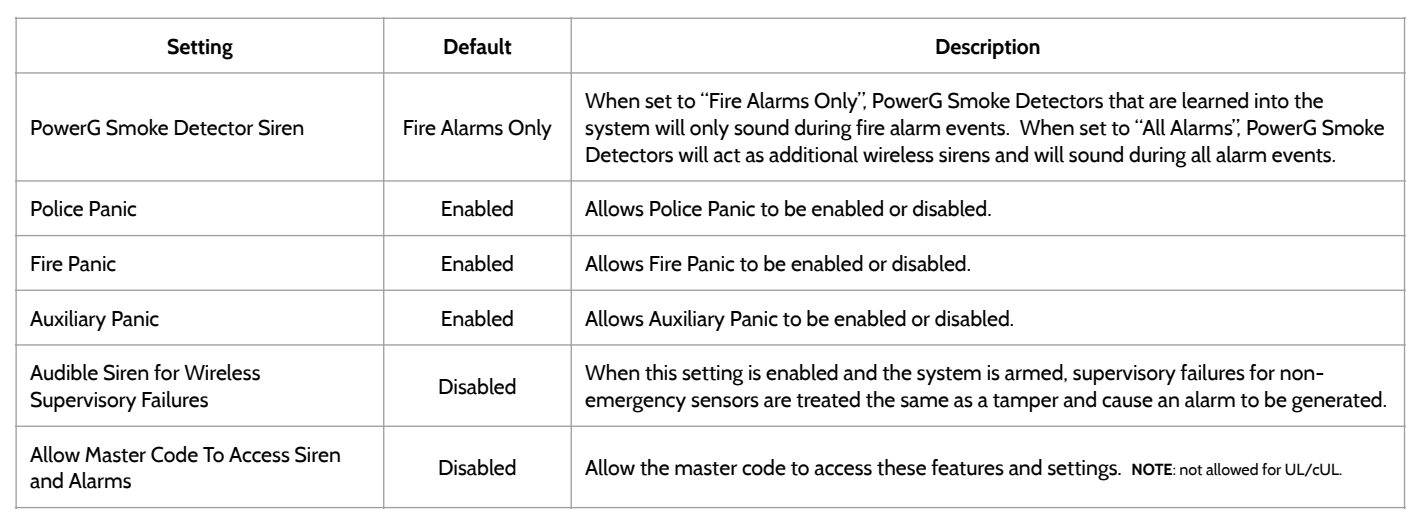

**QOLSYS CONFIDENTIAL AND PROPRIETARY PAGE 41 OF 183**

### PROGRAMMING

### **SECURITY AND ARMING FIND IT**

### **Security and Arming**

Change arming settings, entry and exit delays, enable Duress Authentication and more.

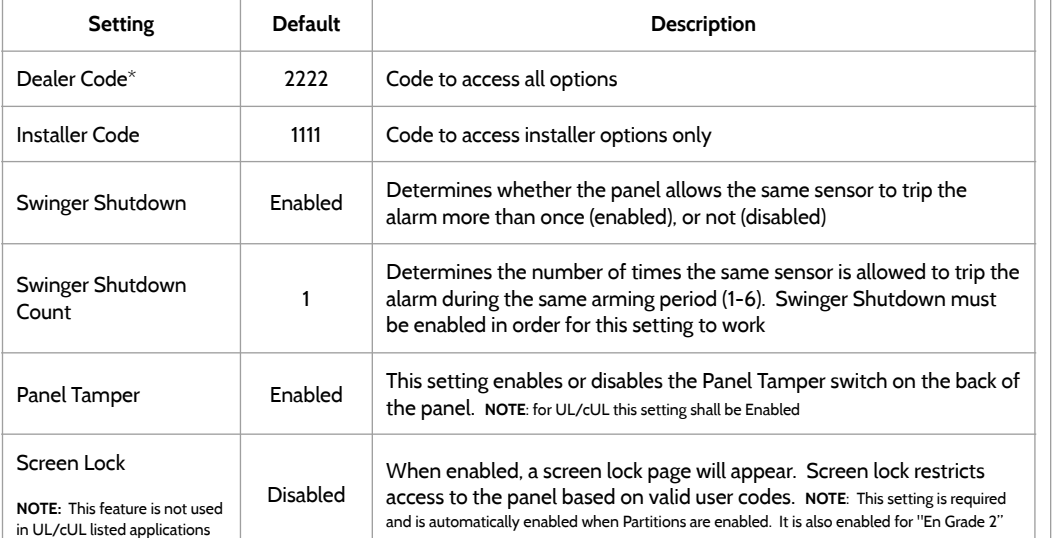

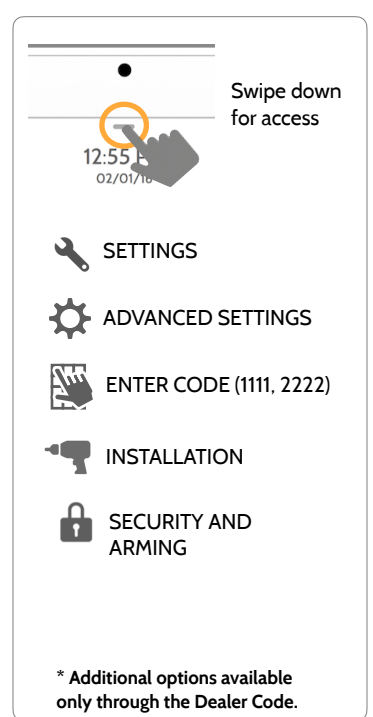

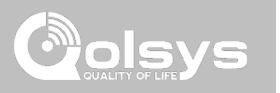

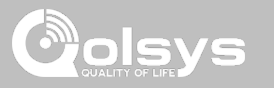

### **SECURITY AND ARMING**

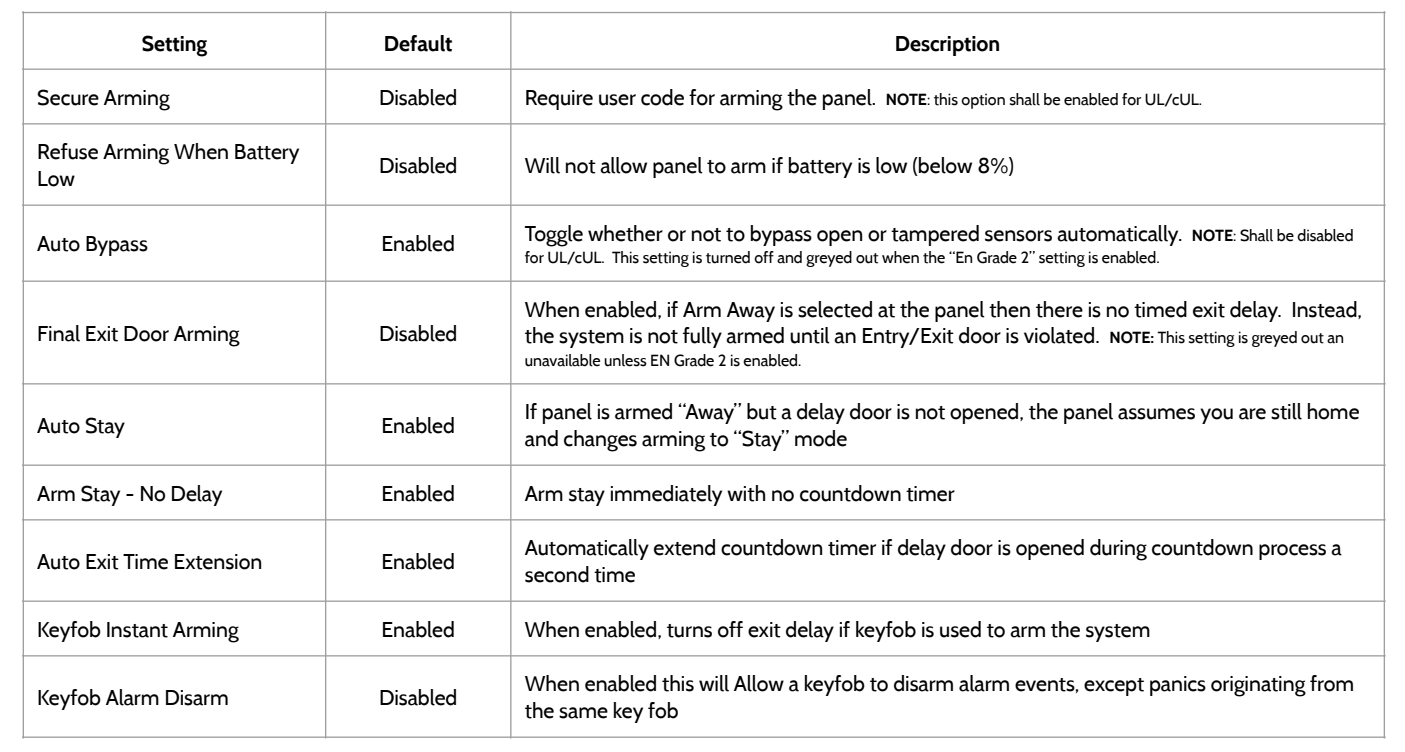

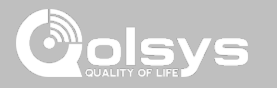

### **SECURITY AND ARMING**

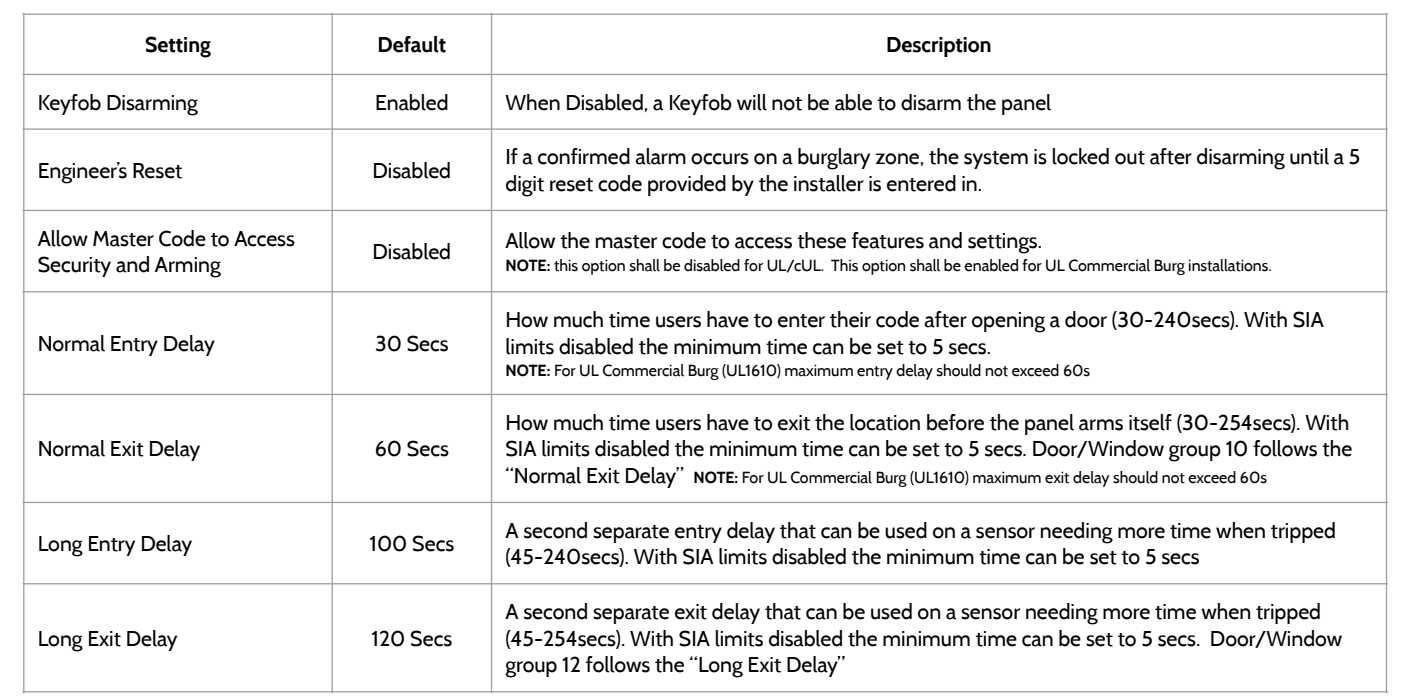

**QOLSYS CONFIDENTIAL AND PROPRIETARY PAGE 44 OF 183**

### PROGRAMMING

**CAMERA SETTINGS FIND IT**

O

### **Camera Settings**

Enable/Disable Disarm photos and Alarm photos. Secure images requiring a code to either view or delete.

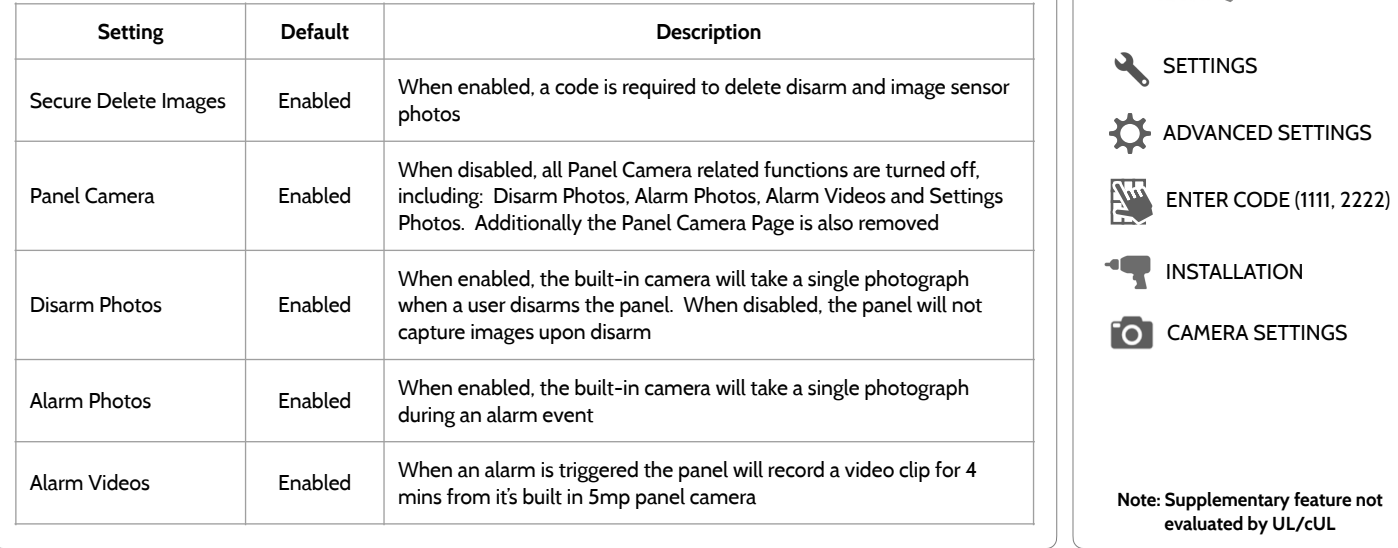

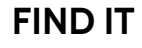

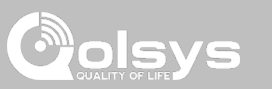

Swipe down for access

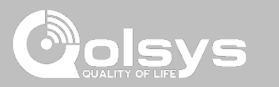

### **CAMERA SETTINGS**

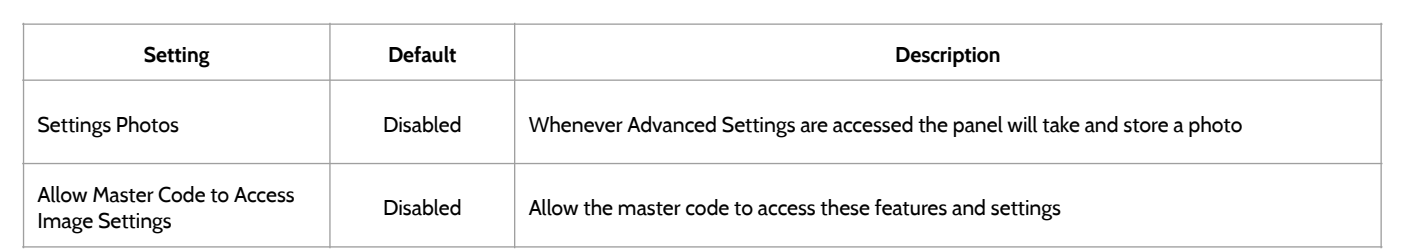

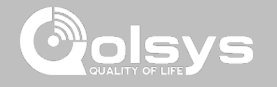

### **Z-WAVE DEVICE LIST\* FIND IT**

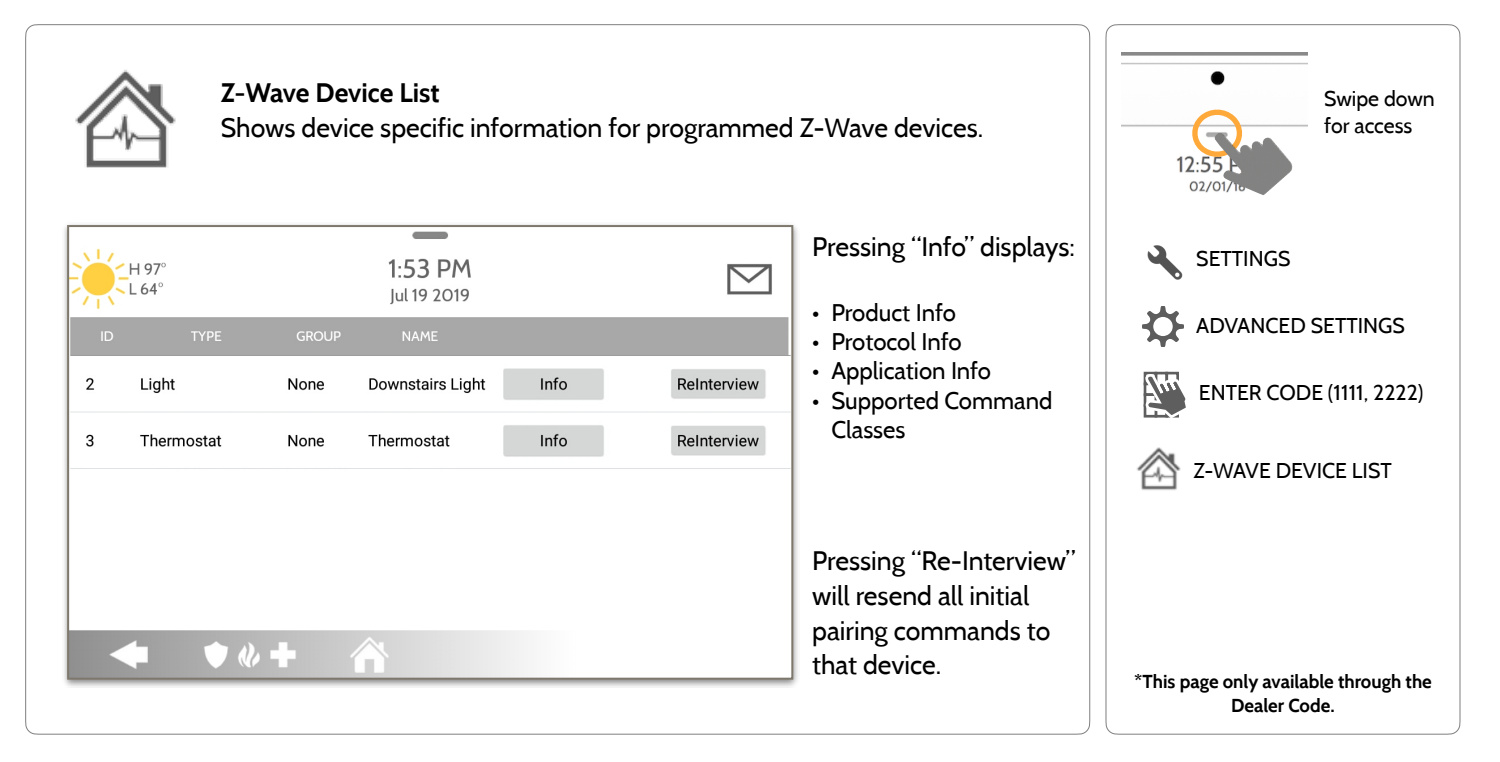

### **QOLSYS CONFIDENTIAL AND PROPRIETARY PAGE 47 OF 183**

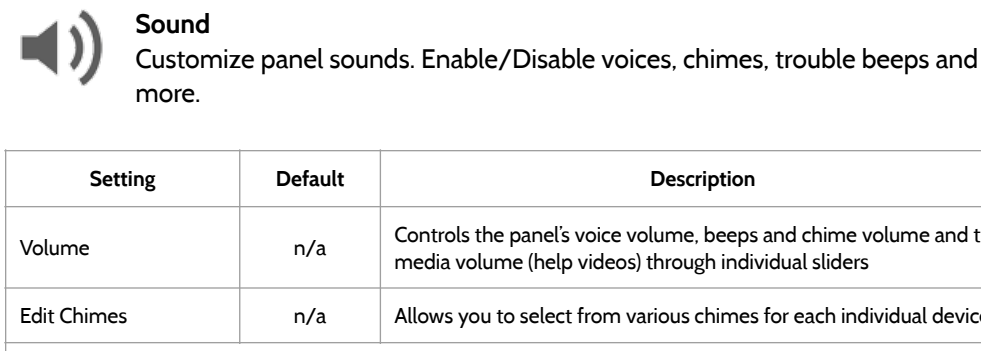

 $02/0$  $\mathbf{r}$ **SETTINGS** Volume **No. 2012** Controls the panel's voice volume, beeps and chime volume and the Volume media volume (help videos) through individual sliders O ADVANCED SETTINGS edit individual device ENTER CODE (1111, 2222) 740 **Voice Settings**  $\ket{}$  SOUND This is a global setting for Sensors, Panel messages, Activity Monitoring Sensors, and Z-Wave device voices and indicates Voices Enabled whether the panel should "speak" Sensors **Enabled** Turns Sensor voices on (enabled) or off (disabled) Panel **Enabled** Turns Panel voices on (enabled) or off (disabled) Activity Monitoring Enabled Turns Activity Monitoring voices on (enabled) or off (disabled)

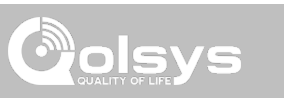

Swipe down for access

### **SOUND FIND IT**

PROGRAMMING

**QOLSYS CONFIDENTIAL AND PROPRIETARY PAGE 48 OF 183**

## PROGRAMMING

### **SOUND FIND IT**

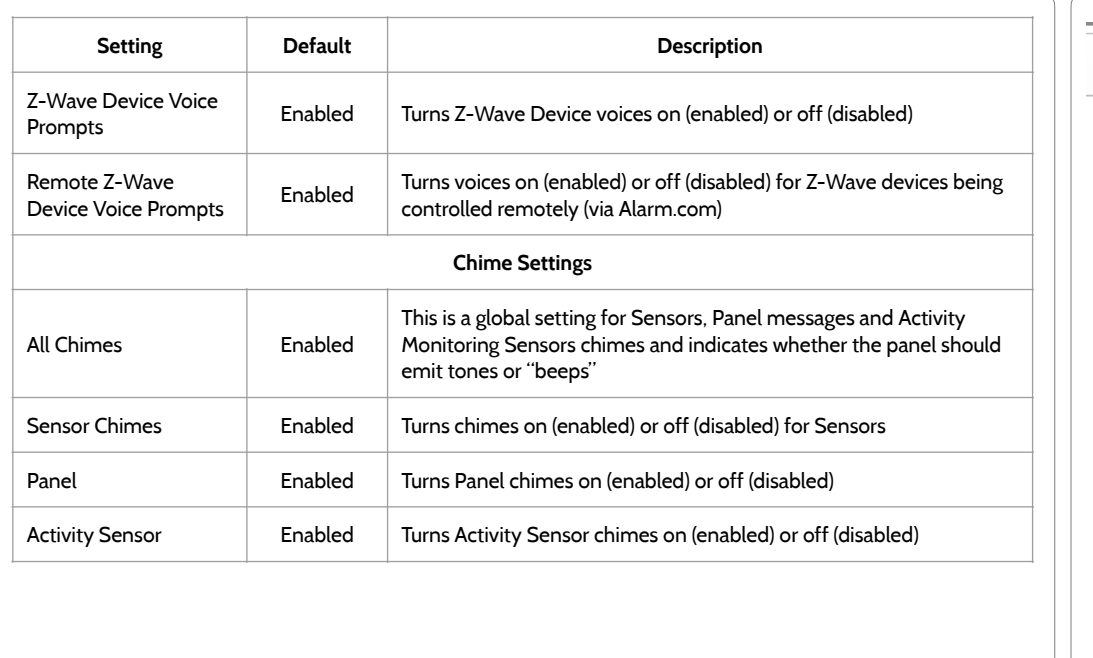

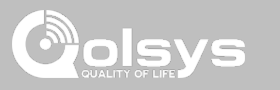

Swipe down for access

 $\blacktriangleleft$   $\blacktriangleleft$   $\blacktriangleright$  SOUND

SETTINGS

 $02/0$ 

ADVANCED SETTINGS

**ENTER CODE (1111, 2222)** 

**QOLSYS CONFIDENTIAL AND PROPRIETARY PAGE 49 OF 183**

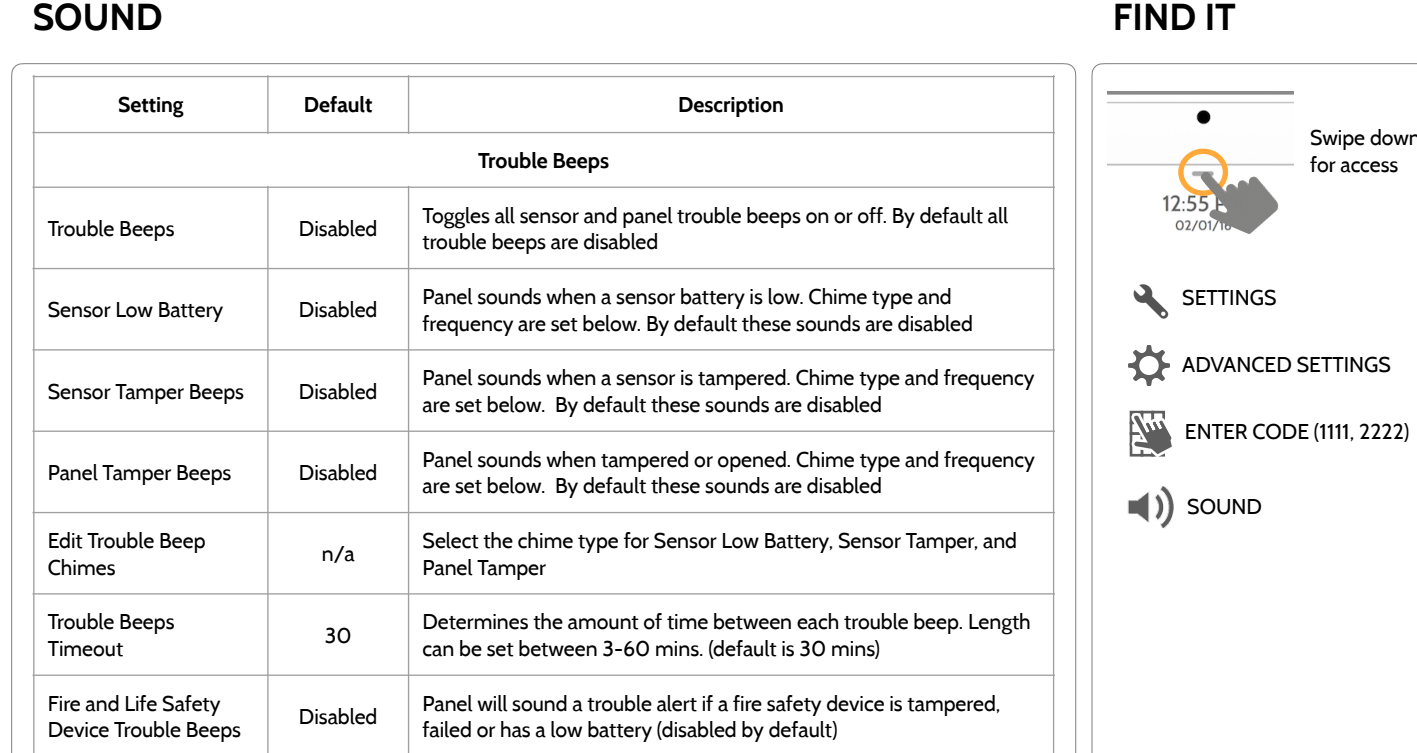

PROGRAMMING

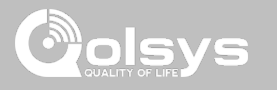

 $\sim$ 

Swipe down

**SOUND FIND IT**

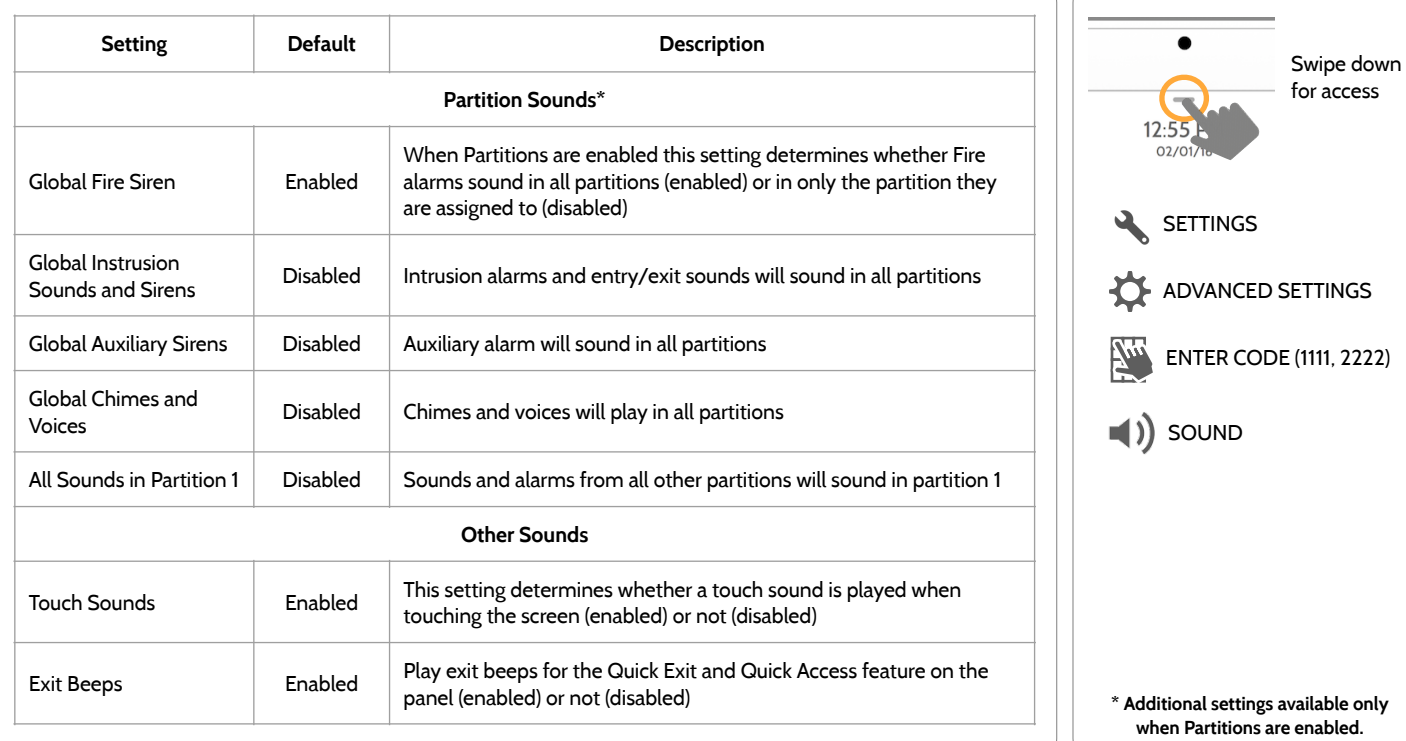

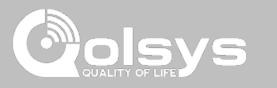

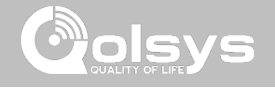

### **PARTITIONS\* FIND IT**

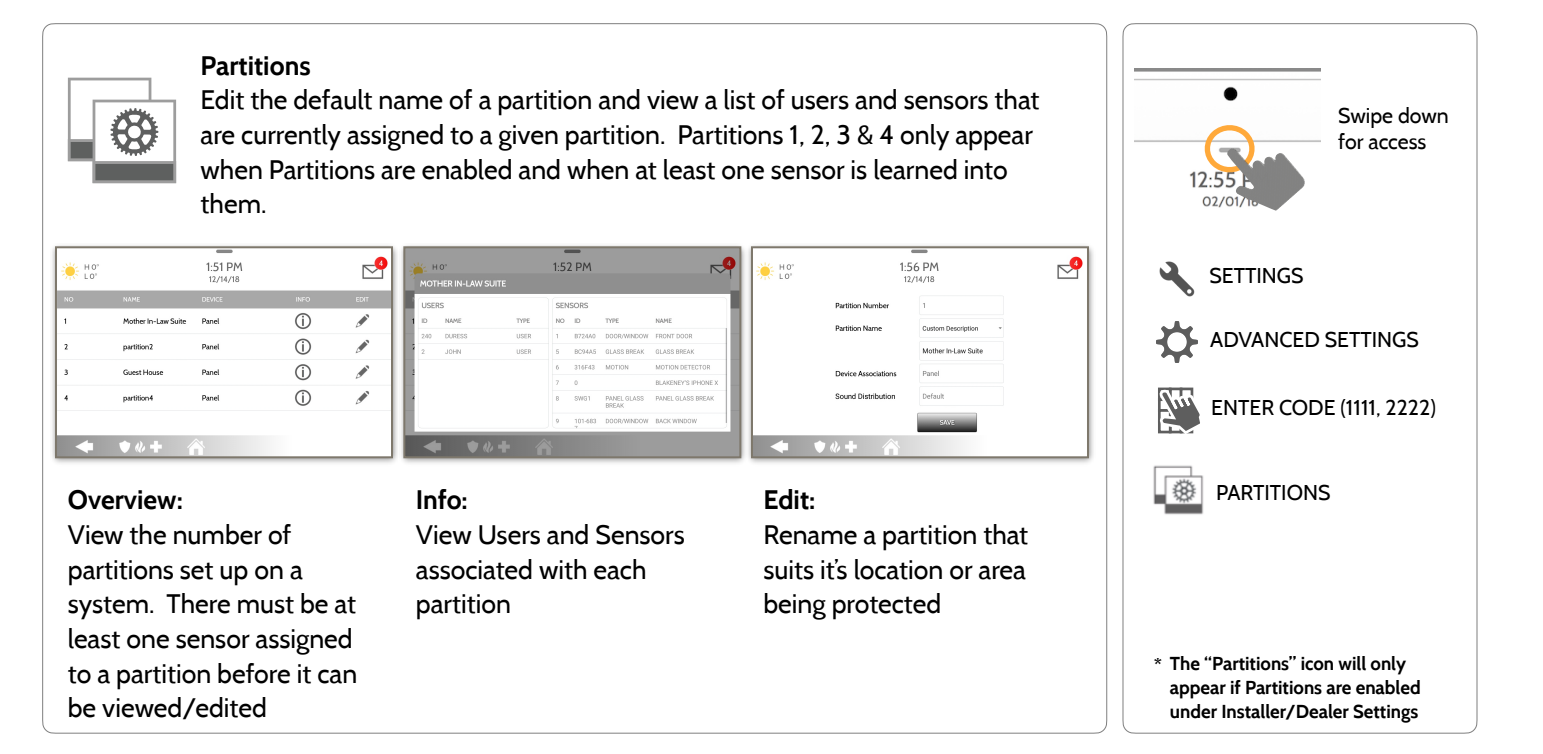

 $\sum_{i=1}^{n} H_0^{\circ}$ 

**DEALER BRAND** 

 $\blacksquare()$ 

SOUND

 $\sqrt{3}$ 

**LOCAL AUTOMATION** 

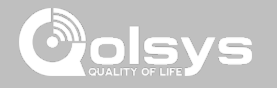

### **LOCAL AUTOMATION\* FIND IT**

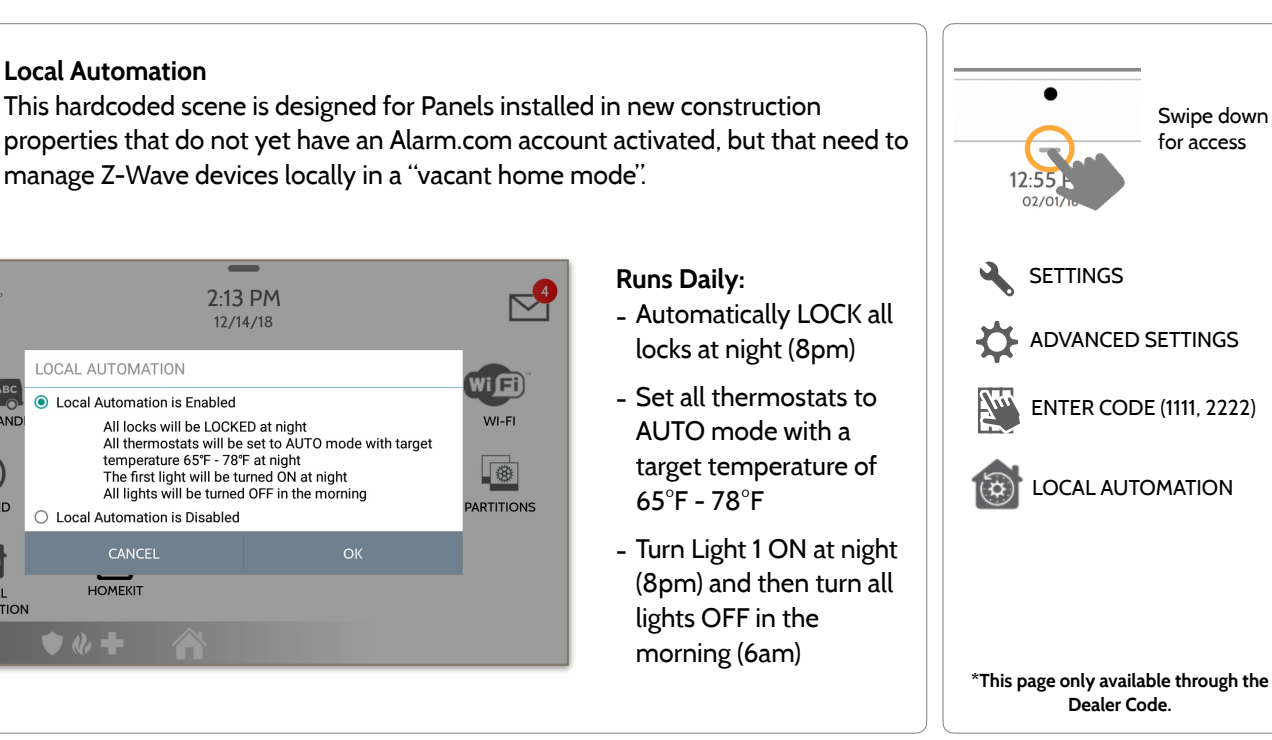

**QOLSYS CONFIDENTIAL AND PROPRIETARY PAGE 52 OF 183**

### **DEVICES FIND IT**

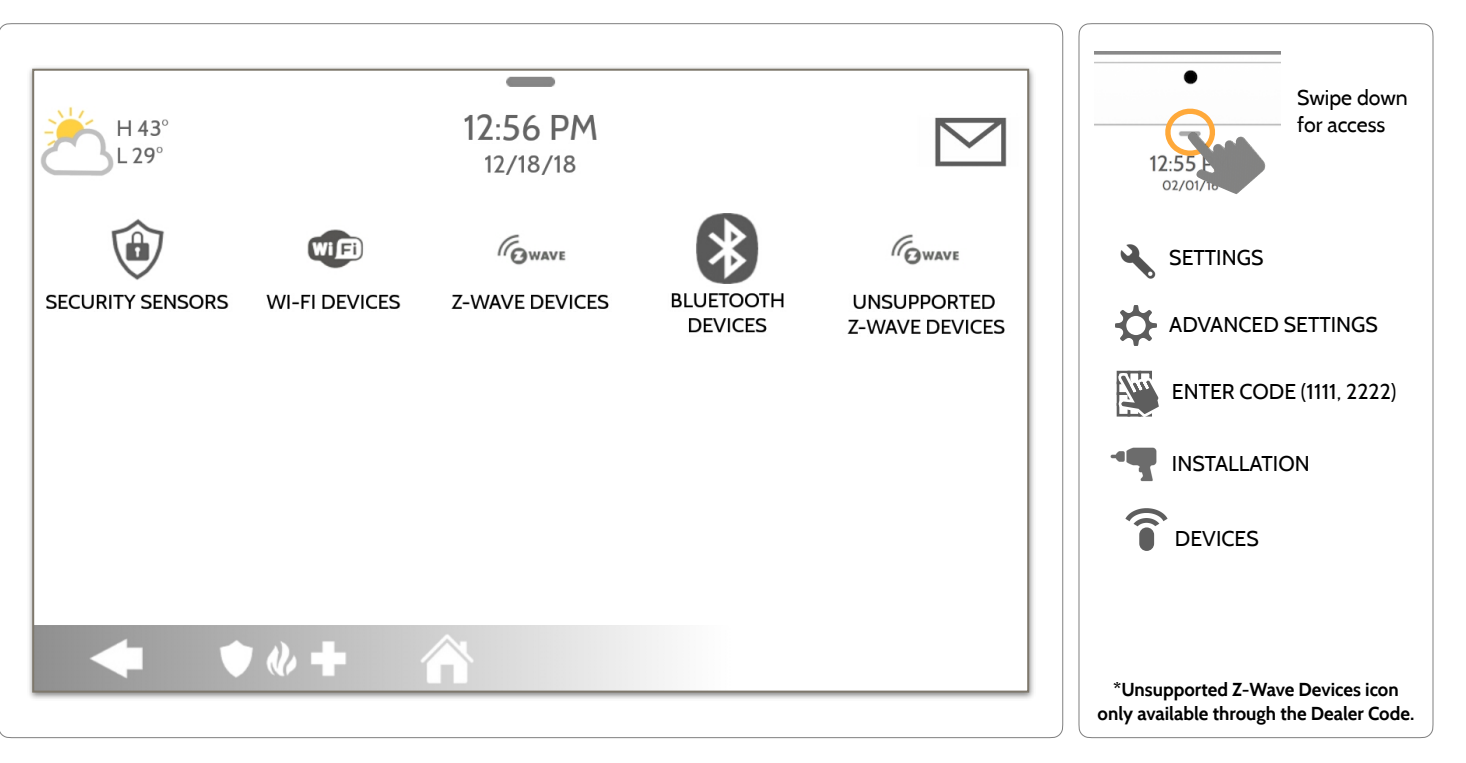

**QOLSYS CONFIDENTIAL AND PROPRIETARY PAGE 53 OF 183**

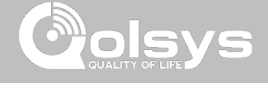

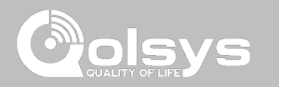

# **SECURITY SENSORS**

### **Security Sensors**

SECURITY SENSORS

Add, edit or delete up to 128 security RF or life safety devices. This includes support for Image Sensors, when Image Sensor Daughter Card is installed.

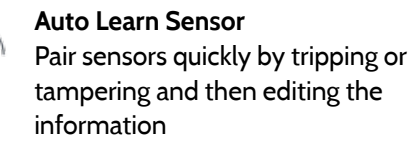

**Add Sensor**  Pair sensors manually by typing in a DL code or Serial number

**Edit Sensor**  Make changes to existing sensors

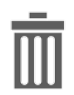

**Delete Sensor**  Remove a sensor

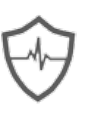

**Sensor Status**  Monitor sensor status in realtime

### **Sensor Group**

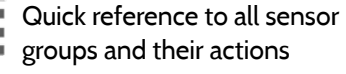

### **Panel Motion Settings**

Adjust Panel Motion sensitivity and masking areas

### **Remove All PowerG Sensors**  Delete all PowerG sensors from

the Panel

### **Remove All Zigbee Sensors**

Delete all Zigbee sensors from the Panel.

**PowerG Output Rules** 

Configure PGMs when using the PGxWLSHW8

**NOTE:** Zigbee devices are not used in UL/cUL listed applications

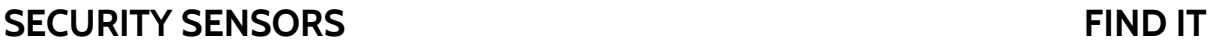

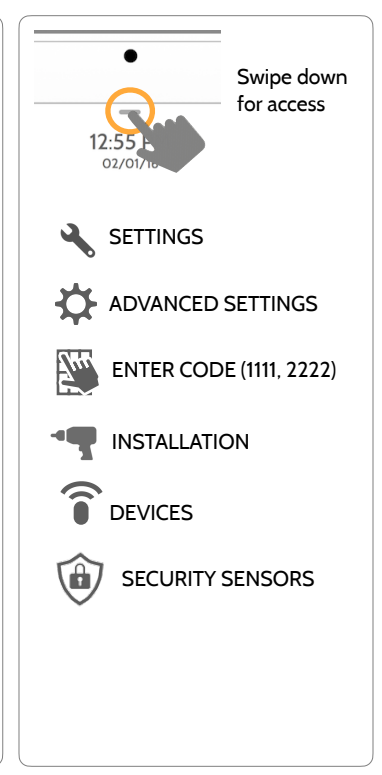

### **QOLSYS CONFIDENTIAL AND PROPRIETARY PAGE 56 OF 183**

### SECURITY SENSORS

### **AUTO LEARN SENSOR**

A AUTO LEARN SENSOR Sensor FB88AO is requesting to be added to your list. Do you want to continue?  $\bigcirc$  H101 11:25 AM  $\triangleright$ lul 23 2019 Sensor DLID ERRRAD Sensor Name Front Doo Partition Name nartition1 - Chime Type High Wire Sensor Type Door/Window <sub>0p</sub> **Voice Prompts** Sensor Group 10-Entry-Exit-Normal Delay SecurityRF SCAN CROOSE  $\bullet$   $\bullet$   $\bullet$   $\bullet$ 

1. Select "**Auto Learn Sensor**"

2. Open/Close or Tamper a sensor to enroll. Image sensors have a 2 min enrolling window. For contacts **HARDWIRED** into "Sensor 1 or 2" on the back of the panel, simply open the contact. For PowerG contacts, hold the "enroll" button until the yellow LED flashes.

3. Panel will chime and display the sensor's DL code, or HW1/HW2 for hardwired contacts. Select OK to confirm.

4. Configure **Partition Name**, **Sensor Type**, **Sensor Group**, **Sensor Name**, **Chime Type** and **Voice Prompts** with the smart filtering drop down lists.

5. Select "**Add New**" to complete and move to the next sensor.

**NOTE:** The hardwire inputs on the panel can only be programmed as a Door/Window, Motion or Glass Break "Sensor Type".

When enrolling an "S-Line" sensor, the panel will auto detect that it's encrypted and change the "Source" field to S-Line.

IQ Panel 2+ only: When enrolling a sensor of a different frequency (345MHz, 433MHz, PowerG) the Source field will change to accommodate the incoming signal type.

When a sensor with the frequency 345 is used, you will be given an additional field to specify the Loop #.

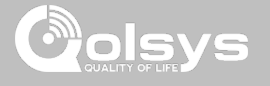

### SECURITY SENSORS

### **ADD SENSOR**

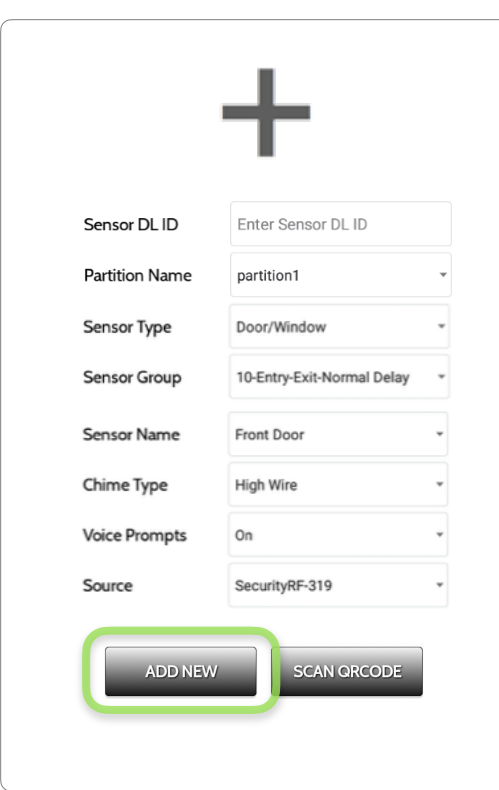

1. Select "**Add Sensor**" (**NOTE**: These same fields can be edited later from the "Edit Sensor" app)

2. Select the appropriate **Source** based on the frequency of device being manually learned in

3. Tap the field marked "**Sensor DL ID**" to open the keyboard. Enter the DL code or Sensor ID on the back of the device and touch "Done"

4. Use the drop down menu to select which **Partition** you would like the sensor to be added to (if enabled)

- 5. Choose **Sensor Type** from list
- 6. Indicate **Sensor Group** from list

7. Choose **Sensor Name** from the list or create a "Custom Name" using the built in keyboard with Custom Text to Speech.

- 8. Choose **Chime Type** from list
- 9. Indicate whether you want **Voice Prompts** on or off

10. Click "**Add New**" to save the information and complete the process.

### SECURITY SENSORS

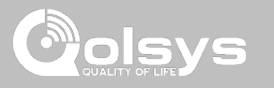

### **SCAN QRCODE**

\*This feature is only used with Qolsys S-Line 319 Sensors that have compatible QR code labels on the box

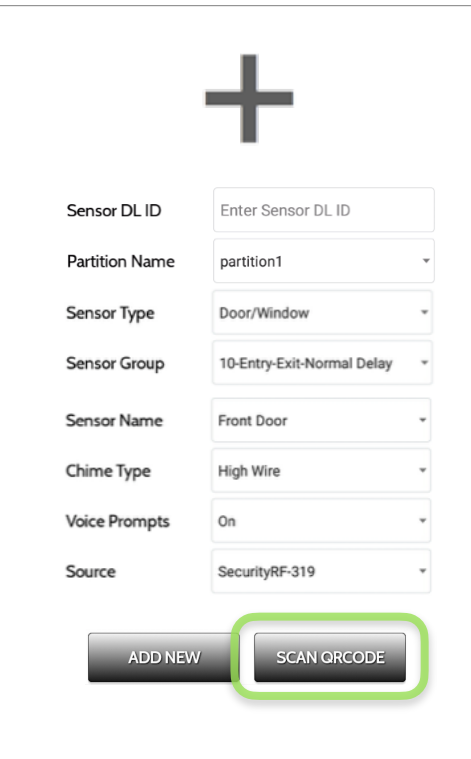

### 1. Select "**Add Sensor**"

2. Tap the button marked "**Scan QRCode**" to open the camera. Hold the QR code label on the sensor box up to the camera to automatically scan the Sensor DL ID

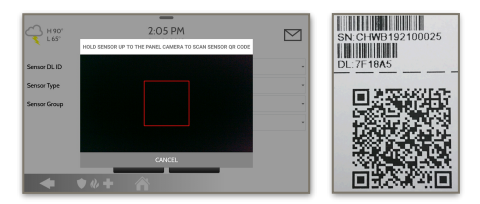

3. Use the drop down menu to select which **Partition** you would like the sensor to be added to (if enabled)

- 4. Choose **Sensor Type** from list
- 5. Indicate **Sensor Group** from list

6. Choose **Sensor Name** from the list or create a "Custom Name" using the built in keyboard with Custom Text to Speech.

- 7. Choose **Chime Type** from list
- 8. Indicate whether you want **Voice Prompts** on or off

9. Click "**Add New**" to save the information and complete the process.

### **QOLSYS CONFIDENTIAL AND PROPRIETARY PAGE 59 OF 183**

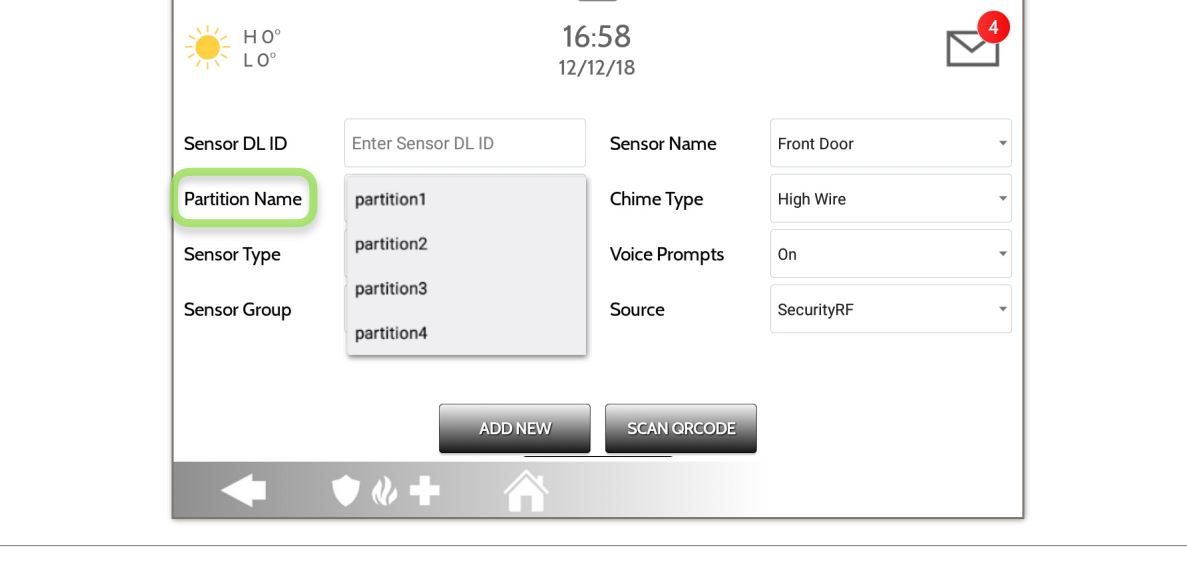

When Partitions are enabled (see Dealer/Installer Settings) you may then assign a sensor to a specific partition. This will allow independent control and arming of that partition without disrupting the main panel's master partition. You may create and use up to 4 partitions.

 $\overline{\phantom{m}}$ 

### **PARTITION NAME**

**SECURITY SENSORS** 

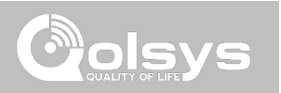

**SENSOR TYPE**

When adding or editing security devices you can choose from the following sensor types: **Door/Window**   $\overline{\phantom{a}}$ **Motion**   $16:58$ HO<sup>c</sup> **Glass Break**   $10^{\circ}$  $12/12/18$ **Key Fob Keypad Auxiliary Pendant**  Sensor DL ID Enter Sensor DL ID Sensor Name Front Door  $\overline{\phantom{a}}$ **Smoke Detector CO Detector Partition Name** Chime Type High Wire **Hardwire Translator**  partition1  $\overline{\phantom{a}}$ **Wireless Translator**  Sensor Type **Voice Prompts Temperature**   $On$ Door/Window **Heat**  Sensor Group SecurityRF **Water**  Motion Source  $\overline{\phantom{a}}$ **Shock Sensor Freeze Glass Break Tilt Kev Fob Image Sensor SCAN ORCODE Door Bell Smoke-M**   $\bullet$   $\theta$   $+$ **Door/Window-M Occupancy Sensor Siren Note:** for UL/cUL, only UL/cUL listed devices shall be used: Door/Window contact: 60-362N-10-319.5, Motion Detector: **High Temperature** 60-639-95R, Smoke Detector: IQ Smoke QS5110-840. For UL1610 installations use only UL listed PowerG devices.

> **NOTE:** image sensor functionality has not been investigated by UL/cUL. This is a supplementary feature that does not interfere with mandatory life safety and security protection operation of the alarm system control unit.

### **SECURITY SENSORS**

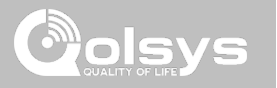

### **QOLSYS CONFIDENTIAL AND PROPRIETARY PAGE 61 OF 183**

### SECURITY SENSORS

### **SENSOR GROUP**

Sensor groups will change the behavior of the sensor. These are tied directly to your Sensor Type, displaying only what's relevant.

Touch the "Sensor Group" drop down to change.

A full list of Sensor Groups and descriptions can be found under "Sensor Groups" listed in the manual below.

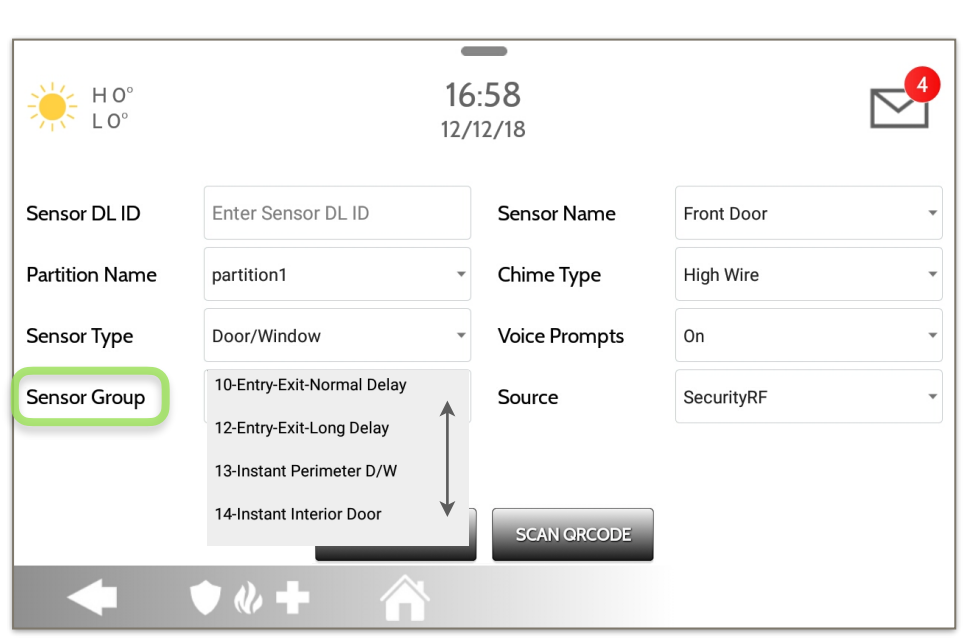

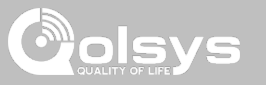

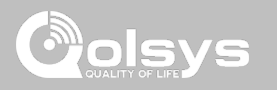

### **SENSOR GROUPS**

IQ Panel 2+ supports PowerG along with ONE "legacy" frequency (319.5 MHz, 345 MHz, or 433 MHz) depending on which RF daughter card is pre-installed. Sensor Group numbers and behaviors remain the same across all frequencies. When pairing a 345 MHz sensor with the Panel, an additional option for "Loop" number will be shown.

### **DOOR/WINDOW**

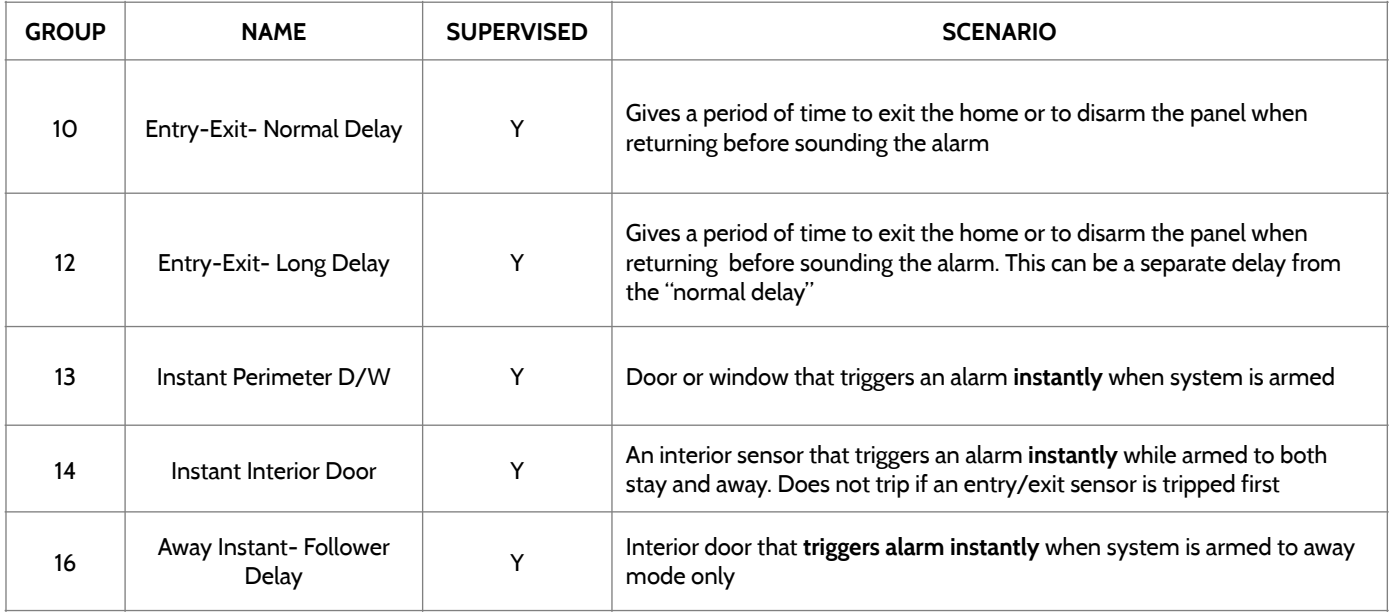

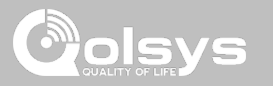

### **DOOR/WINDOW**

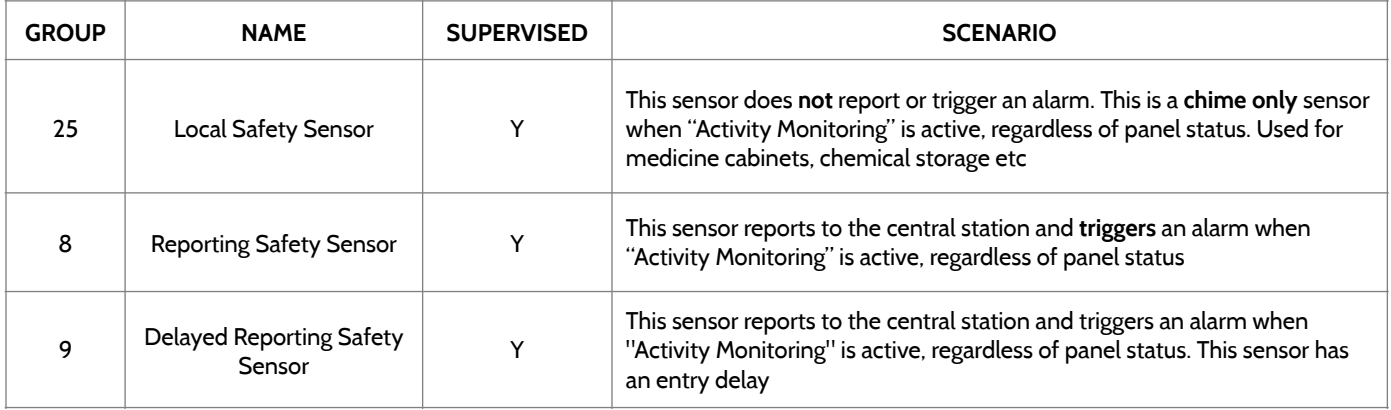

\*345 MHz door/window sensors will have the option to change the "Loop" number to 1 or 2. This will allow the sensor to be programmed twice as 2 different zones.

\* Power G Door/Window contact 9945 adds an additional drop down menu to determine the contact type, Reed Switch or Wired.

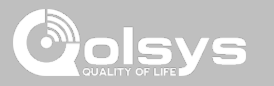

### **MOTION/IMAGE SENSOR**

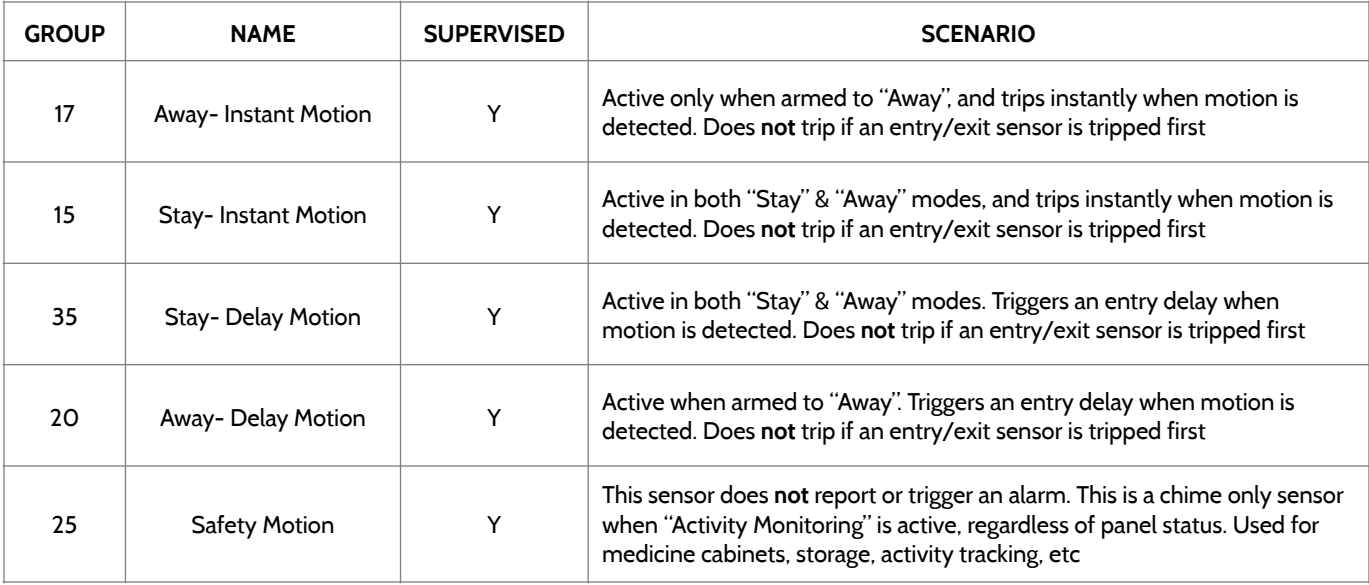

\*345 MHz motion sensors will have the option to change the "Loop" number to 1, 2 or 3. This will allow the sensor to be programmed twice as 2 different zones where supported by the device.

\*Power G Motion Detectors with Prefix 120, 122, 130, 140 and 142 offer additional functions such as High Traffic Shutdown and Sensitivity Level. Motions with prefix 123, 126, 127, 128 and 129 offer High Traffic Shutdown only as an additional function.

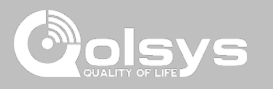

### **GLASS BREAK**

\*345 MHz glass break sensors can be programmed as "Loop" 1 only

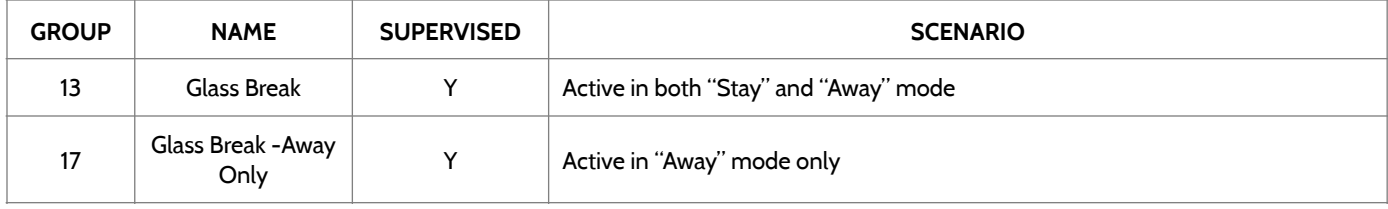

### **KEY FOB**

\*345 MHz Keyfobs will follow the IQ Panel's Keyfob programming and functionality

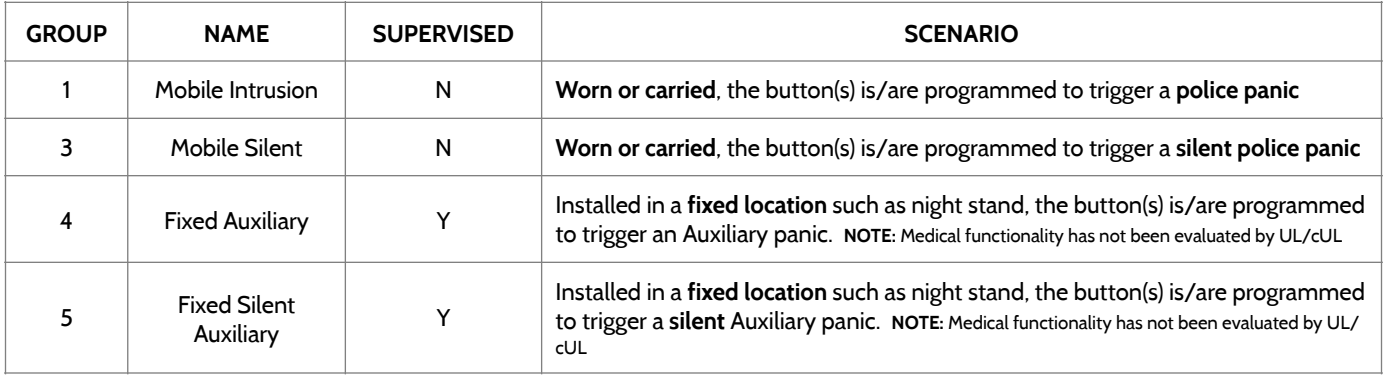

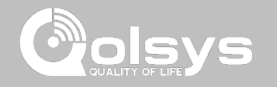

### **KEY FOB**

\*345 MHz Keyfobs will follow the IQ Panel's Keyfob programming and functionality

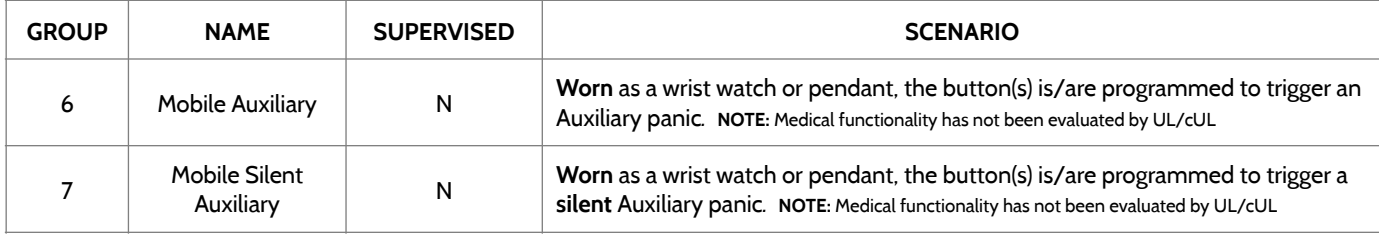

### **KEYPAD**

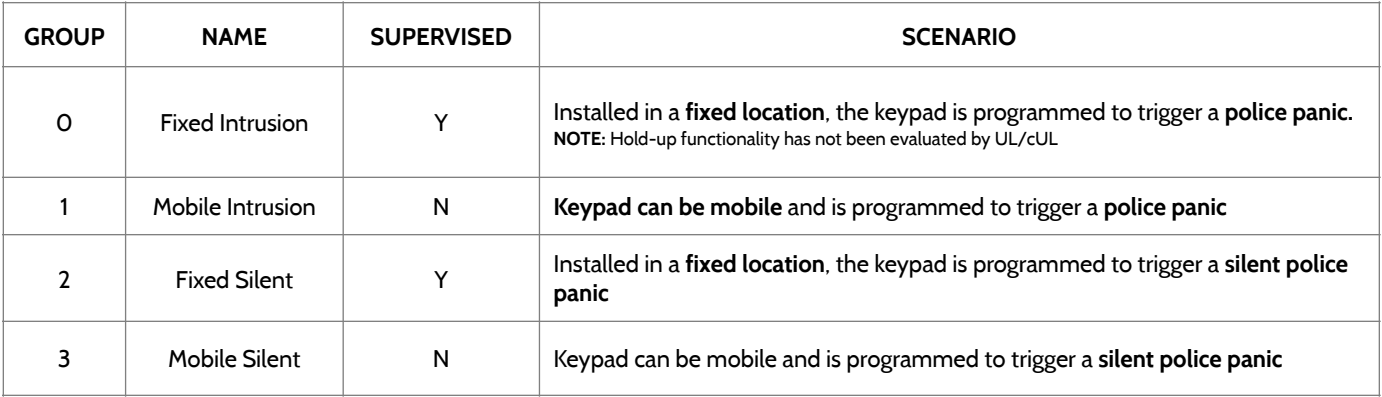

SENSOR GROUPS

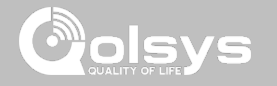

### **KEYPAD**

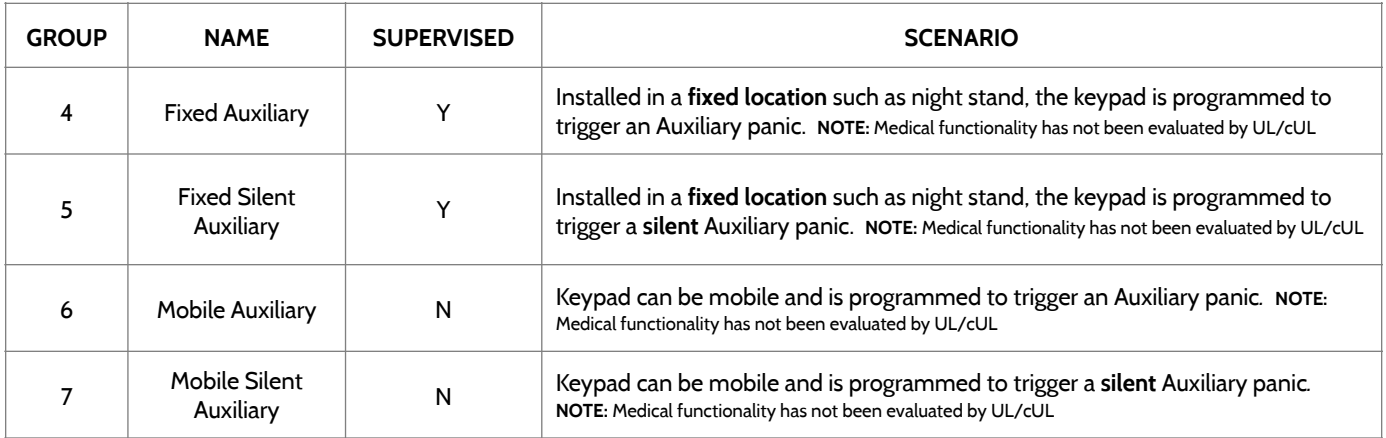

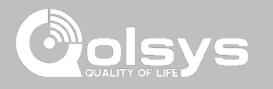

### **AUXILIARY PENDANT**

\*345 MHz auxiliary pendants can be programmed as "Loop" 1 only

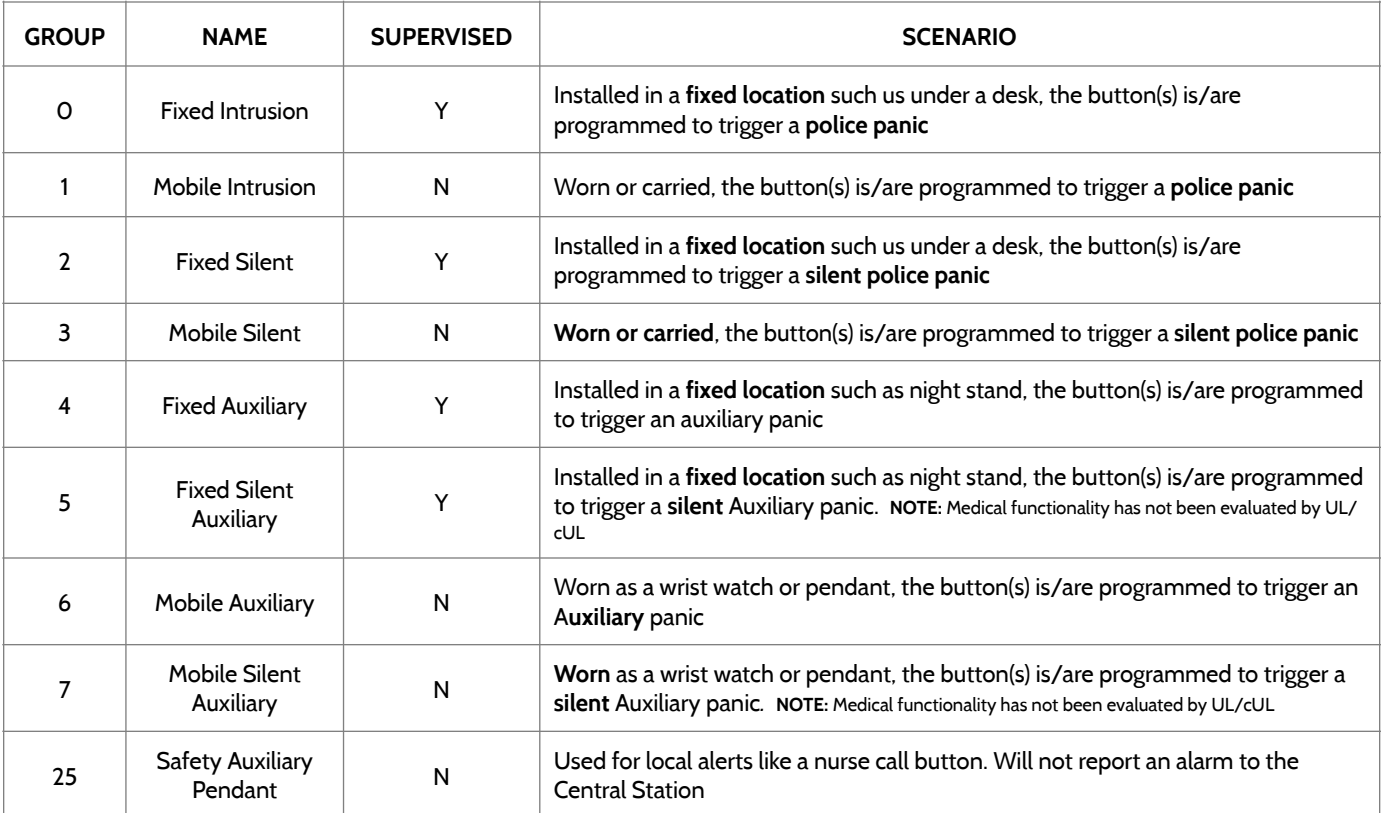

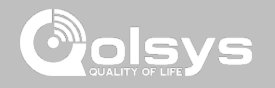

### **SMOKE DETECTOR/HEAT**

\*345 MHz smoke sensors will have the option to change the "Loop" number to 1, 2 or 3. This will allow the sensor to be programmed twice as 2 different zones where supported by the device

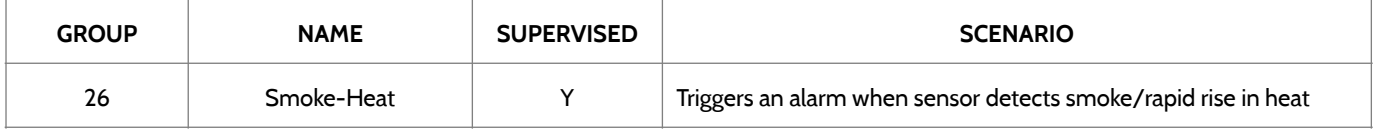

### **SMOKE-M**

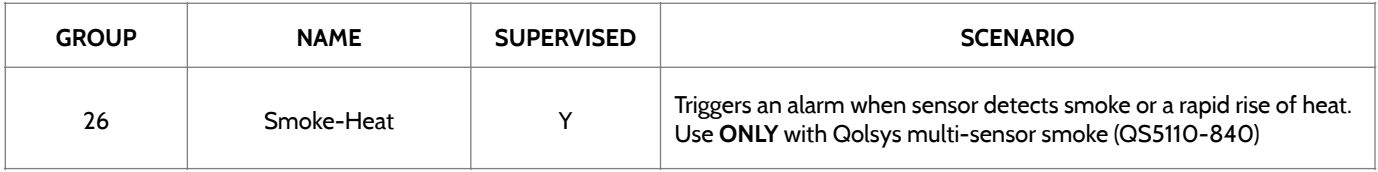

### **CO DETECTOR**

\*345 MHz carbon monoxide sensors can be programmed as "Loop" 1 only

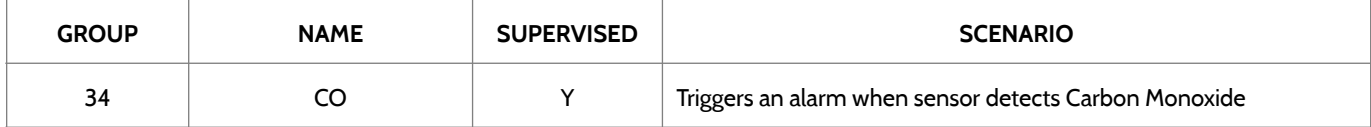

**QOLSYS CONFIDENTIAL AND PROPRIETARY PAGE 69 OF 183**

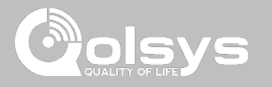

### **HARDWIRE TRANSLATOR & WIRELESS TRANSLATOR**

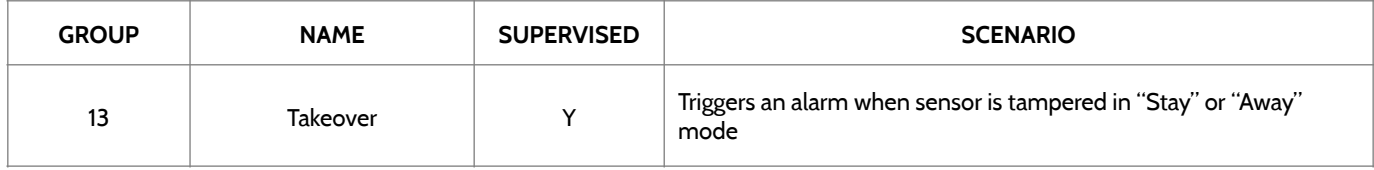

### **TILT**

\*345 MHz tilt sensors can be programmed as "Loop" 3 only

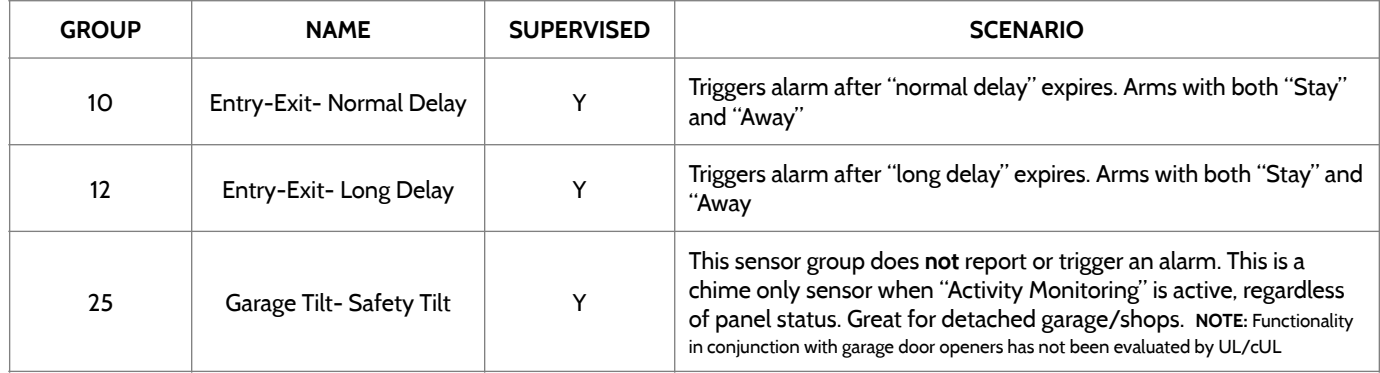

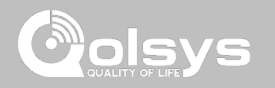

**WATER** \*345 MHz water sensors will have the option to change the "Loop" number to 1, 2 or 3. This will allow the sensor to be programmed twice as 2 different zones where supported by the device

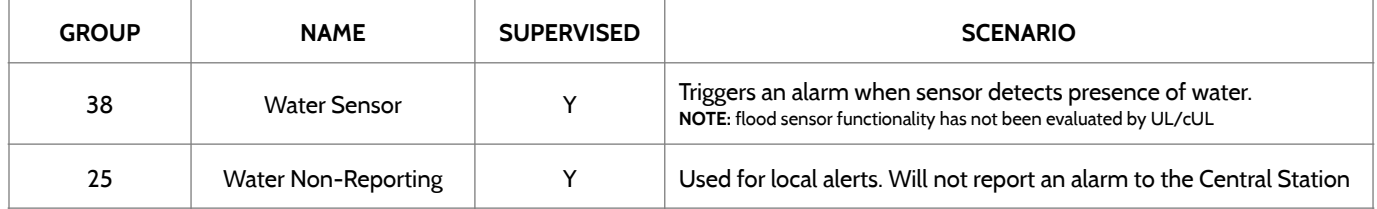

**Please note:** When selecting "Water" you will see two additional options under "Sensor Sub-Type". For IQ TempH20 (QS5500-PO1) & the IQ Flood (QS5516-840/QS5536-840) select "IQ Flood", for all others, select "Other Flood"

### **SHOCK SENSOR** \*345 MHz shock sensors will have the option to change the "Loop" number to 1 or 3. This will allow the sensor to be programmed twice as 2 different zones where supported by the device

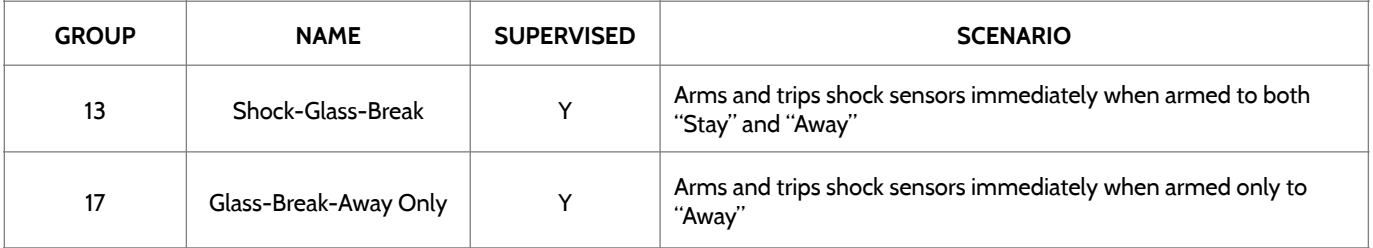

**Please note:** When selecting "Shock" you will see two additional options under "Sensor Sub-Type". For IQ Shock select "IQ Shock", for all others select "Other Shock". \*Power G Shock Sensor with prefix 170 offers additional sensitivity level functions

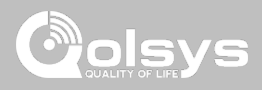

### **FREEZE**

\*345 MHz temp sensors can be programmed as "Loop" 1 only

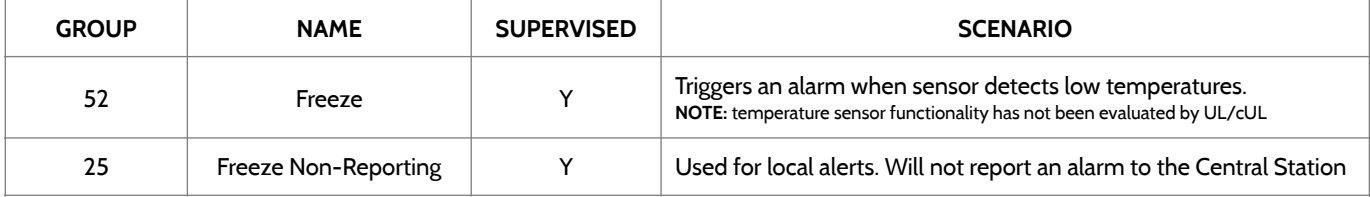

**Please note:** When using the PG9905 with Group 52, Freeze, the Low threshold setting is set to 40°F by default. The Low threshold can be customized between -22°F and 158°F.

### **HIGH TEMPERATURE**

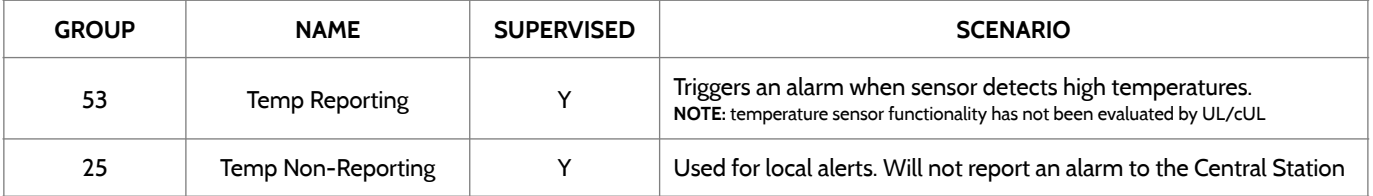

**Please note:** When using the PG9905 with Group 53, the High threshold setting is set to 100°F by default. The High threshold can be customized between -22°F and 158°F.

> **QOLSYS CONFIDENTIAL AND PROPRIETARY PAGE 72 OF 183**
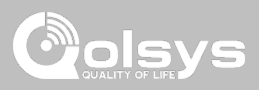

#### **DOOR BELL**

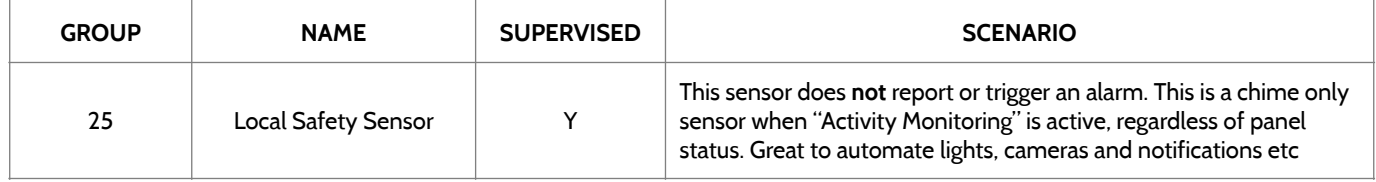

#### **SIREN**

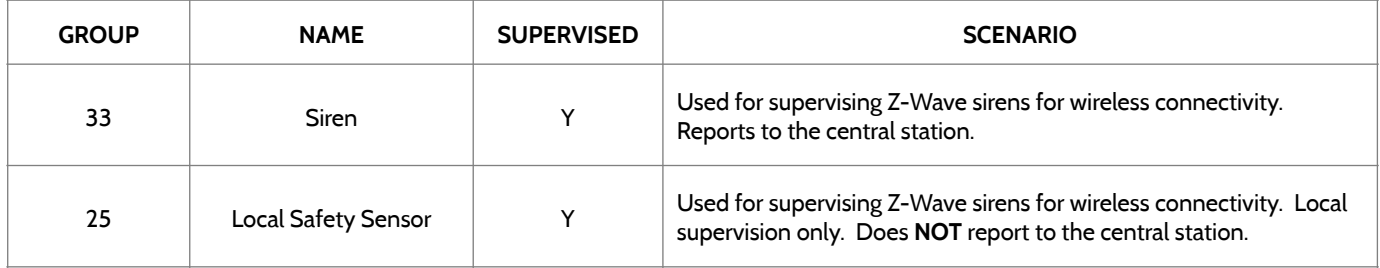

**QOLSYS CONFIDENTIAL AND PROPRIETARY PAGE 73 OF 183**

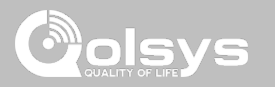

#### **DOOR/WINDOW-M (For use only with Multi-function Door/Window Sensors)**

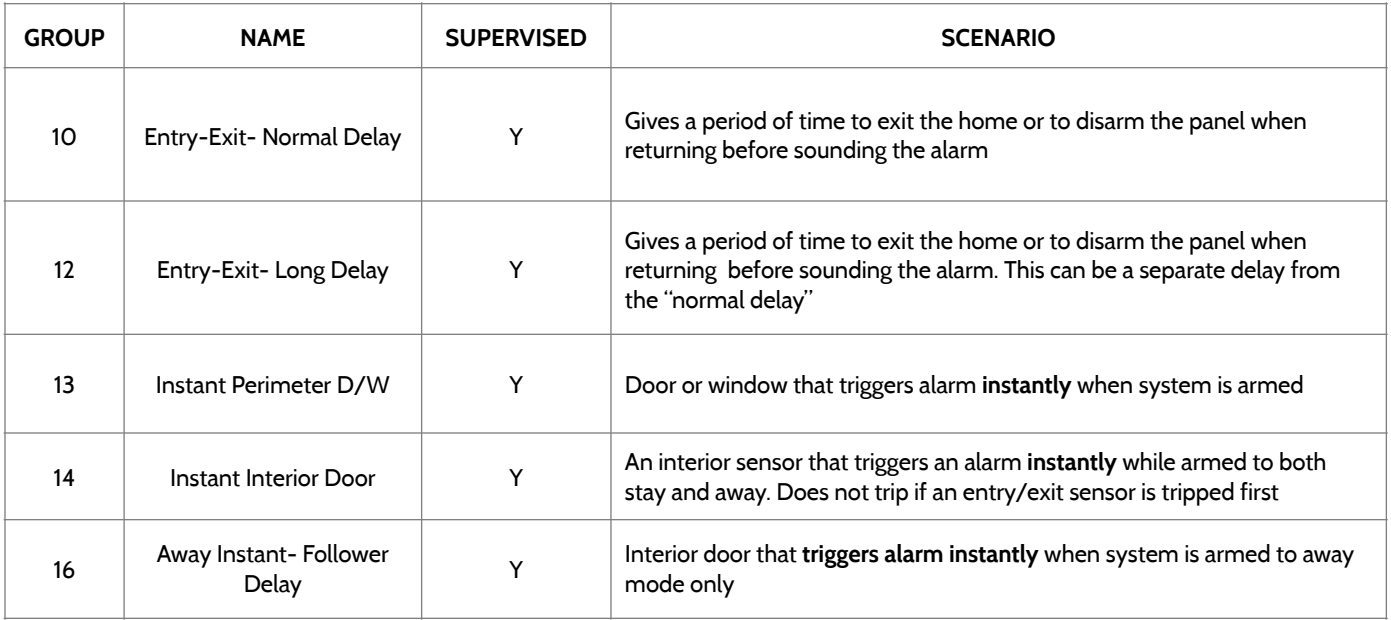

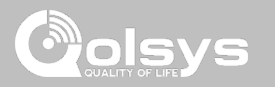

#### **DOOR/WINDOW-M (For use only with Multi-function Door/Window Sensors)**

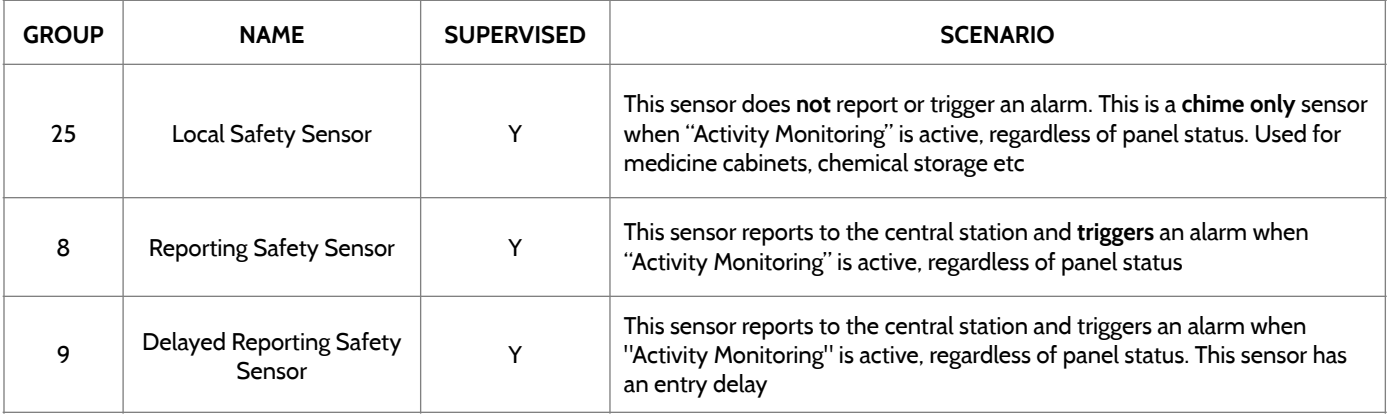

#### **OCCUPANCY SENSOR**

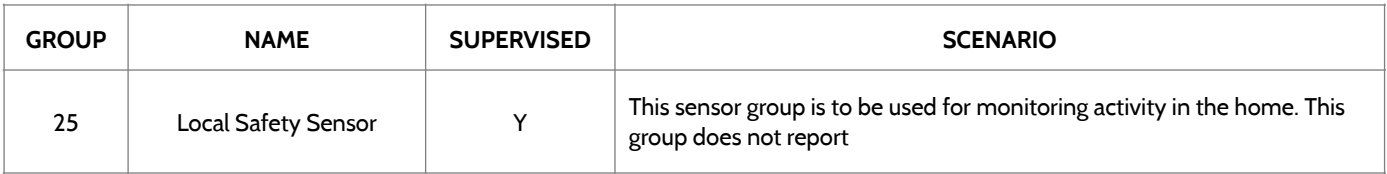

SENSOR GROUPS

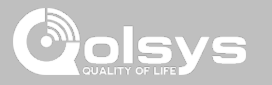

#### **TEMPERATURE**

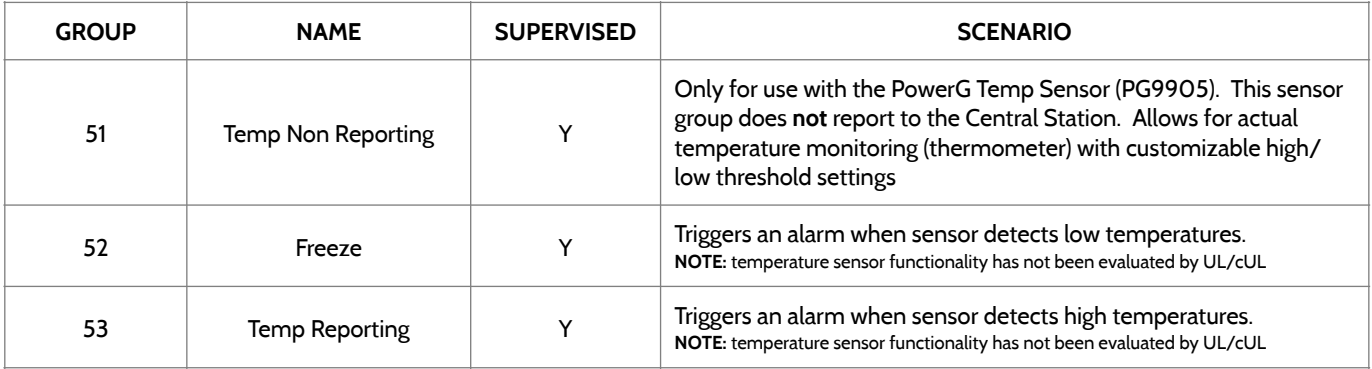

**Please note:** When using the PG9905 with Group 51, the High & Low threshold settings are set to 40°F and 100°F by default. When using Group 52, the Low threshold setting is set to 40°F by default. When using Group 53, the High threshold setting is set to 100°F by default. Thresholds can be customized between -22°F and 158°F.

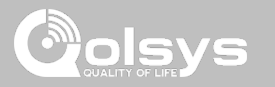

#### **SENSOR NAME**

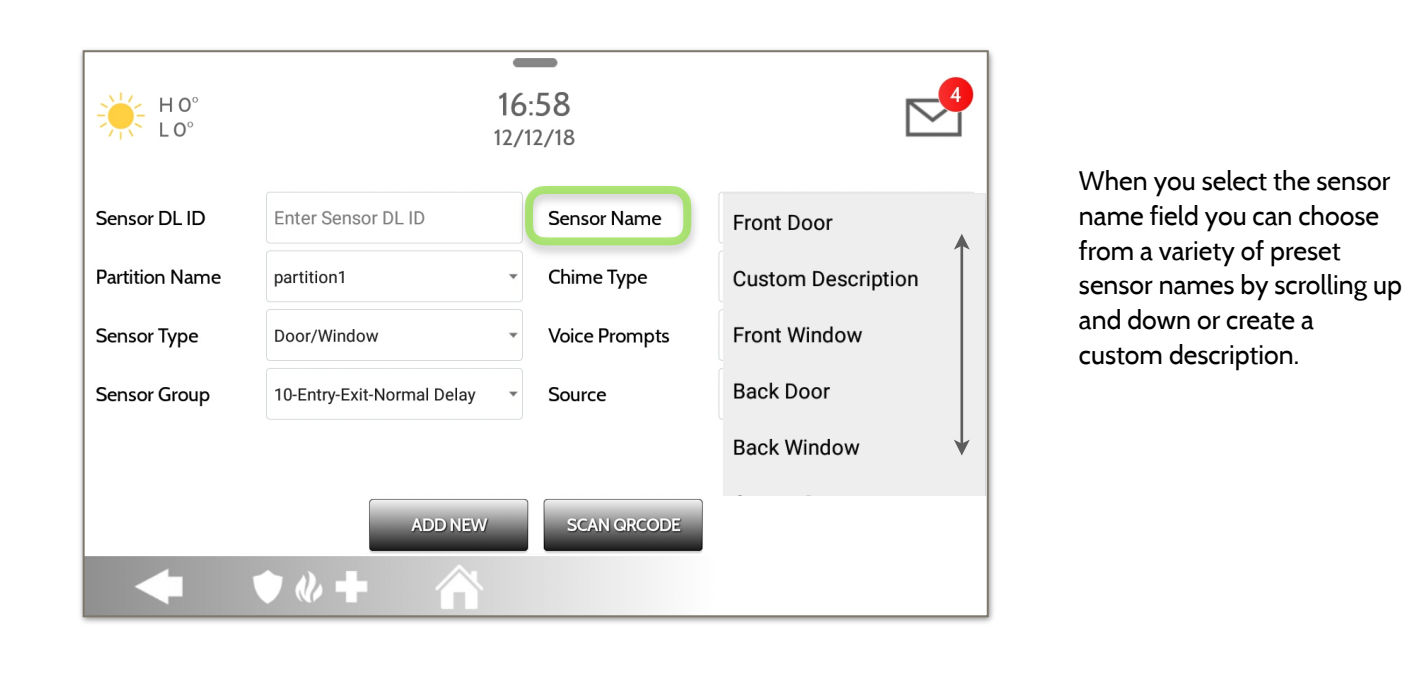

**QOLSYS CONFIDENTIAL AND PROPRIETARY PAGE 77 OF 183**

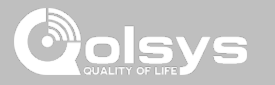

#### **SENSOR NAME: CUSTOM DESCRIPTION**

When you select "Custom Description" as your sensor name the android keyboard will appear. Type in the desired name (up to 56 characters) and click "Done." The name will appear in the field below "Sensor Name."

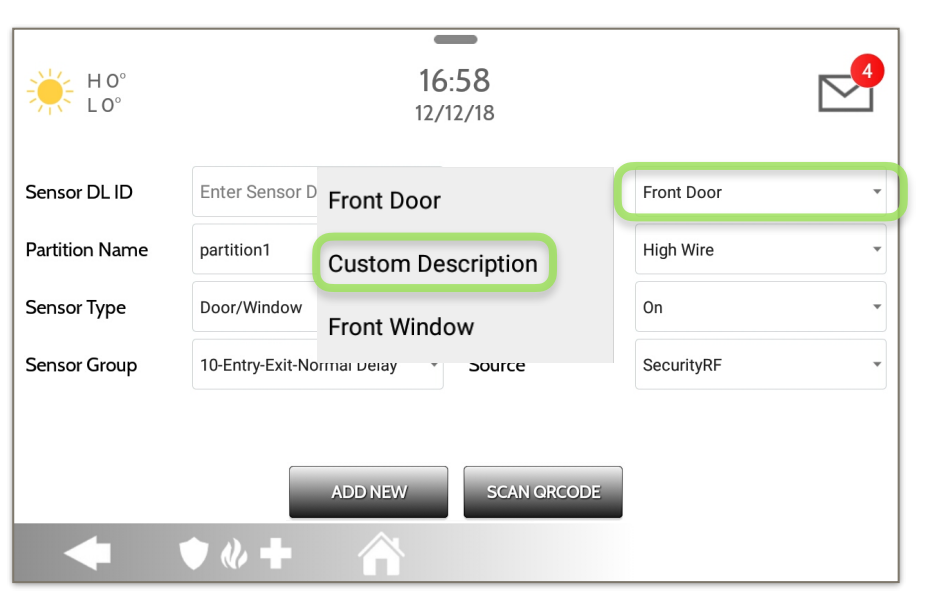

**QOLSYS CONFIDENTIAL AND PROPRIETARY PAGE 78 OF 183**

#### **QOLSYS CONFIDENTIAL AND PROPRIETARY PAGE 79 OF 183**

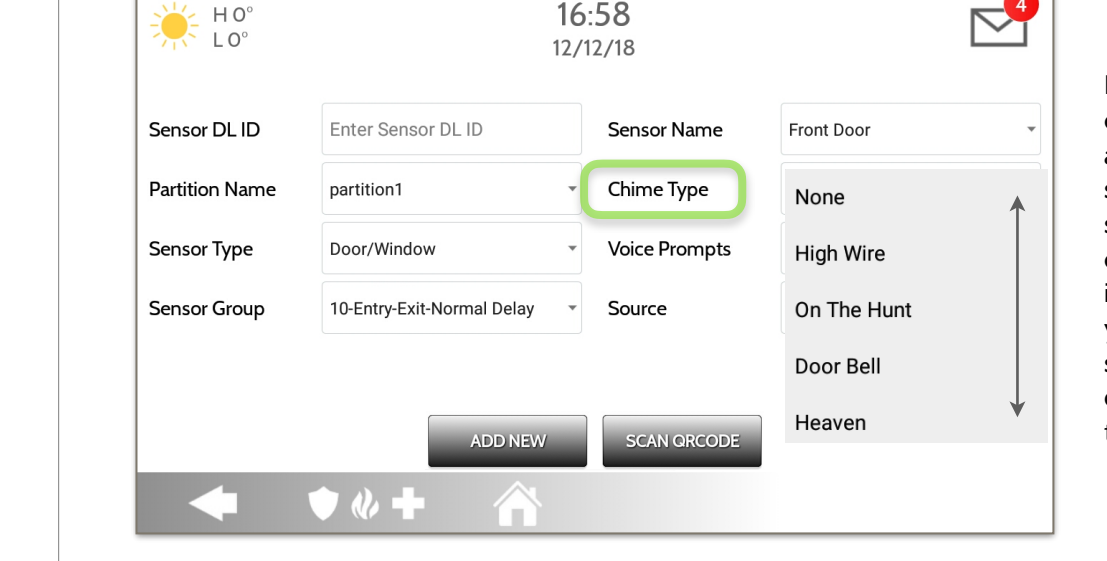

Because of the dynamic nature of the way the IQ Panel 2 pairs and understands each individual sensor, you can program each sensor to have a unique chime or even turn chiming off for that individual sensor. To customize your chime for a particular sensor touch the Chime Type drop down and choose from the list.

#### **CHIME TYPE**

SECURITY SENSORS

**Contract Contract** 16:58

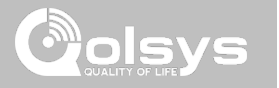

#### **QOLSYS CONFIDENTIAL AND PROPRIETARY PAGE 80 OF 183**

#### **VOICE PROMPTS** $\overline{\phantom{m}}$  $\frac{1}{2}$   $\frac{1}{2}$   $\frac{1}{2}$   $\frac{10^{\circ}}{10^{\circ}}$ 16:58  $12/12/18$

## Sensor DL ID Enter Sensor DL ID Sensor Name Front Door

Voice prompts annunciate the sensor name when the sensor is opened or tripped.\*

For door/window sensors, voice prompts are defaulted to "On". For most other sensors the default is "Off." Touch the drop down menu to change.

 $\overline{\phantom{a}}$ 

 $\overline{\phantom{a}}$ 

Choose individually which sensors should have voice prompts ON or OFF

\***NOTE:** "Activity Monitoring Sensors" will also audibly report when they have been closed.

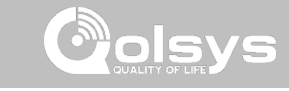

#### SECURITY SENSORS

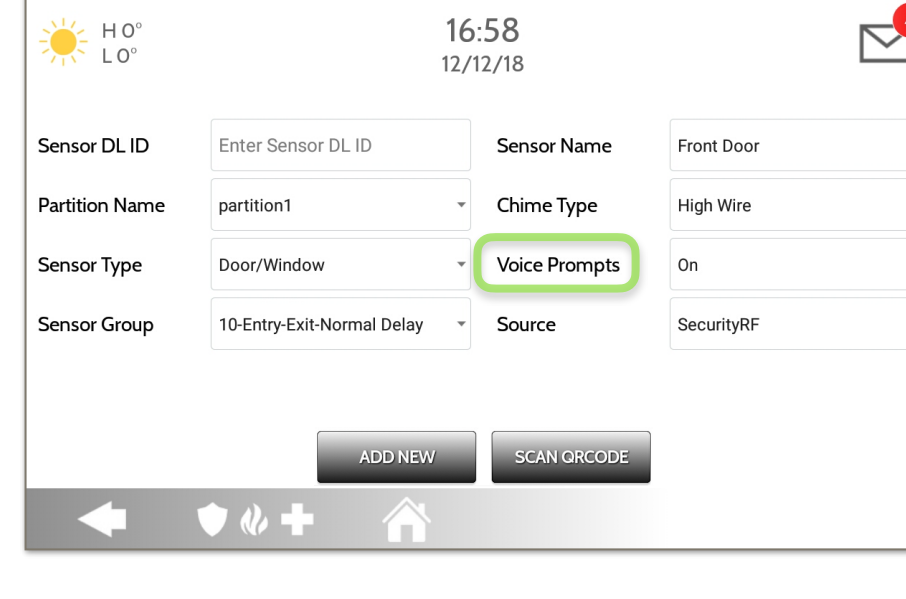

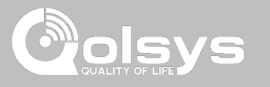

#### **SOURCE**

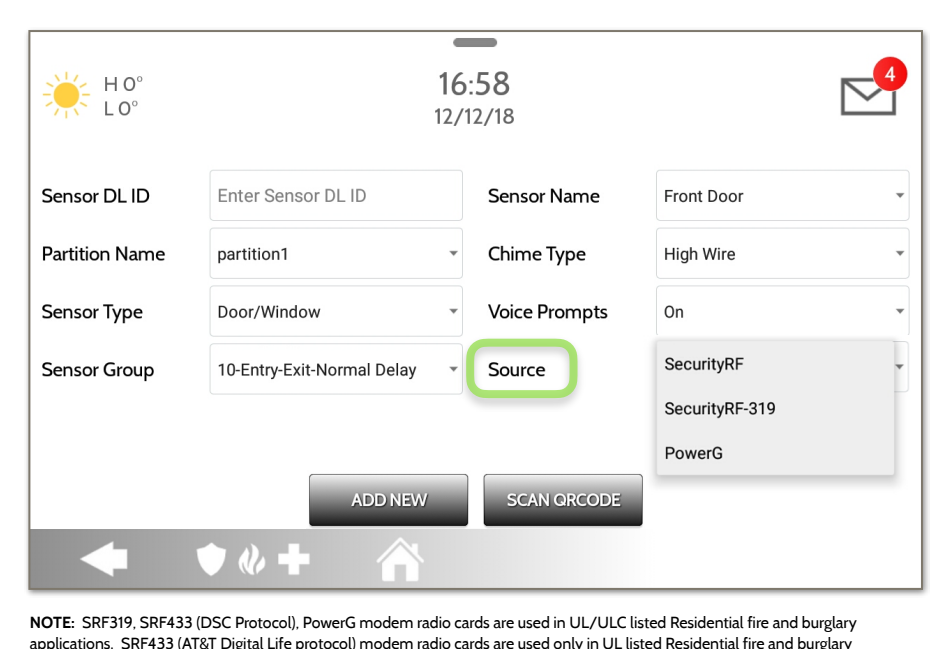

applications. SRF433 (AT&T Digital Life protocol) modem radio cards are used only in UL listed Residential fire and burglary applications. PowerG modem radio cards are used also in UL/ULC listed Commercial burglary applications.

Source indicates the sensor's incoming frequency when pairing to the IQ Panel 2 and IQ Panel 2+.

For the IQ Panel 2 you will see traditional SecurityRF-319 for legacy sensors and S-Line for Qolsys Encrypted sensors.

IQ Panel 2+ will show the following options depending on the pre-installed RF Daughter Card:

- PowerG
- SecurityRF
- SecurityRF-319
- S-Line
- SecurityRF-345
- 345RF 2G
- SecurityRF-433
- Zigbee

**QOLSYS CONFIDENTIAL AND PROPRIETARY PAGE 81 OF 183**

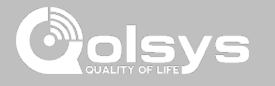

#### **EDIT SENSOR FIND IT**

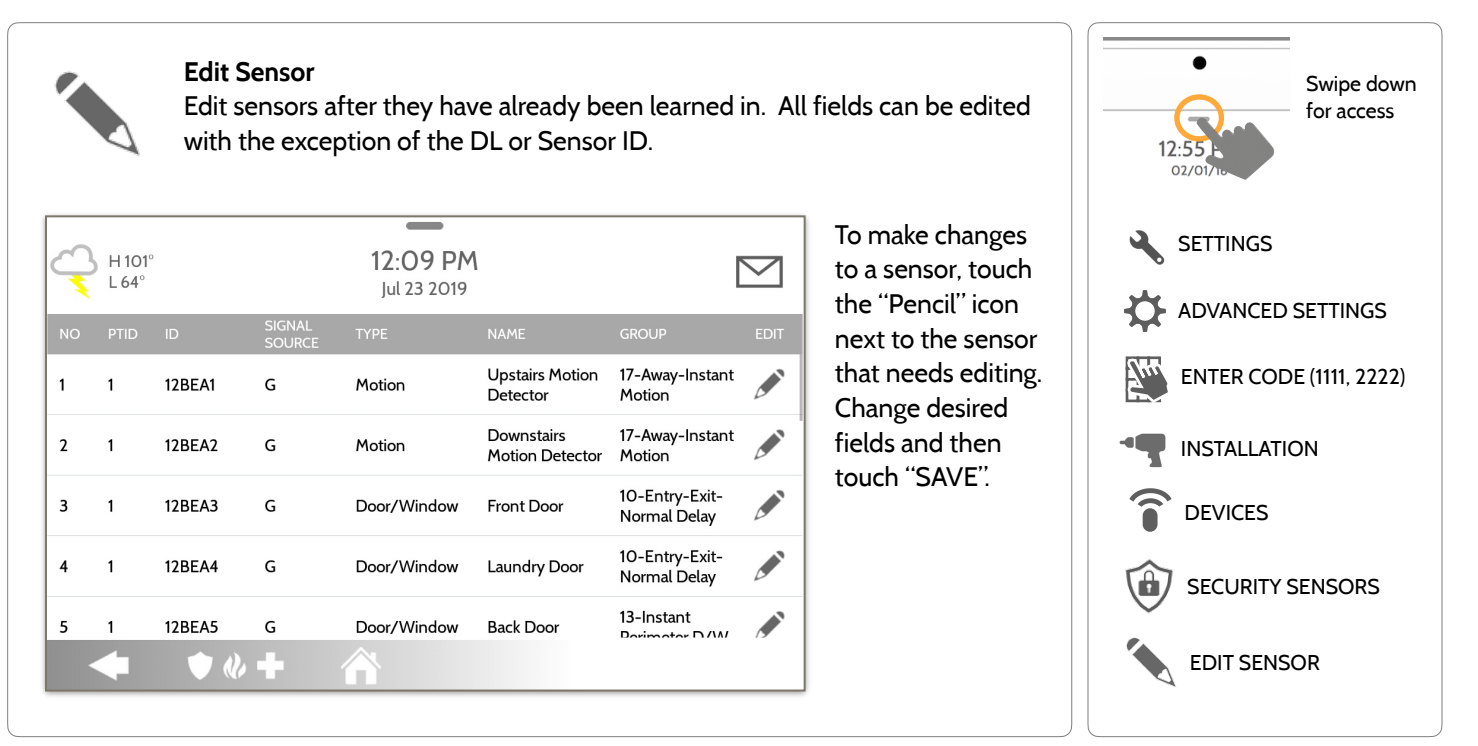

**Delete Sensor** 

 $=$ 

12.20 PM

lul 23 2019

Motion

Motion

Door/Window

**DELETE** 

SIGNAL

 $\mathsf{G}$ 

G

G

 $\mathsf{G}$ 

12BEA1

**12BEA2** 

12BEA3

**12BEA4** 

 $\bullet$   $\bullet$   $\bullet$ 

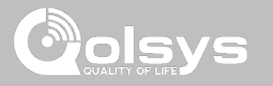

#### **DELETE SENSOR FIND IT**

 $\leftarrow$  H101

 $L64^\circ$ 

 $\vee$  1

 $\begin{bmatrix} 2 & 1 \end{bmatrix}$ 

 $\Box$  3 1

 $\Box$  4 1

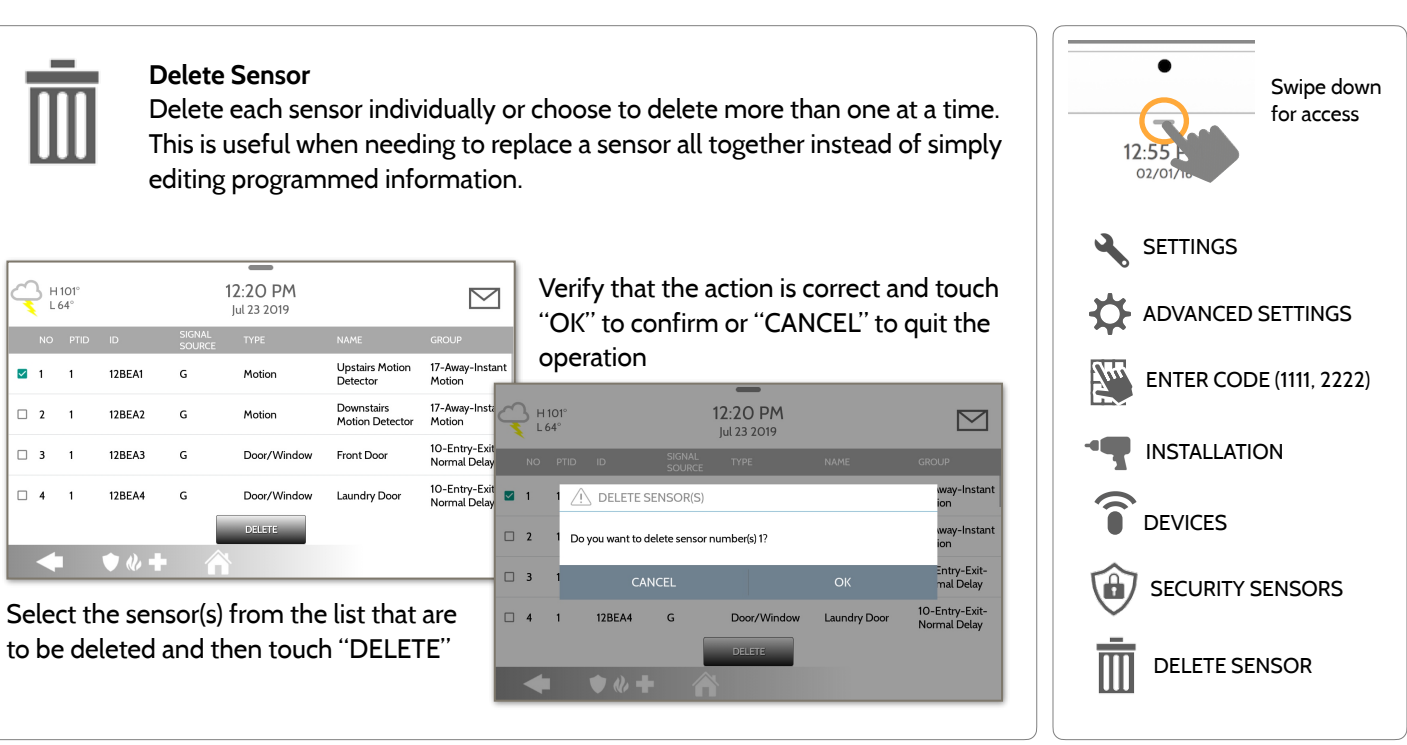

**QOLSYS CONFIDENTIAL AND PROPRIETARY PAGE 83 OF 183**

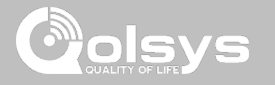

#### **SENSOR STATUS FIND IT**

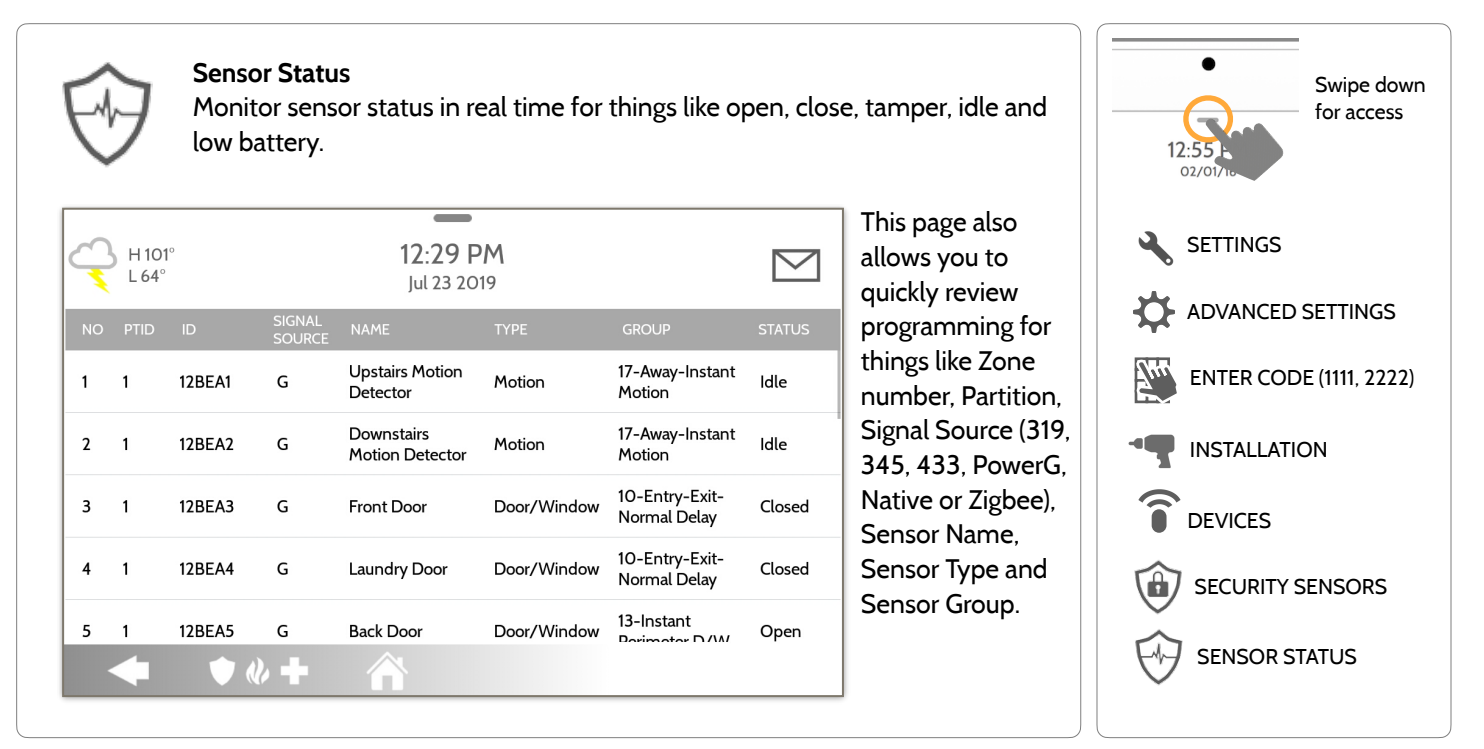

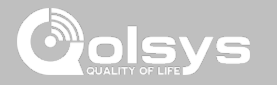

#### **SENSOR GROUP FIND IT**

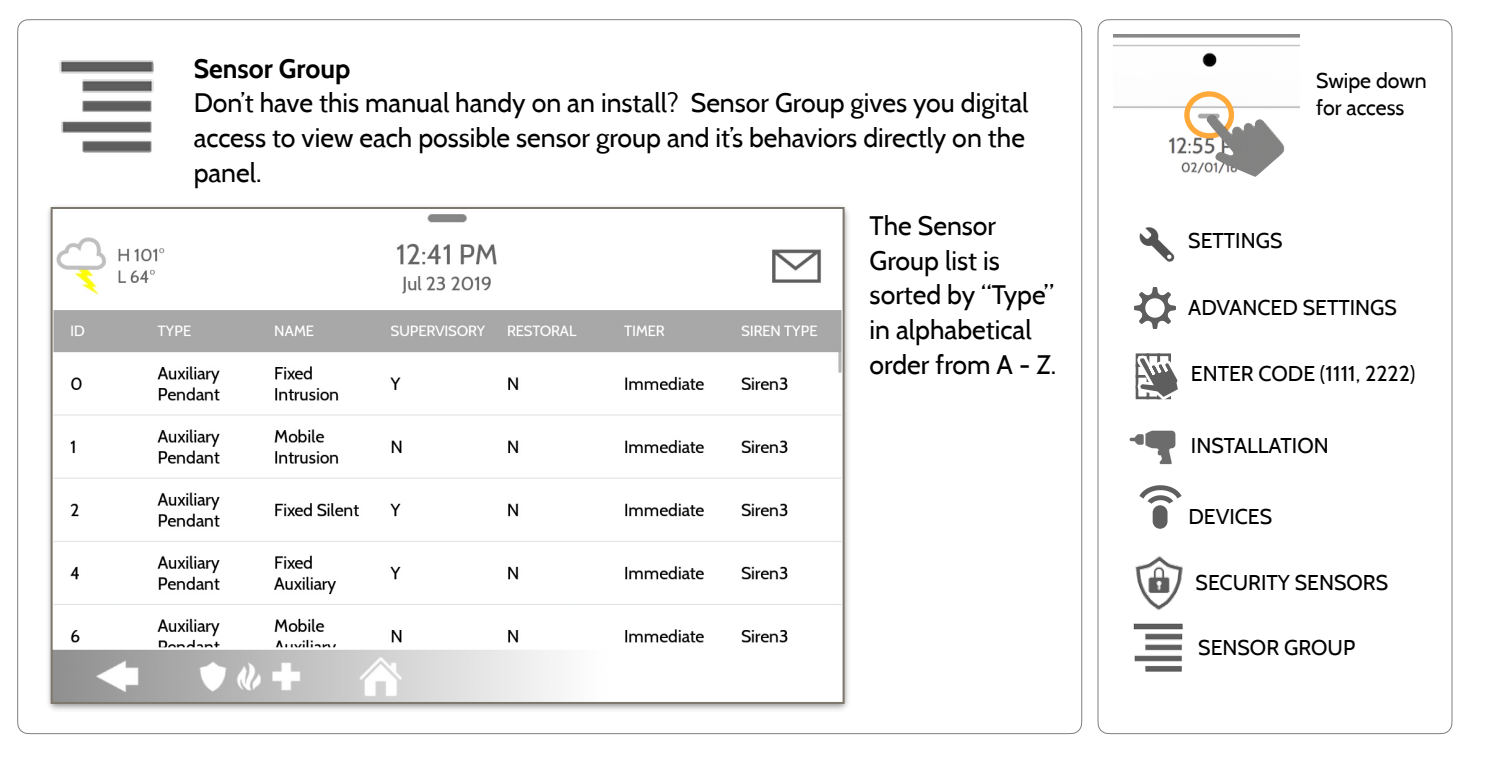

#### **QOLSYS CONFIDENTIAL AND PROPRIETARY PAGE 86 OF 183**

## SECURITY SENSORS

#### **PANEL MOTION SETTINGS FIND IT**

#### **Panel Motion Settings**

Control settings for the built-in Panel Motion Detector. Change the sensitivity threshold and mask off up to 4 customizable areas to prevent false triggers.

H<sub>101</sub>

 $\frac{110}{64}$ 

ADD<br>MASK

SAVE<br>MASK

SETTING

Touching "ADD MASK" will give a drawable area (green) that is not taken in to account for motion pixelation change, then touch "SAVE MASK" to save. Up to 4 independent mask areas can be drawn.

Touch "SETTING" to change the the Panel Motion sensitivity between Low (default), Medium and High. Use the Green to Red bar on the right side of the screen to determine trigger threshold.

 $1:41$  PM

lul 23 2019

○ High ○ Medium ● Low

▽

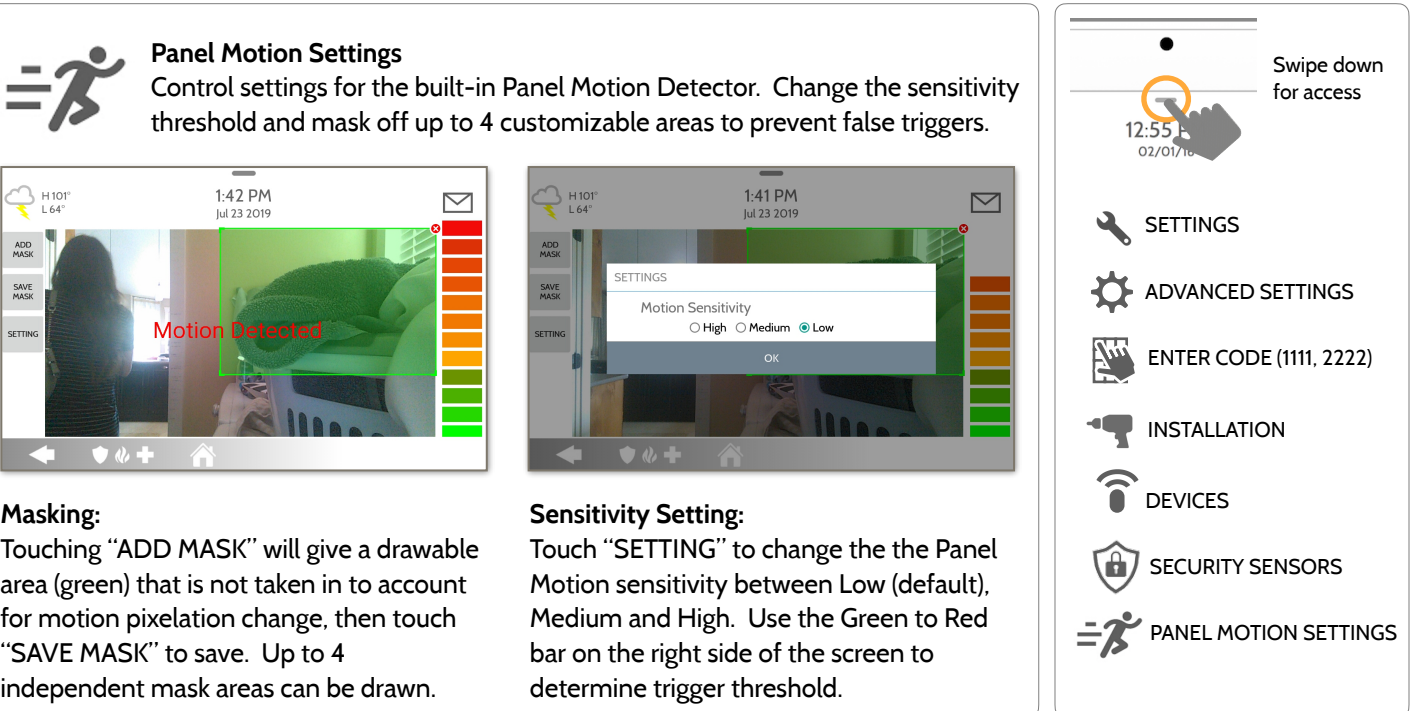

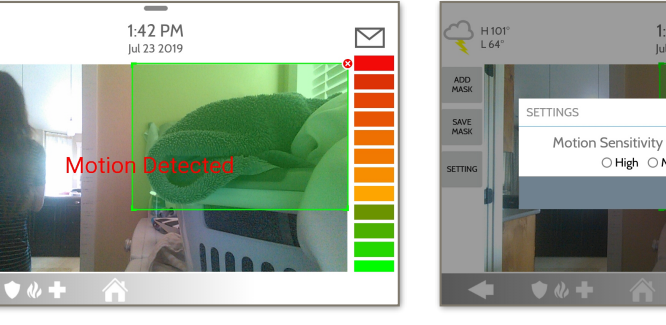

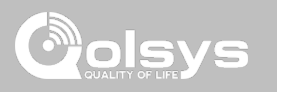

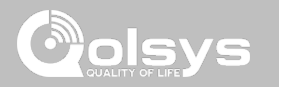

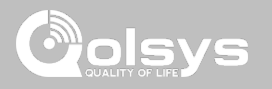

#### **WI-FI DEVICES FIND IT**

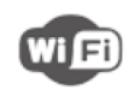

#### **Wi-Fi Devices**

View and remove Wi-fi devices associated with the panel as well as configure the Qolsys Access point.

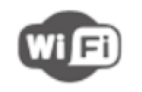

#### **Wi-Fi**

Scan and connect to a Wi-Fi network. This will ensure your panel can receive software updates and have a Dual Path connection.

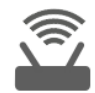

#### **Access Point Settings**

Configure the IQ Panel 2's built in router. Enable/Disable the router, broadcast or hide the SSID and change the SSID's password etc…

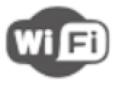

#### **Access Point Connected Devices**

View connected device information such as IP, MAC address and for how long the device has been connected.

#### **IQ Remote Devices**

Pair an IQ Remote Secondary Touchscreen to the panel whether it is connected to the customer's network or the panel's built in Access Point.

#### **3rd Party Connections**

Enable or disable 3rd party connections on the panel. This feature is used for specific 3rd party device integration

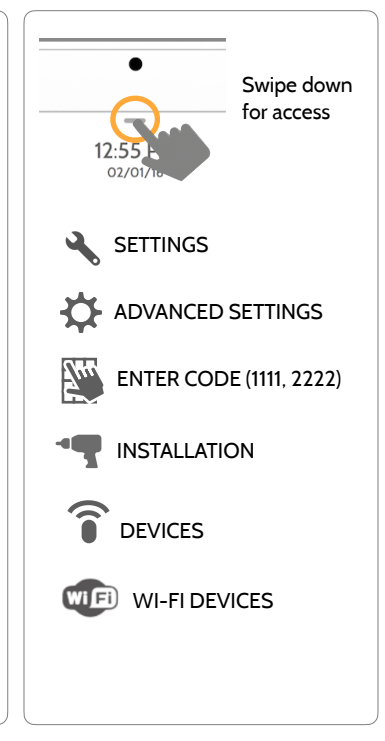

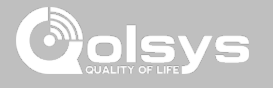

#### **CONNECTING TO WI-FI FIND IT**

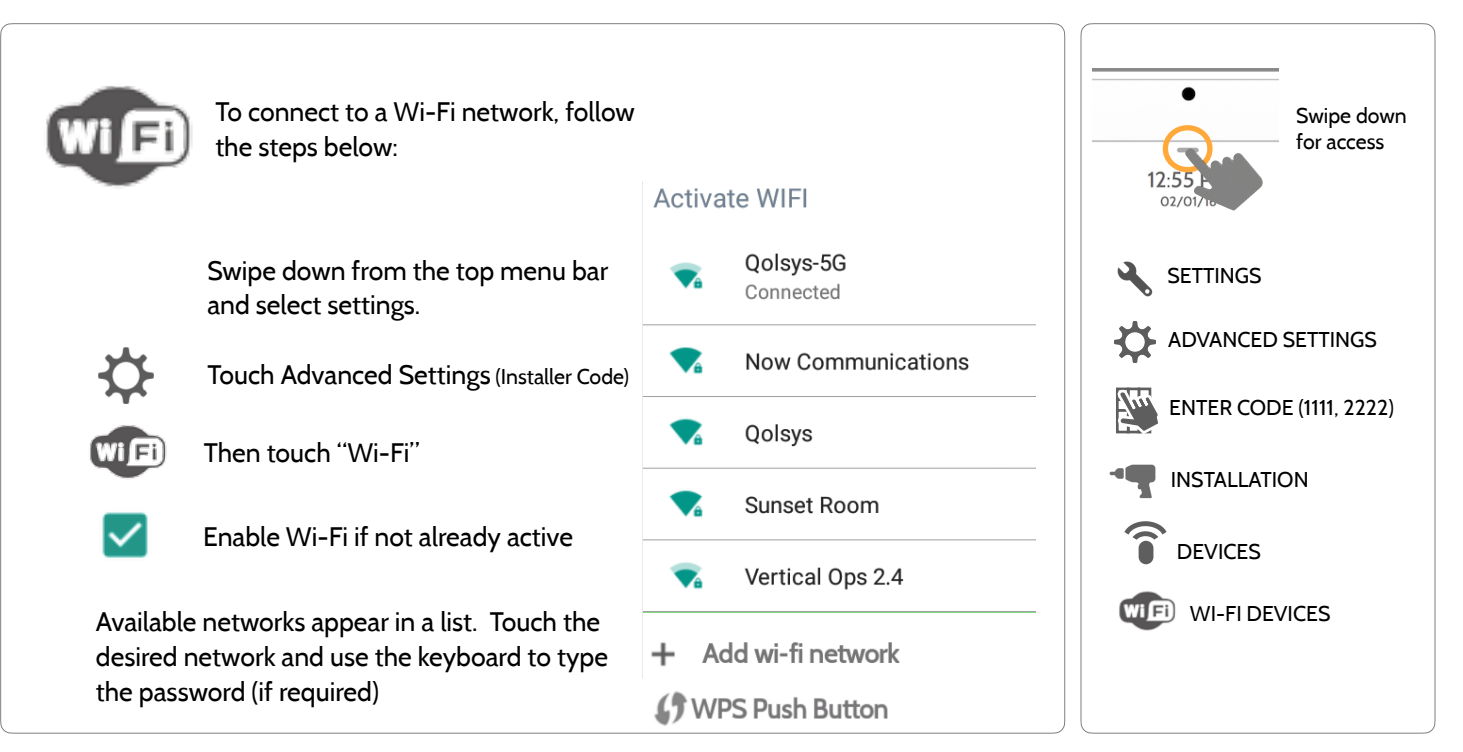

#### **QOLSYS CONFIDENTIAL AND PROPRIETARY PAGE 89 OF 183**

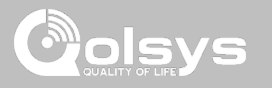

#### **ACCESS POINT SETTINGS**

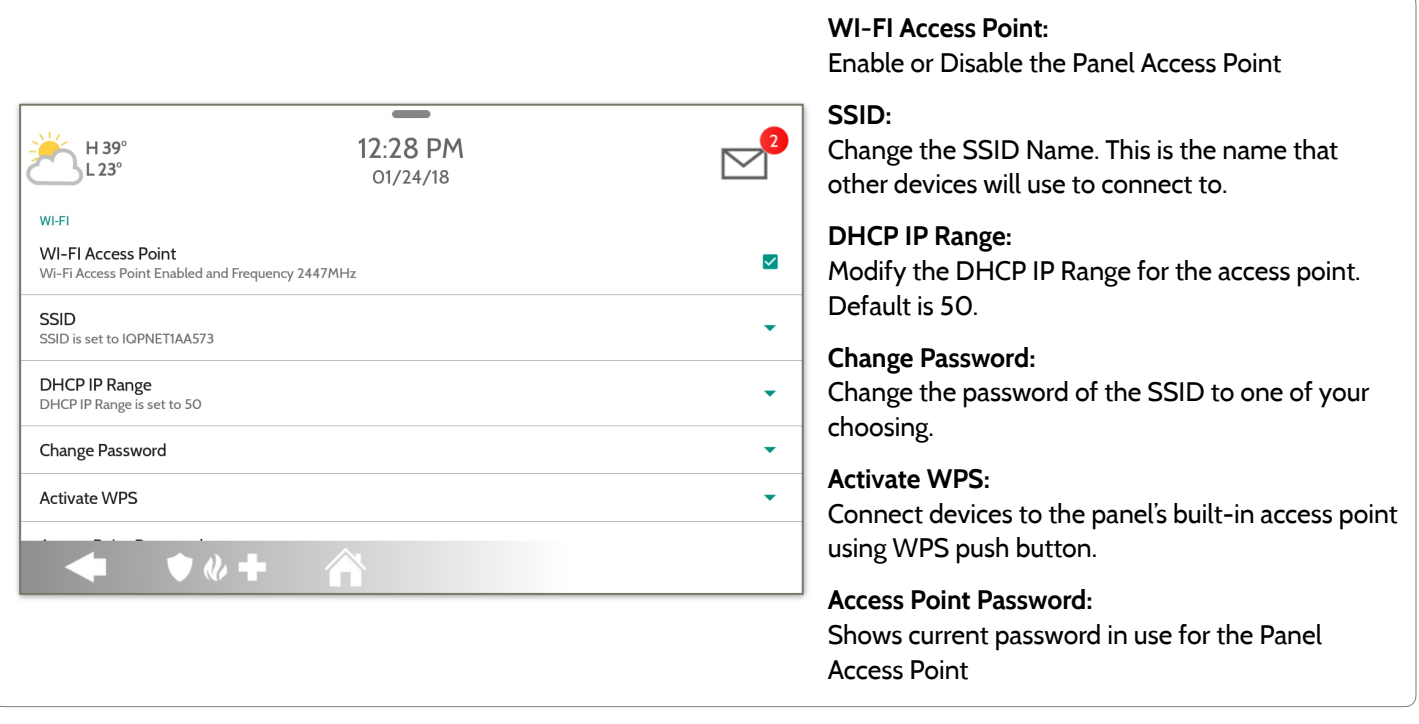

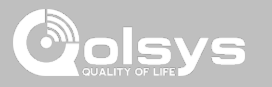

#### **ACCESS POINT CONNECTED DEVICES**

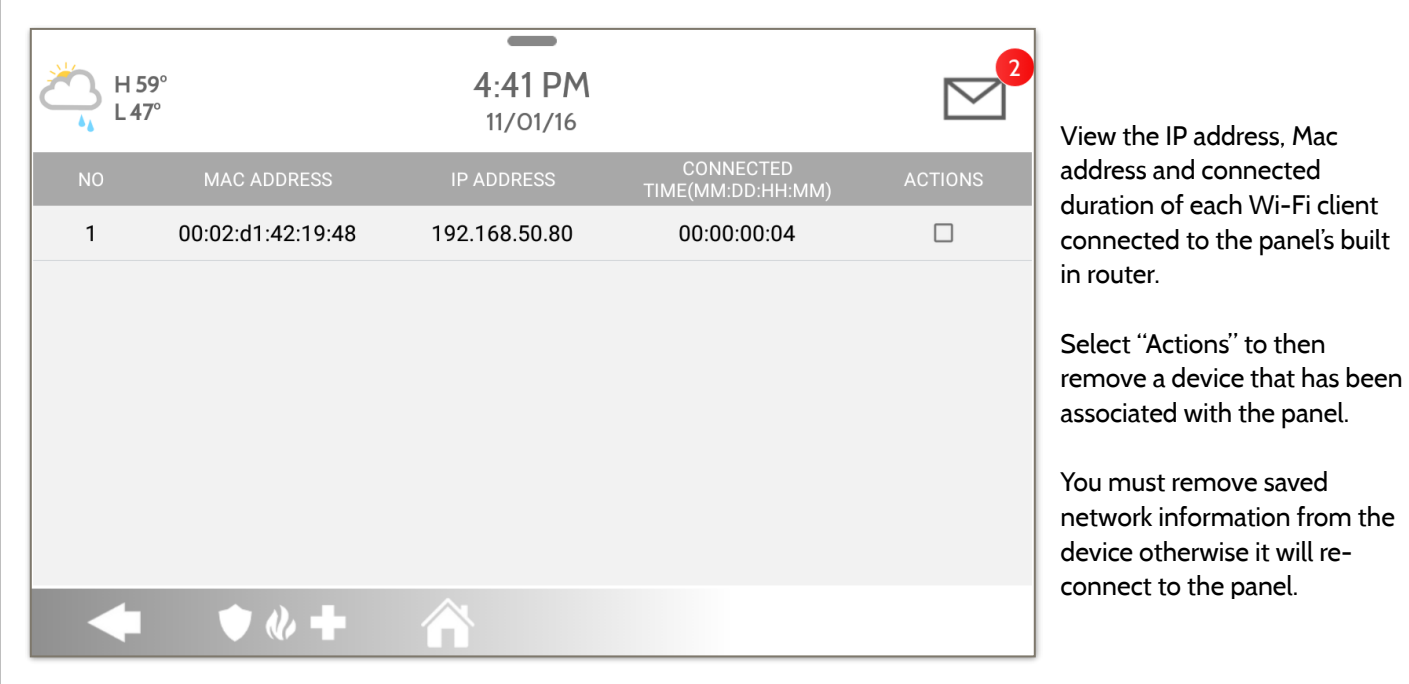

#### **QOLSYS CONFIDENTIAL AND PROPRIETARY PAGE 92 OF 183**

# **IQ REMOTE DEVICES**

WI-FI DEVICES

**NOTE:** Not UL/ULC Listed feature, not used on UL/ULC listed applications

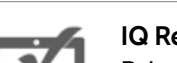

#### **IQ Remote Devices**

Pair up to 3 IQ Remote Secondary Touchscreens to the panel via the customer's network or the panel's built in access point.

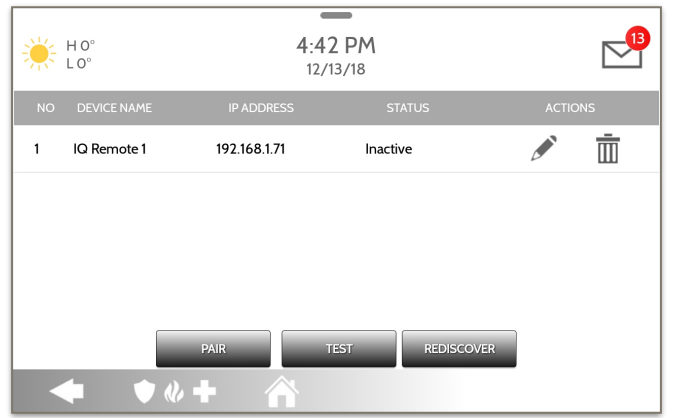

**NOTE:** The IQ Remote will automatically pair as Sensor Type "Keypad" and will appear on the zone list in the order in which it is paired. Sensor Groups 0, 1 & 2 are available options for this Sensor Type.

- 1. Connect the IQ Remote to the panel's access point or to the same Wi-Fi network the panel is connected to. **NOTE:** QW9102 & QW9103 IQ Remotes only support 2.4 GHz networks. QW9104 IQ Remotes support both 2.4 GHz and 5 GHz.
- 2. Prior to pairing the IQ Remote to the panel you can Test the connection by select TEST on the panel and the remote.
- 3. Select "Pair" on the Panel and then Pair on the IQ Remote to begin during this process the remote will also download and update to the current software version and reboot.
- 4. The remote device will pair to the panel and will show that it is active on the list. You can then edit (device name and sensor group), ping, delete or rediscover the device if necessary

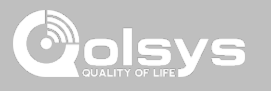

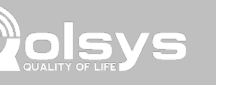

#### **3RD PARTY CONNECTIONS**

**FIND IT**

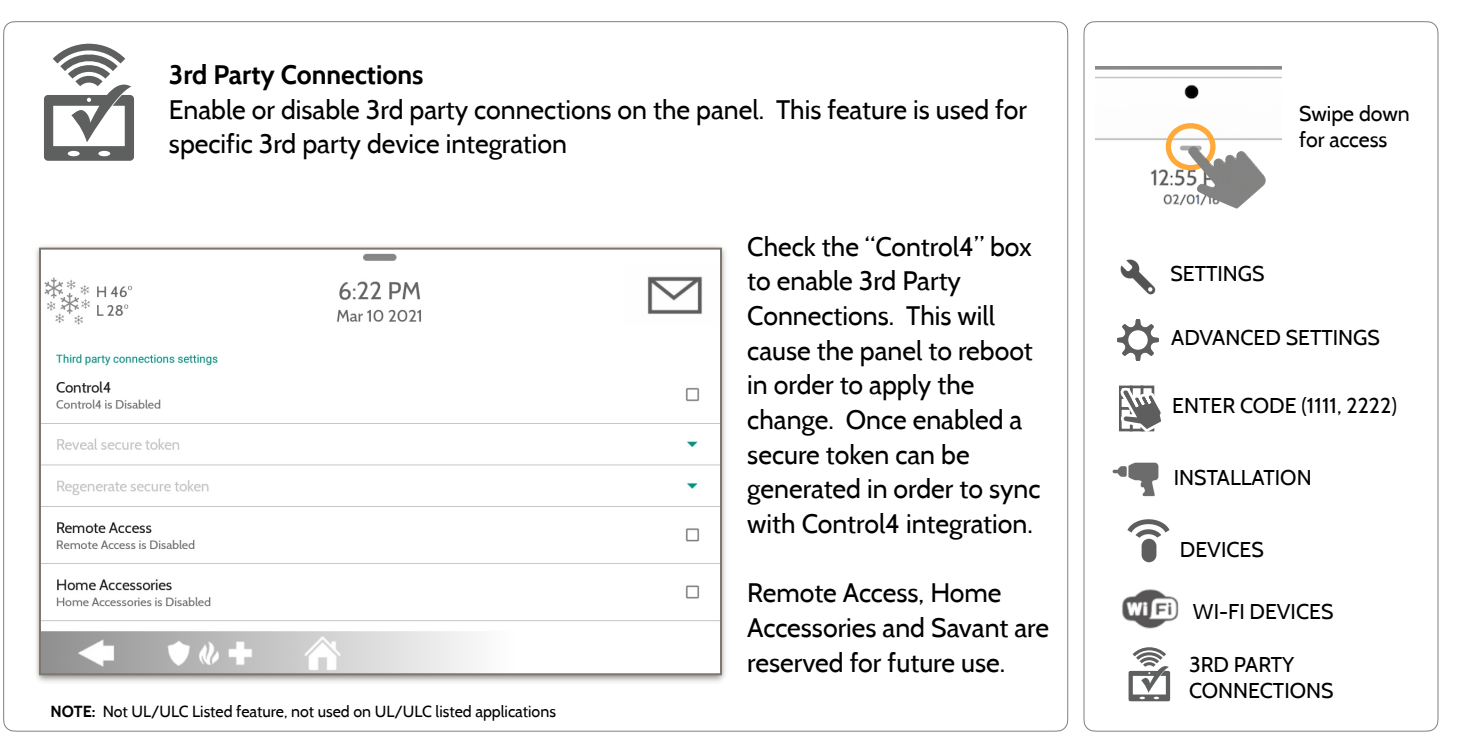

**QOLSYS CONFIDENTIAL AND PROPRIETARY PAGE 93 OF 183**

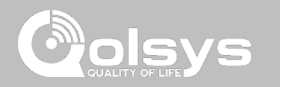

Z-WAVE DEVICES

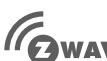

#### **Z-Wave Devices**

**ITOWAVE** Add, Edit, Clear and Remove Z-Wave Devices. You can also View/Edit associations as well as access Z-Wave Settings.

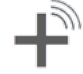

#### **Add Device (Inclusion)**  Add new devices to the

Z-Wave network

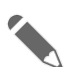

#### **Edit Device**  Make changes to existing devices

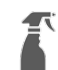

#### **Clear Device (Exclusion)**  Removes a Z-Wave device

from it's previous network. Also deletes a device from the IQ Panel 2 if currently paired.

#### **Delete Failed Device**

Remove a failed Z-Wave device from the IQ Panel 2's memory

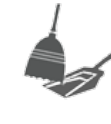

#### **Remove All Devices (Factory Default Reset)**

If this controller is the primary controller for your network, resetting it will result in the nodes in your network being orphaned and it will be necessary after the reset to exclude and re-include all of the nodes in the network. If this controller is being used as a secondary controller in the network, use this procedure to reset this controller only in the event that the network primary controller is missing or otherwise inoperable.

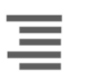

#### **View/Edit Associations**

Manually change Z-Wave associations for specific devices.

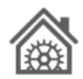

#### **Z-Wave Settings**

Configure device limits and other Z-Wave settings.

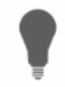

#### **SmartStart**

Enter the device's DSK or simply scan the QR Code.

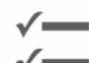

#### **Provisioning List**  Devices added via

SmartStart will show their progress of being included into the network.

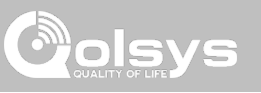

#### **ADD DEVICE FIND IT**

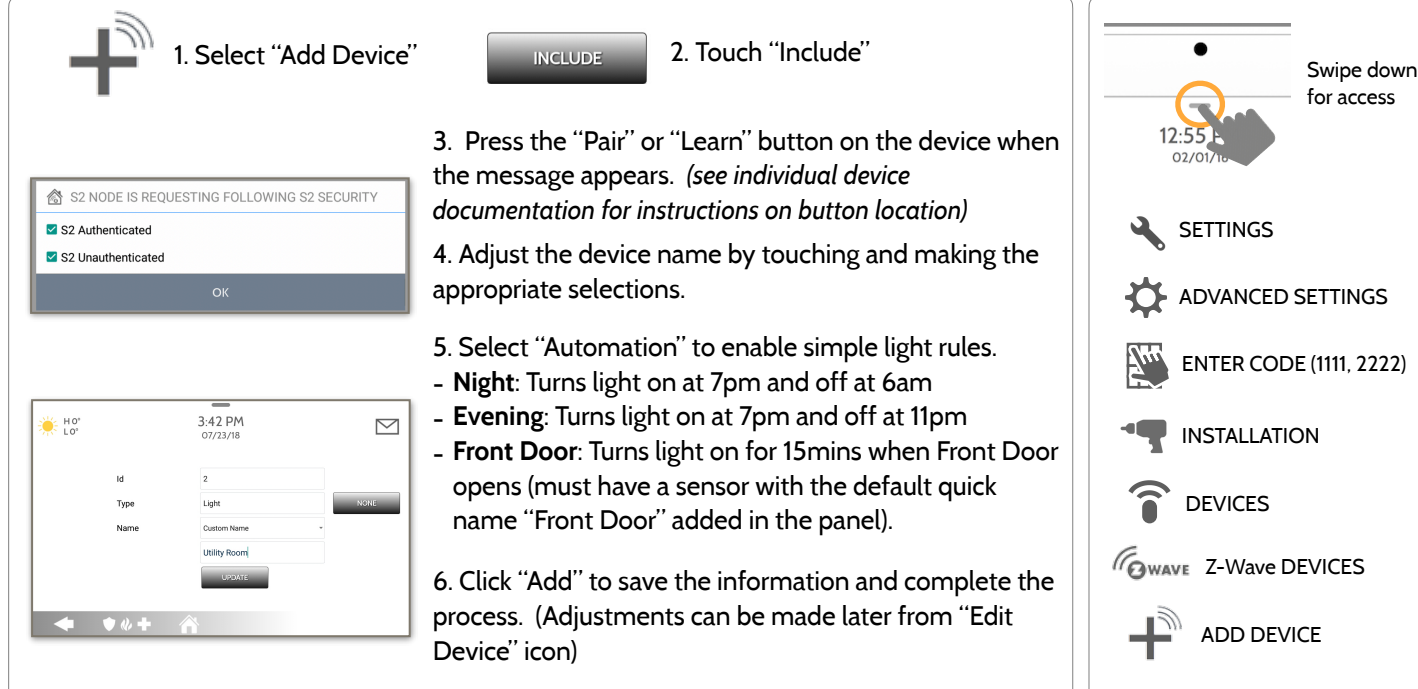

S2 is a new Z-Wave Security Protocol. When an S2 node is attempting to be included it will request S2 security keys. These are based on the level of S2 security that the end device requires. These keys can be Unauthenticated, Authenticated or Access. These keys can be manually granted by selecting the appropriate option.

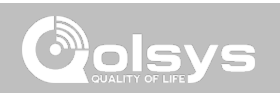

# **NOTE:** Each Z-Wave device is different, and not all devices have a hard button to pair or learn. Refer to your device's installation manual for specifics on pairing or learning. **QOLSYS CONFIDENTIAL AND PROPRIETARY**

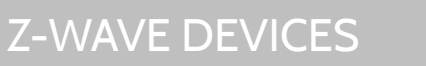

**CLEAR DEVICE**

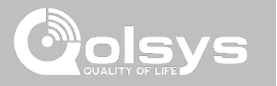

#### Clears Z-Wave device from a network, whether it was enrolled with another controller previously or the IQ Panel 2. Also deletes a device from the IQ Panel 2 if currently paired.

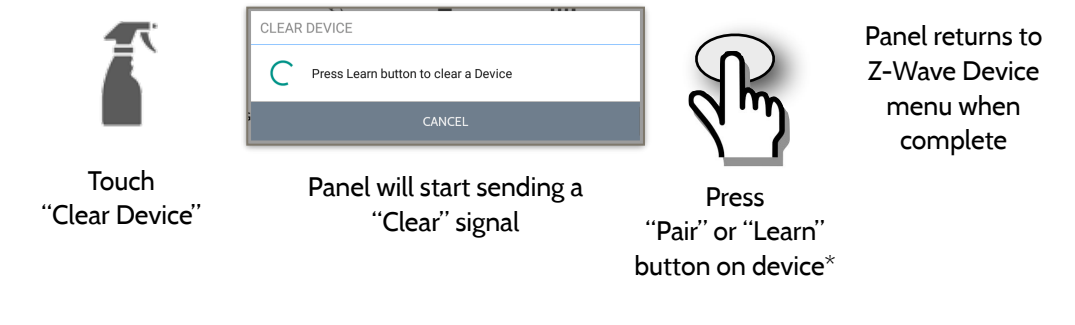

**PAGE 97 OF 183**

#### **QOLSYS CONFIDENTIAL AND PROPRIETARY PAGE 98 OF 183**

#### $\equiv$  $6.41$  PM  $H O^{\circ}$ 06/03/16 Check the boxes next to the device(s) you want to delete  $\Box$  $\overline{2}$ Light Light Touch Bedroom Light  $\Box$ 3 Light "Delete Failed  $\Box$  $\overline{4}$ Door Lock Front Door Device From **Delete**  $\Box$  $5<sup>1</sup>$ Thermostat Thermostat Panel" Touch "Delete" Delete  $\bullet$

to "Exclude" a Z-Wave device. Only allows a Node ID to be deleted if it has failed and is no longer

Deletes Z-Wave device from the panel. Before adding the device to another network see instructions on how

**DELETE FAILED DEVICE**

communicating.

Z-WAVE DEVICES

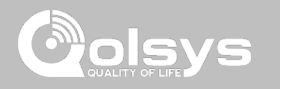

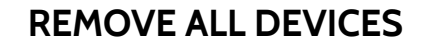

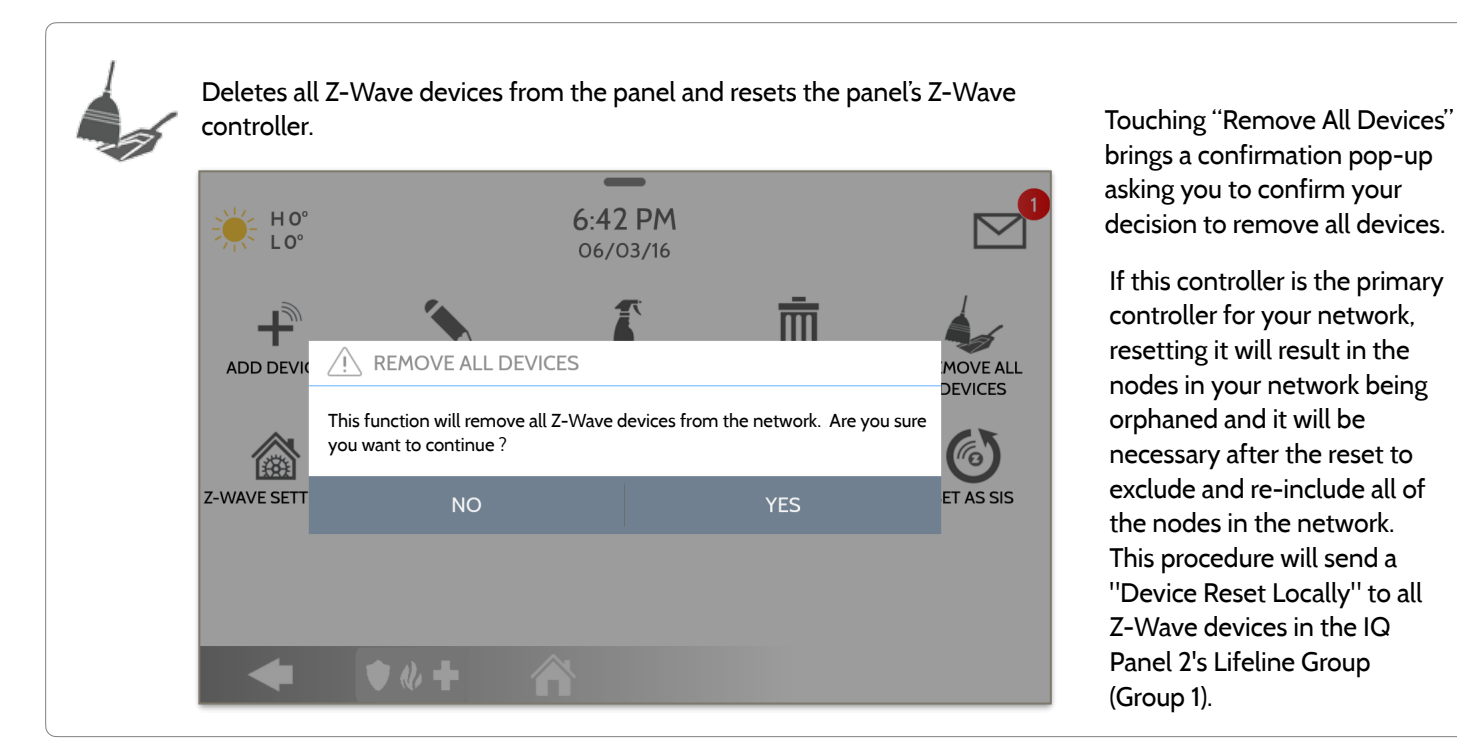

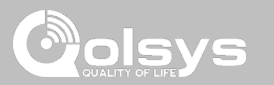

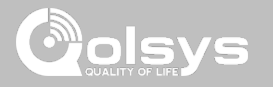

#### **VIEW/EDIT ASSOCIATIONS**

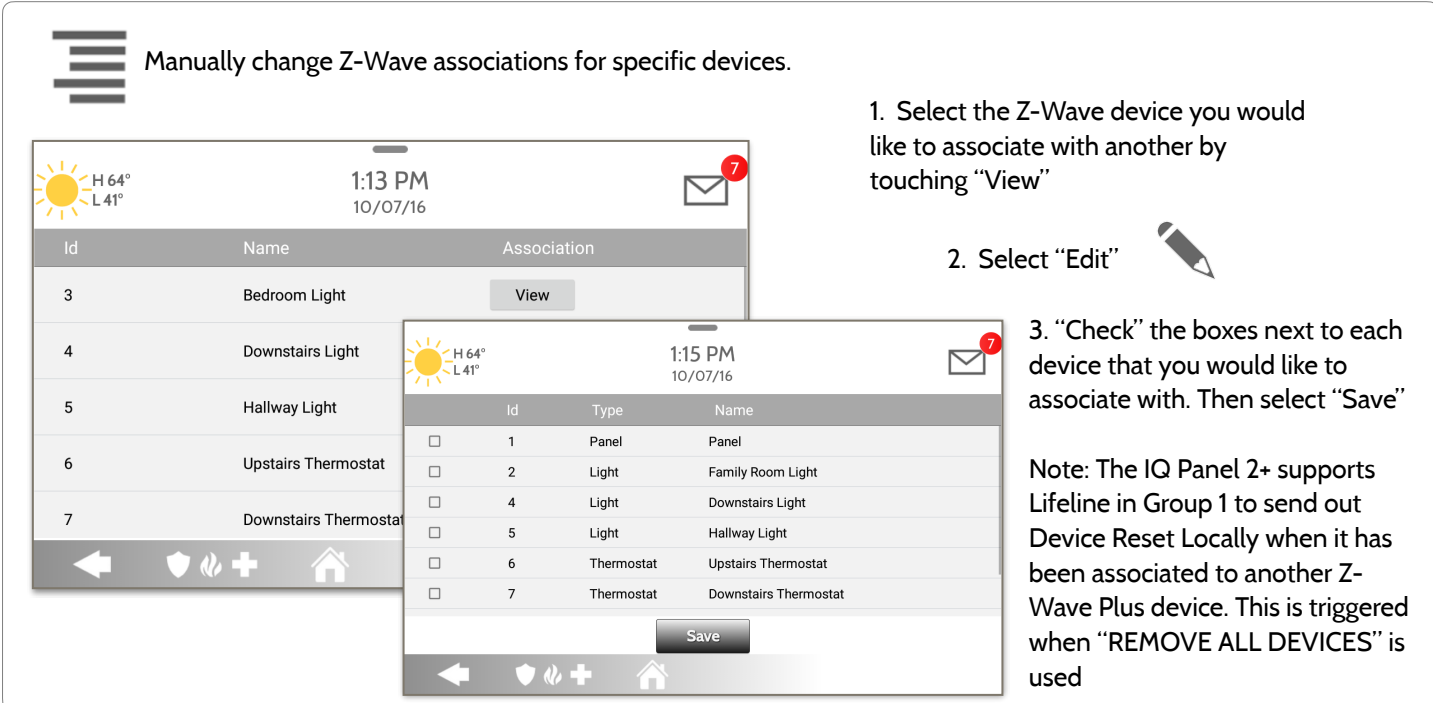

**QOLSYS CONFIDENTIAL AND PROPRIETARY PAGE 100 OF 183**

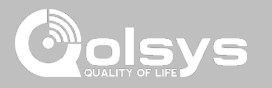

Swipe down

#### **Z-WAVE SETTINGS FIND IT**

Z-Wave Settings allow an installer to set a maximum number of Z-Wave devices allowed on the IQ Panel 2 in all categories and to control other Z-Wave settings.

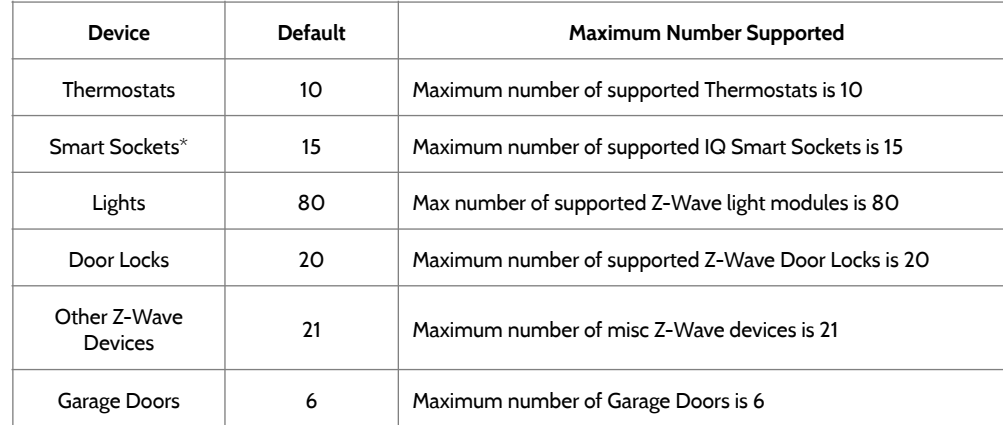

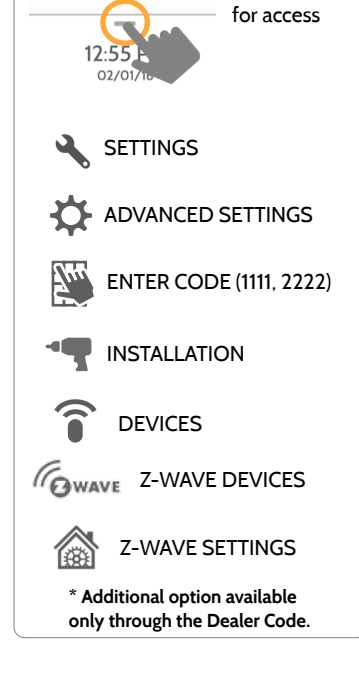

**NOTE:** This feature has not been evaluated by UL/cUL. This is a supplementary functionality that will not interfere with the minimum mandatory operation of the life safety and burglary protection of the alarm system control unit. UL Note: Additional Z-Wave devices other than what has been indicated as maximum limits have not been evaluated by UL/cUL.

> **QOLSYS CONFIDENTIAL AND PROPRIETARY PAGE 101 OF 183**

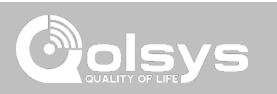

#### **Z-WAVE SETTINGS**

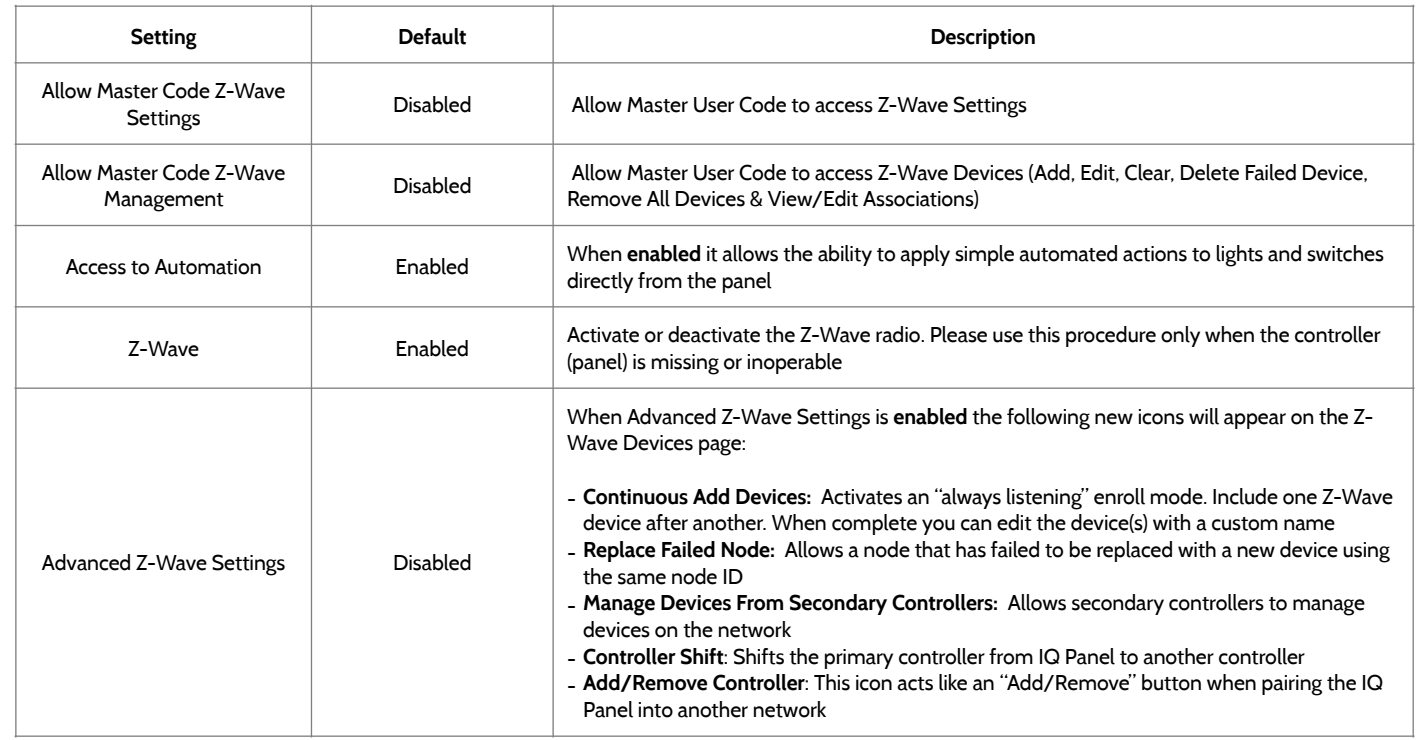

#### **SMARTSTART**

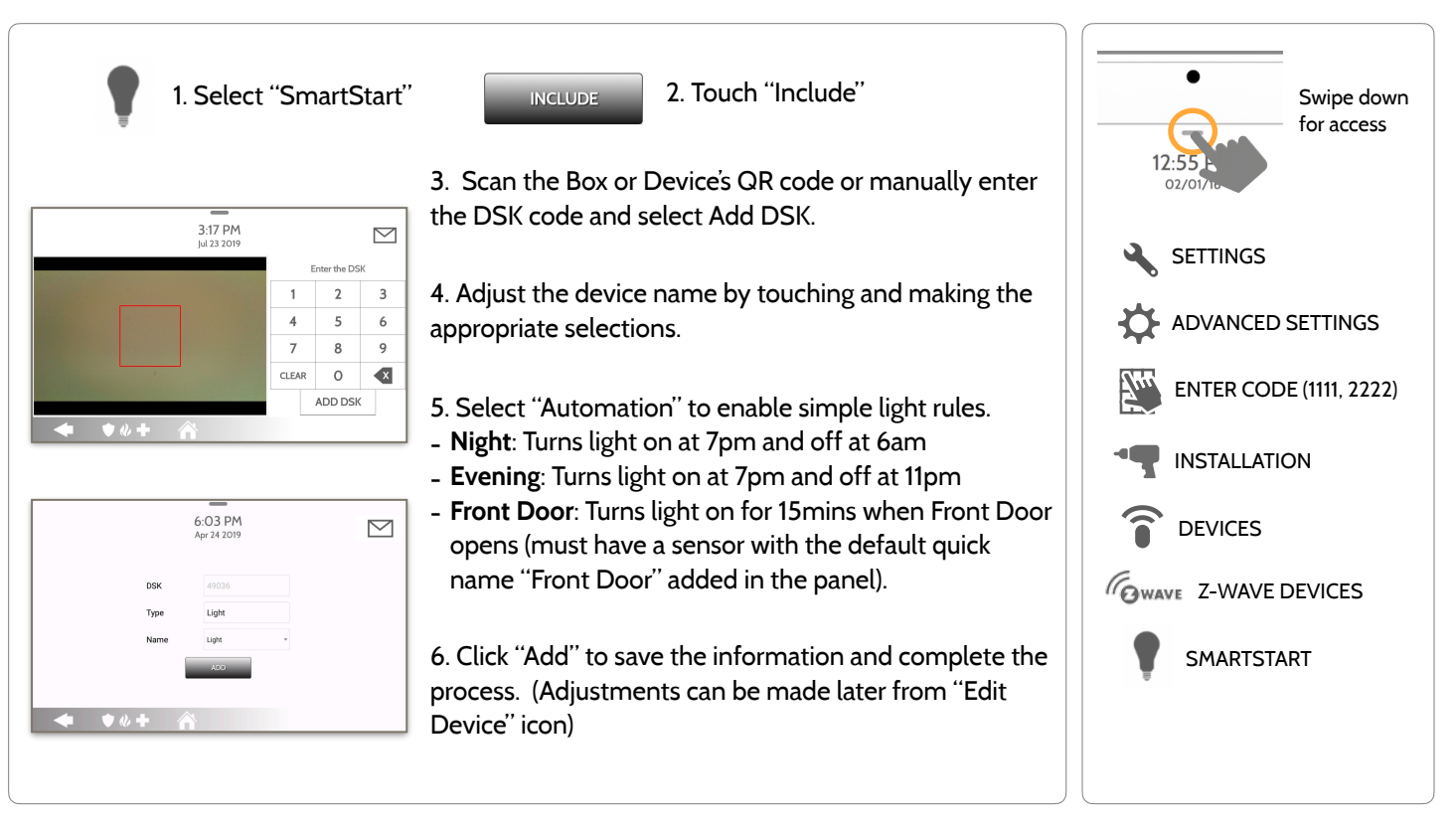

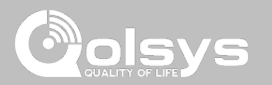

**FIND IT**

#### **QOLSYS CONFIDENTIAL AND PROPRIETARY PAGE 104 OF 183**

# Z-WAVE DEVICES

#### **PROVISIONING LIST**

49036

#### **Provisioning List**

Devices added via SmartStart will show up in the provision list. This list will show the network status of those devices. Once a devices reaches the "Included" state on the panel, it can no longer be deleted using the trash can method and must follow standard clearing process.

# $6.02$  PM  $\boxtimes$ Apr 24 2019 而 Light Light Not in network

#### **NETWORK STATUS:**

**Not in network**: When a device has been paired but has not yet been plugged in it will show Not in Network. These devices can also be deleted using the trash can.

**Started:** Once the device has been paired and then plugged in, it will start the inclusion process with the panel and run in the back ground.

**Included:** When a device has completed the inclusion process it will then show as "included" in the provisioning list and at that point the panel's UI will reflect the included devices.

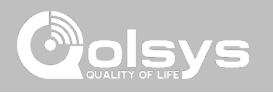

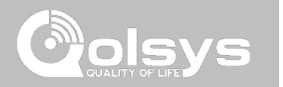

# **BLUETOOTH DEVICES**

#### **Bluetooth Devices**  Add, Edit, Delete and Configure a Bluetooth Device. Bluetooth disarm

supported via a mobile device. Bluetooth Chime, annunciation and 2 Way Voice supported on Anker 3102, 3108 or 3109 Bluetooth speaker.

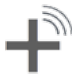

#### **Add Device**

BLUETOOTH DEVICES

Pair up to 5 mobile Bluetooth devices.

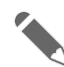

#### **Edit Device**

Make changes to existing Bluetooth devices.

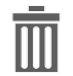

#### **Delete Device**  Delete a paired Bluetooth device

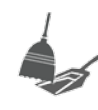

#### **Remove All Devices**  Removes all paired Bluetooth devices at once.

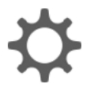

 $\overline{\bullet}$   $\overline{\bullet}$ 

#### **Settings**

Toggle Bluetooth on/off, adjust Bluetooth disarm settings and change Bluetooth disarm timeout (1,5,10,20 & 30mins).

#### **Add Speaker**

Pair an Anker a3102, 3108 or 3109 Bluetooth speaker with the panel for remote voice annunciations, chimes and two-

WAY VOICE. NOTE: Adding a BLE speaker to the panel replaces all chimes and voices from the built-in panel speakers.

## **BLUETOOTH DEVICES FIND IT**

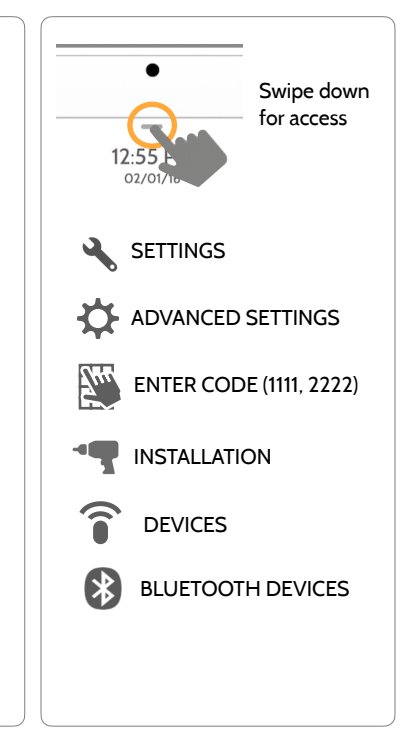

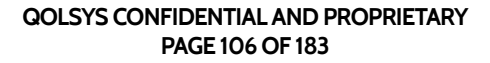

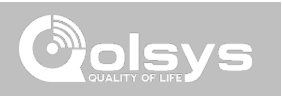

#### **QOLSYS CONFIDENTIAL AND PROPRIETARY PAGE 107 OF 183**

BLUETOOTH DEVICES

#### **ADD DEVICE**

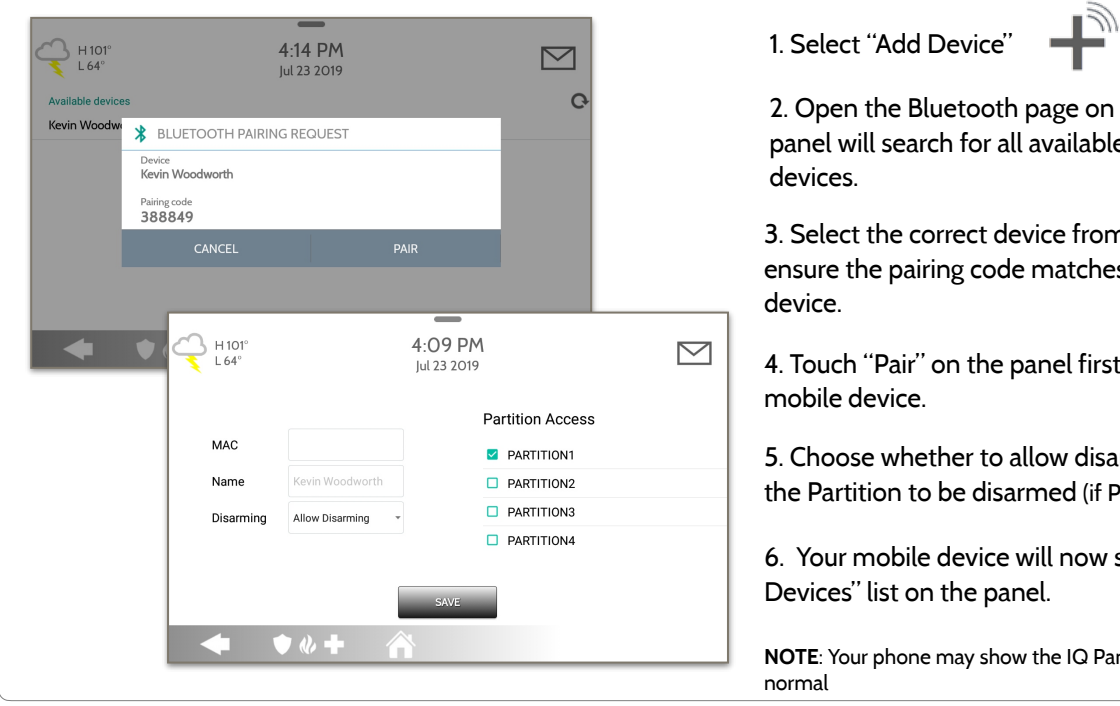

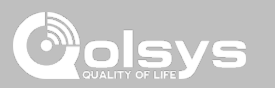

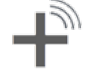

2. Open the Bluetooth page on your mobile device. The panel will search for all available and in range bluetooth

3. Select the correct device from the list on the panel and ensure the pairing code matches that on your mobile

4. Touch "Pair" on the panel first, and then on your

5. Choose whether to allow disarming or not, and select the Partition to be disarmed (if Partitions are enabled).

6. Your mobile device will now show under the "Paired Devices" list on the panel.

**NOTE**: Your phone may show the IQ Panel as "Not Connected". This is

**QOLSYS CONFIDENTIAL AND PROPRIETARY PAGE 108 OF 183**

# BLUETOOTH DEVICES

#### **EDIT DEVICE**

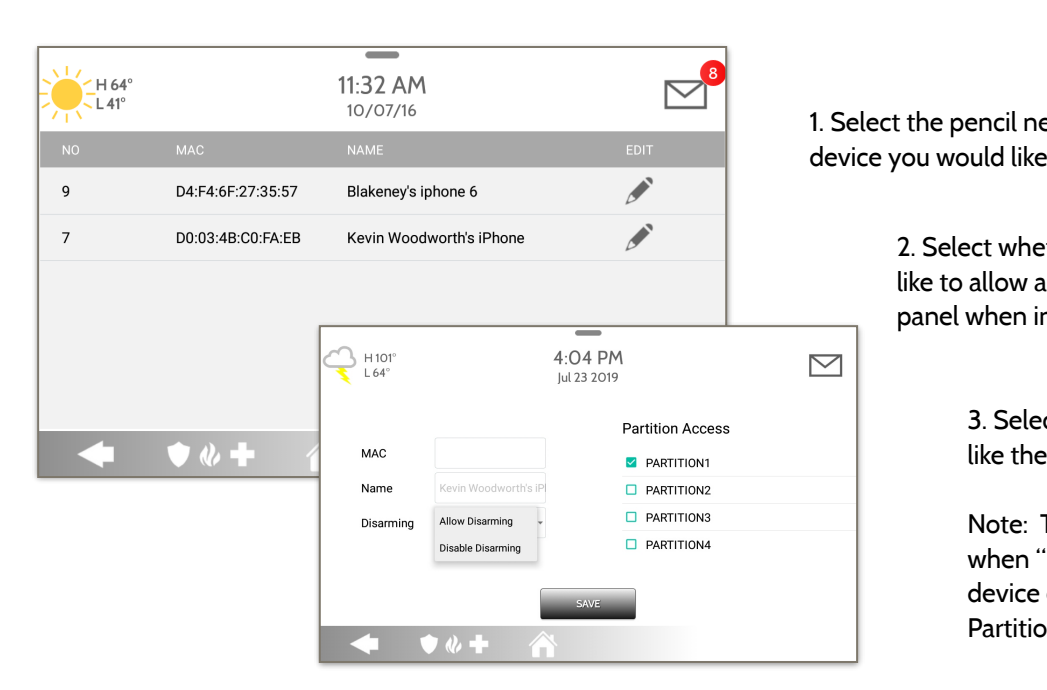

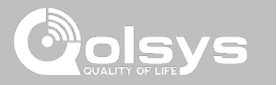

ext to the to edit.

> ther or not you would device to disarm the n proximity.

> > ct which Partition you would device to disarm.

This option is only available "Partitions" are enabled. A can only be assigned to one on at a time.
**QOLSYS CONFIDENTIAL AND PROPRIETARY PAGE 109 OF 183**

 $\overline{\phantom{a}}$ 11:59 AM 1. Select the check box next to the 'H 64°  $\overline{L}$  L 41<sup>°</sup> 10/07/16 device you would like to delete.  $\blacktriangledown$ D4:F4:6F:27:35:57 Disconnected Blakeney's iphone 6 2. Select "Delete" at the bottom of  $\Box$ D0:03:4B:C0:FA:EB Connected Kevin Woodworth's iPhone the page. $12.00$  PM H 64  $1.41^\circ$ 3. Select "OK" to confirm and 10/07/16 delete the device. **Delete**  $one 6$  $\bigwedge$  DELETE DEVICE  $\bullet$   $\bullet$   $\bullet$ Ŧ  $\Box$ rth's iPhone Do you want to delete Blakeney's iphone 6 device ? **CANCEL Delete**  $\bullet$   $\&$   $\bullet$ 

# **DELETE DEVICE**

BLUETOOTH DEVICES

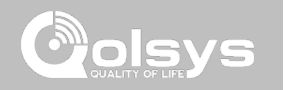

**QOLSYS CONFIDENTIAL AND PROPRIETARY PAGE 110 OF 183**

# BLUETOOTH DEVICES

# **REMOVE ALL DEVICES**

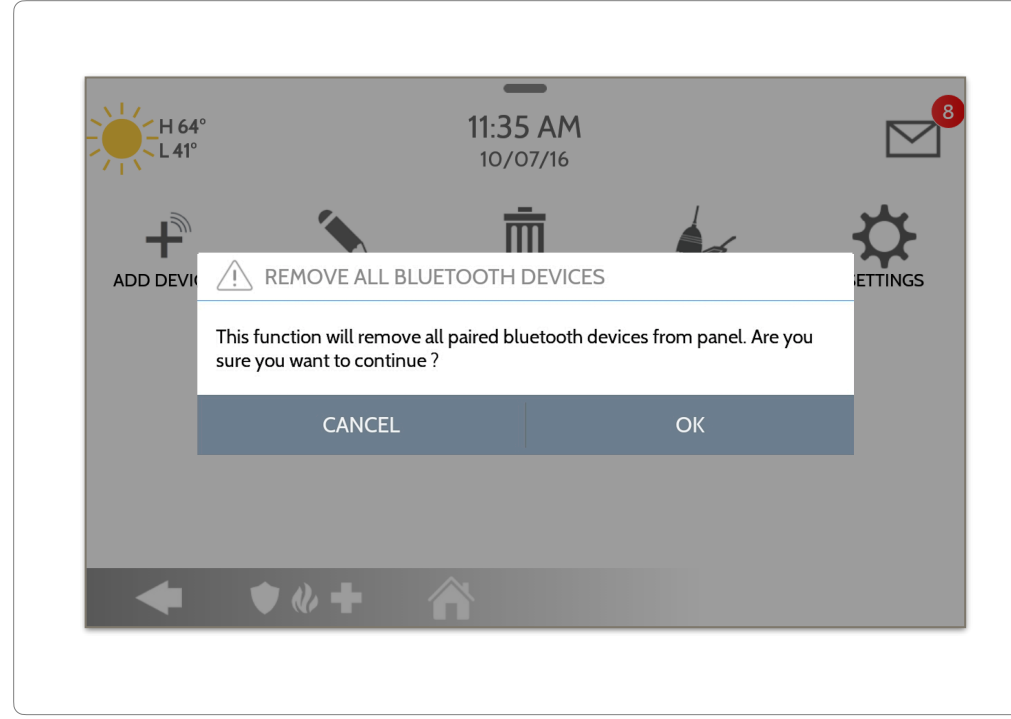

To delete and remove all enrolled Bluetooth devices at once, select "Remove All Devices".

Next select "OK" to confirm you would like to delete.

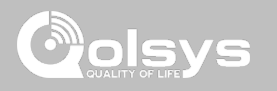

#### **QOLSYS CONFIDENTIAL AND PROPRIETARY PAGE 111 OF 183**

#### **BLUETOOTH:**

Select or un-select this box to enable or disable the bluetooth radio.

#### **BLUETOOTH DISARM:**

Select or un-select this box to enable or disable the ability to disarm the panel via Bluetooth. To change this on an individual level you must edit the specific device.

#### **BLUETOOTH DISARM TIMEOUT:**

Change the time in which the panel must wait after it's been armed to away before it allows a bluetooth device to disarm it. **Default 10 min**

Select from 1, 5, 10, 20 or 30 minute disarm timeout

# BLUETOOTH DEVICES

**SETTINGS**

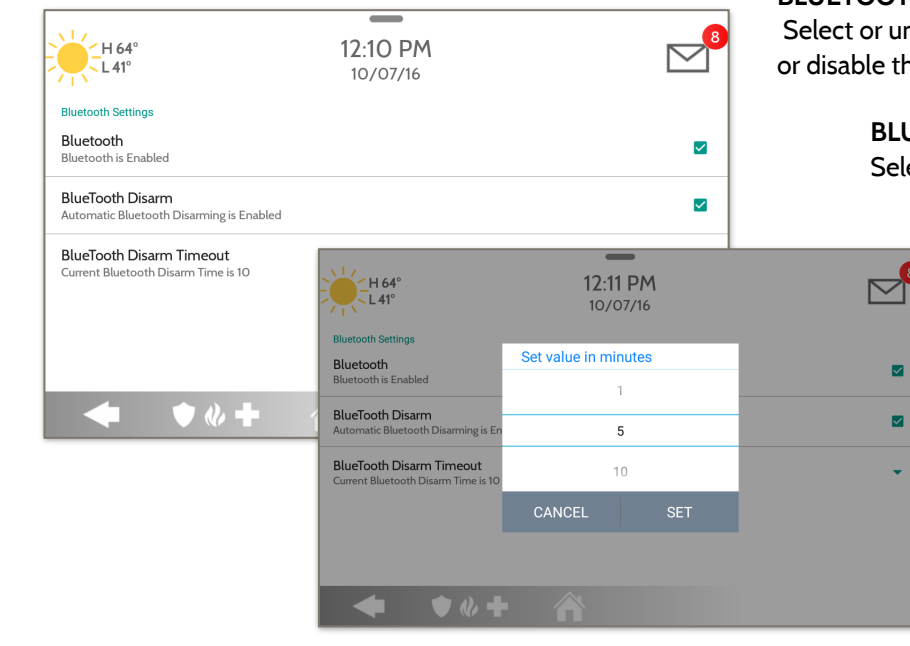

# BLUETOOTH DEVICES

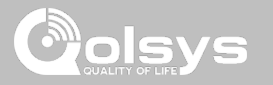

## **ADD SPEAKER**

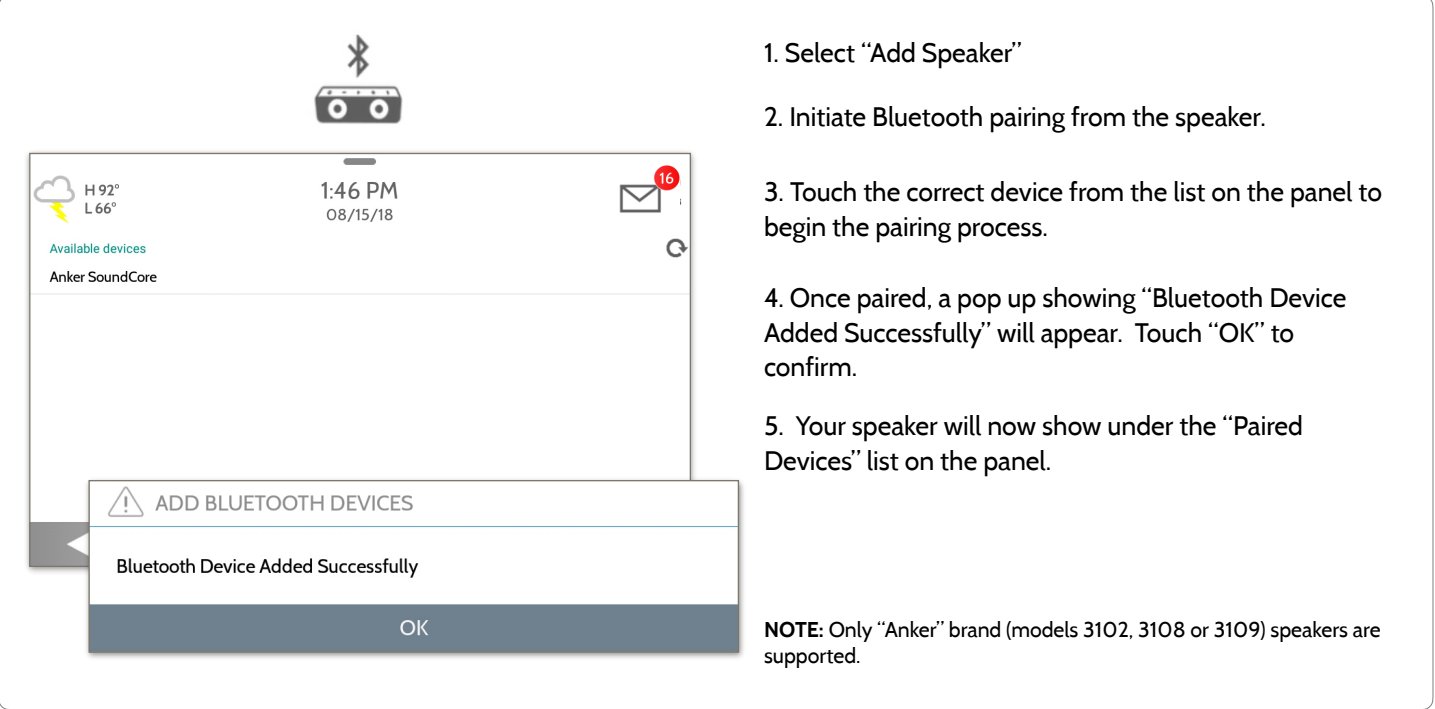

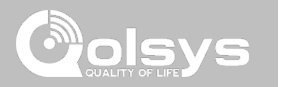

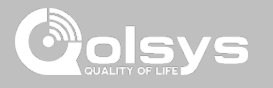

# **SYSTEM TESTS FIND IT**

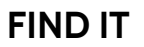

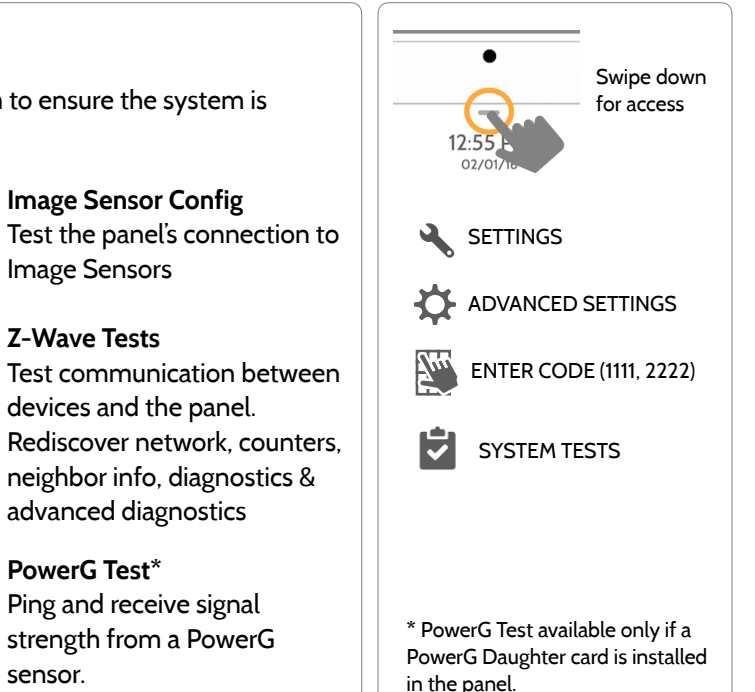

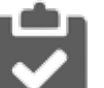

#### **System Tests**

**Cellular Test** 

environment

**Sensor Test** 

There are many different tests you can perform to ensure the system is working properly.

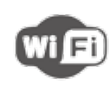

#### **Wi-Fi Test**  Test the panel's connection to the wireless (Wi-Fi) network

Shows actual dBm signal strength of each sensor and graphs sensor events against the ambient noise floor of the

Test the panel's connection to the cellular network and Alarm.com

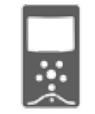

**TE AWAVE** Test communication between

**QOLSYS CONFIDENTIAL AND PROPRIETARY PAGE 114 OF 183**

# **SYSTEM TESTS FIND IT**

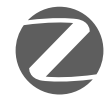

#### **Zigbee Test**

See the last signal strength, average signal strength and battery voltage on Zigbee sensors. Requires a Zigbee daughter card be installed in order for this icon to appear

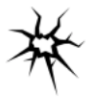

# Test the panel's microphones to ensure proper sensitivity for built in Glass Break

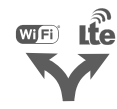

#### **Dual Path Test**  Verifies the Wi-Fi path is connecting to Alarm.com

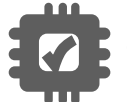

**Daughter Cards Test**  Tests the integrity of the installed daughter cards

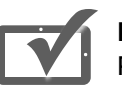

#### **Panel Test**  Runs through a complete test of the panel's running processes **Panel Glass Break Test Panel Glass Break Test Panel Glass Break Test Panel Glass Break Test**

Swipe down for access  $\mathbf{r}$ **SETTINGS** ADVANCED SETTINGS Ĥ SYSTEM TESTS

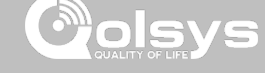

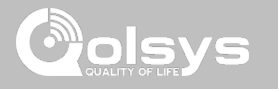

# **WI-FI TEST FIND IT**

**ONE HOP** 

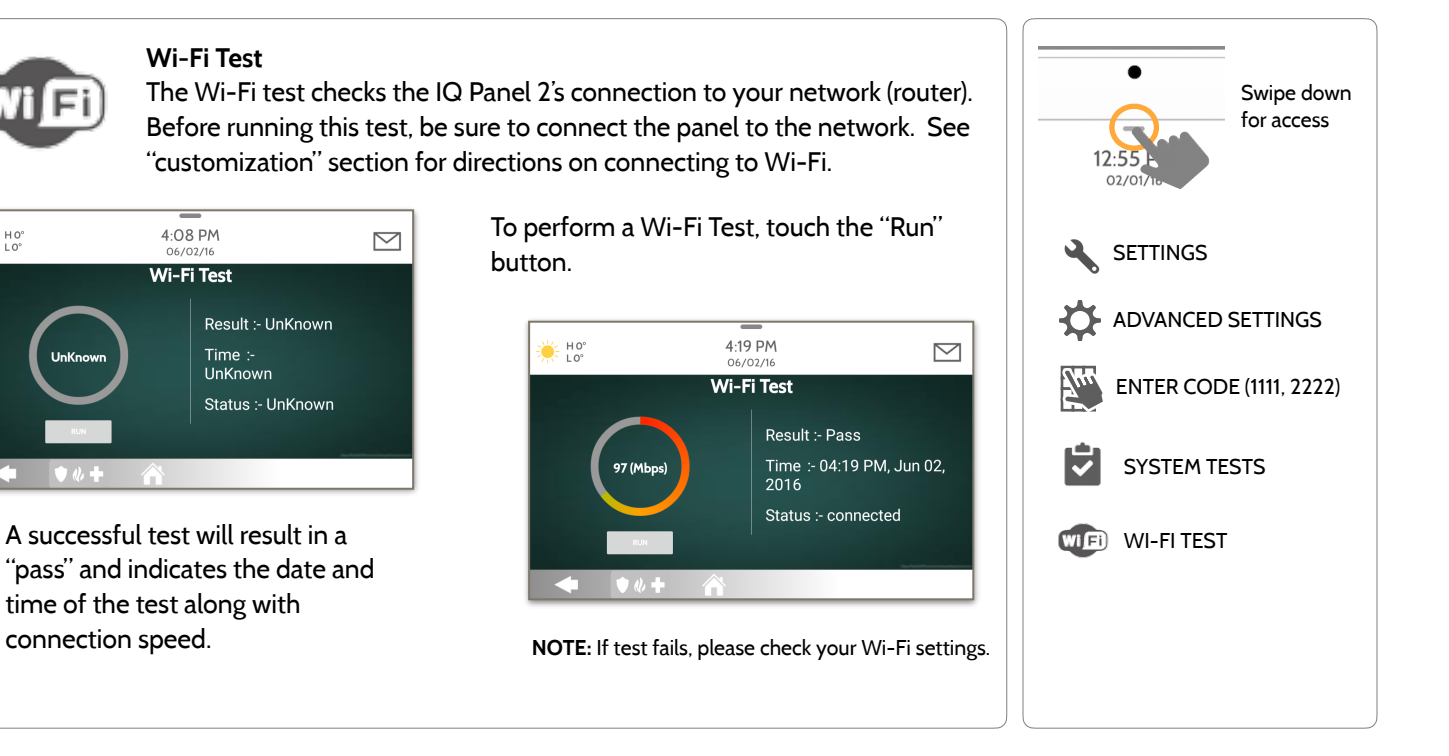

#### **QOLSYS CONFIDENTIAL AND PROPRIETARY PAGE 116 OF 183**

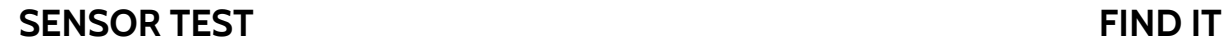

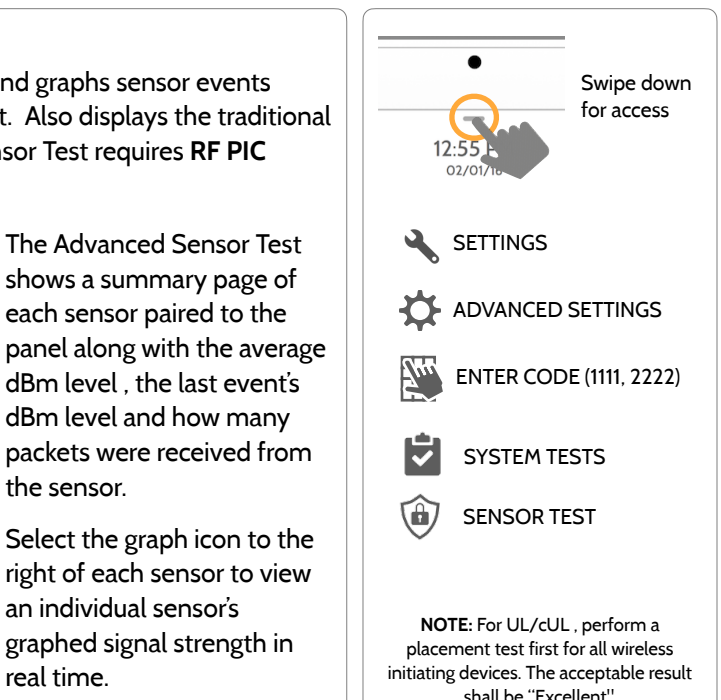

#### **Sensor Test**

Shows actual dBm signal strength of each sensor and graphs sensor events against the ambient noise floor of the environment. Also displays the traditional packet count method. This new version of the Sensor Test requires **RF PIC Version 10.2.15-G1** or higher.

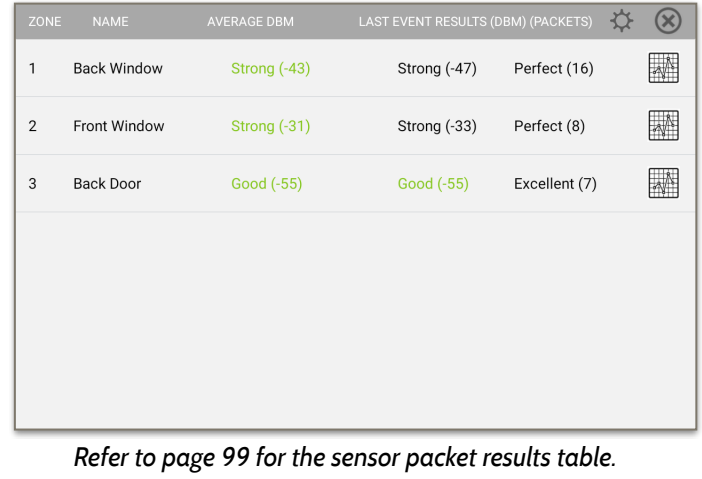

shows a summary page of each sensor paired to the panel along with the average dBm level , the last event's dBm level and how many packets were received from the sensor.

Select the graph icon to the right of each sensor to view an individual sensor's graphed signal strength in real time.

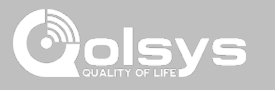

#### **SENSOR TEST FIND IT**

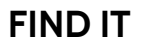

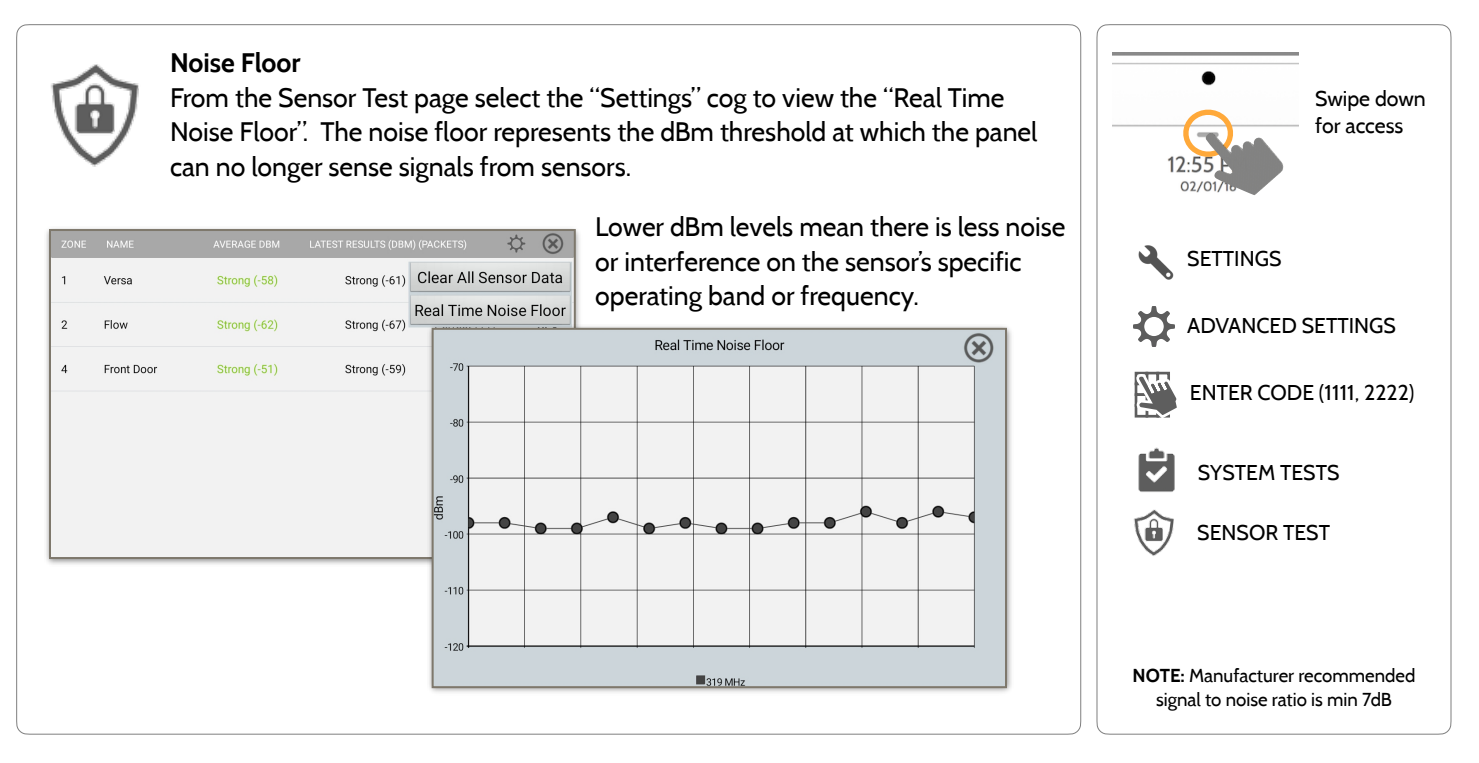

**QOLSYS CONFIDENTIAL AND PROPRIETARY PAGE 118 OF 183**

## **SENSOR TEST FIND IT**

- Colored points on the graph represent each state change or supervisory signal transmitted from a sensor to the panel. Points are colored based on frequency.
- The **YELLOW** line represents a dBm level where signal strength is "Poor" and potential RF failures could occur. This line dynamically adjusts to 12 dBm above the ambient RF noise floor in the environment.
- The **RED** line represents a dBm level where signal strength is "Critical" and RF failures are likely. This line dynamically adjusts to 6 dBm above the ambient RF noise floor in the environment.

#### TROUBLESHOOTING:

If a sensor falls below the yellow line, try changing it's orientation (vertical/horizontal), move the sensor to a different part of the door/window or adjust the panel's RF pigtail antenna.

Then re-test to see the if the result improved.

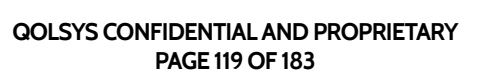

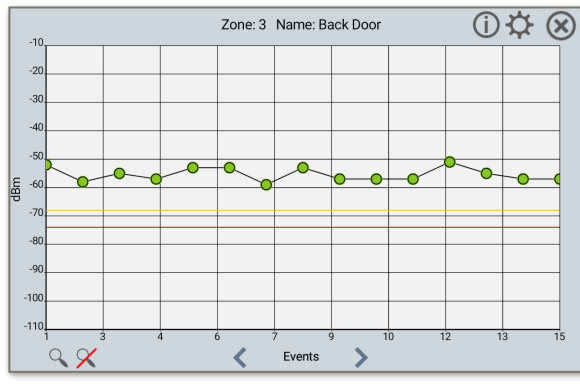

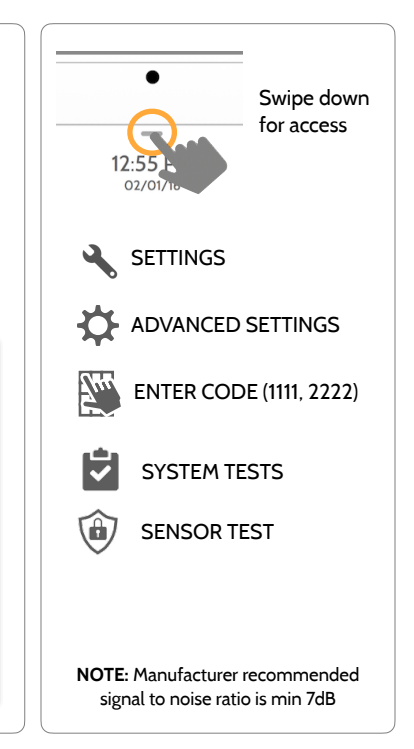

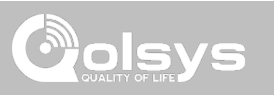

**Sensor Test** 

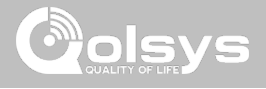

### **SENSOR TEST FIND IT**

 $\mathbf{1}$ 

 $\overline{2}$ 

61B8A0

625041  $\mathbf{G}$ 

 $\mathbf{G}$ 

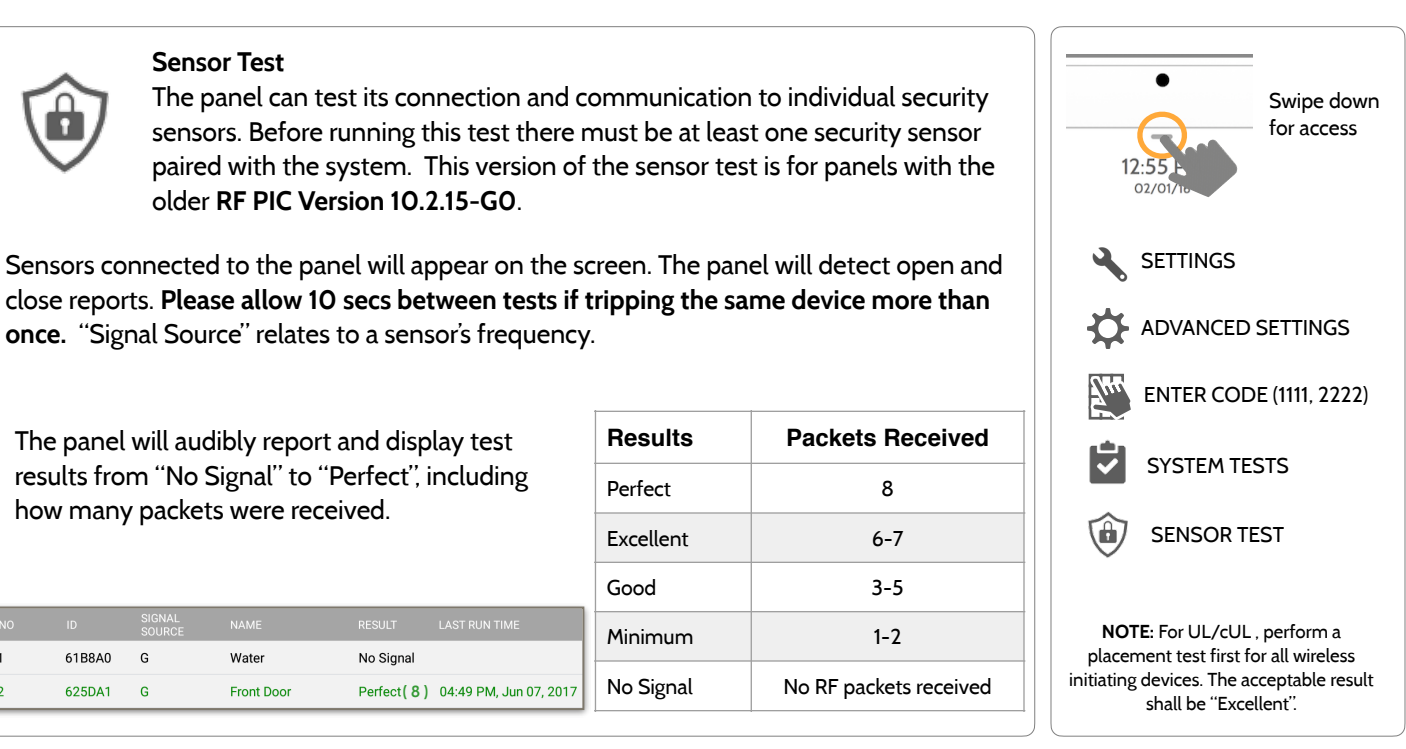

The panel will audibly report and display test results from "No Signal" to "Perfect", including how many packets were received.

Water

**Front Door** 

**once.** "Signal Source" relates to a sensor's frequency.

older **RF PIC Version 10.2.15-G0**.

**Perfect** (8 ) 04:49 PM, Jun 07, 2017

No Signal

LAST RUN TIME

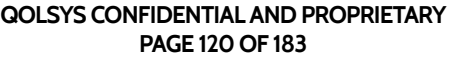

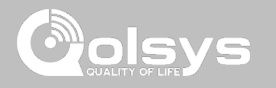

# **CELLULAR TEST FIND IT**

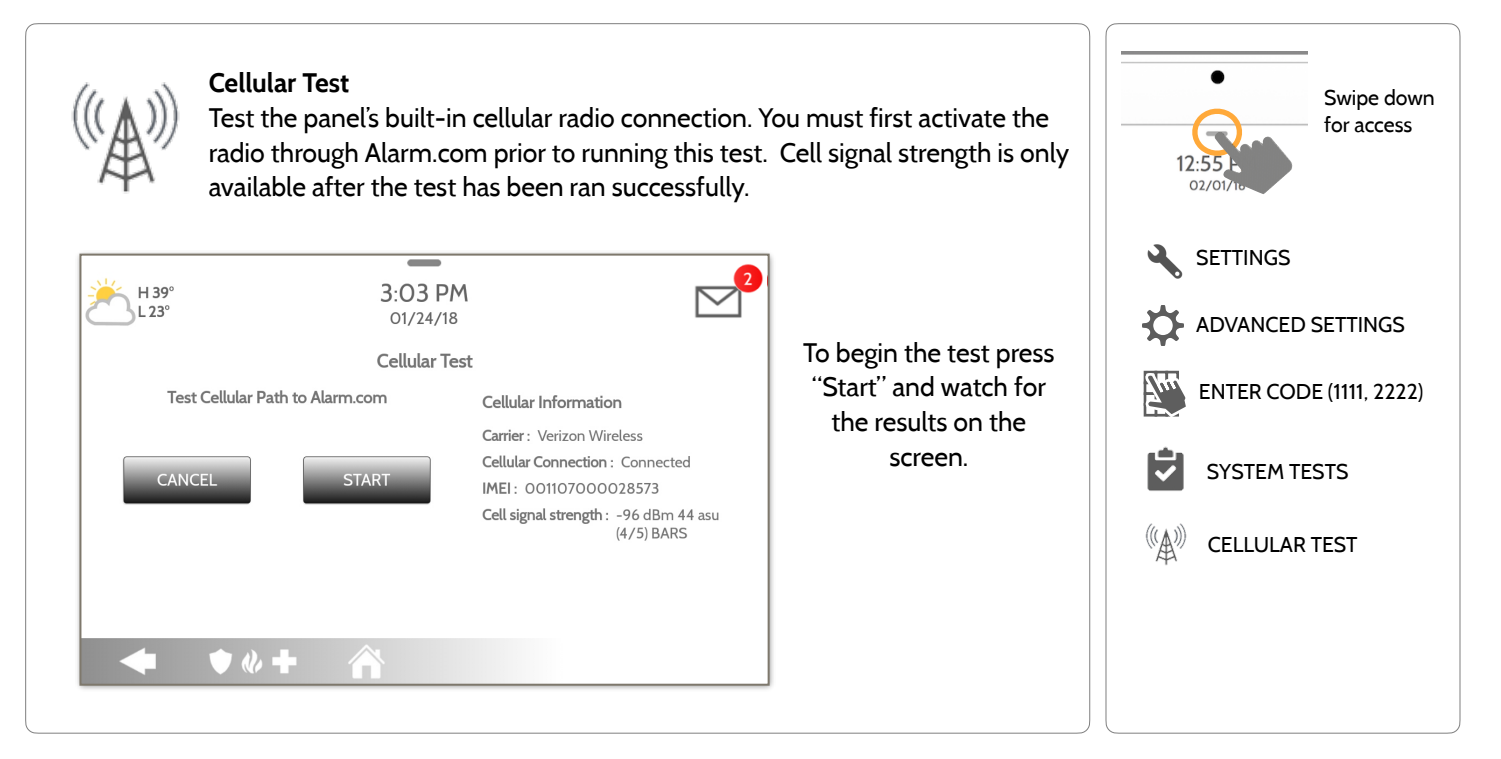

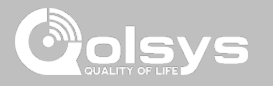

# **IMAGE SENSOR CONFIG FIND IT**

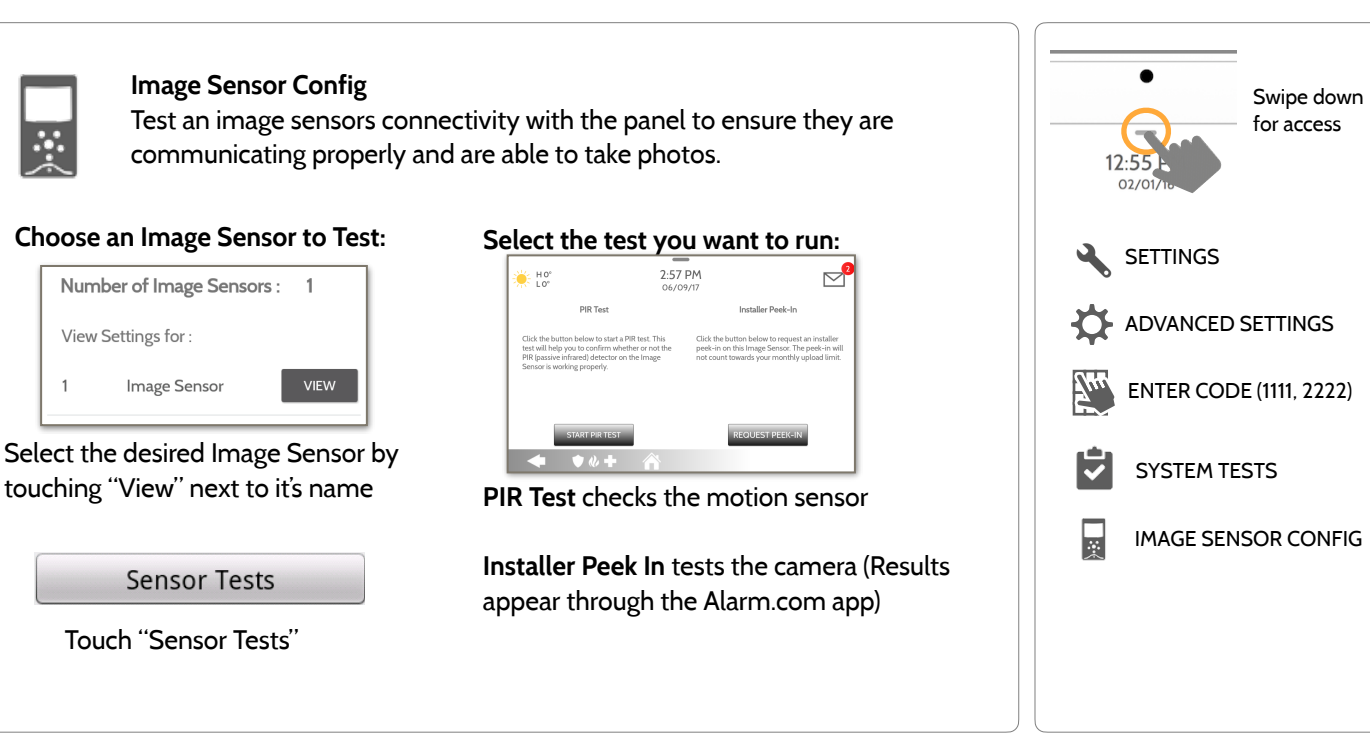

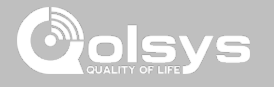

# **Z-WAVE TESTS FIND IT**

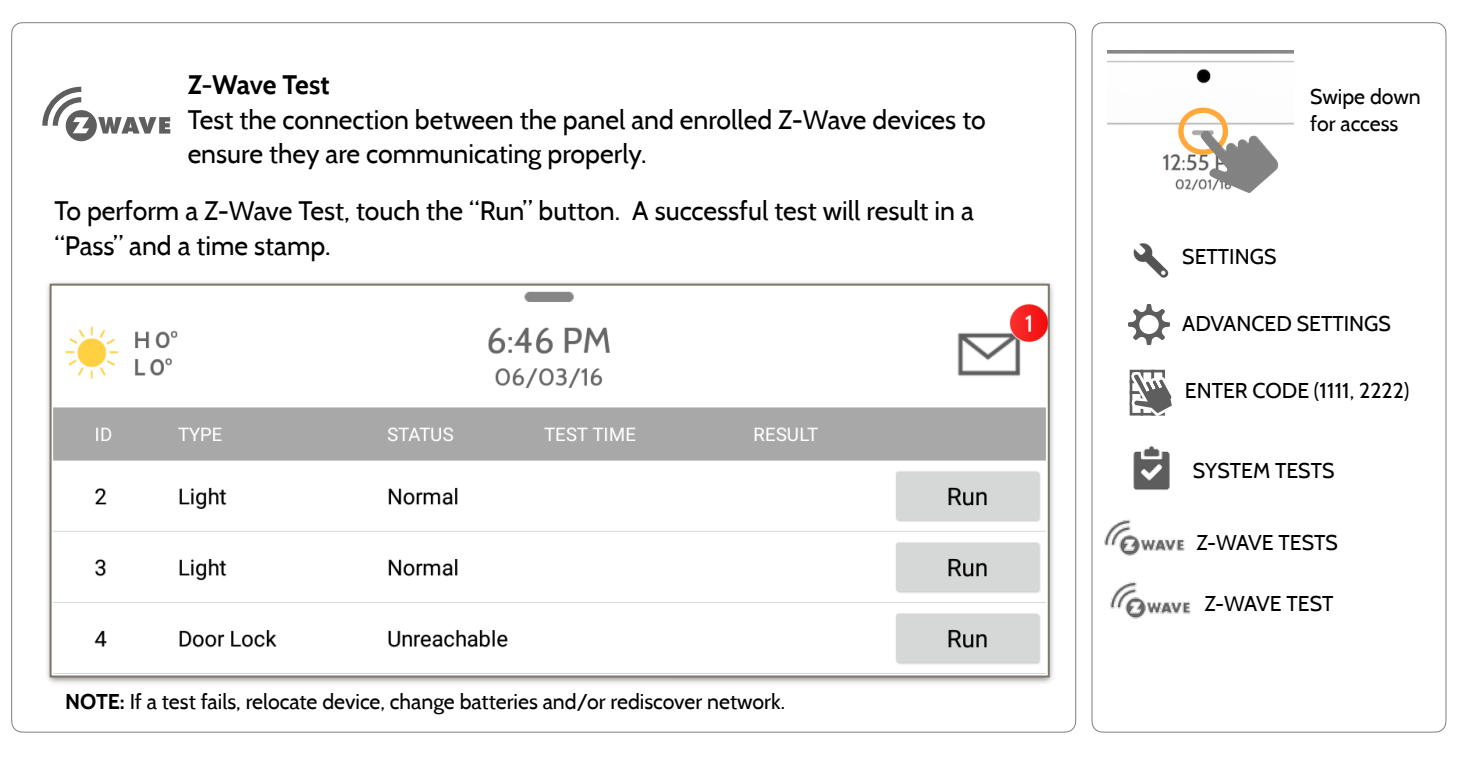

#### **QOLSYS CONFIDENTIAL AND PROPRIETARY PAGE 123 OF 183**

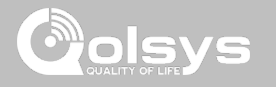

# **Z-WAVE TESTS FIND IT**

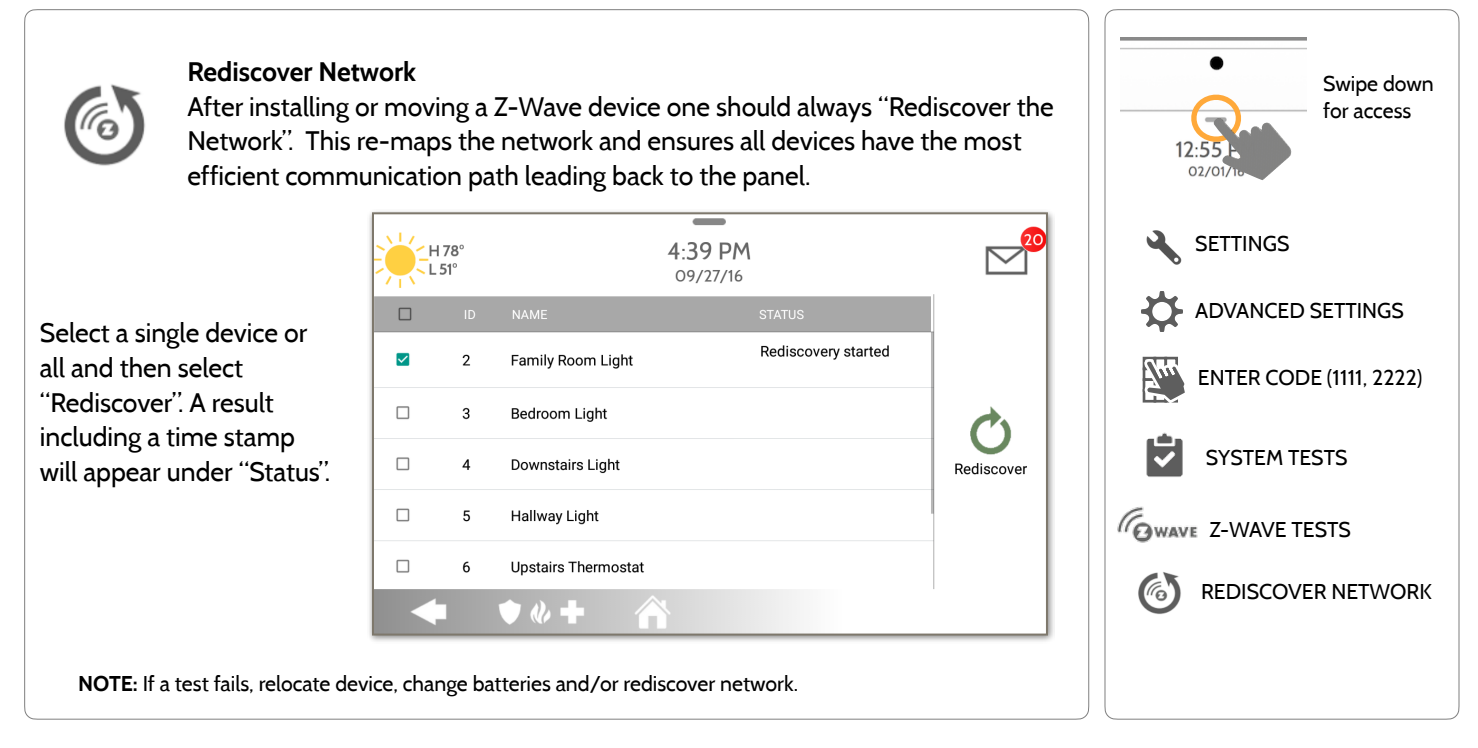

#### **QOLSYS CONFIDENTIAL AND PROPRIETARY PAGE 124 OF 183**

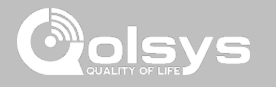

# **Z-WAVE TESTS FIND IT**

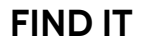

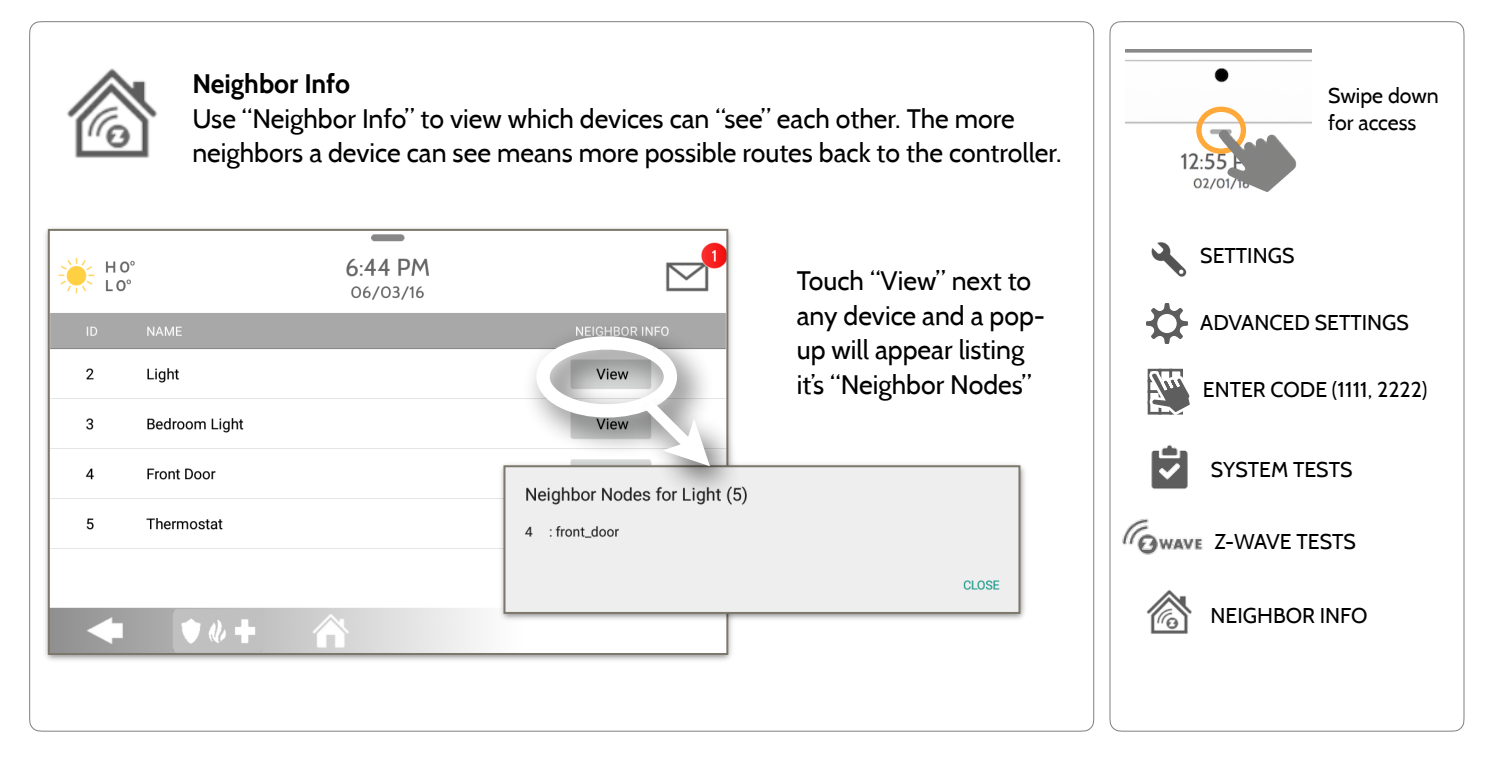

**QOLSYS CONFIDENTIAL AND PROPRIETARY PAGE 125 OF 183**

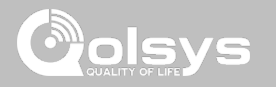

# **Z-WAVE TESTS FIND IT**

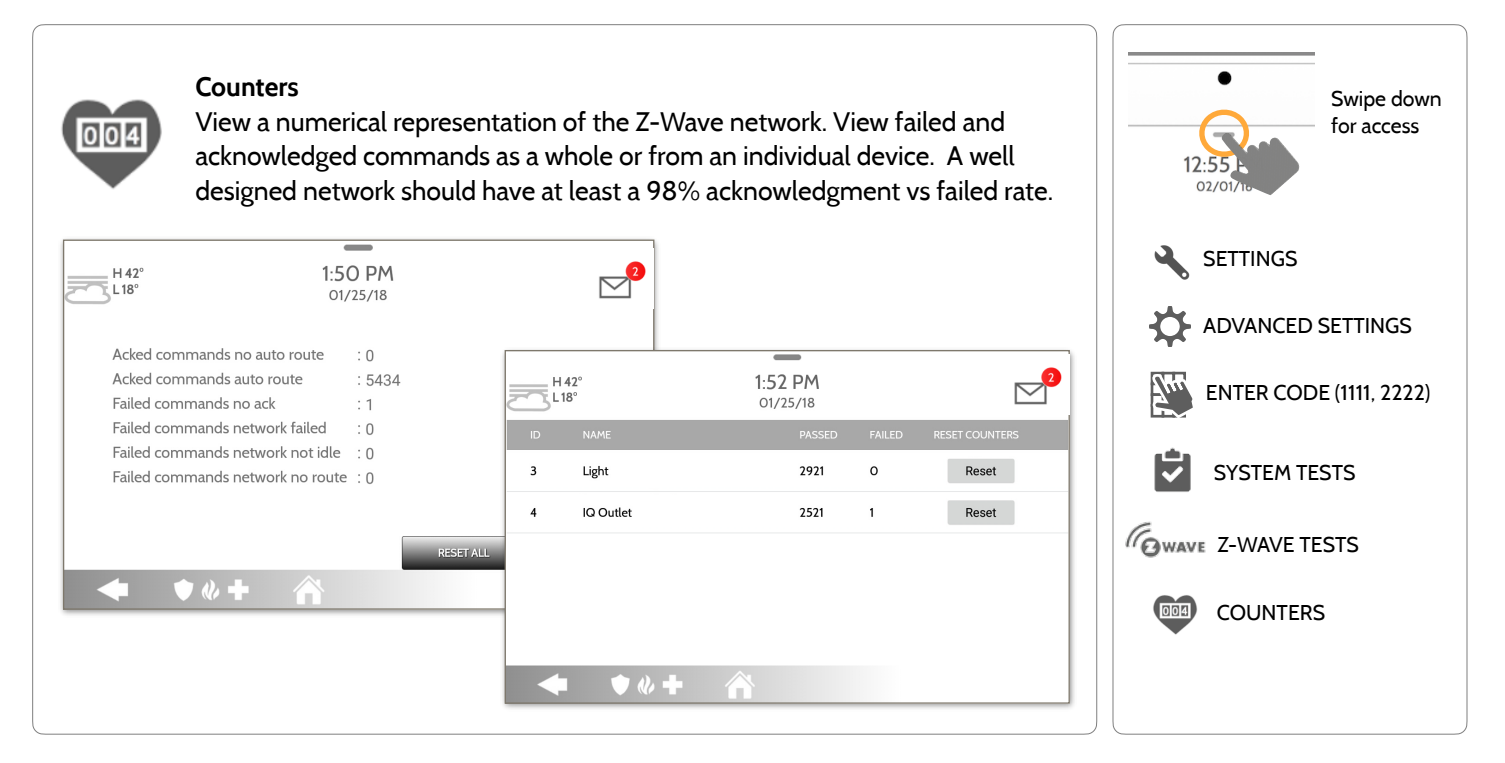

**QOLSYS CONFIDENTIAL AND PROPRIETARY PAGE 126 OF 183**

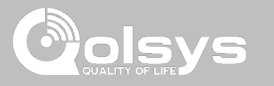

## **Z-WAVE TESTS**

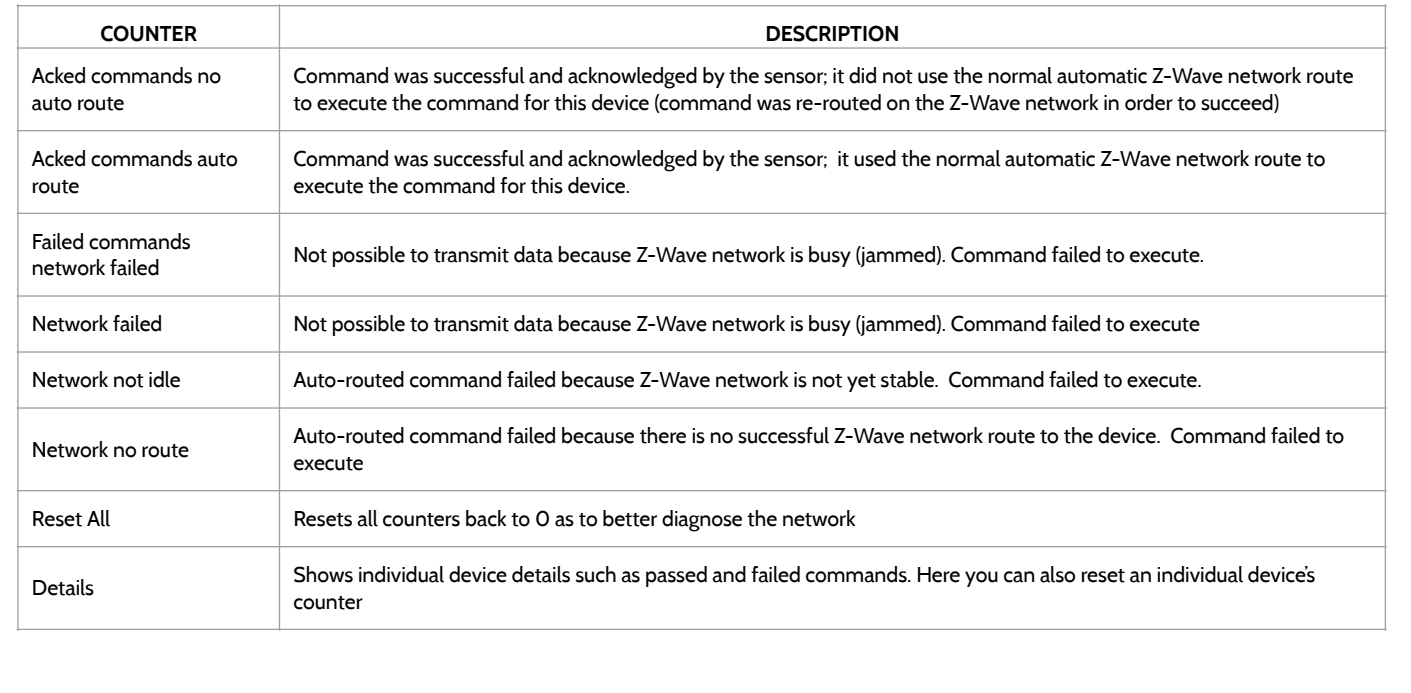

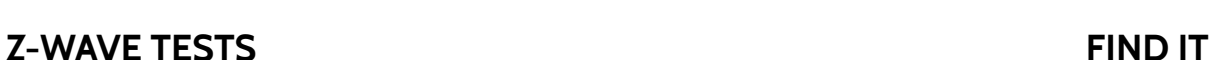

 $\overline{\mathbf{C}}$ 

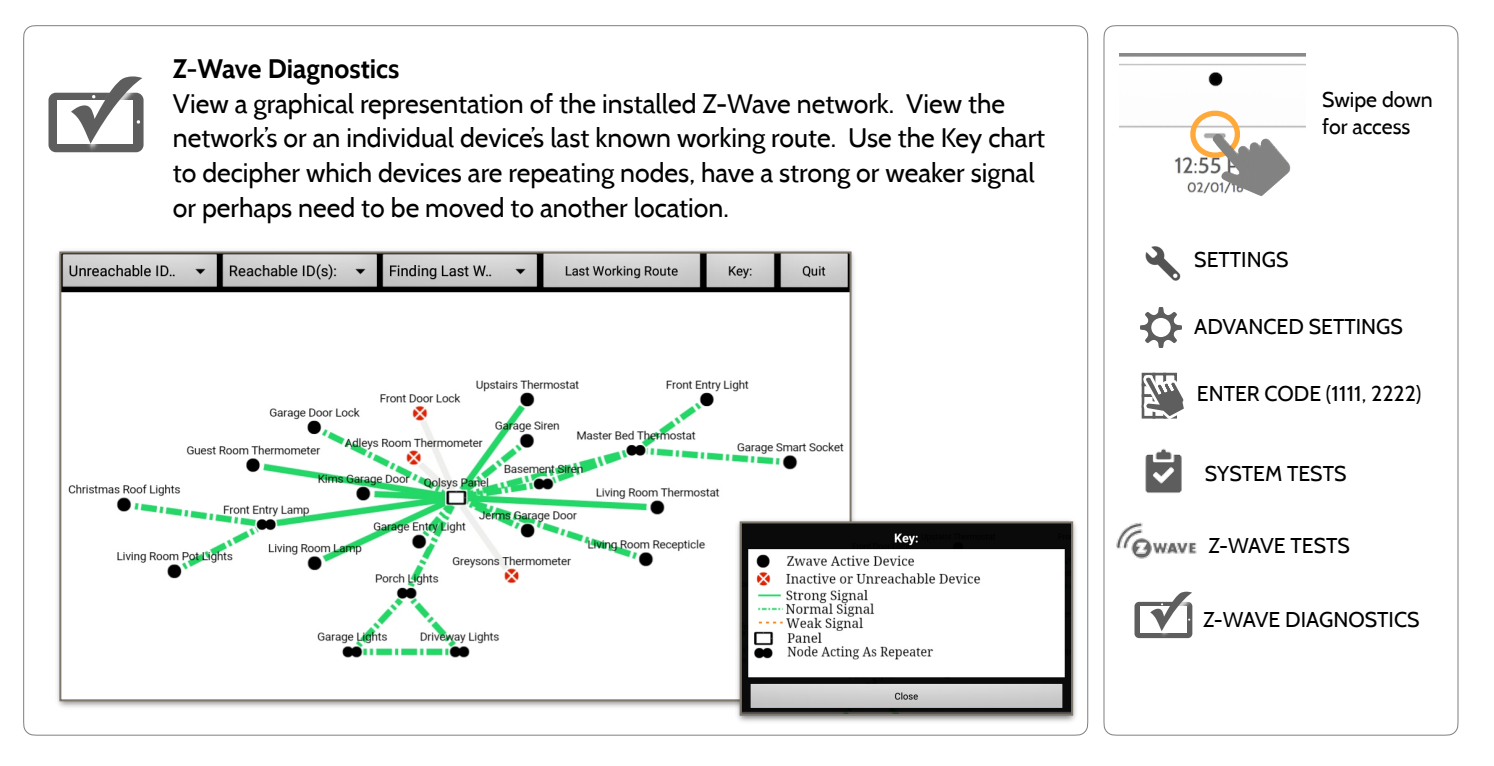

**QOLSYS CONFIDENTIAL AND PROPRIETARY PAGE 128 OF 183**

# **Z-WAVE TESTS FIND IT**

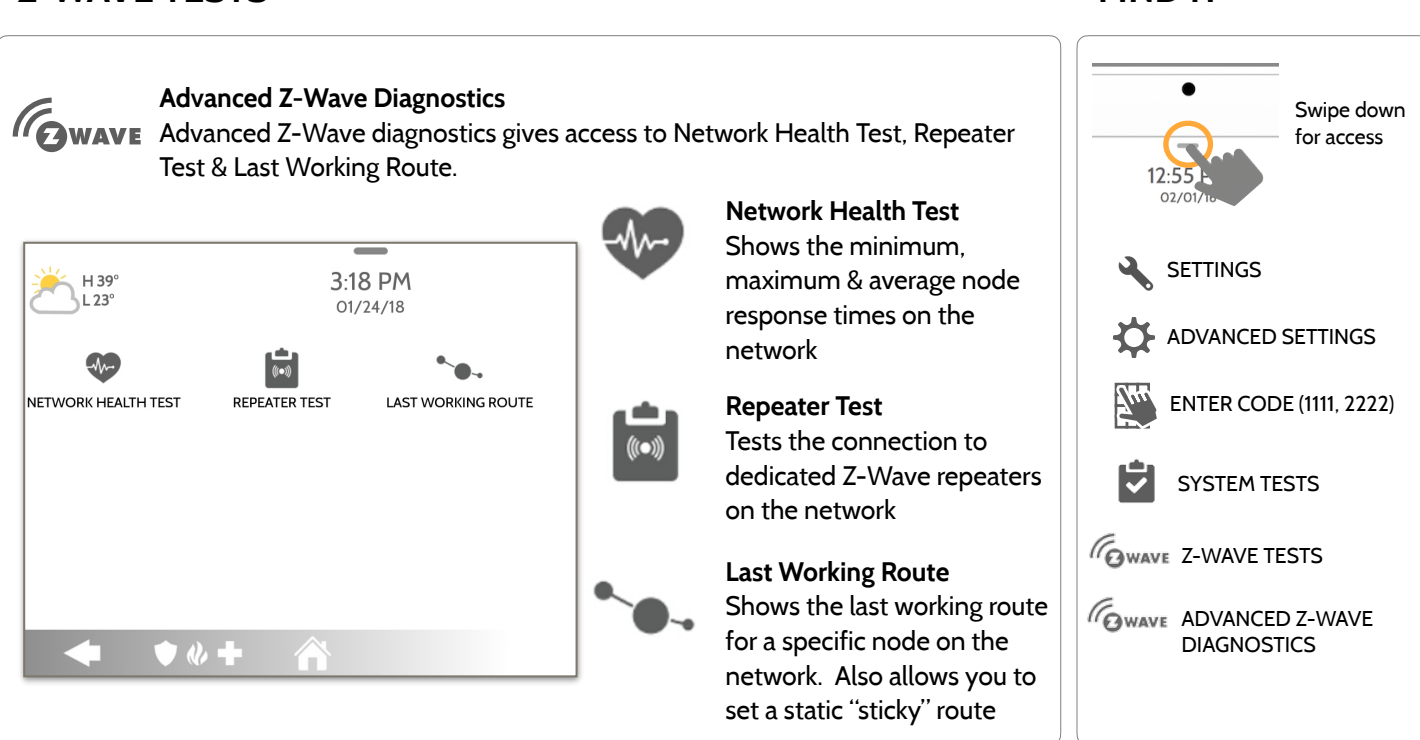

**QOLSYS CONFIDENTIAL AND PROPRIETARY PAGE 129 OF 183**

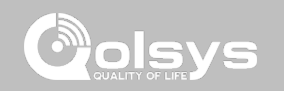

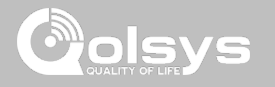

## **POWER G TEST FIND IT**

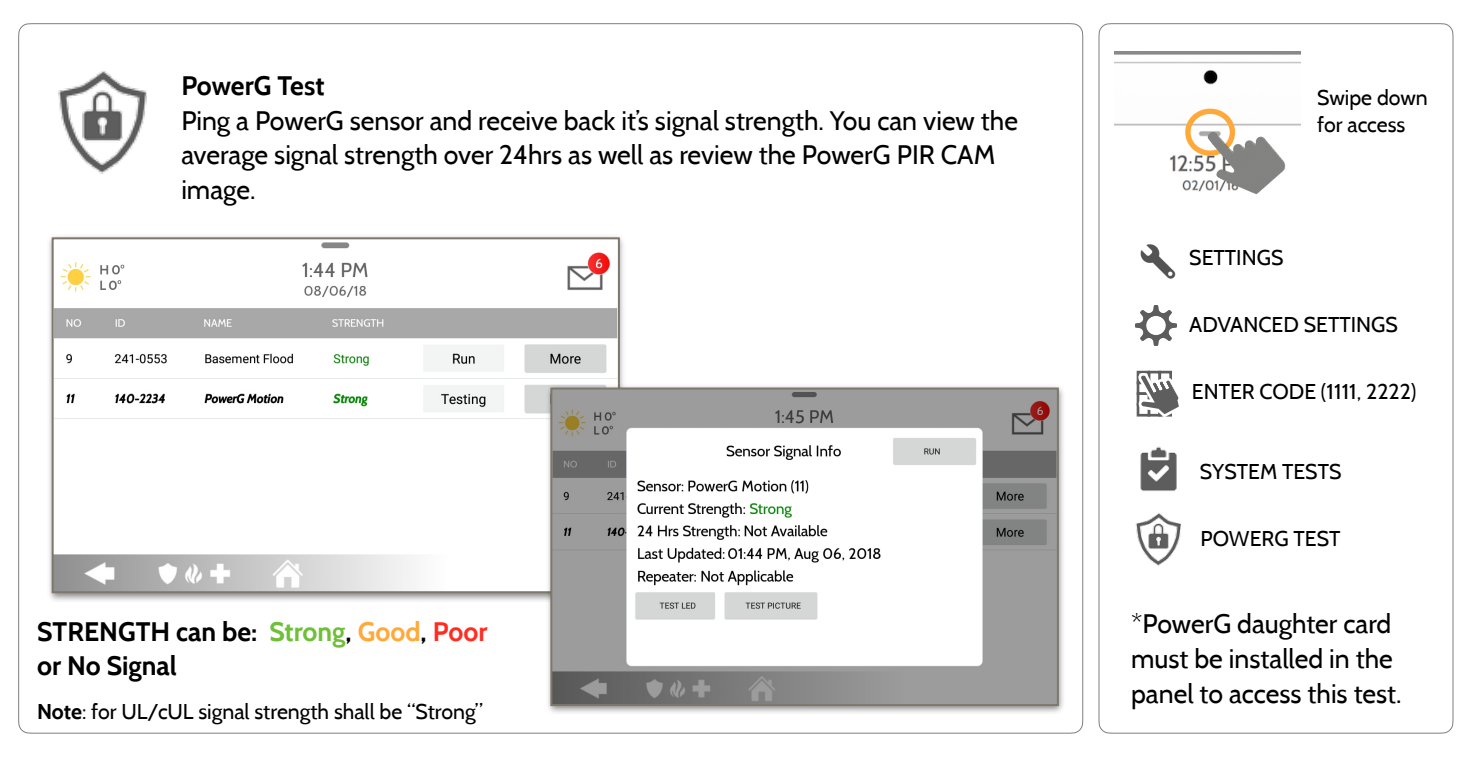

**QOLSYS CONFIDENTIAL AND PROPRIETARY PAGE 130 OF 183**

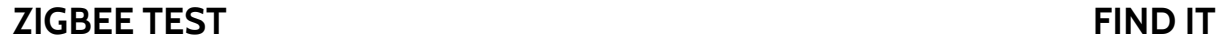

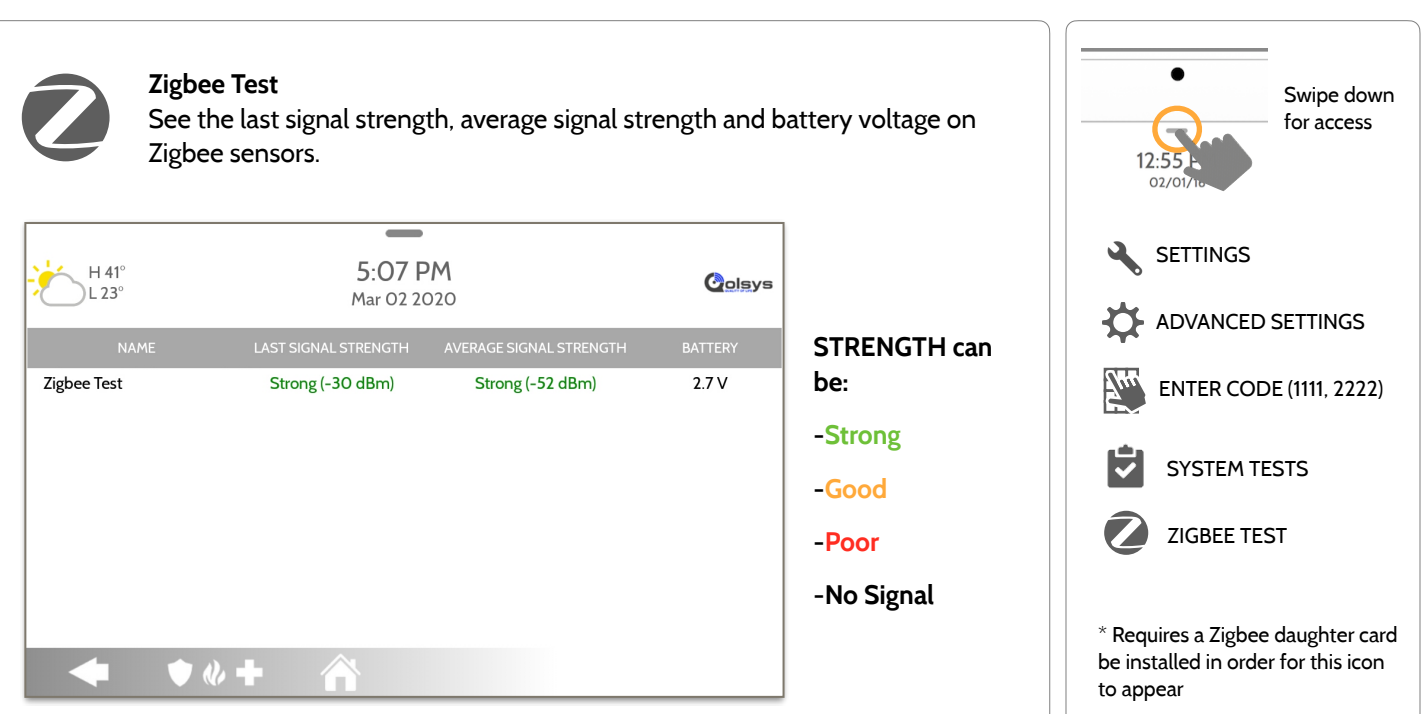

#### **QOLSYS CONFIDENTIAL AND PROPRIETARY PAGE 131 OF 183**

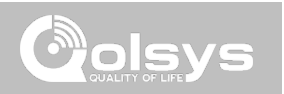

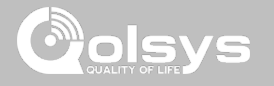

# **PANEL GLASS BREAK TEST FIND IT**

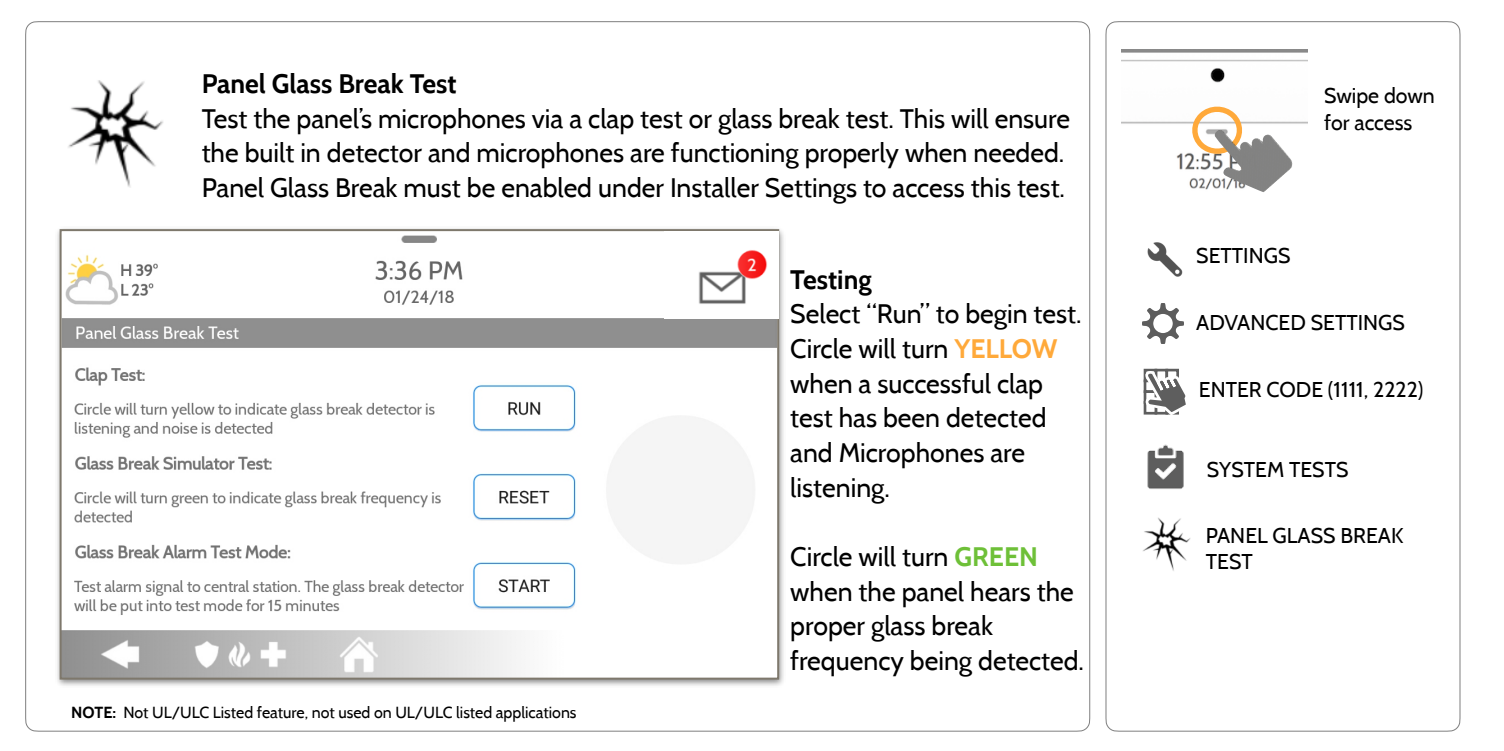

**QOLSYS CONFIDENTIAL AND PROPRIETARY PAGE 132 OF 183**

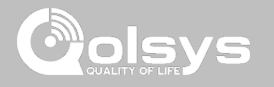

# **PANEL GLASS BREAK TEST FIND IT**

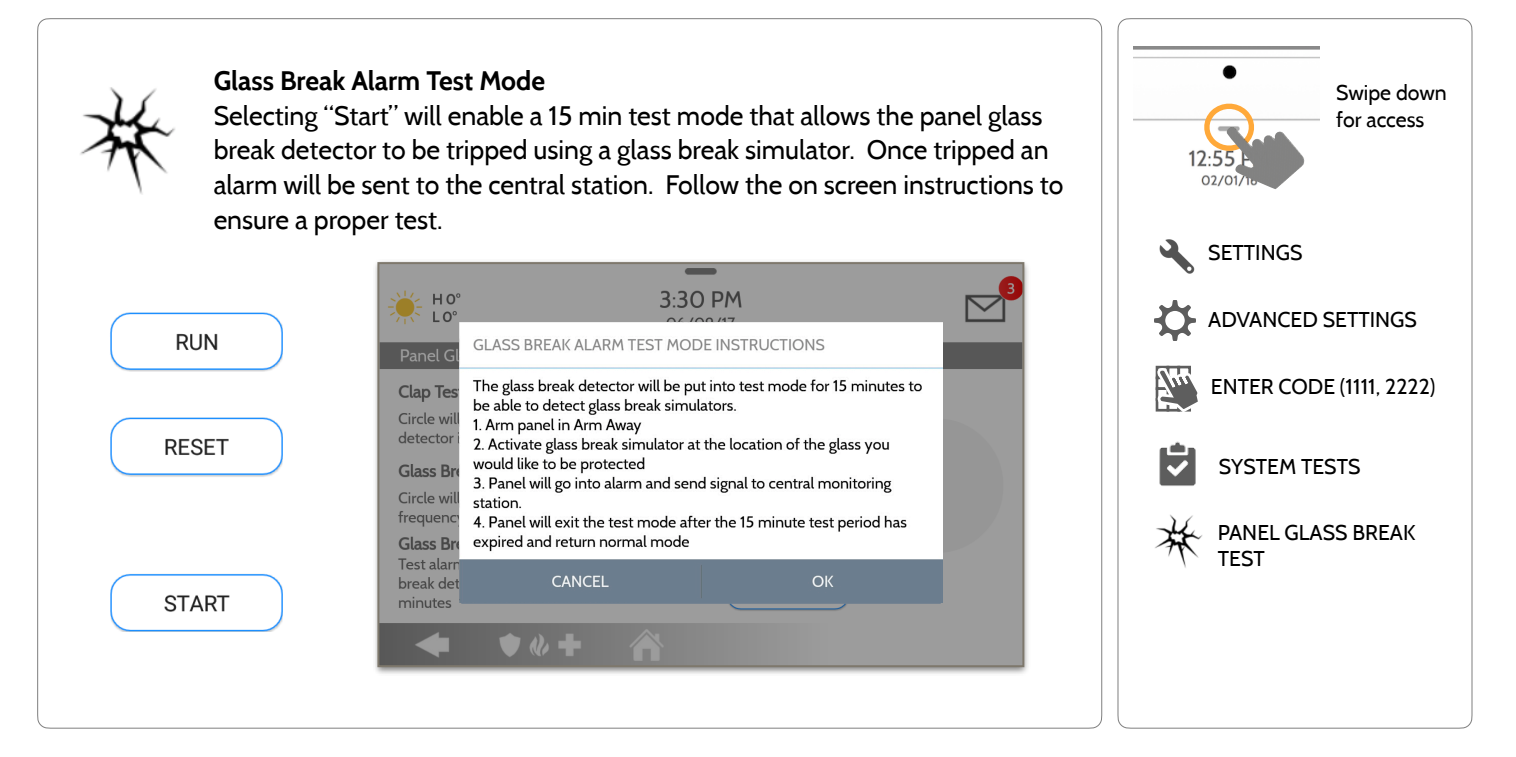

**QOLSYS CONFIDENTIAL AND PROPRIETARY PAGE 133 OF 183**

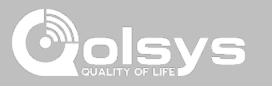

## **PANEL GLASS BREAK DETECTION REQUIREMENTS**

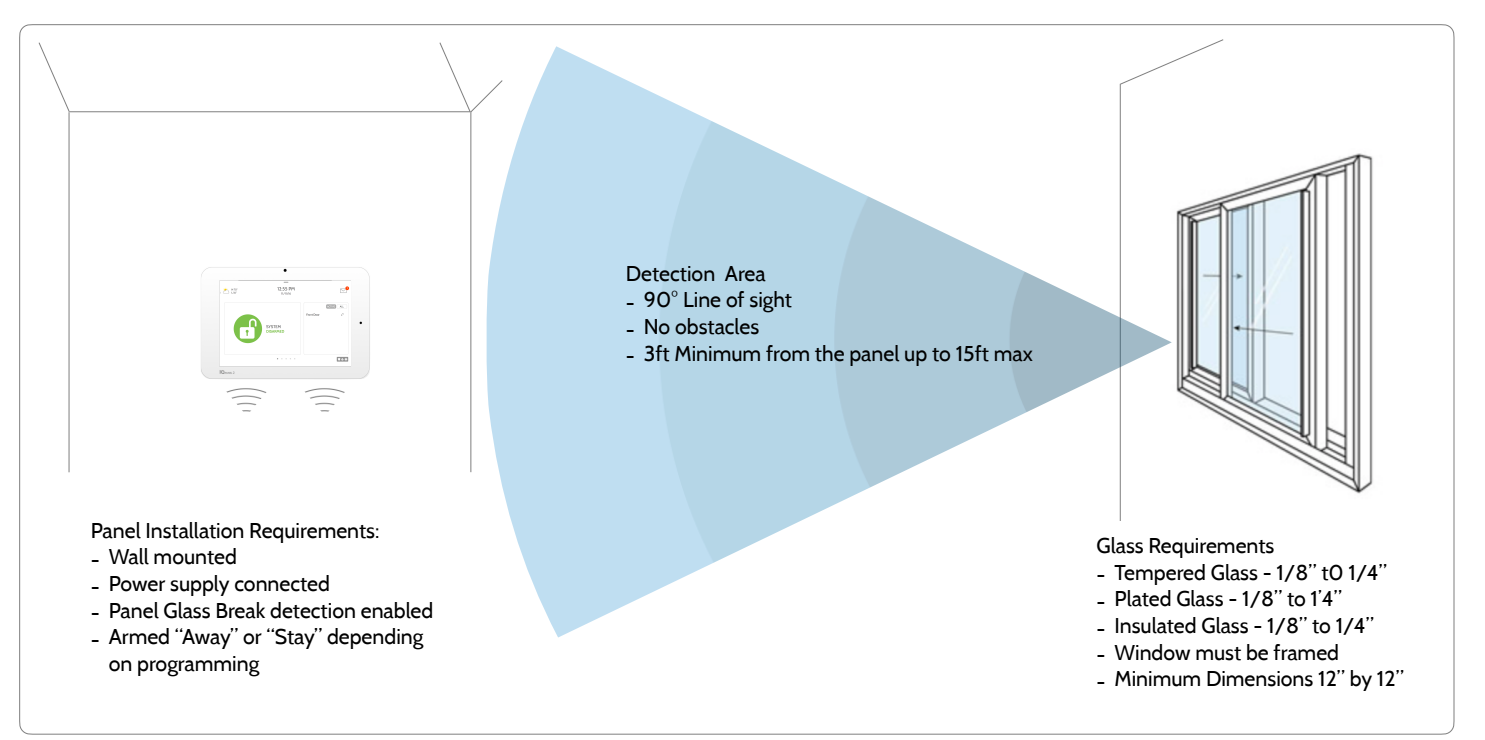

**QOLSYS CONFIDENTIAL AND PROPRIETARY PAGE 134 OF 183**

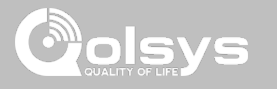

## **DUAL PATH TEST FIND IT**

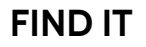

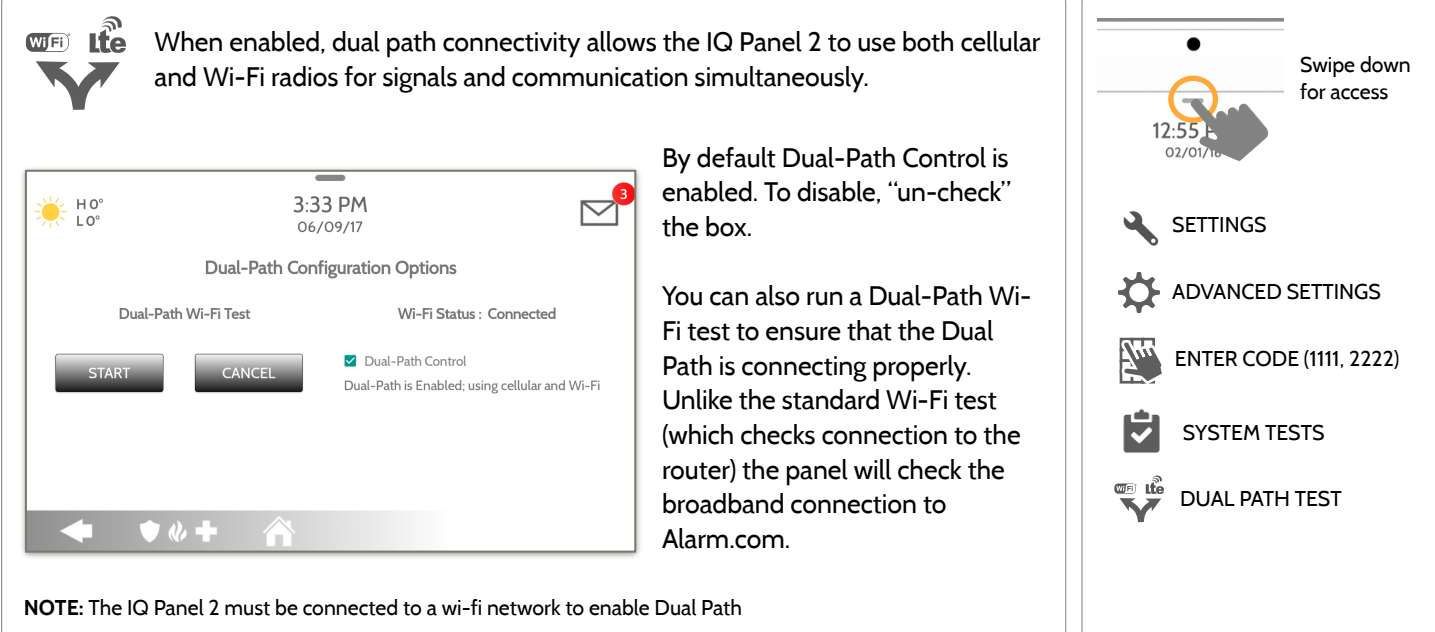

**NOTE:** IQ Panel 2 is compatible with the following UL/ULC listed monitoring station receivers: SG-System I/II/III/ IV/5. Wi-Fi is for supplemental use only for UL/cUL

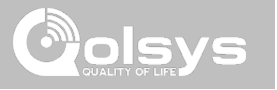

## **DAUGHTER CARDS TEST FIND IT**

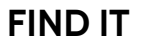

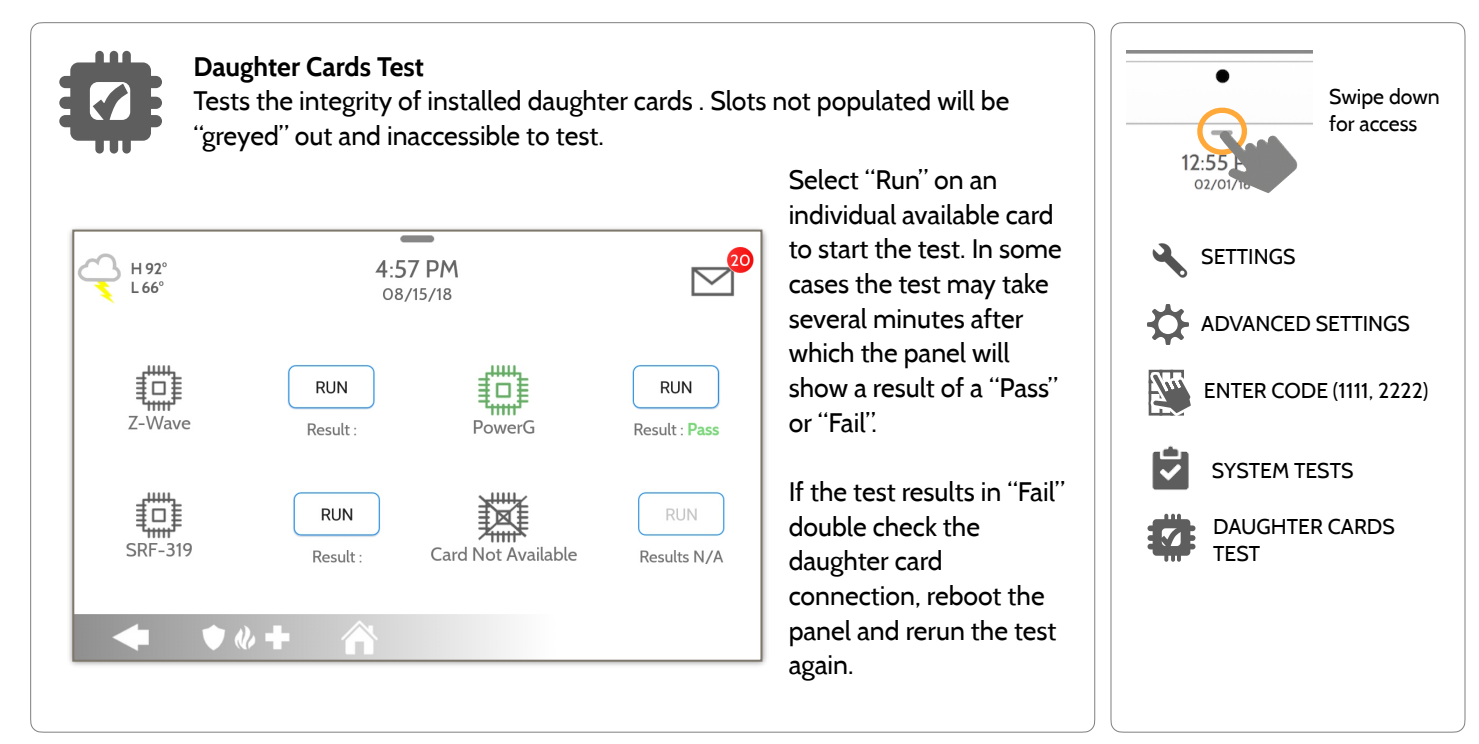

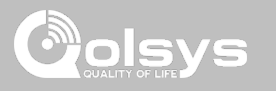

# **PANEL TEST FIND IT**

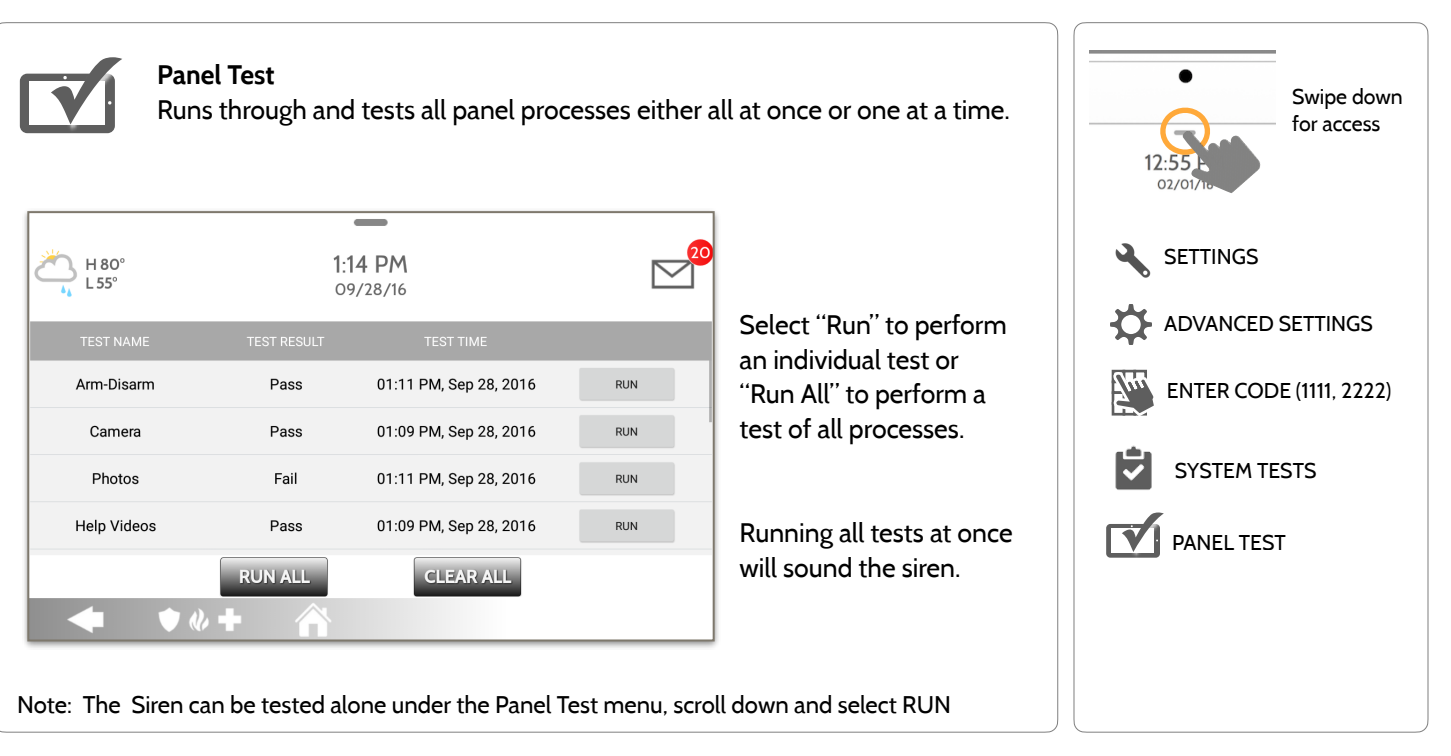

**QOLSYS CONFIDENTIAL AND PROPRIETARY PAGE 137 OF 183**

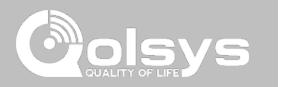

#### **USER MANAGEMENT FIND IT**

The IQ Panel 2 can hold up to 242 user codes. Only Dealer, Installer and Master user codes can can create or edit user codes. Once a code is created, all information can be edited, except for the "User Type".

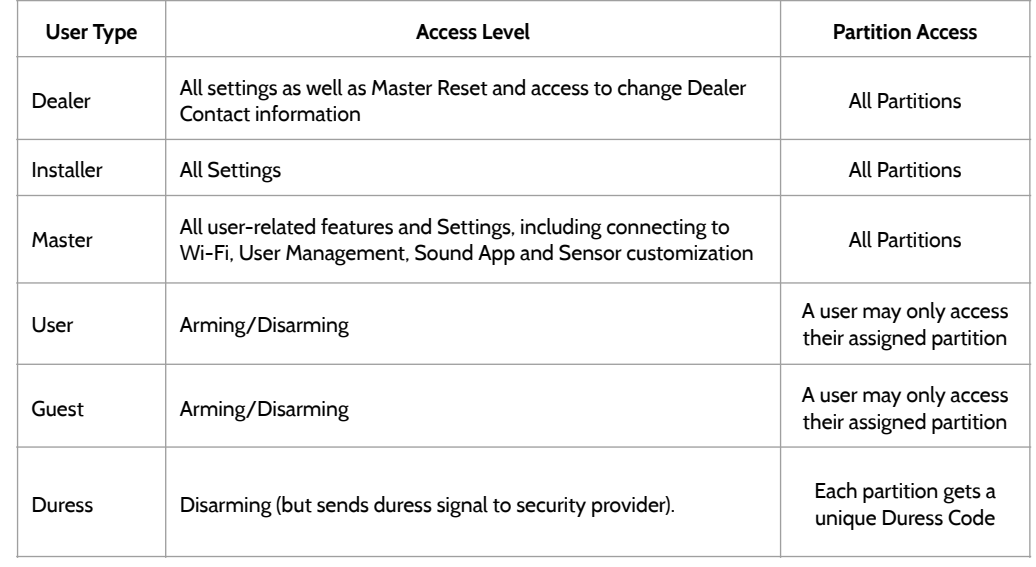

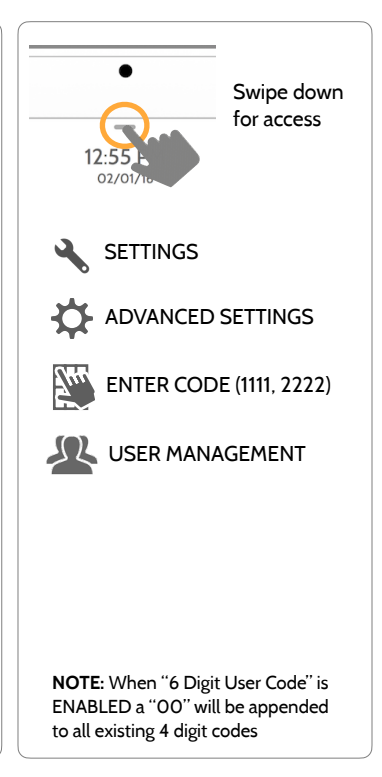

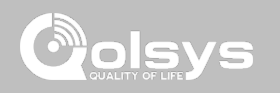

# **Dealer Branding**

Here you can customize the Dealer Contact info, Logo, Help Videos and Billboard for any branding needs.

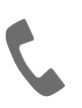

#### **Contact Info**

**CUSTOMIZATION** 

Edit Dealer Name, Email, Phone #, Zip Code, Website and Tag lines

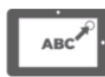

#### **Load Custom Logo**

Add your company's logo to the panel replacing the envelope.

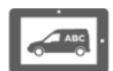

#### **On-Screen Billboard**

Add advertising images to the photo frame which cannot be deleted by a user.

to assist with end user troubleshooting **Dealer Branding Settings**  Enable/Disable On-Screen Billboard photo lock feature

Replace or add help videos

**Load Help Videos** 

# **DEALER BRANDING\* FIND IT**

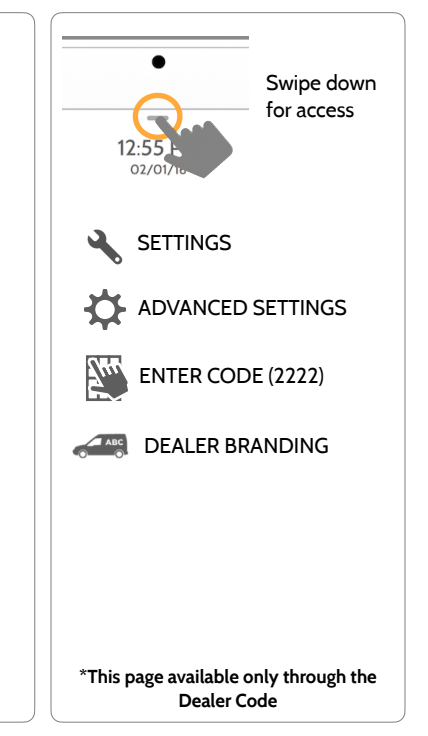

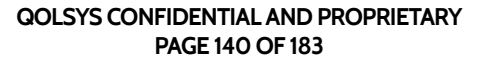

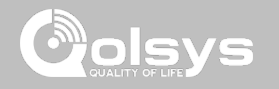

## **DEALER BRANDING\* FIND IT**

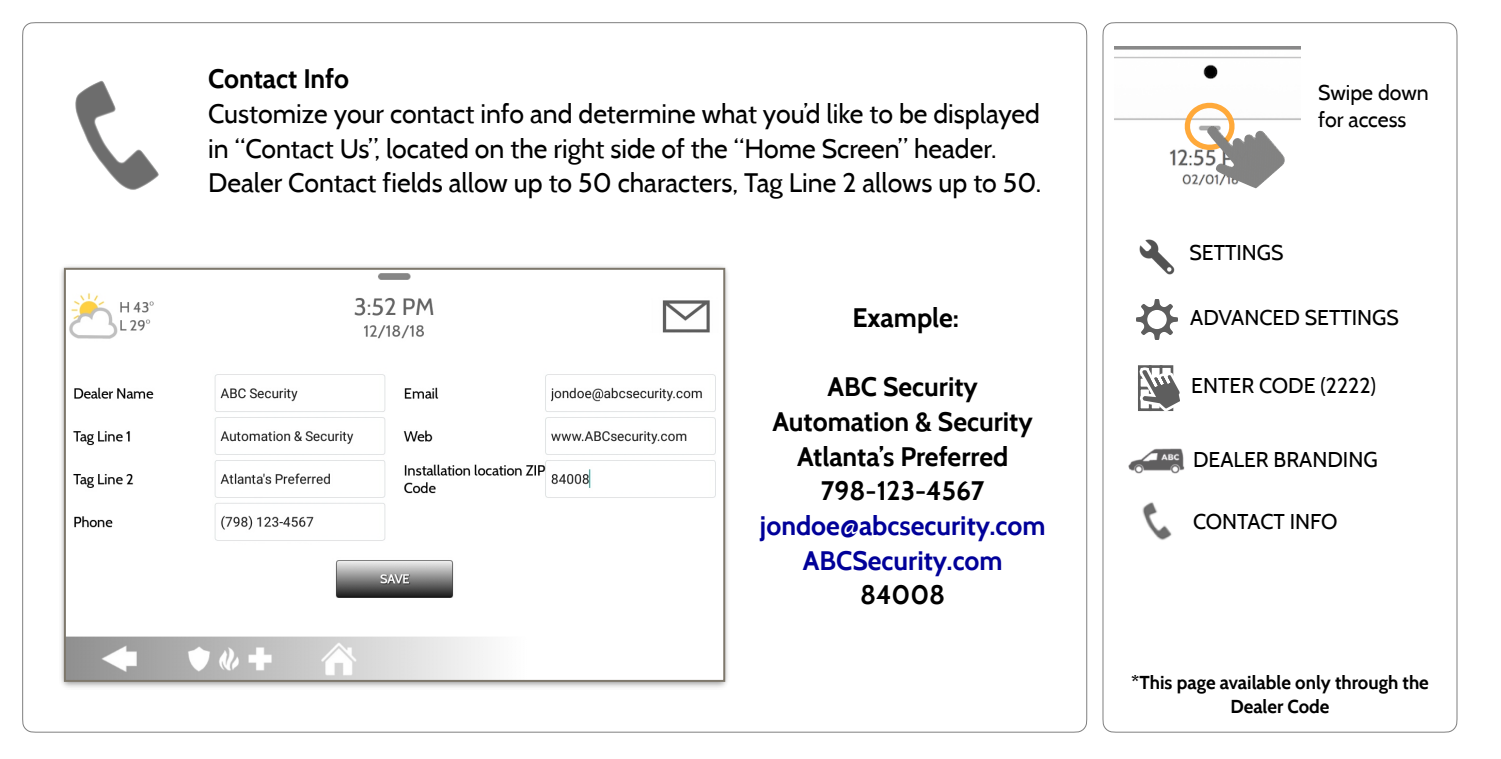

**QOLSYS CONFIDENTIAL AND PROPRIETARY PAGE 141 OF 183**

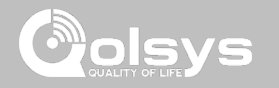

## **DEALER BRANDING\* FIND IT**

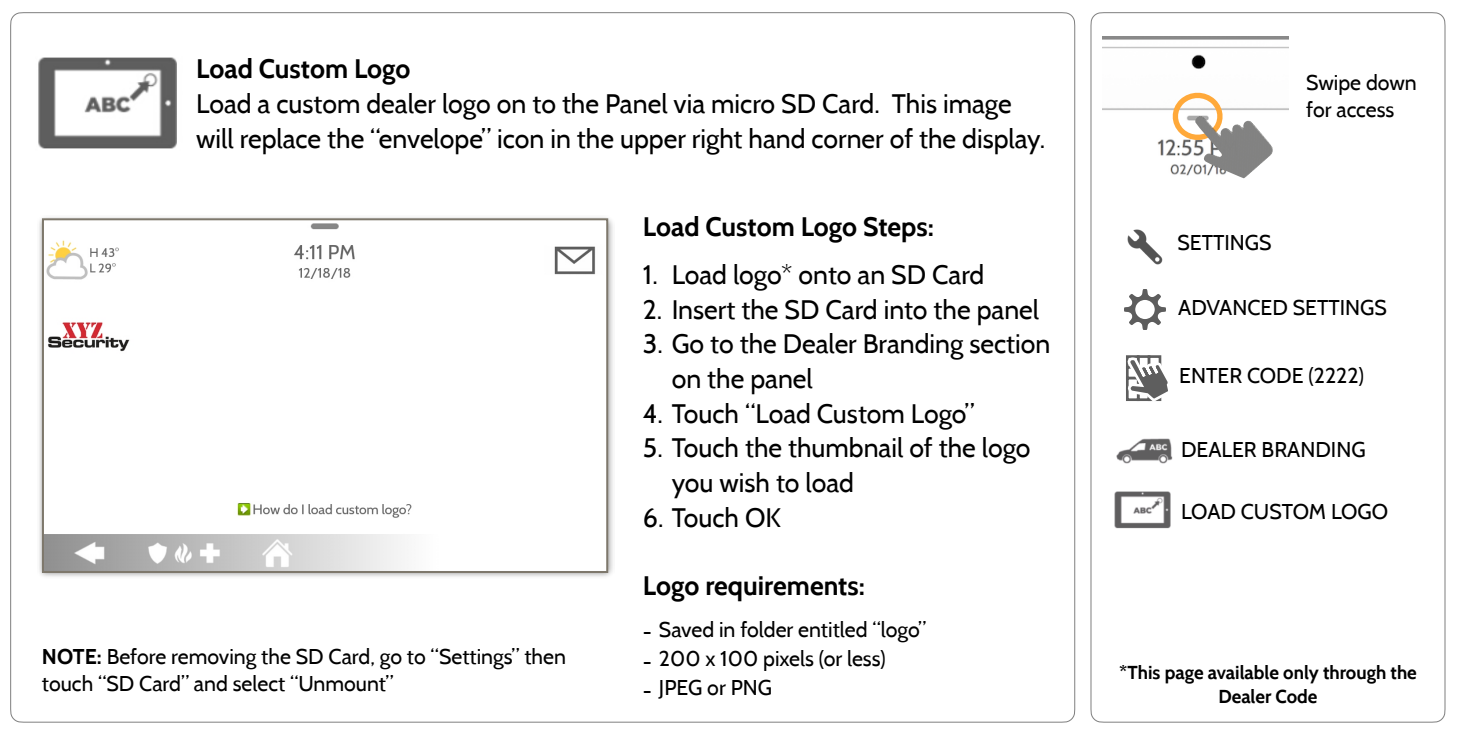

**QOLSYS CONFIDENTIAL AND PROPRIETARY PAGE 142 OF 183**

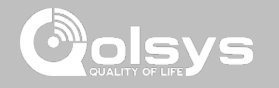

### **DEALER BRANDING\* FIND IT**

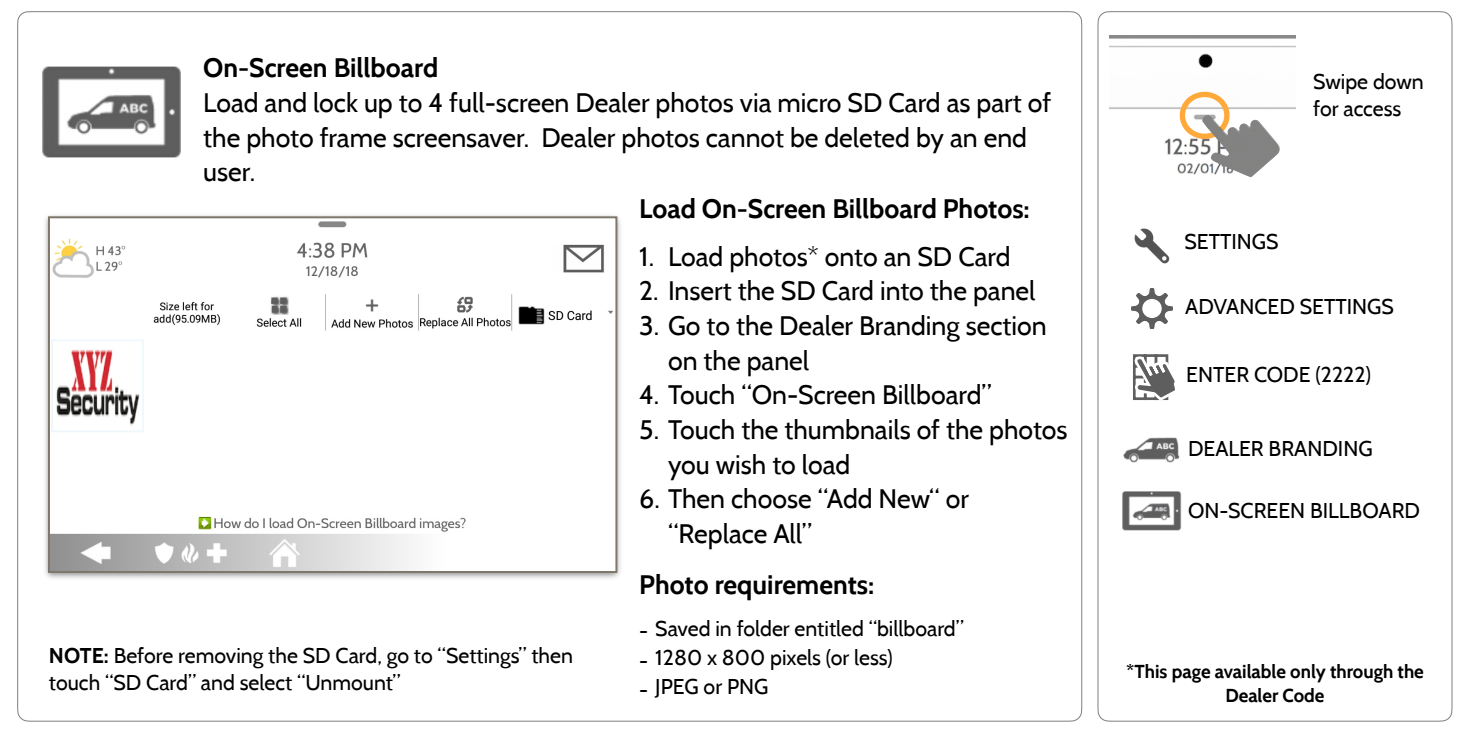

**QOLSYS CONFIDENTIAL AND PROPRIETARY PAGE 143 OF 183**

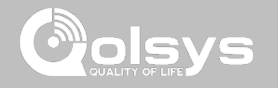

### **DEALER BRANDING\* FIND IT**

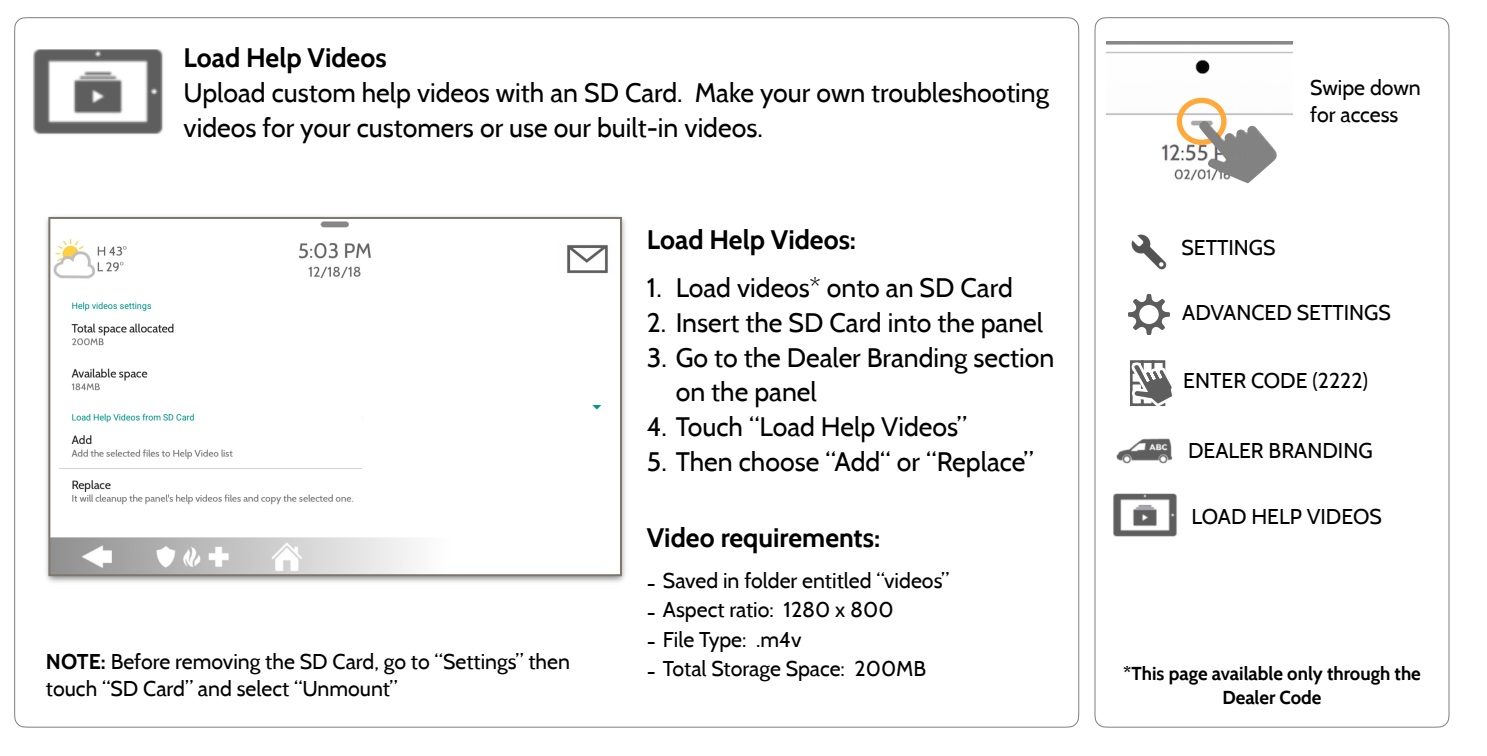

**QOLSYS CONFIDENTIAL AND PROPRIETARY PAGE 144 OF 183**
**QOLSYS CONFIDENTIAL AND PROPRIETARY PAGE 145 OF 183**

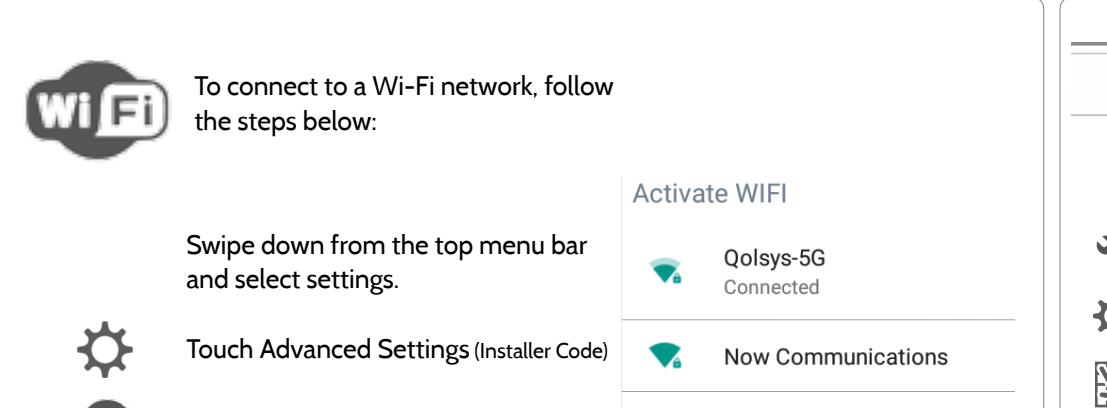

# **CONNECTING TO WI-FI FIND IT**

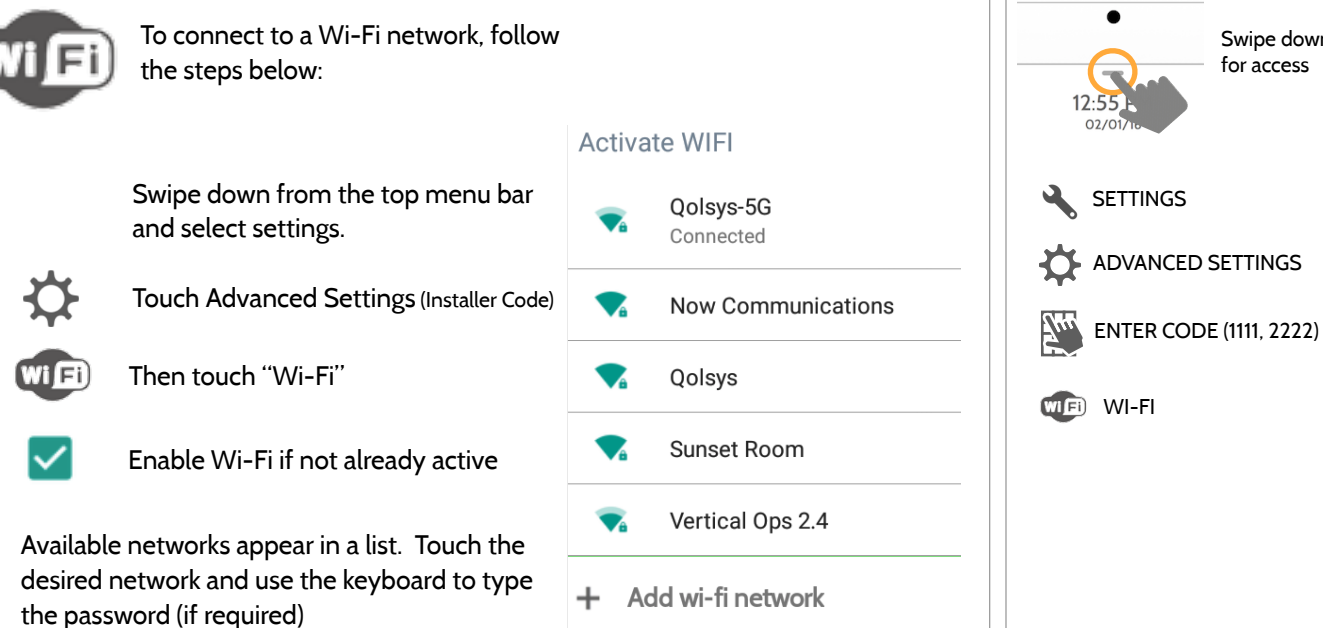

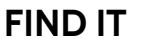

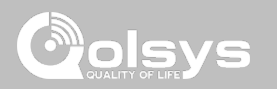

Swipe down for access

# **CUSTOMIZATION**

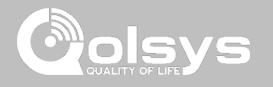

# **WEATHER FIND IT**

## **TODAY'S FORECAST**

Today's forecast is displayed on the weather icon with a graphical representation of precipitation and High and Low temps.

H 36°  $L 20^\circ$ 

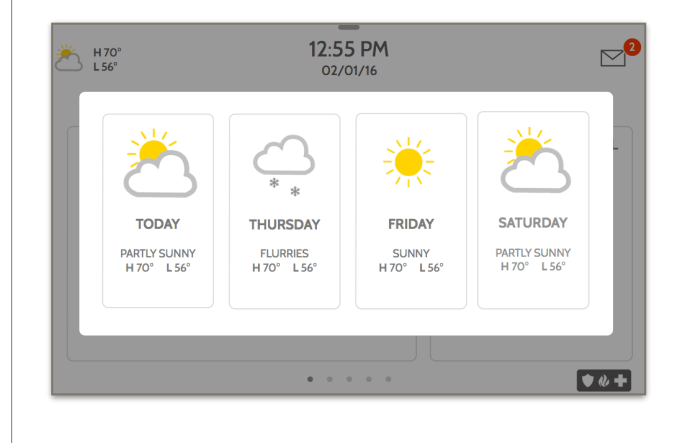

## **4-DAY FORECAST**

Touch the weather icon to get a 4-day forecast. This information is updated once daily via Alarm.com services. (Will not display or update weather connected to wifi only)

## **LOCATION**

Weather reporting is based on location as indicated by the zip code entered into Alarm.com when the account is created.

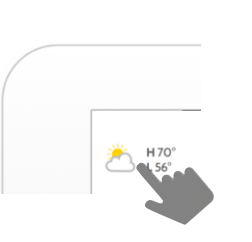

Touch the weather icon in the upper left corner of the header to reveal a 4 day forecast

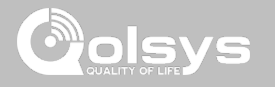

PHOTO FRAME

Swipe down for access

# **PHOTO FRAME FIND IT**

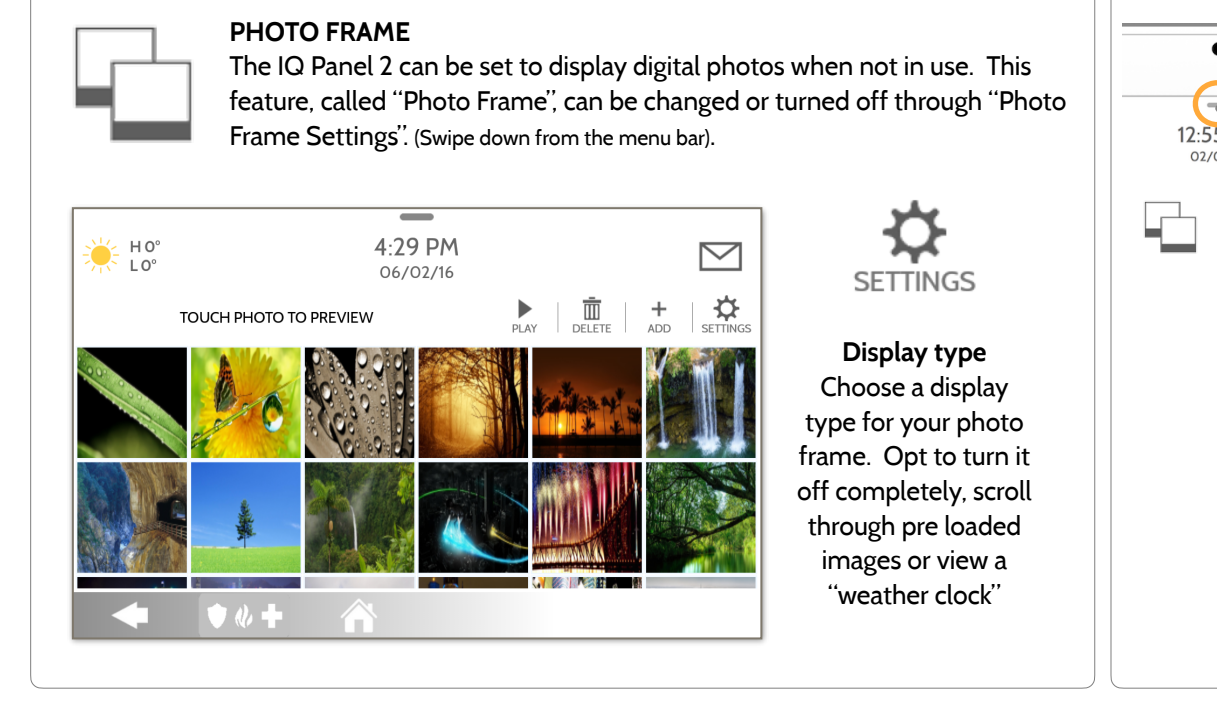

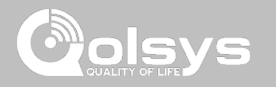

# **PHOTO FRAME APP BUTTONS FIND IT**

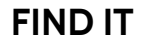

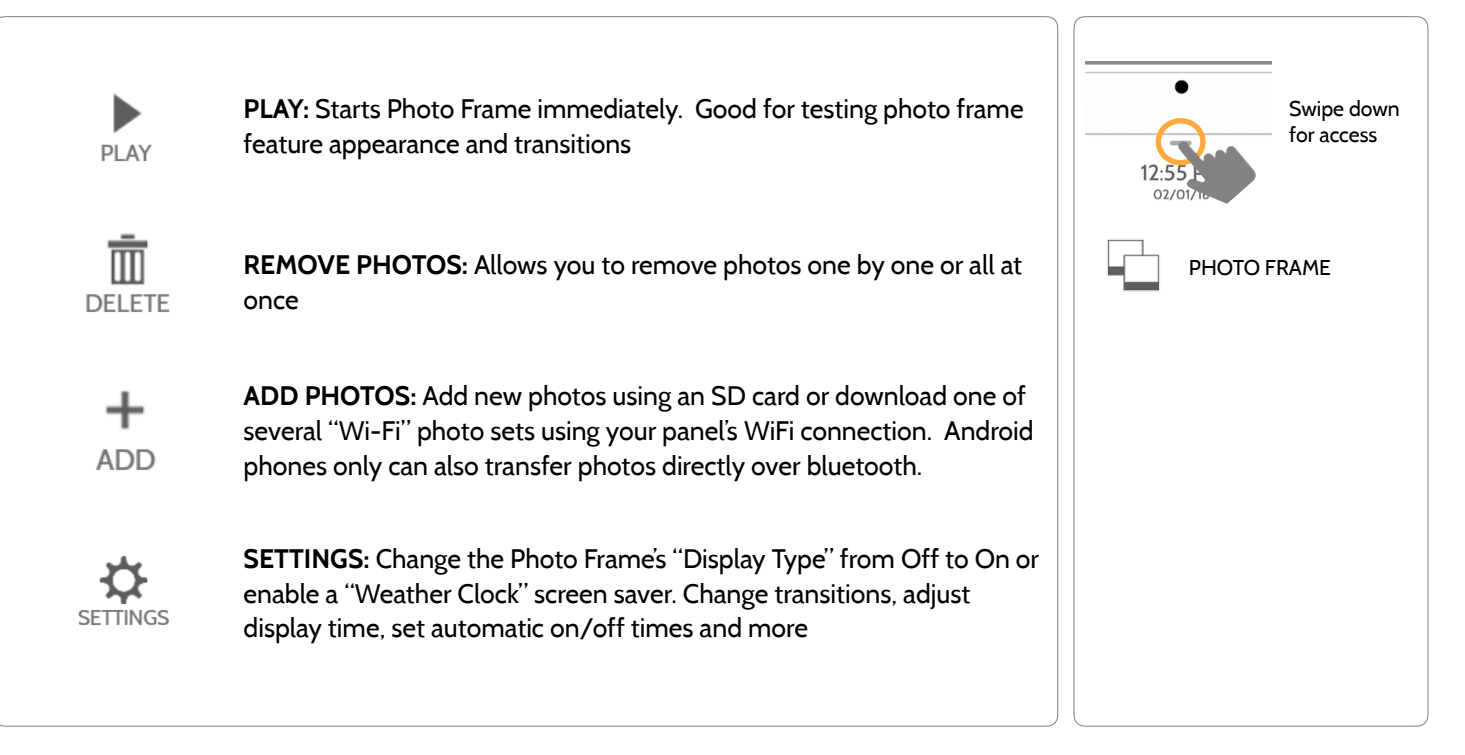

# **PHOTO FRAME SETTINGS FIND IT**

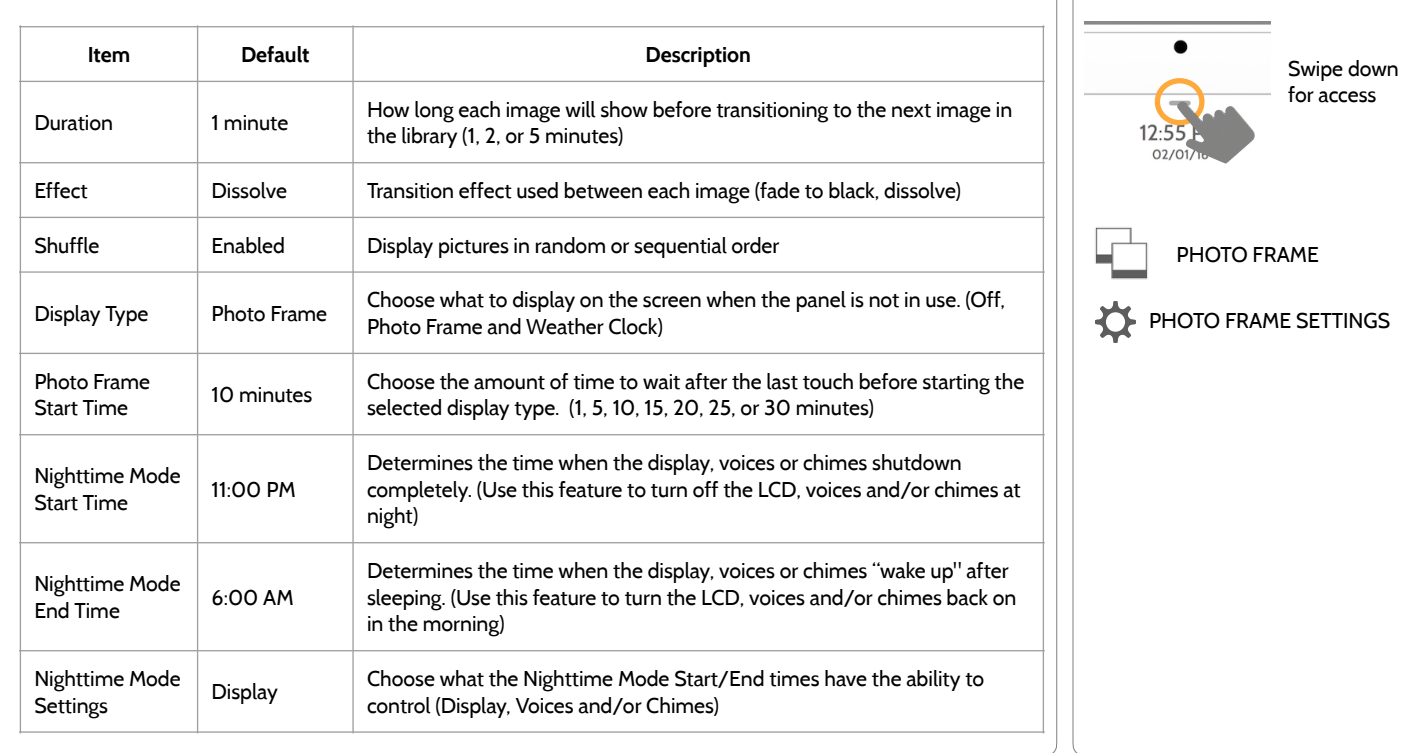

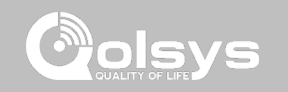

## **To load new images from an SD card:**  Swipe down for access 1- Load photos\* onto an SD Card  $\frac{1}{2}$  =  $\frac{1}{2}$  =  $\frac{1$  $4.33$  PM  $\triangleright$ 06/02/16 2- Insert the SD Card into the panel + 67<br>Add New Photos Replace All Photos Size left for 22 SD Card 3- Open the "Photo Frame" app add(4.57MR) 4- Press "Add Photos" PHOTO FRAME 5- Choose "Replace All Photos" or Please insert and mount the SD Card "Add New Photos" ADD PHOTOS**ADD** 6- Wait for the images to load 7- Once loaded, you can press "Play" LHow do I load my own pictures into the Photo frame?  $\overline{a}$ to test.  $\bullet$ **A NOTE:** Before removing the SD Card, go to *Photo requirements:*  "Settings" then touch "SD Card" and select - JPEG "Unmount" - 1280 x 800 pixels (or less) Card will slide all the way in. - No larger than 5MB each To remove, push gently and card will spring out. - No more than 20 images - Saved in folder entitled "Photos"

# **LOAD IMAGES FROM SD CARD FIND IT**

**QOLSYS CONFIDENTIAL AND PROPRIETARY PAGE 150 OF 183**

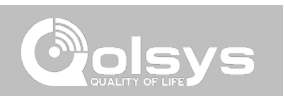

# CUSTOMIZATION

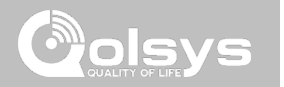

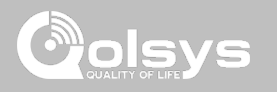

# **UPGRADE SOFTWARE FIND IT**

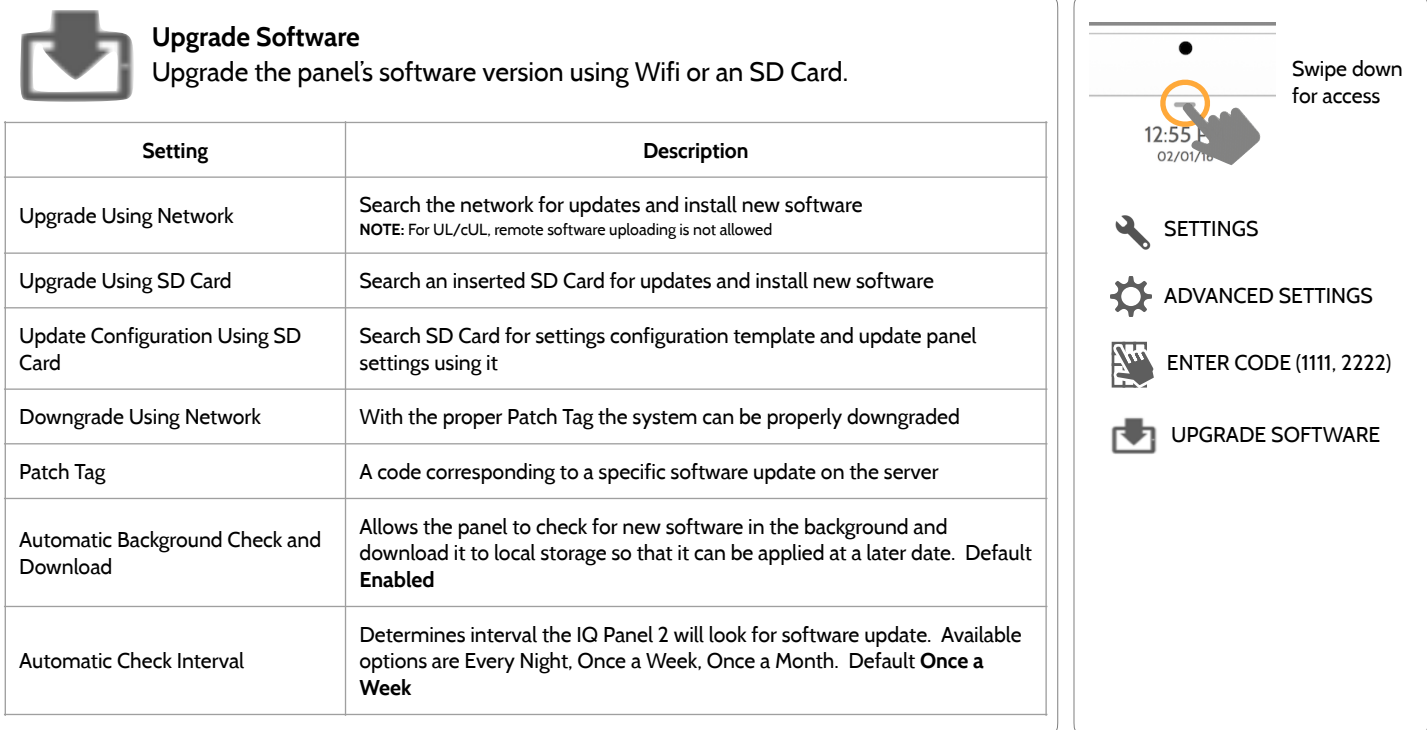

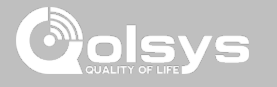

# **UPGRADE SOFTWARE USING WI-FI FIND IT**

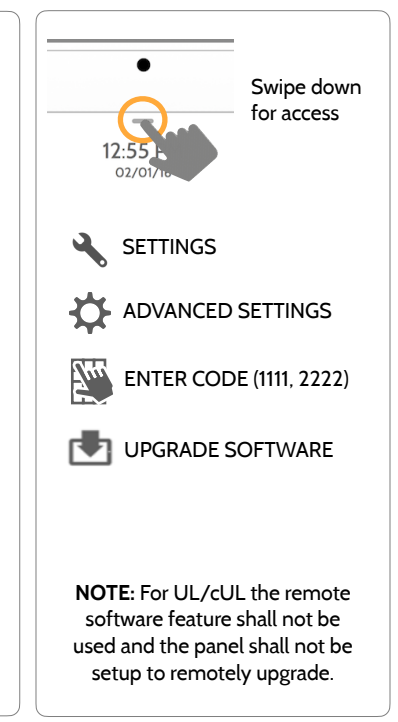

## **QOLSYS CONFIDENTIAL AND PROPRIETARY PAGE 153 OF 183**

Keeping your panel up to date is essential in ensuring it receives the newest features and is free from bugs.

To perform a software update using Wi-Fi follow the steps below:

1- Ensure your panel is connected to Wi-Fi and has an internet connection.

2- From the drop down menu select "Settings" then "Advanced Settings". (Installer/Dealer Code)

3- Touch "Upgrade Software"

4- Touch "Upgrade Using Network" The IQ Panel 2 will check for the latest software update. If your panel is up to date you will see a message confirming that you have the most recent software version.

5- If a software update IS available the panel will automatically begin downloading it.

6- Once the download is complete a pop up message will appear informing you that in order to install the software you must restart the panel. Touch "OK." Your panel will install the update and automatically restart.

# **SOFTWARE UPDATES VIA SD CARD FIND IT**

1- Insert an SD card into your computer. (*\*We recommend a class 4 or higher SDHC card with 4gb – 16gb storage space*)

- 2- Download the current software from *[dealers.qolsys.com](http://dealers.qolsys.com) (requires login)*
- 3- Once the file is downloaded, right click the file and select "Unzip" or "Open"
- 4- Drag all files to your SD card. Delete ANY other files, and safely remove the SD card from your computer
- 5- Slide your SD card into the slot on the upper right side of the IQ Panel 2.
- 6- From the drop down menu Touch "Settings"
- 7- "Advanced Settings" and enter a valid Installer code *(default is 1111)*
- 8- Touch "Upgrade Software"
- 9- Touch "Upgrade using SD Card"

10- The panel will search the SD Card for the patch and begin downloading it automatically. 11- Once complete touch "OK" to reboot the panel. DO NOT TOUCH THE SCREEN. The process will take about 5 minutes and the LED may turn red, screen may turn off, etc. After the panel reboots the home screen will appear and the LED will turn green. For the next 5 minutes the panel will update the backup partition. Do not power down or use the panel during this time

11- Eject the SD Card: ("Settings" then touch "SD Card" then "Unmount SD Card"

**I***MPORTANT: Failure to perform these steps in the proper sequence may result in data corruption and/or panel failure.* 

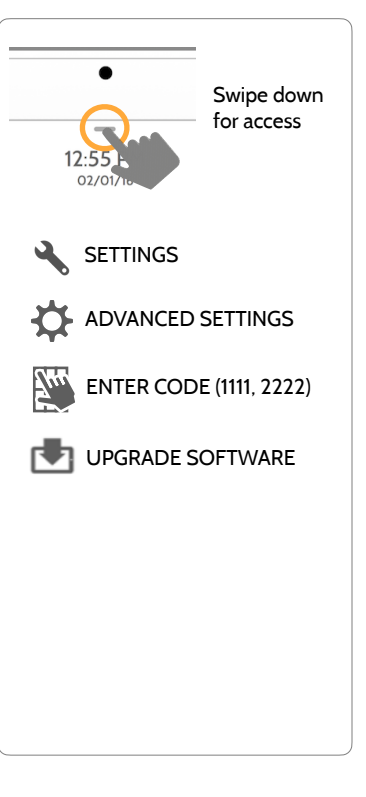

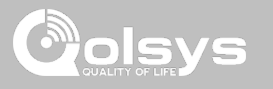

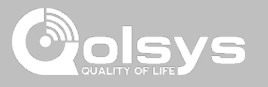

# **AUTOMATIC BACKGROUND CHECK AND DOWNLOAD FIND IT**

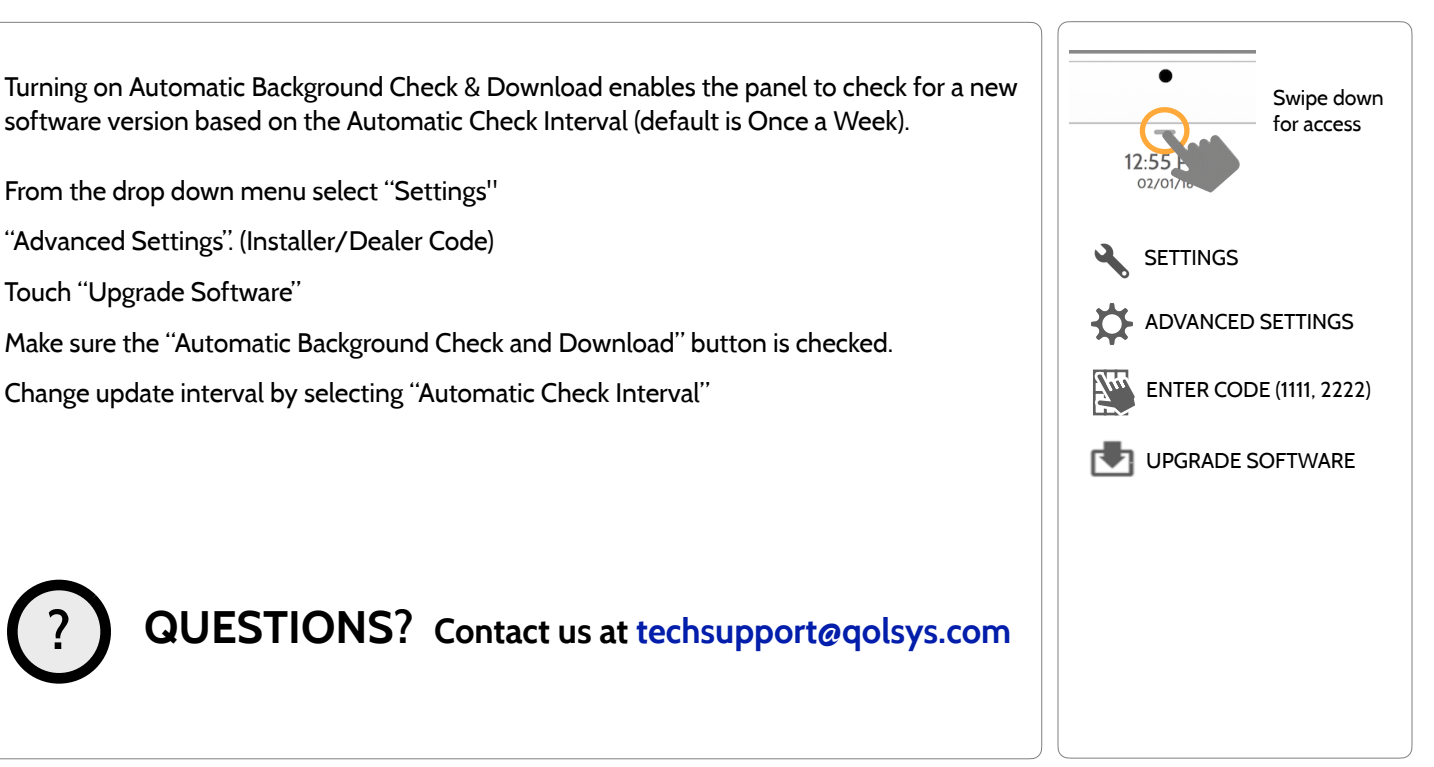

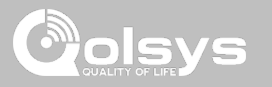

# **BATTERY REPLACEMENT**

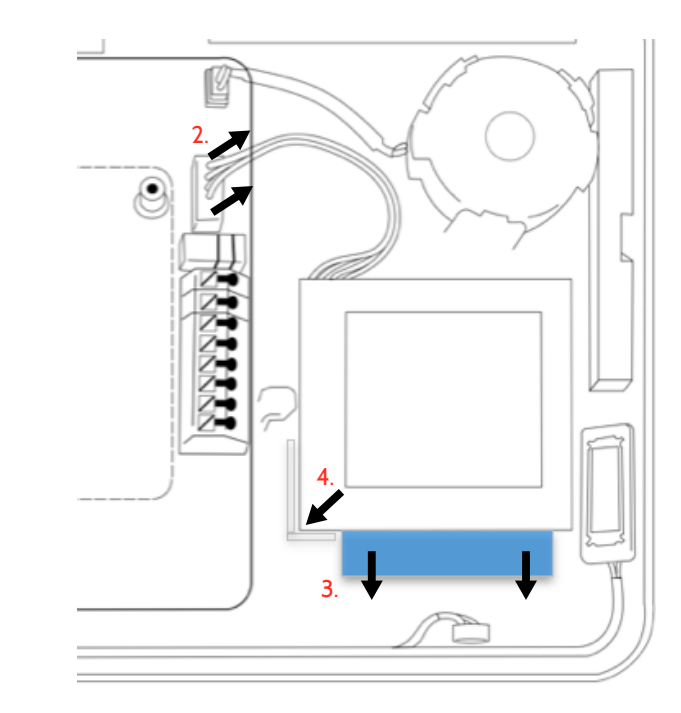

- 1. **Power down panel:** Go to Advanced Settings and enter the Installer/Dealer/Master code, then select "Power Down"
- 2. **Unplug Battery Connector:** Once the panel is powered down, unplug 4 pin battery connector from the board.
- 3. **Remove Battery:** Pull the blue tab from under the battery downwards. This will peel away the tape holding the battery in place.
- 4. **Install New Battery:** Remove the protective film from the adhesive tape on the back of the battery and seat the battery into the bottom lefthand plastic corner. Plug the battery connector back into the board.

## CAUTION:

Do **NOT** use a screwdriver or anything sharp that could puncture the battery.

Do **NOT** pull on the battery cable to try and remove battery.

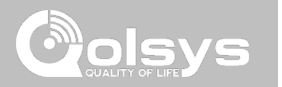

# **TROUBLESHOOTING**

# TROUBLESHOOTING

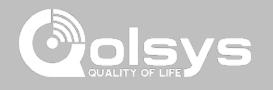

# **ABOUT FIND IT**

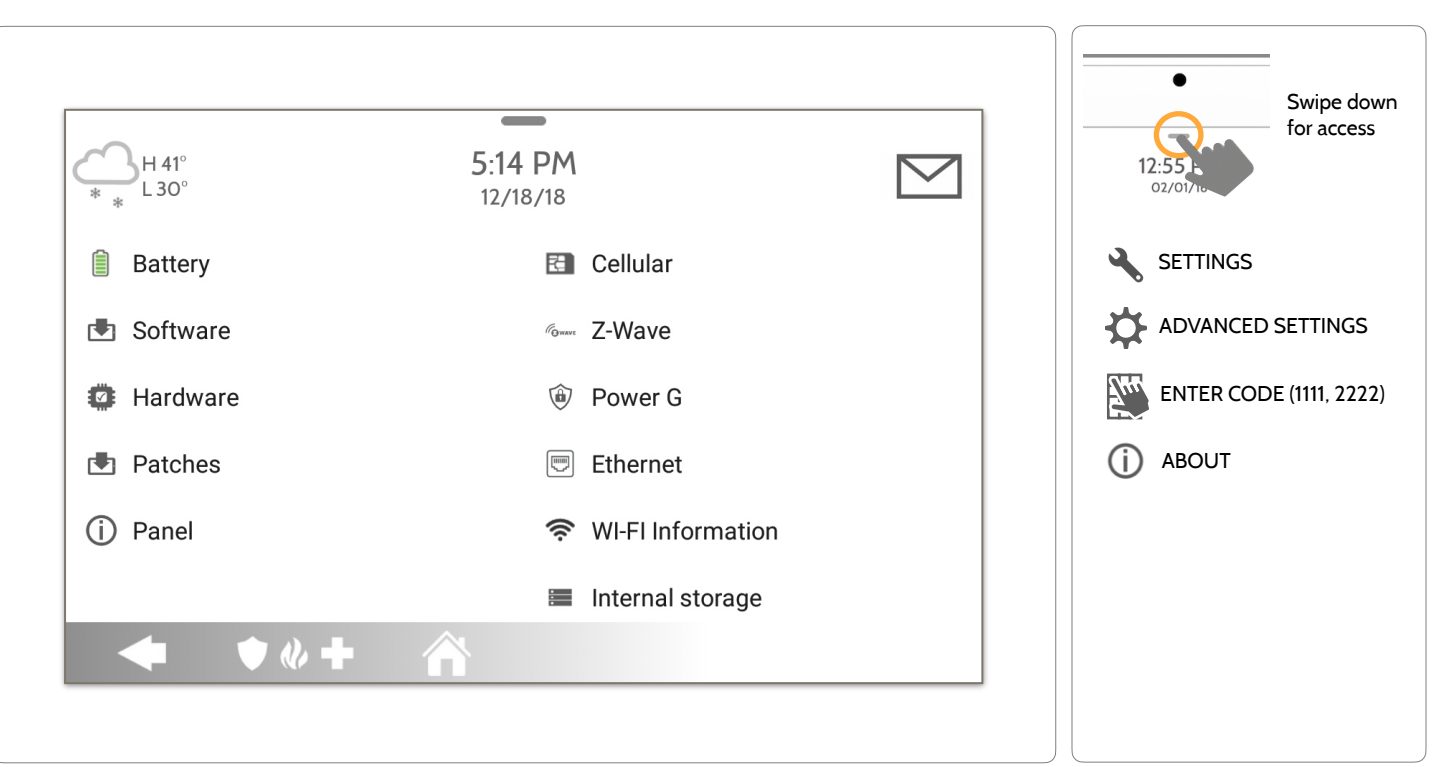

## **QOLSYS CONFIDENTIAL AND PROPRIETARY PAGE 158 OF 183**

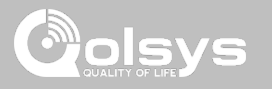

# **ABOUT**

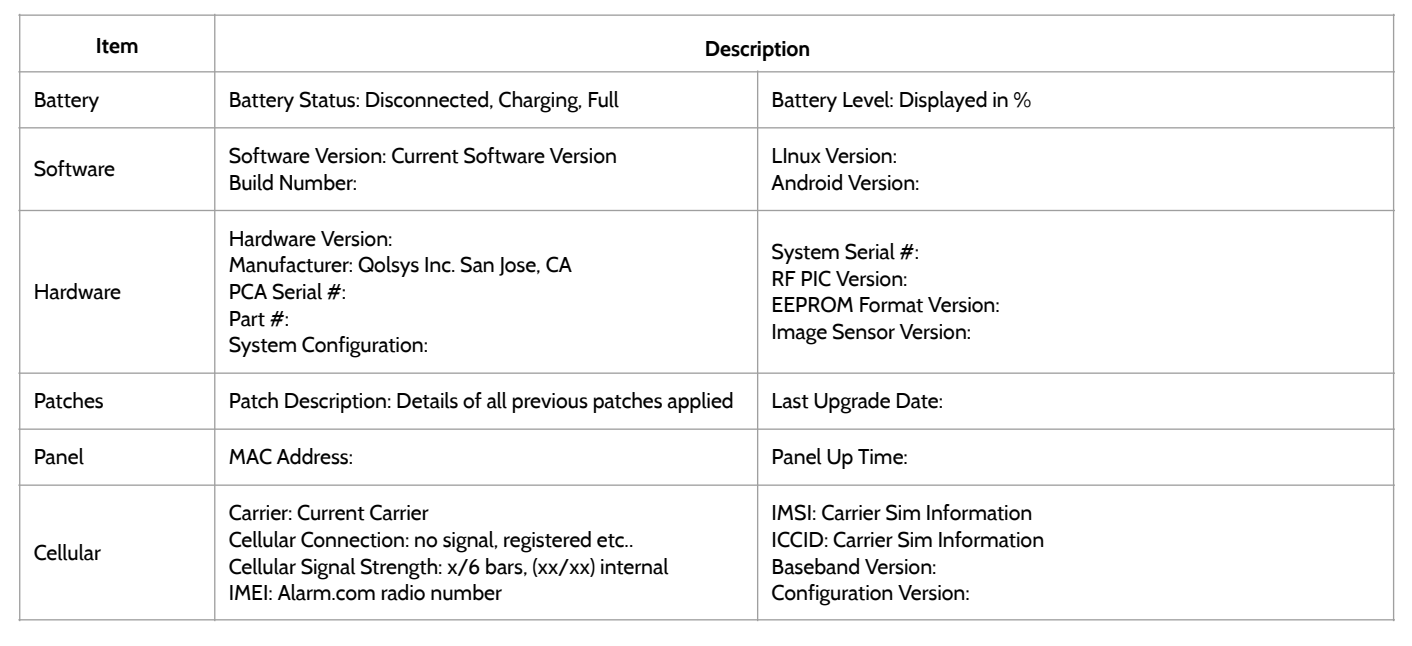

# TROUBLESHOOTING

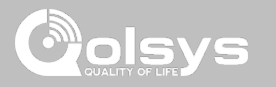

# **ABOUT**

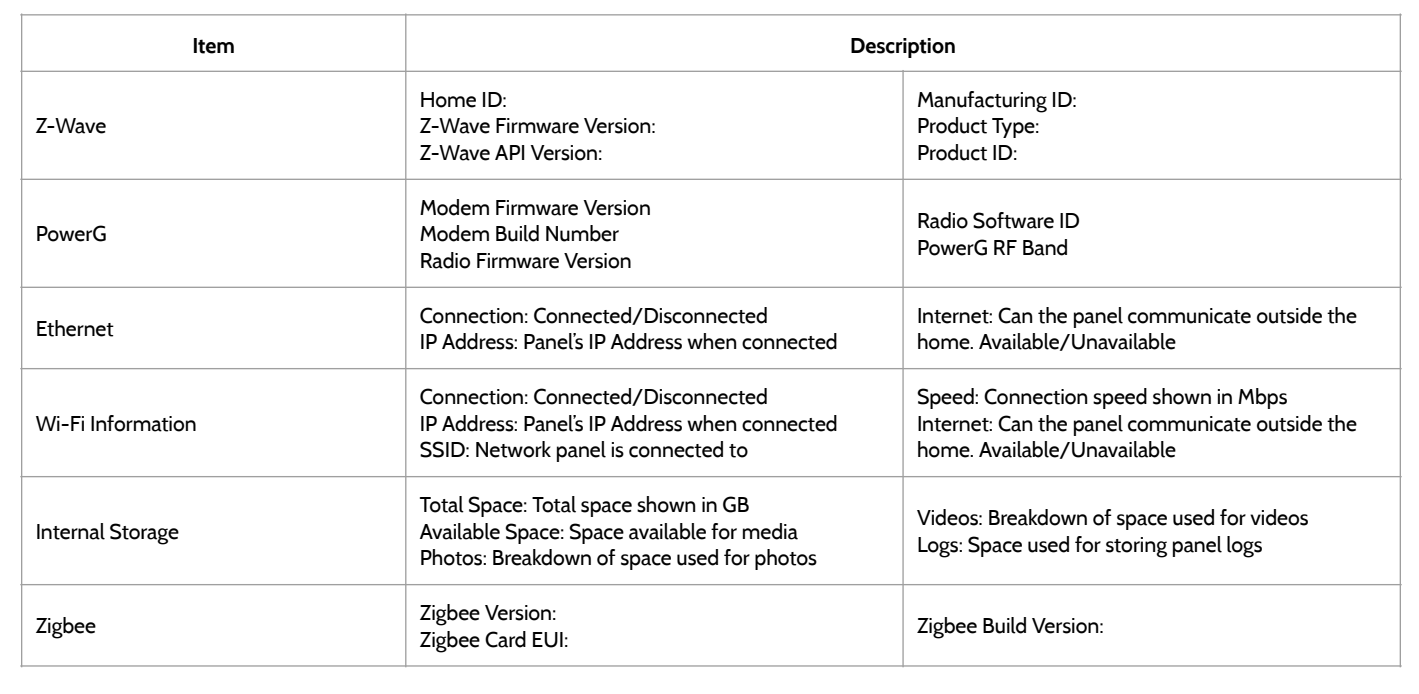

# TROUBLESHOOTING

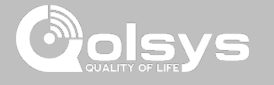

# **POWER DOWN FIND IT**

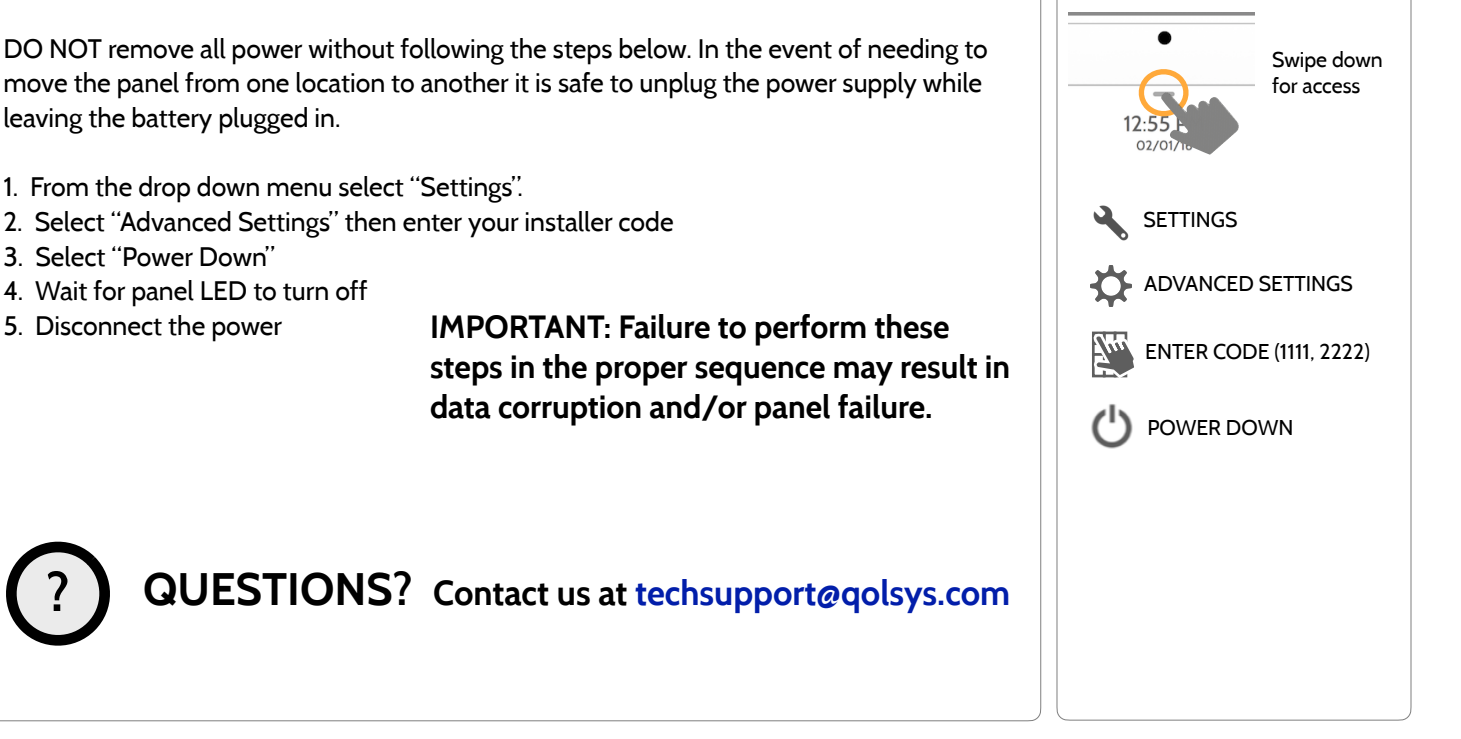

## **QOLSYS CONFIDENTIAL AND PROPRIETARY PAGE 162 OF 183**

# **PANEL REBOOT FIND IT**

TROUBLESHOOTING

If the panel is experiencing difficulties you can often resolve it by resetting the operating system.

- 1. From the drop down menu select "Settings".
- 2. Select "Advanced Settings" then enter your installer code
- 3. Select "Panel Reboot"

**?**

4. Wait for the panel to restart

**IMPORTANT: Failure to follow these steps properly may result in data corruption and/or panel failure.** 

**QUESTIONS? Contact us at [techsupport@qolsys.com](mailto:techsupport@qolsys.com?subject=Question%20from%20the%20Installation%20Manual)**

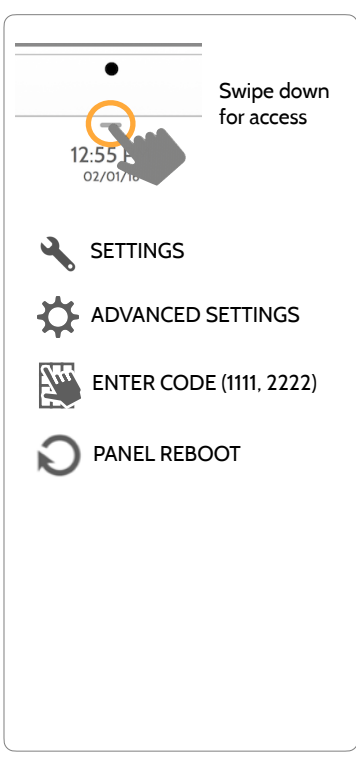

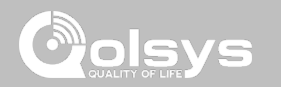

TROUBLESHOOTING

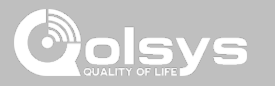

## **HARD REBOOT**

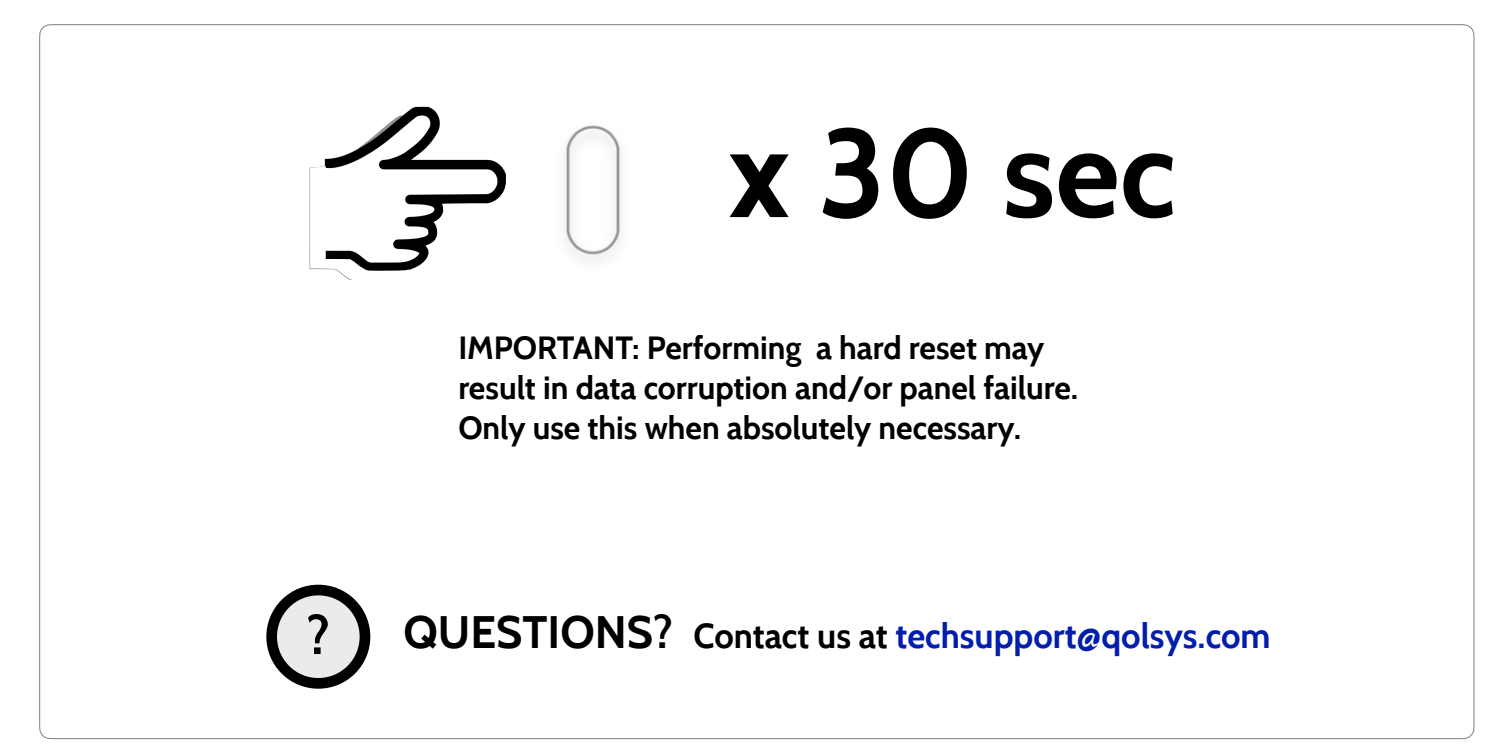

**QOLSYS CONFIDENTIAL AND PROPRIETARY PAGE 163 OF 183**

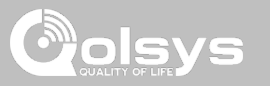

# **PANEL TEST TROUBLESHOOTING**

If you run a panel test and it fails, use the following steps to fix the issue.

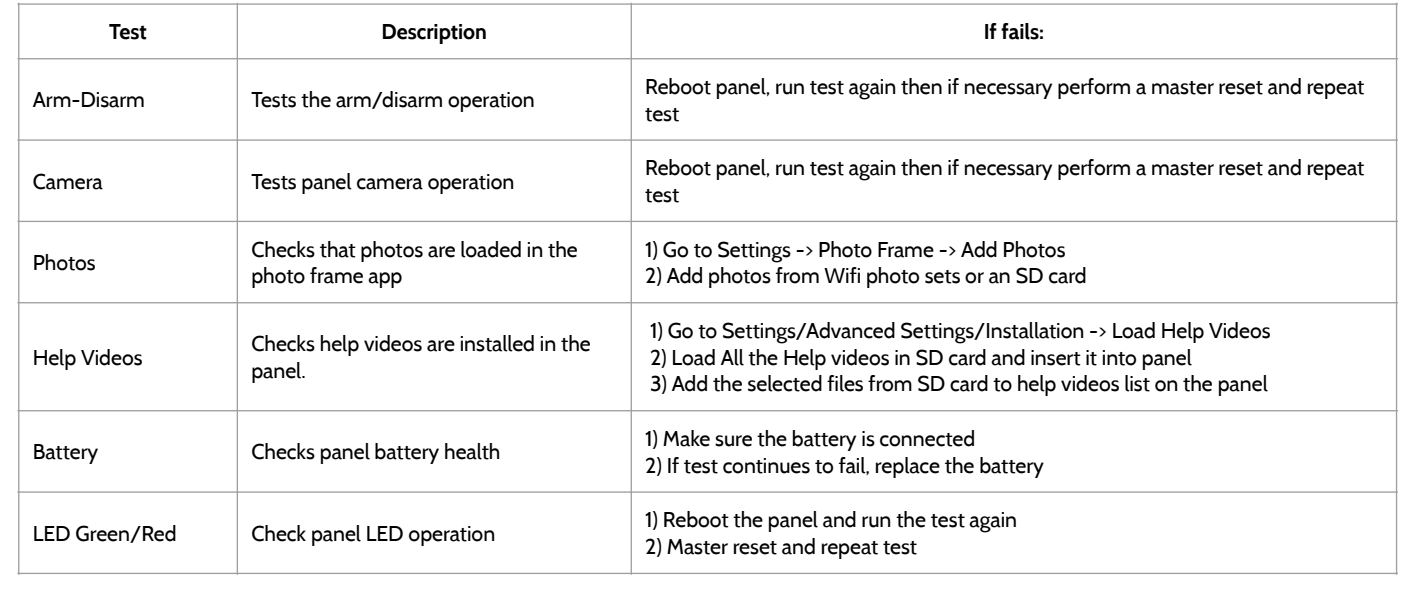

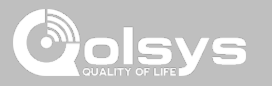

## **PANEL TEST TROUBLESHOOTING**

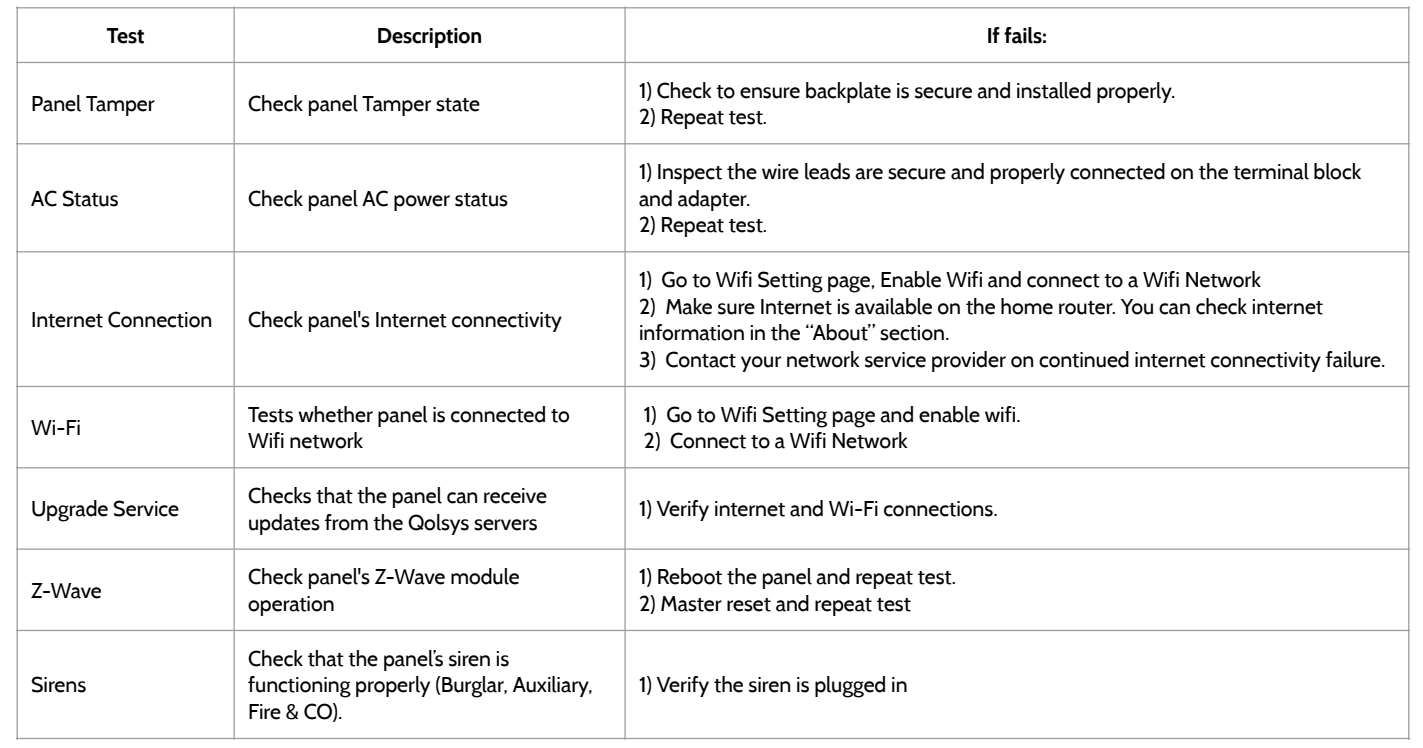

# TROUBLESHOOTING

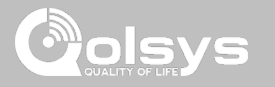

# **CANNOT LOAD HELP VIDEOS**

If your panel cannot load a help video you will receive an error message. Please ensure that your video(s) meet the requirements:

Acceptable File types:  $m4v$ 

Total storage space: 200MB

NOTE: videos look best in aspect ratio 1280 x 800

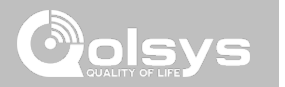

# **LEGAL**

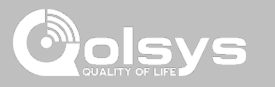

# **IMPORTANT**

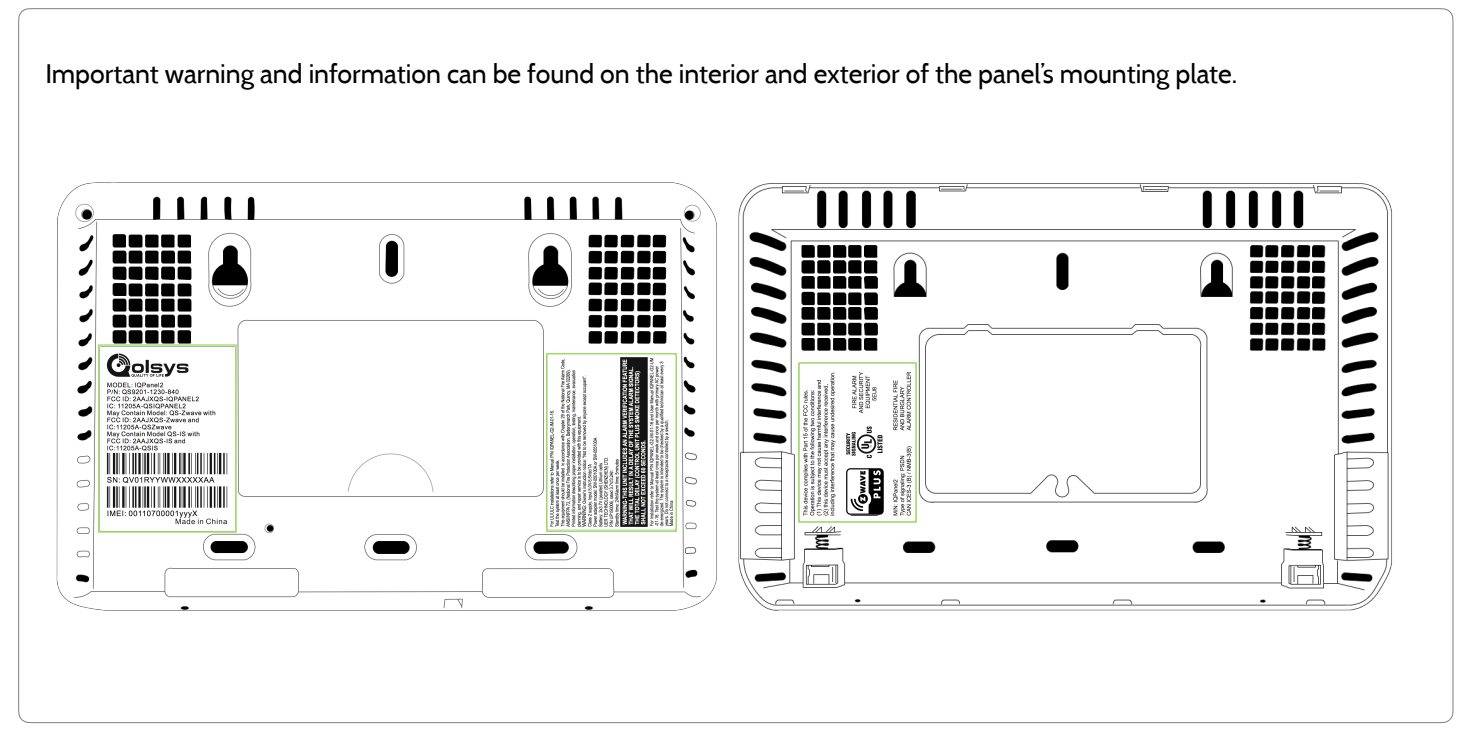

**QOLSYS CONFIDENTIAL AND PROPRIETARY PAGE 168 OF 183**

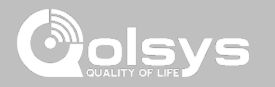

# **UL/cUL RESIDENTIAL FIRE & BURGLARY INSTALLATIONS**

This product has been tested and found in compliance with the following standards: UL1023 Household Burglar-Alarm System Units, UL985 Household Fire Warning System Units, ULC-S545 Residential Fire Warning Systems Control Units and ULC-S304 Security Level I Control Units, Accessories and Receiving Equipment for Intrusion Alarm Systems. For ULC Installations refer to the Standard for the Installation of Residential Fire Warning Systems, CAN/ULC-S540:

- Use only the compatible power supply referenced in this Installation Manual. 24 h standby power must be provided for fire applications and 4h for burglary only applications (AC trouble must be transmitted to SRC within 60 minutes).
- Priority of signals on the Panel is set as Fire, CO, Burg, Panic, Aux and then Flood.
- Use at least one compatible listed Smoke Detector for Fire Installations.
- The entry delay shall not exceed 45 sec (UL) and 180 sec (ULC Security Level 1).
- The exit delay shall not exceed 120 seconds (UL).
- The control panel supports the Temporal 3 pattern for fire alarm notification
- Test transmission cycle shall be set for 7 days transmission for Residential Fire applications, or 30 days for Residential Burglary only applications.

Note**:** For ULC Residential Fire and Burglary (ULC-S304 Level I) installations set for daily test transmission, Wireless Supervision window shall be set to 4 hours for UL/ULC Residential Fire Installations. Wireless Supervision window shall be set to 24 hours for Residential Burglary Installations only. RF Jam detection shall be enabled. For UL Residential Fire installations, models PG9913 and PG9933 (Wireless CO) shall be used. Both CO detectors provide T4 CO alarm signal independent of the control unit and meet the 24 hour normal standby period followed by the 12 hour alarm period requirements. The control panel provides T4 audible CO alarm for at least 5 minutes following 24 hour normal standby.

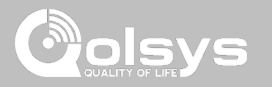

# **UL/ULC COMMERCIAL BURGLARY INSTALLATIONS**

This product has been tested and found in compliance with the following standards: UL1610 Central Station Burglar-Alarm Units and ULC-S304 Control Units, Accessories and Receiving Equipment for Intrusion Alarm Systems, Security Levels I-II.

The subscriber control unit shall provide for the connection of protective wiring, conductors, and attachments in accordance with the Standard for Installation and Classification of Burglar and Holdup Alarm Systems, UL 681 in USA and in accordance with ULC-S301, CSA C22.1, Canadian Electrical Code, Part I, Safety Standard for Electrical Installations and ULC-S302 Standard for the Installation, Inspection and Testing of Intrusion Alarm Systems, in Canada.

Note: The product is not intended for installation outdoors or outside the protected premises.

This product is UL/ULC listed under the following categories: AMCX/AMCXC Central Stations Alarm Units, UTOU/UTOU7 Control Units and Accessories, Household System Type NBSX/NBSX7 Household Burglar Alarm System Units. For further information on this product's listings please also refer to the official listing guides published at the UL website (www.ul.com) under Online Directory Section.

## Programming:

The notes in the Installation Manual describing the system configurations for UL/uLC listed installations shall be implemented.

Use only PowerG sensors listed in "Supported PowerG Sensors" on page 176 of this installer manual for UL/ULC Commercial Burglary installations. Hardwire input zones cannot be used in UL/ULC Commercial Burg installations. Partitions have not been evaluated for UL/ULC Commercial Burg installations. Require valid user code to arm this system must be enabled.

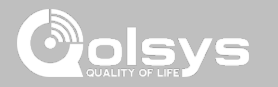

# **UL/ULC COMMERCIAL BURGLARY INSTALLATIONS continued…**

UL1610 Central Station with Standard or Encrypted Line Security Service and ULC-S304 Security Level I-II/A3 Active communication channel:

- The installation must use the integral cellular communicator, which sends events over Cellular Data Network to the compatible Sur-Gard System I/II/III/IV/5 receiver.
- The communication path supervision window is set to 180s with 90s heartbeat and the compromise detection takes place within 3 minutes. The panel is using encrypted line security AES256. NIST certificate C668.
- Wireless Supervision window shall be enabled and set to 4hours
- Open/Closing acknowledgment shall be enabled
- For ULC-S304 compliant installations using also the Wi-Fi connection, ensure Power for network equipment such as hubs, switches, routers, servers, modems, etc., is backed up or powered by an uninterruptible power supply (UPS), standby battery or the control unit, capable of facilitating 24 h standby.
- The entry delay shall not exceed 60s (UL) and 60s (ULC Security Level II).
- The exit delay shall not exceed 60s (UL) and 45s (ULC Security Level II).

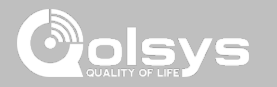

# **UL/ULC COMMERCIAL BURGLARY INSTALLATIONS continued…**

Protection of the Control Unit:

The local control unit and the local power supply must be protected in one of the following ways:

- The control unit and audible alarm device must be in a protected area which is armed 24 hours a day.
- Each partition must arm the area protecting the control unit and the audible alarm device power supply. This may require duplicate protection armed by each partition. Access to this protected area, without causing an alarm, will require that all partitions be disarmed.

- In all cases described above, the protected area for the control unit must be programmed as not-bypassable For installations employing packet switched (network) communications such as Cellular/Wi-Fi the following recommendations shall be followed:

- Select the Internet Service Providers that have redundant servers/systems and Back-up power.
- Routers shall have Firewalls enabled and methods to identify and protect against "Denial of Service" attacks (i.e. via "spoofing").

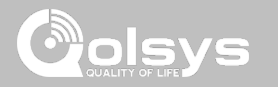

# **UL/ULC COMMERCIAL BURGLARY INSTALLATIONS continued…**

User Information:

- The installer should advise the user and note in the User's Manual
- Service organization name and telephone number
- The programmed exit and entry time
- Instructions to test system weekly
- Note that the installer code cannot arm or disarm the system
- The installer should caution the user not to give system information (e.g., codes, bypass methods, etc.) to casual users (e.g., service people) and to only give out codes set to expire within 24 hours
- Identification of the conditions that might be expected to result in false alarms or impaired operation of the product(s): arming the system and not respecting the exit delay, entering the protected premises and not respecting the entry delay for disarming the system can cause false alarms.
- Control units shall provide for the connection of protective wiring, conductors, and attachments in accordance with CAN/ULC-S301, Standard for Signal Receiving Centre Burglar Alarm Systems and Operations, or CAN/ULC S302, Standard for the Installation, Inspection and Testing of Intrusion Alarm Systems. See also Appendix C (Informative), False Alarm Prevention Features, for suggested false alarm prevention features.

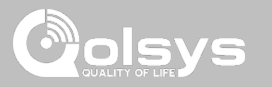

# **FCC & ISED CANADA COMPLIANCE STATEMENT**

This Class [B] digital apparatus meets all requirements of the Canadian Interference-Causing Equipment Regulations.

Cet appareil numérique de la classe [B] respecte toutes les exigences du Réglement sur le matériel brouilleur du Canada.

**IMPORTANT!** Changes or modifications not expressly approved by Qolsys Inc. could void the user's authority to operate the equipment.

**CAUTION!** This equipment complies with radiation exposure limits set forth for uncontrolled environment. The antenna(s) used for this transmitters must be installed to provide a separation distance of at least 20 cm from all persons and must not be collocated or operating in conjunction with any other antenna or transmitter. This device complies with Part 15 of the FCC Rules. Operation is subject to the following two conditions: (1) this device may not cause harmful interference, and (2) this device must accept any interference received, including interference that may cause undesired operation.

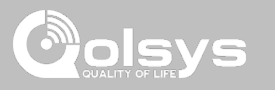

# **FCC & ISED CANADA COMPLIANCE STATEMENT continued…**

This equipment has been tested and found to comply with the limits for a Class B digital device, pursuant to part 15 of the FCC Rules. These limits are designed to provide reasonable protection against harmful interference in a residential installation. This equipment generates, uses and can radiate radio frequency energy and, if not installed and used in accordance with the instructions, may cause harmful interference to radio communications. However, there is no guarantee that interference will not occur in a particular installation. If this equipment does cause harmful interference to radio or television reception, which can be determined by turning the equipment off and on, the user is encouraged to try to correct the interference by one or more of the following measures:

- —Reorient or relocate the receiving antenna.
- —Increase the separation between the equipment and receiver.
- —Connect the equipment into an outlet on a circuit different from that to which the receiver is connected.
- —Consult the dealer or an experienced radio/TV technician for help.

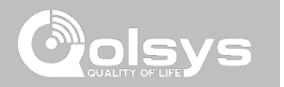

# **SPECIFICATIONS**

# **SPECIFICATIONS**

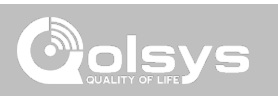

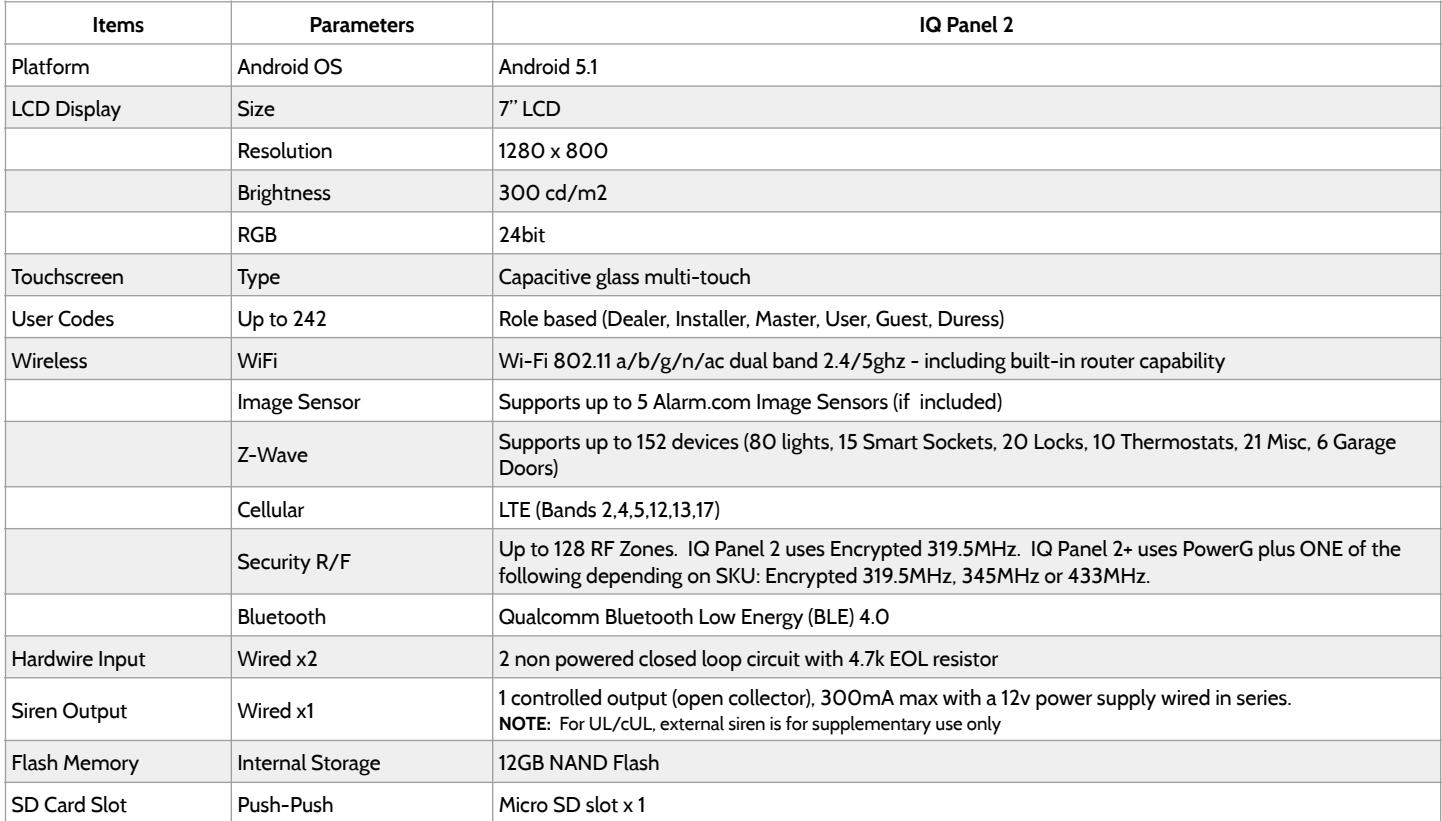

# **SPECIFICATIONS**

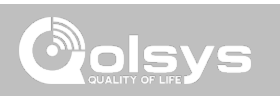

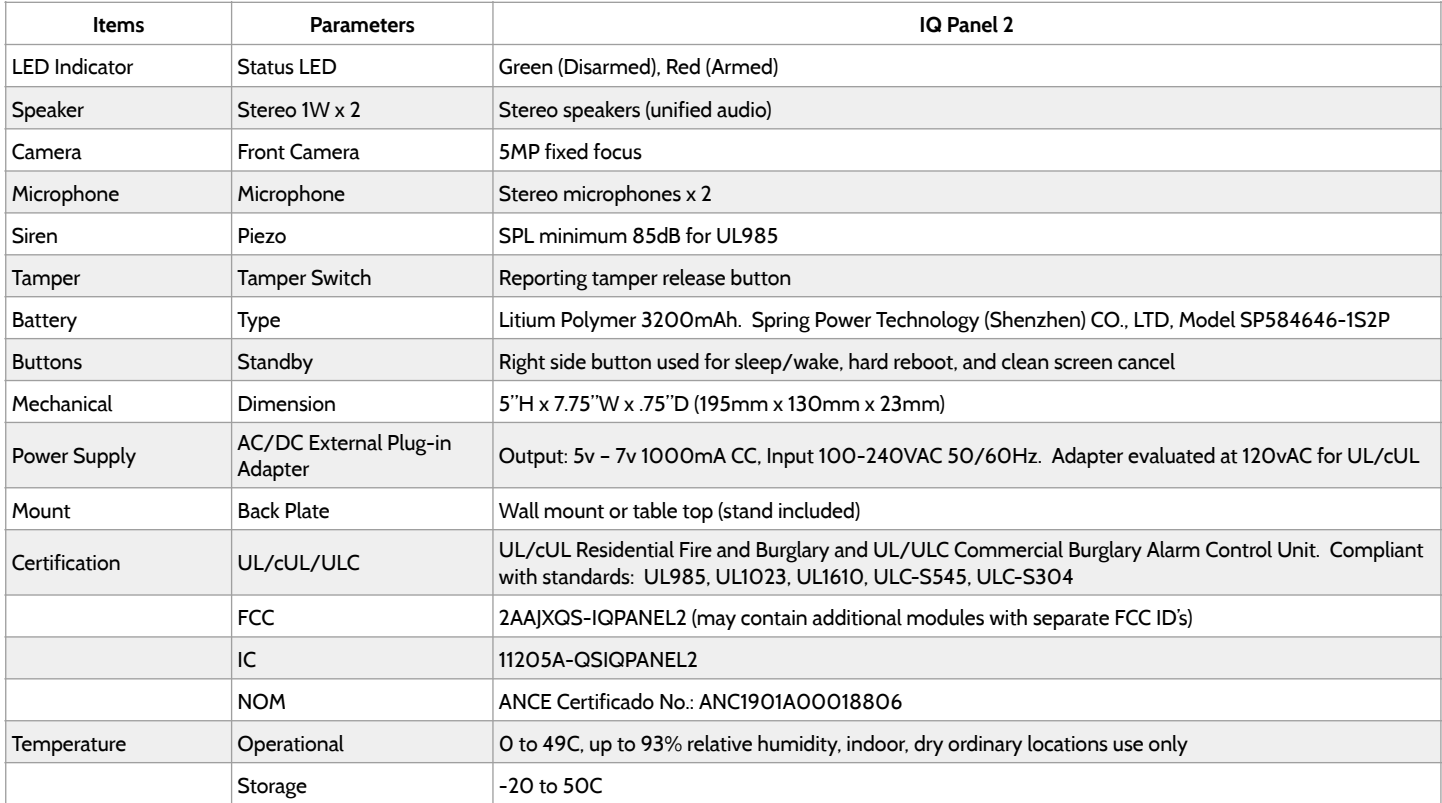

# SUPPORTED S-LINE SENSORS

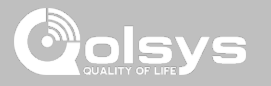

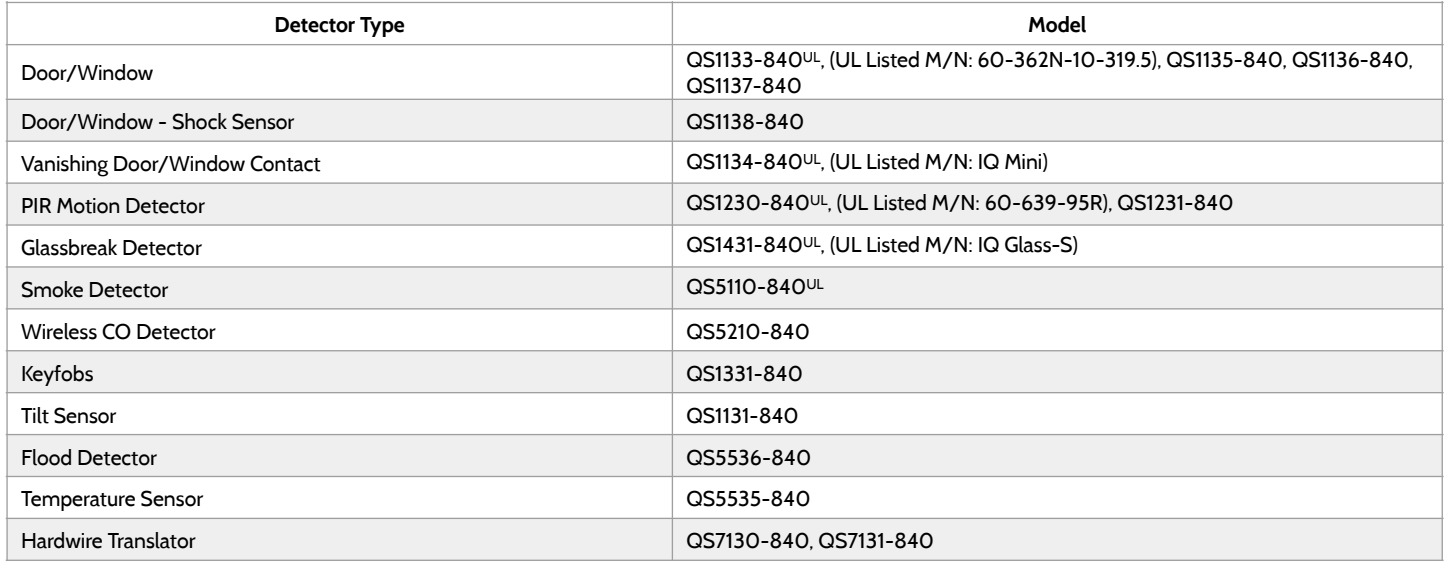

**NOTE:** UL indicates that the device is certified to UL standards. These devices are not suitable for UL Commercial Burg applications.

**QOLSYS CONFIDENTIAL AND PROPRIETARY PAGE 179 OF 183**

# SUPPORTED POWER-G SENSORS

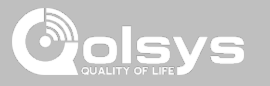

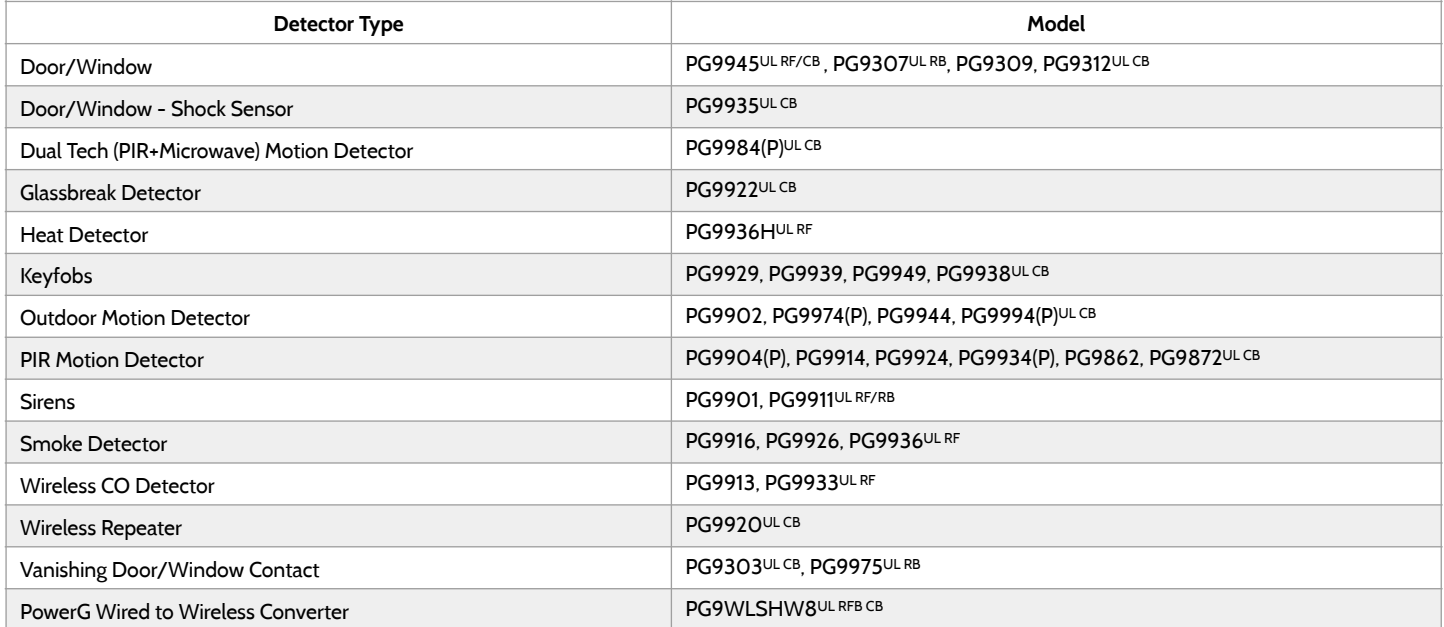

**NOTE:** Only the PowerG sensors marked with ULCB in the table above shall be used in UL/ULC Residential and Commercial Burg (UL1610/ ULC-S304 Security Level I-II) listed installations. Devices marked with ULRB in the table above shall be used only in UL/ULC Residential Burg (UL1023/ULC-S304 Security Level I) listed installations. Devices marked with UL RF in the table above can be used in UL/ULC Residential Fire (UL985/ULC-S545) listed installations.

> **QOLSYS CONFIDENTIAL AND PROPRIETARY PAGE 180 OF 183**
## SUPPORTED 433 MHz (SRF433 DSC protocol) SENSORS

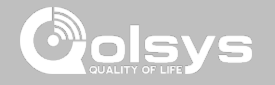

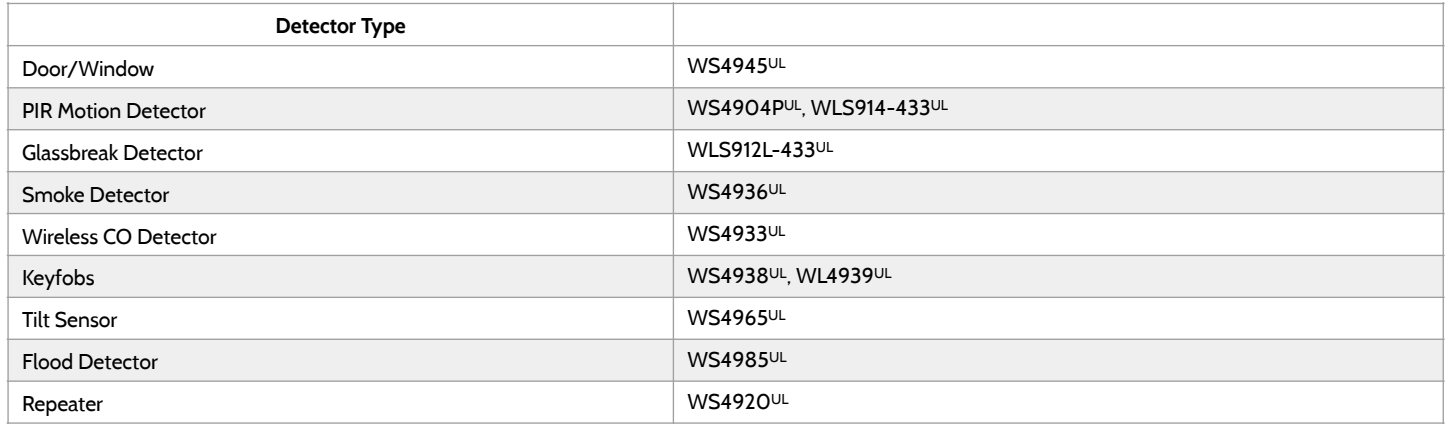

**NOTE:** UL indicates that the device is certified to UL standards. These devices are to be used only for UL residential fire and burg applications and are not suitable for UL Commercial Burg applications. IQ Panel 2 shall use security RF modem radio card model SRF-433 DSC (DSC protocol).

> **QOLSYS CONFIDENTIAL AND PROPRIETARY PAGE 181 OF 183**

## SUPPORTED 433 MHz (SRF433 AT&T Digital Life) SENSORS **Bols**

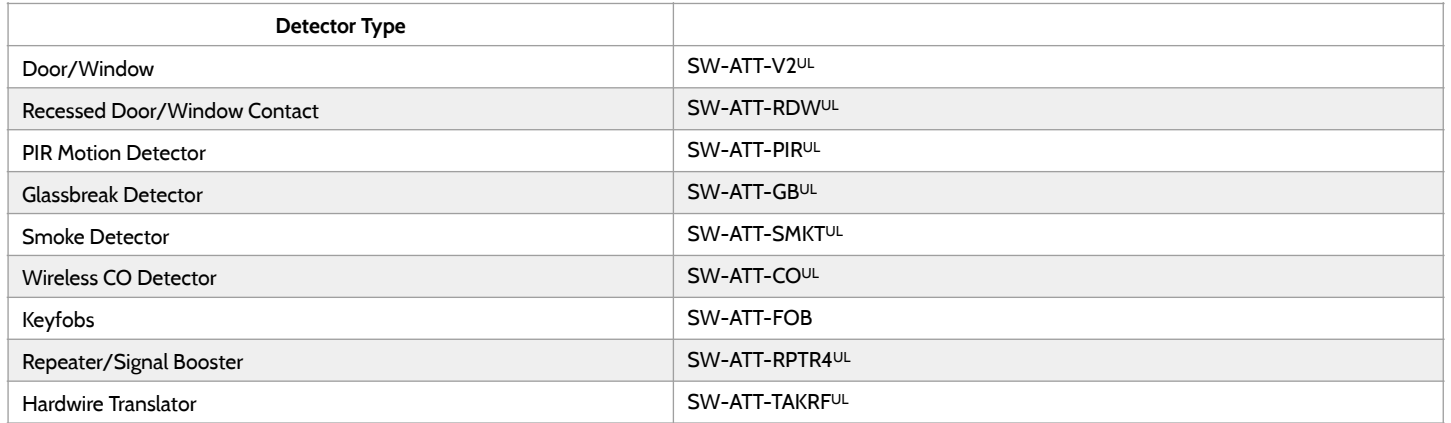

**NOTE:** UL indicates that the device is certified to UL standards. These devices are to be used only for UL residential fire and burg applications and are not suitable to UL Commercial Burg applications. IQ Panel 2 shall use security RF modem radio card model SRF-433AT&T (Digital Life protocol).

> **QOLSYS CONFIDENTIAL AND PROPRIETARY PAGE 182 OF 183**

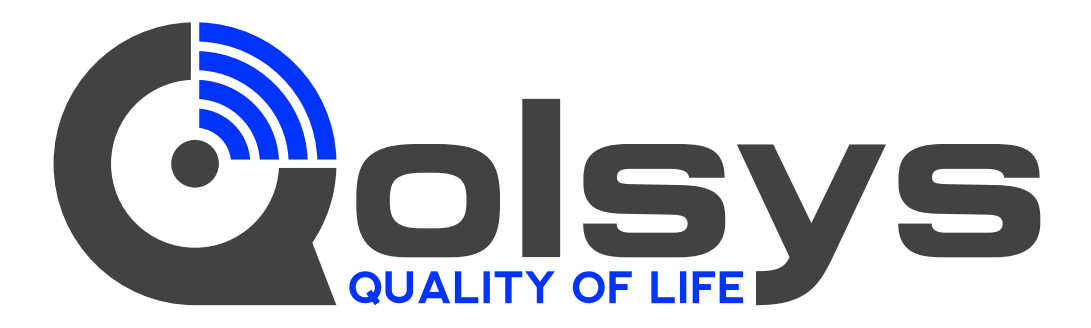

**IQ Panel 2**  QS9201-1200-840 QS9202-1200-840

## **IQ Panel 2+**

Verizon QS9201-1208-840 QS9202-1208-840 QS9207-1208-124 QS9201-5208-840 QS9202-5208-840 QS9207-5208-124 QS9201-4208-840 QS9202-4208-840 QS9207-4208-124AT&T Telus

Conforms to UL Std. S985, 1023. & 1610 Certified to ULC Sub C1023 & ULC Std S545 Qolsys Inc. proprietary. Reproduction without permission is not permitted.

Document#: IQP2-IM-8-20 Revision Date: 04/19/21 Software version: 2.6.0